# ЧАСТЫЕ ВОПРОСЫ

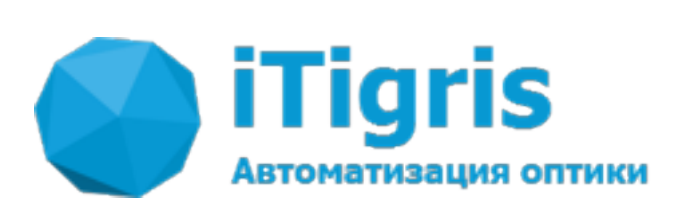

# **Table of Contents**

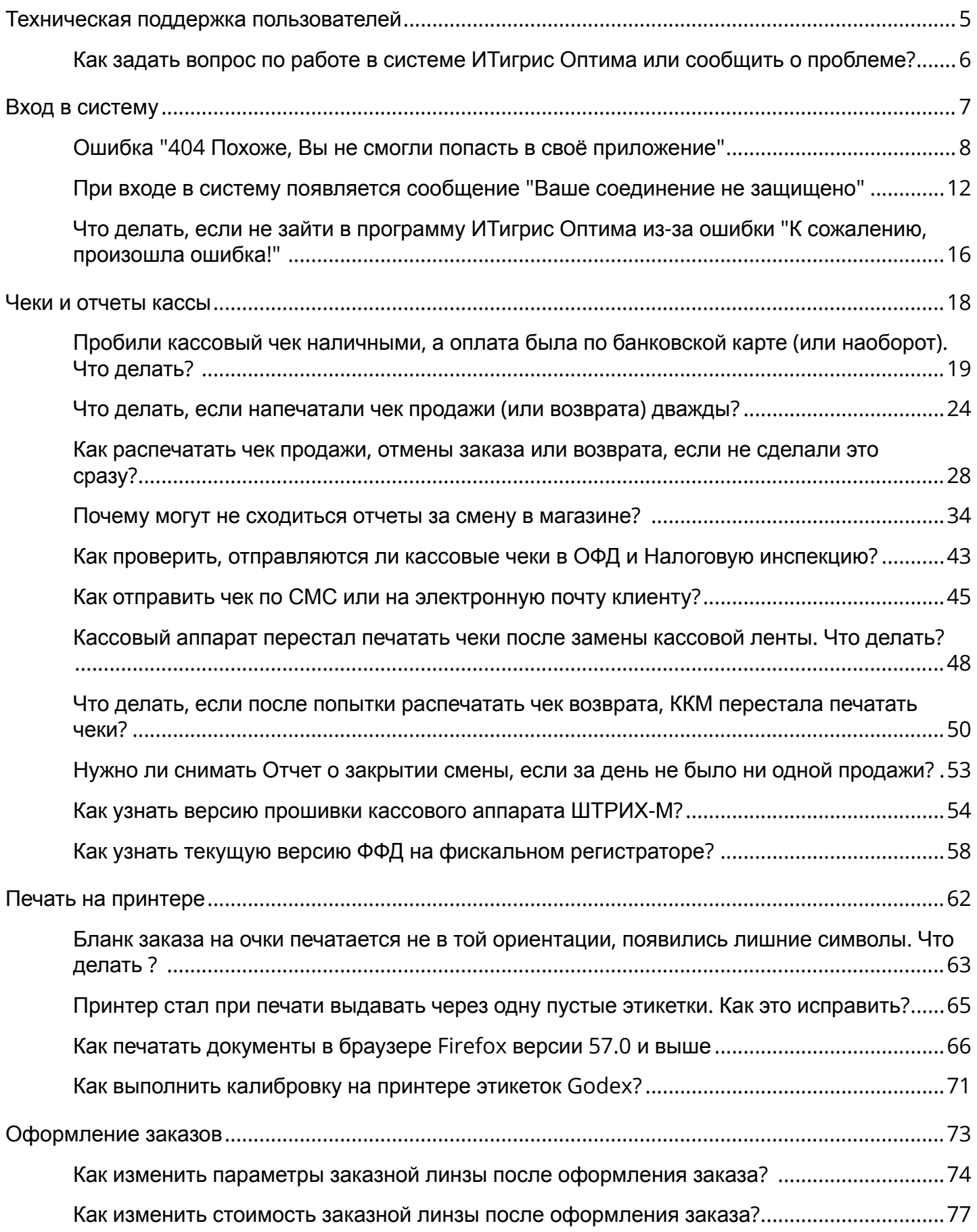

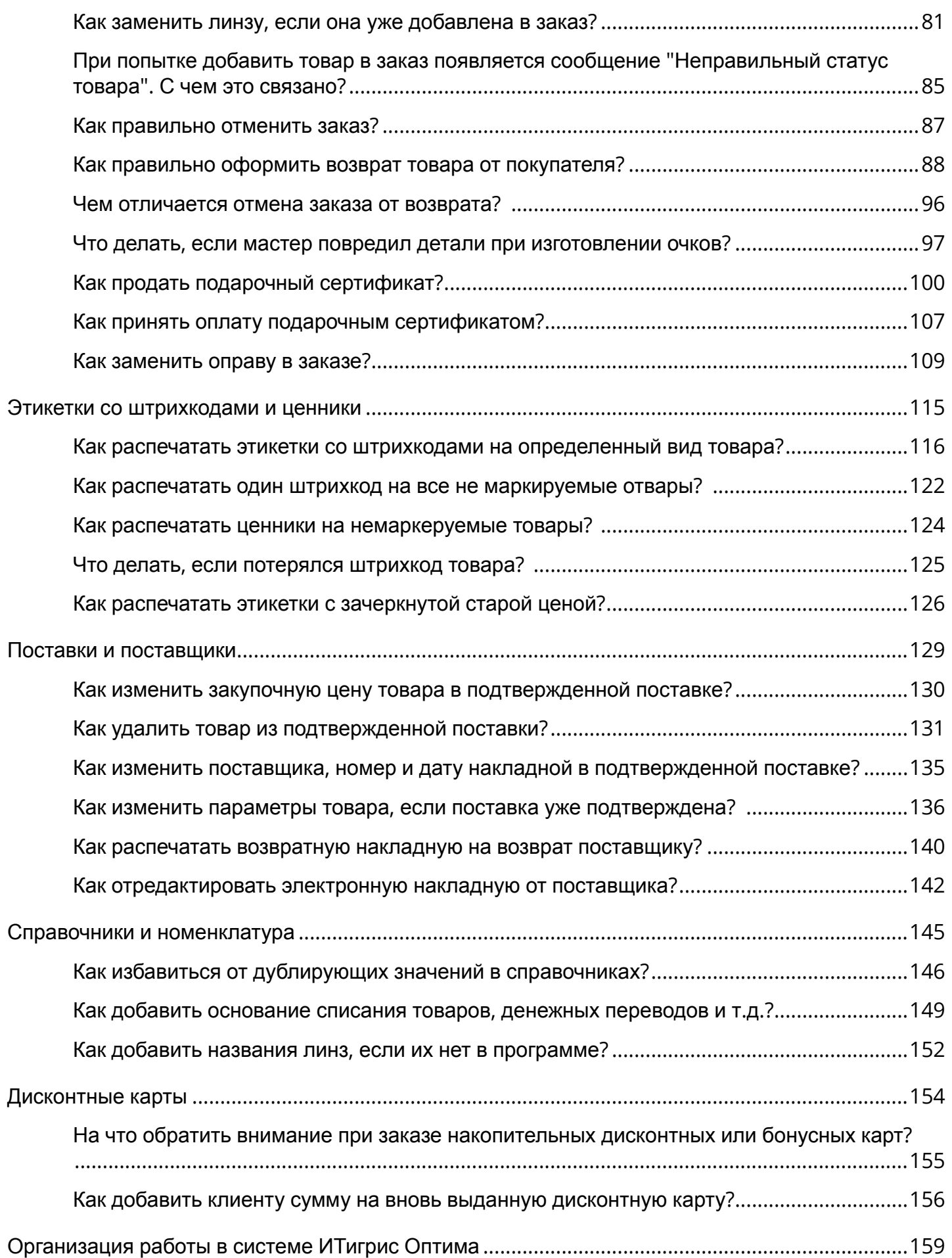

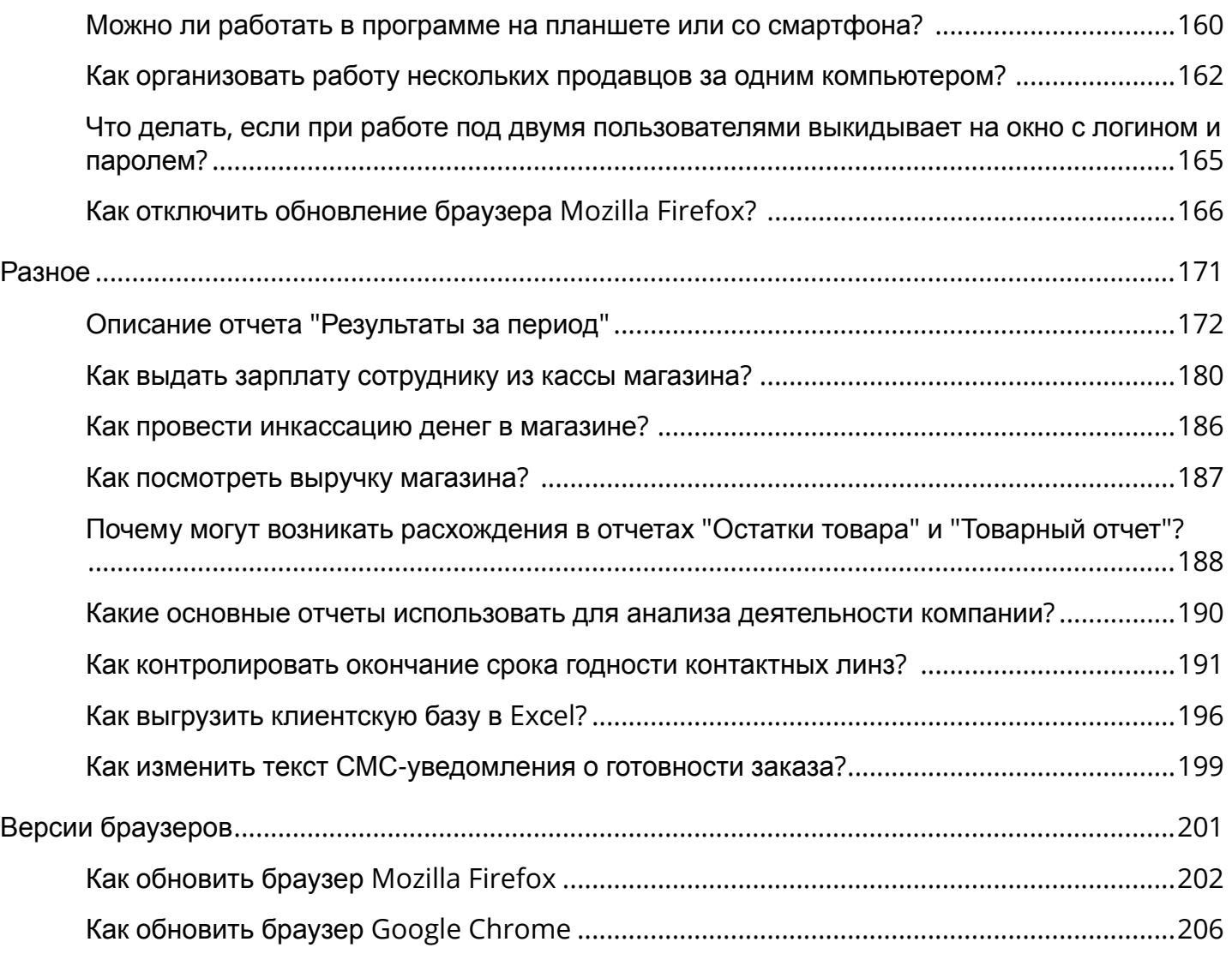

# <span id="page-4-0"></span>**Техническая поддержка пользователей**

## <span id="page-5-0"></span>**Как задать вопрос по работе в системе ИТигрис Оптима или сообщить о проблеме?**

Задать вопрос по работе в системе Итигрис Оптима вы можете одним из следующих способов:

#### **1. Позвонить в службу технической поддержки Итигрис по бесплатному номеру 8-800-222-0-228**

Режим работы номера - с 9 до 18 часов (по Московскому времени) по рабочим дням и субботам

#### **2. Отправить вопрос через форму обратной связи на кнопке «Помощь» в нижней левой части экрана.**

После этого сотрудники Итигрис свяжутся с Вами

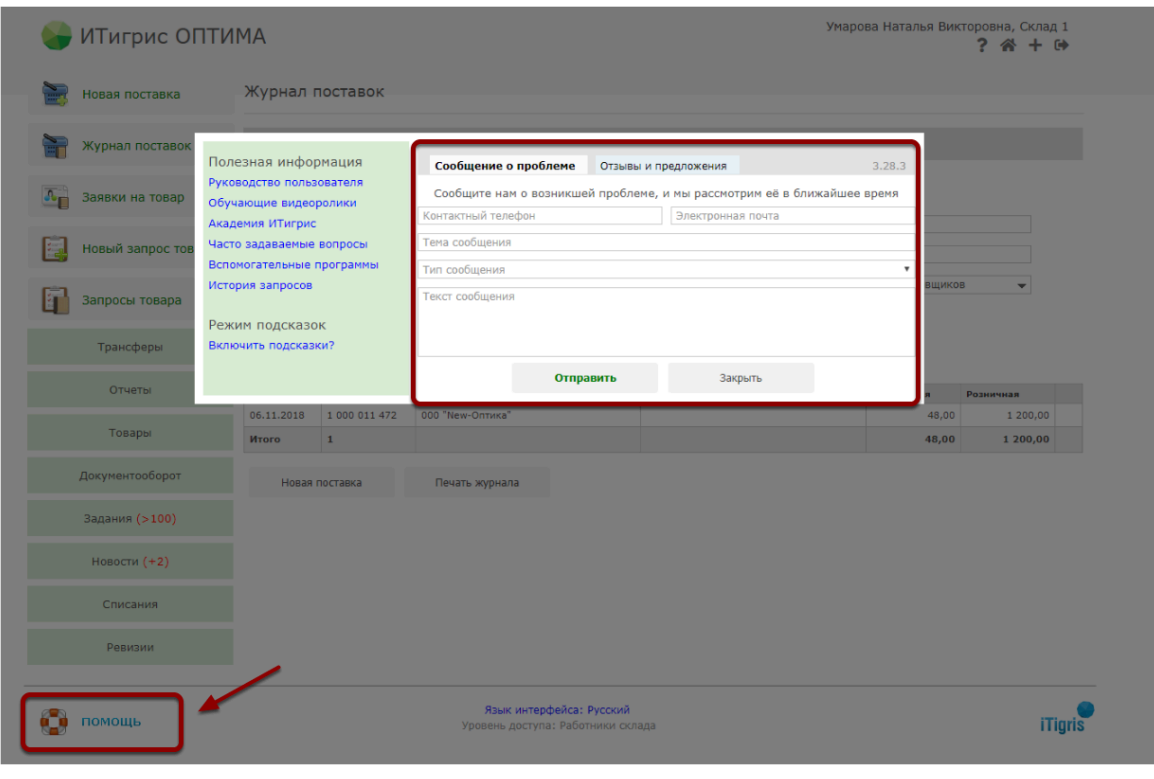

 Убедительная просьба, для обращения в службу технической поддержки использовать только указанные выше средства связи. Обращения на личные номера телефонов или адреса эл. почты сотрудников ИТигрис; сообщения, отправленные через мессенджеры What'sUp или Viber - **не регистрируются и следовательно не могут быть гарантированно рассмотрены**

# <span id="page-6-0"></span>**Вход в систему**

### <span id="page-7-0"></span>**Ошибка "404 Похоже, Вы не смогли попасть в своё приложение"**

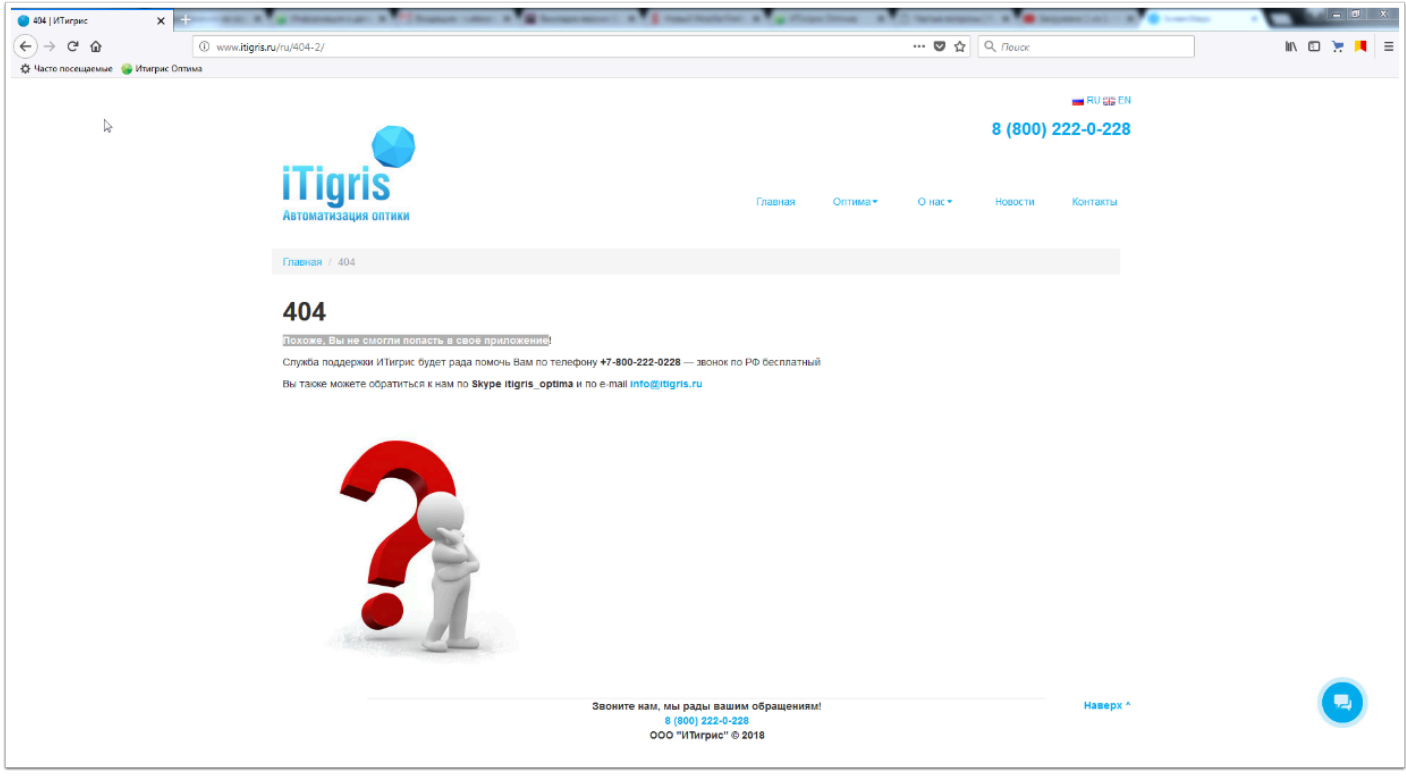

Данная ошибка возникает из-за того, что вы пытаетесь войти в ваше приложение по некорректной ссылке.

 В закладке, через которую вы входите в систему, а также в стартовой странице браузера должна быть сохранена ссылка вида **https://optima.itigris.ru/primer** где вместо **primer** должно быть название именно вашего приложения. После слова optima **НЕ ДОЛЖНО БЫТЬ ЦИФР.** После перехода по данной ссылке в адресной строке браузера уже могут появляться цифры, так и должно быть.

Для того, чтобы решить данную проблему нажмите правой кнопкой мыши на закладку, через которую вы заходите в программу и выберите пункт "Свойства"

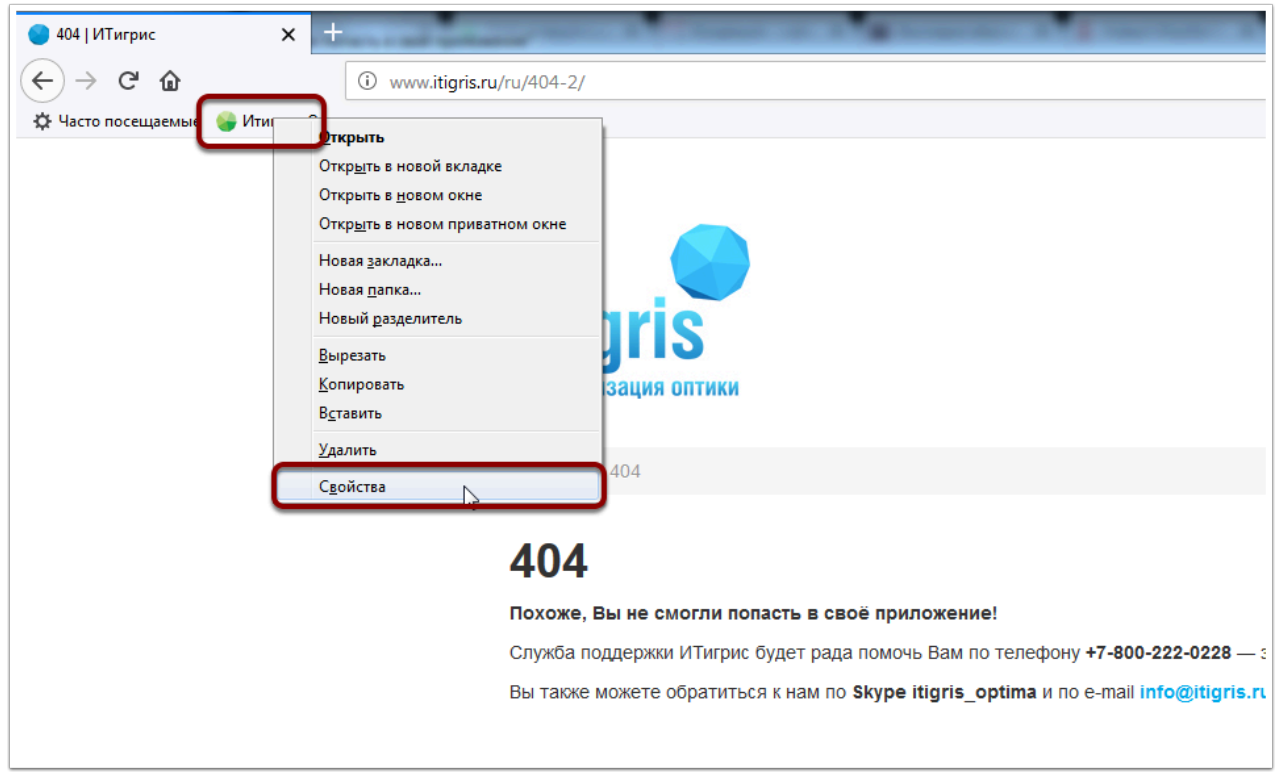

В открывшемся окне отредактируйте ссылку на ваше приложение, удалив из нее цифру после слова **optima** и нажмите "Сохранить"

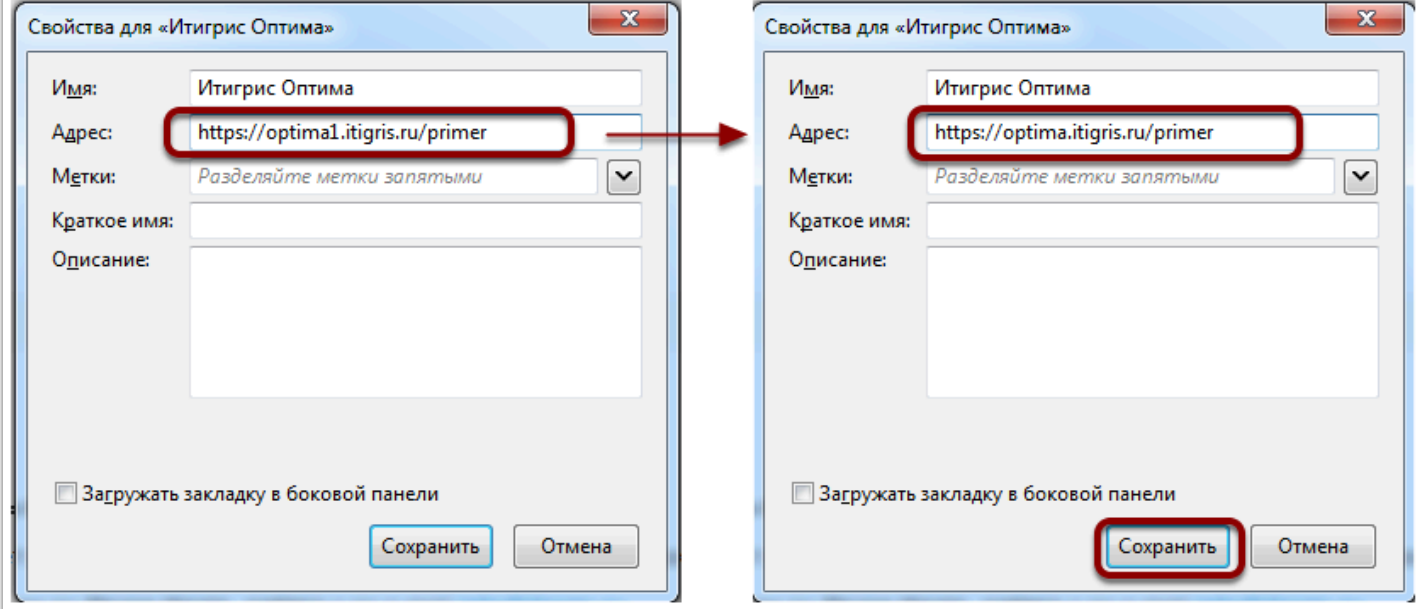

После этого снова заходите в программу по привычной ссылке, проблема решена:

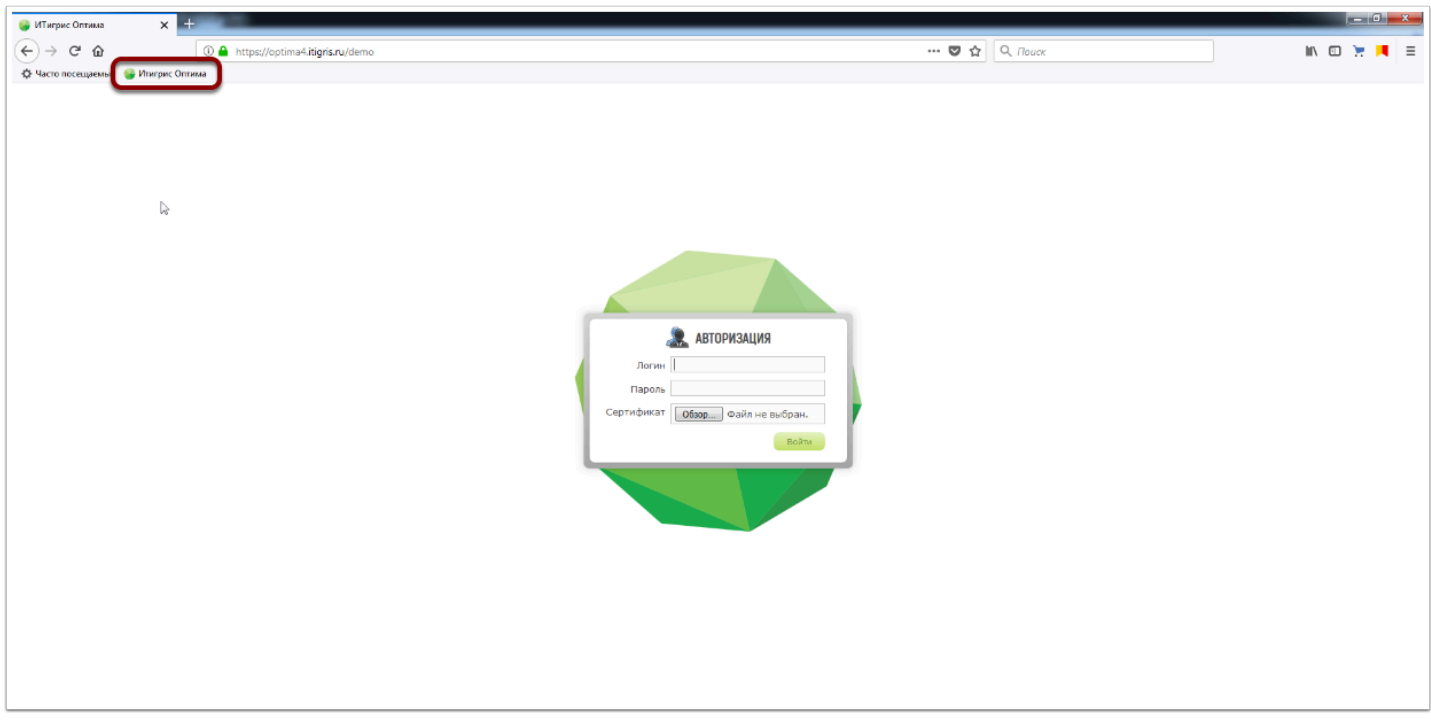

Если вы заходите в программу, запуская браузер Mozilla Firefox и до этого автоматически попадали на стартовую страницу программы, тогда вам необходимо отредактировать ссылку в домашней странице браузера Mozilla Firefox. Для этого нажмите кнопку "Настройки" в правом верхнем углу браузера:

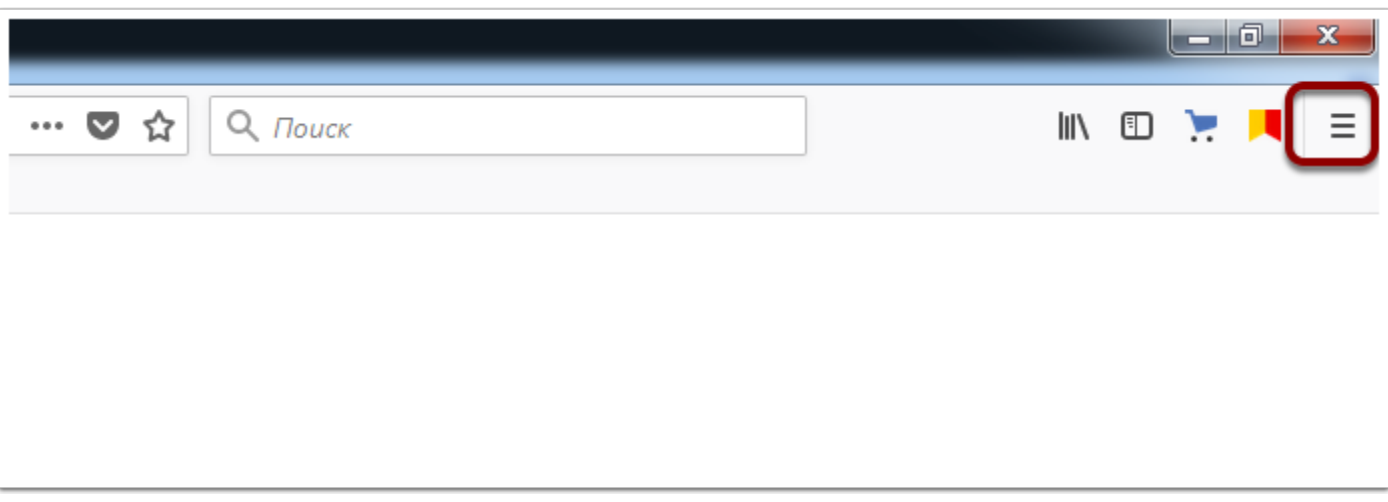

Выберите пункт "Настройки"

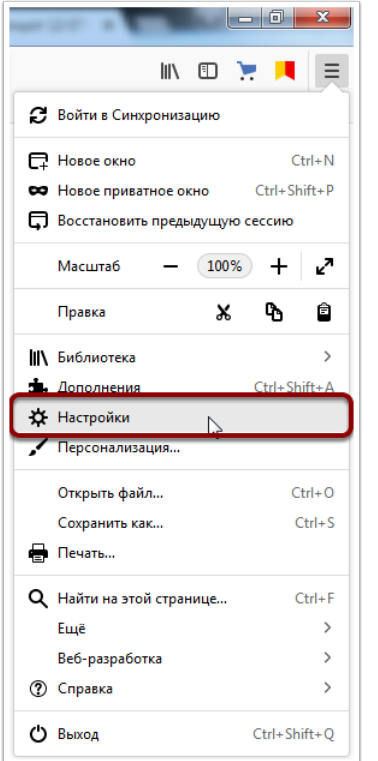

Далее выберите "Начало", отредактируйте ссылку, удалив из него цифру после слова **optima**  и далее закройте окно "Настроки", закройте браузер Mozilla Firefox и запустите его заново. проблема должна быть решена

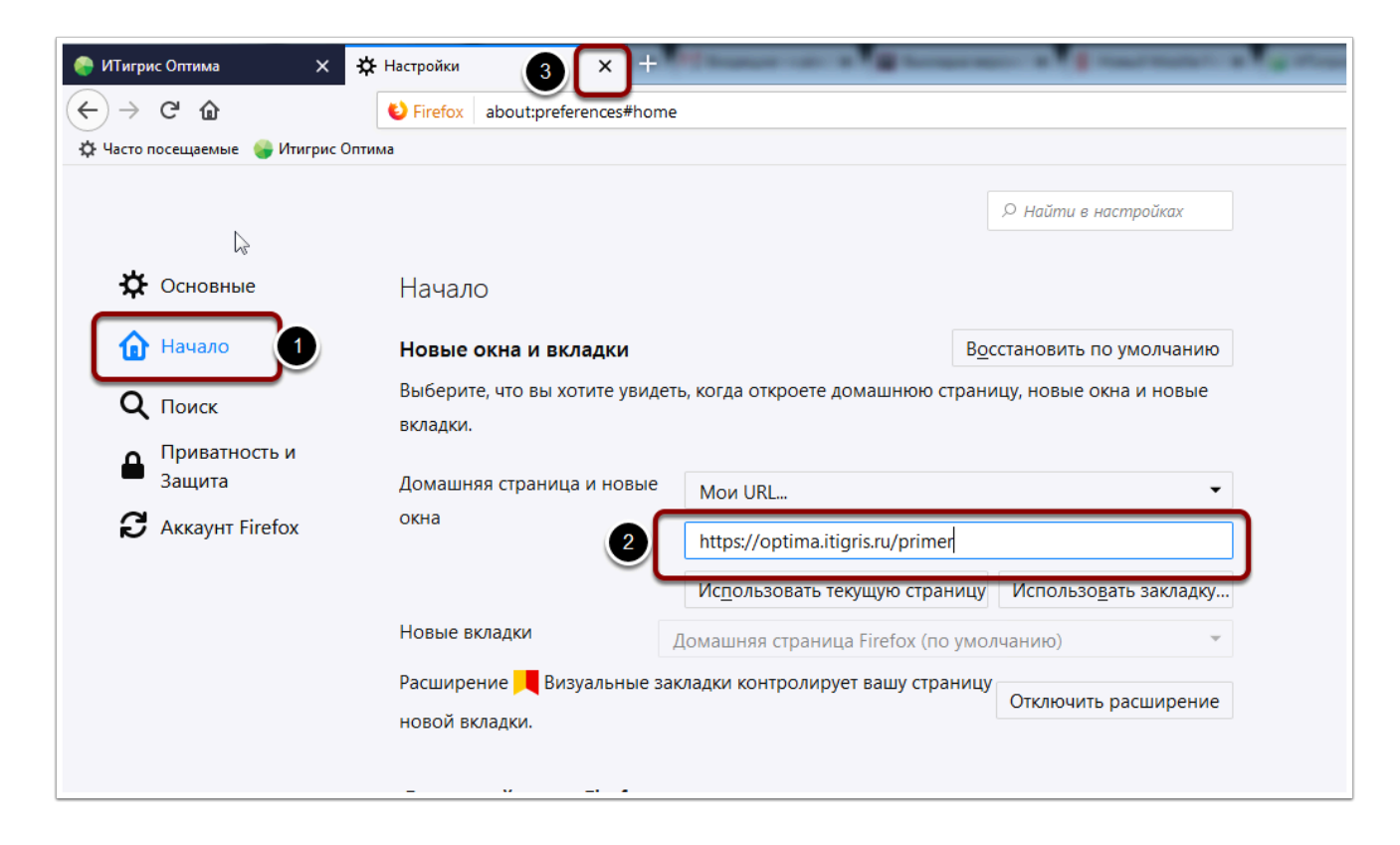

## <span id="page-11-0"></span>**При входе в систему появляется сообщение "Ваше соединение не защищено"**

Не получается войти в систему ИТигрис Оптима, так как появляется сообщение: *"Ваше соединение не защищено..."* 

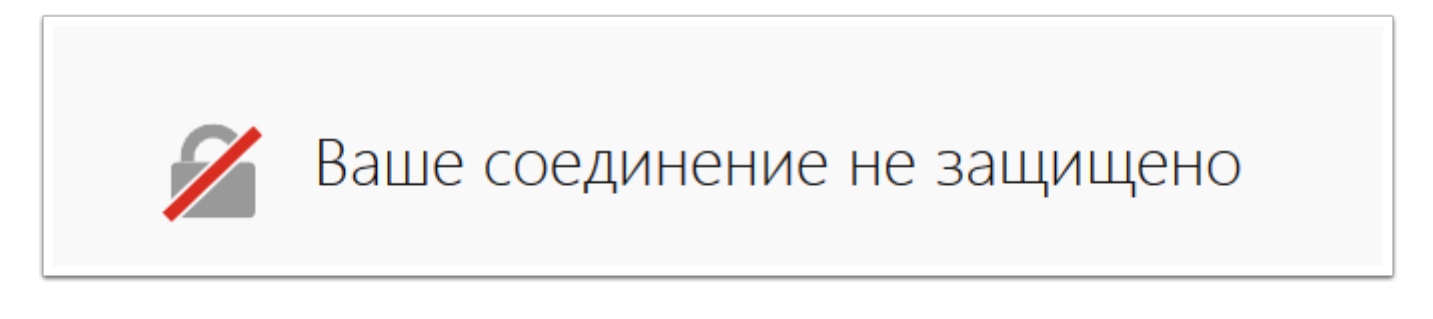

Данная ситуация может возникать по двум причинам:

- 1. Вы используете некорректную ссылку для входа в ваше приложение ИТигрис Оптима
- 2. На вашем компьютере сбились настройки даты

### **Что делать?**

Первым делом проверьте ссылку, по которой вы пытаетесь перейти к вашему приложению Итигрис Оптима

 Ссылка на приложение ИТигрис Оптима должна иметь следующий вид: **https://optima.itigris.ru/primer** Вместо "**primer**" должно быть указано название вашего приложения ИТигрис Оптима.

### Как узнать название вашего приложения Итигрис Оптима?

Узнать название вашего приложения вы всегда можете из адресной строки Mozilla Firefox, работая в программе. Последнее слово в адресе и будет являться названием вашего приложения:

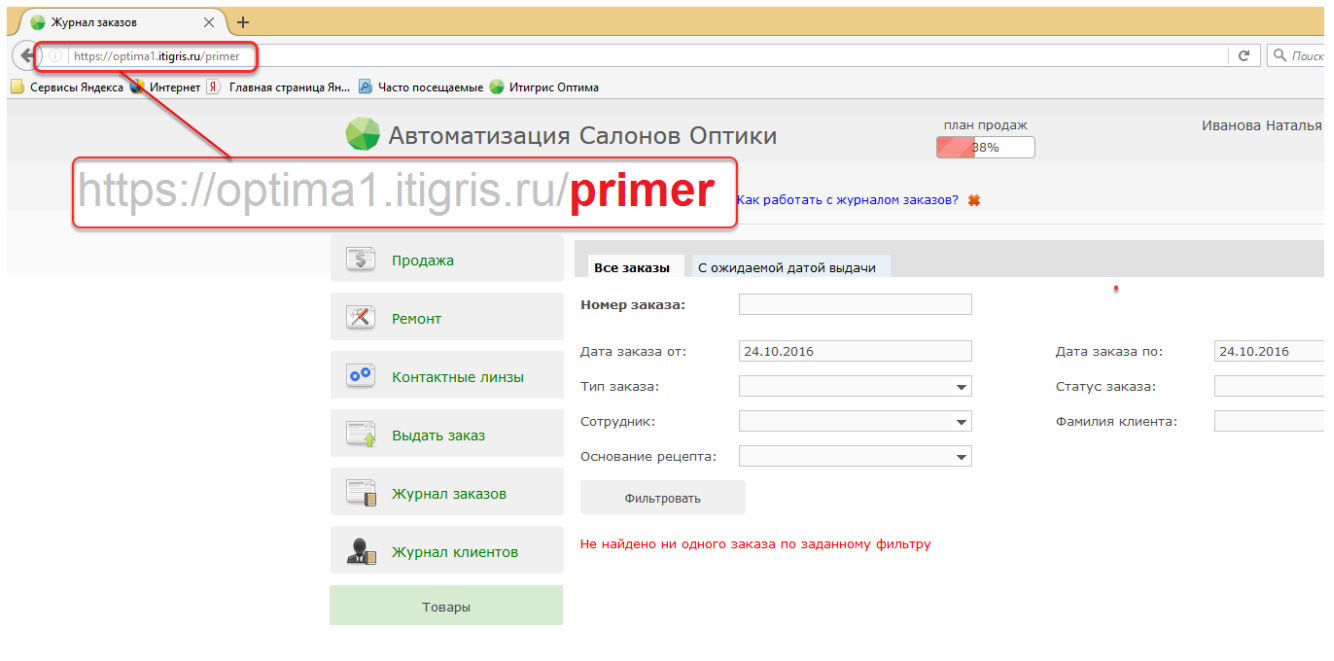

Для устранения проблемы проверьте и при необходимости исправьте на верные ссылки на ваше приложение Итигрис Оптима в следующих из используемых вами источников:

- 1. Закладка в браузере [Mozilla Firefox](https://optimahelp.itigris.ru/m/57540/l/656499-mozilla-firefox#Test3)
- 2. Ярлык на рабочем столе вашего [компьютера](https://optimahelp.itigris.ru/m/57540/l/656503-#test4)
- 3. Стартовая страница браузера [Mozilla Firefox](https://optimahelp.itigris.ru/m/57540/l/657176-mozilla-firefox)

### 4. Часто посещаемые страницы в стартовом окне браузера Mozilla Firefox

Удалите неактуальные ссылки на ваше приложение со страницы часто посещаемых страниц браузера Mozilla Firefox:

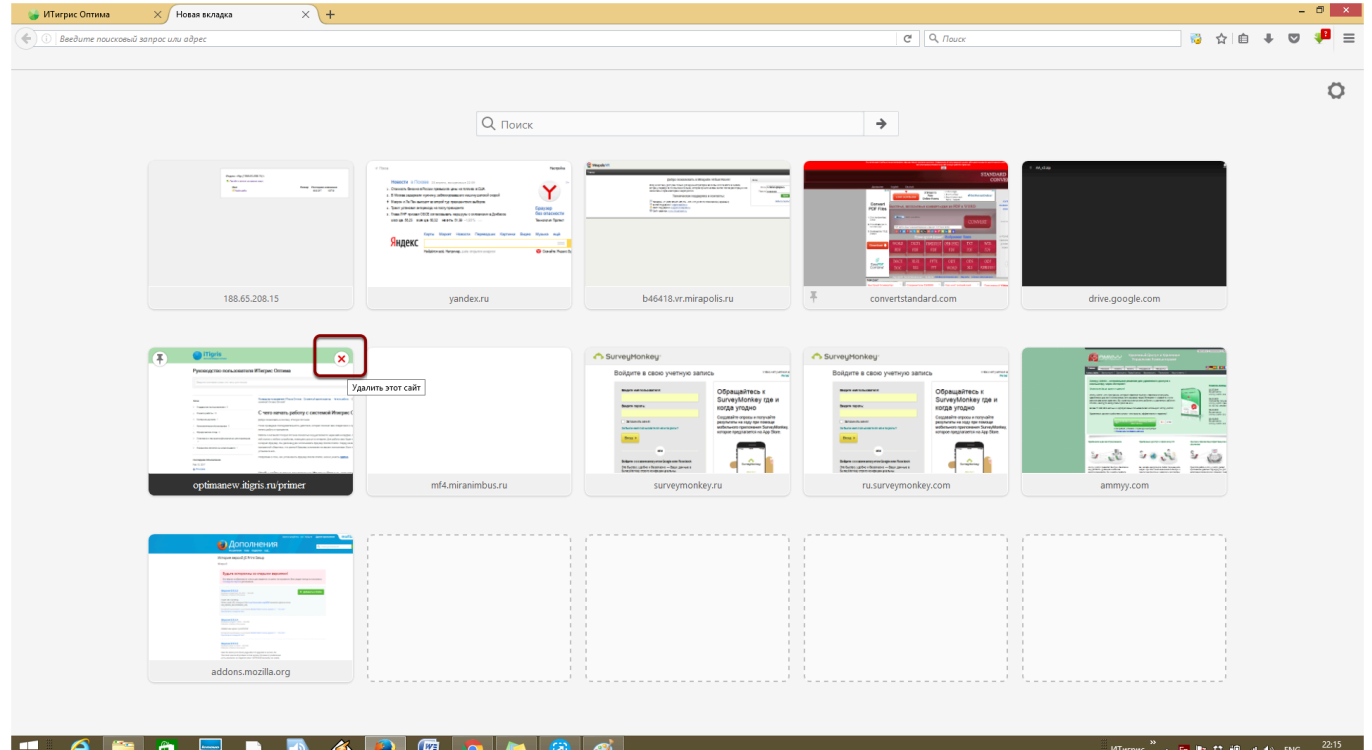

Не рекомендуем использовать для входа значок на панели часто посещаемых страниц. Рекомендуем сохранить ссылку на ваше приложение либо в закладках браузера, либо в виде ярлыка на рабочем столе, либо сделать ее стартовой страницей браузера:

Как добавить или изменить закладку ИТигрис Оптима в [Mozilla Firefox?](https://optimahelp.itigris.ru/m/57540/l/656499-mozilla-firefox)

Как добавить или изменить закладку ИТигрис Оптима в [Mozilla Firefox?](https://optimahelp.itigris.ru/m/57540/l/656503-)

Как добавить или изменить закладку ИТигрис Оптима в [Mozilla Firefox?](https://optimahelp.itigris.ru/m/57540/l/657176-mozilla-firefox)

Если описанные выше действия не помогли, проверьте, не сбилась ли дата на вашем компьютере. Для этого нажмите левой кнопкой мышки на дату в нижнем правом углу экрана

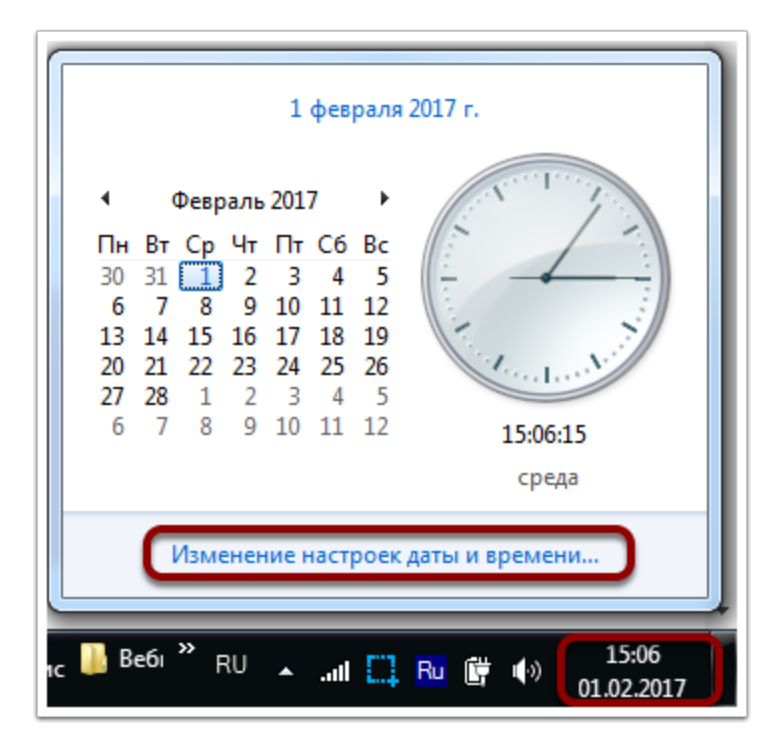

Если дата не соответствует текущей, установите актуальную дату. Для этого нажмите на ссылку "Изменение настроек даты и времени..." (в различных версиях операционной системы Windows интерфейс изменения даты может отличаться от указанного на рисунке выше). После установки актуальной даты попробуйте войти в программу еще раз.

## <span id="page-15-0"></span>**Что делать, если не зайти в программу ИТигрис Оптима из-за ошибки "К сожалению, произошла ошибка!"**

Последнее время после обновления браузера Mozilla Firefox некоторые пользователи не могут зайти в программу ИТигрис Оптима. При попытке войти в систему на экране появляется следующая ошибка:

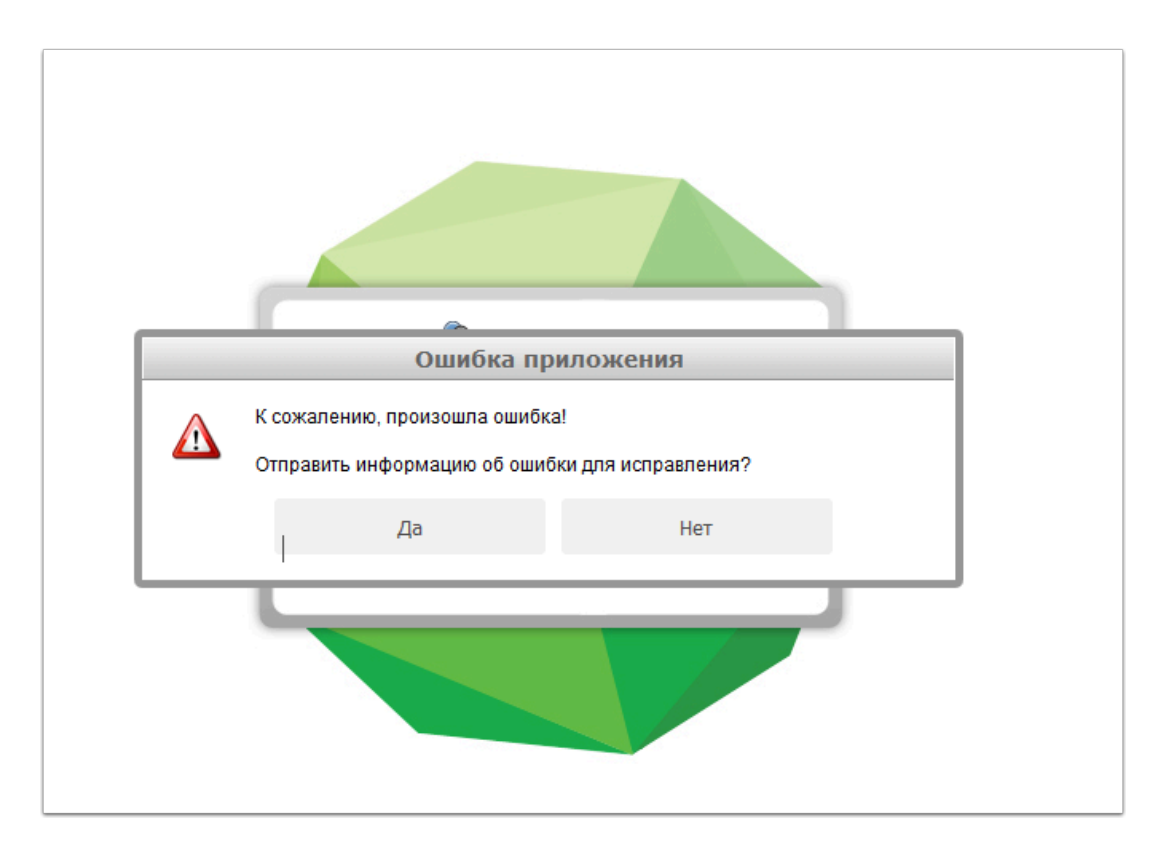

Решается данная проблема отключением или удалением расширения AdBlocker. Для этого нажмите на кнопку "Меню" в правом верхнем углу браузера Mozilla Firefox, а затем нажмите кнопку "Дополнения".

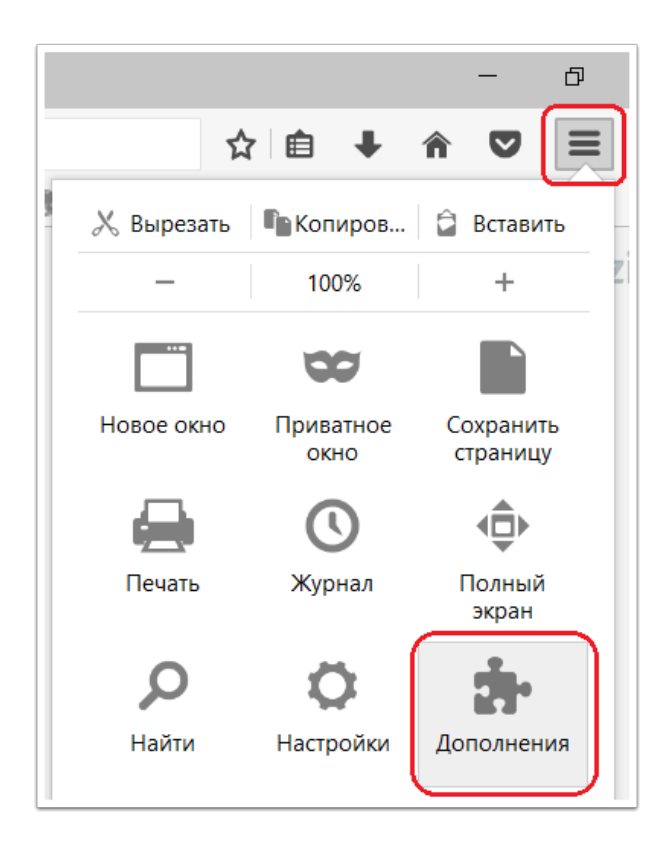

В открывшейся вкладке нажмите кнопку "Отключить" для расширения AdBlocker, после чего перезапустите браузер Mozilla и попытайтесь войти в систему ИТигрис Оптима под своей учетной записью.

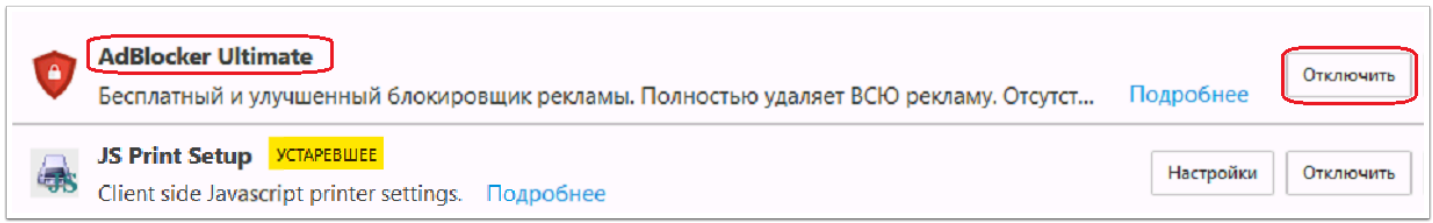

Если отключение расширения AdBlocker не решило проблему, попробуйте отключить или удалить и другие расширения в вашем браузере. **ВАЖНО**: не отключайте и не удаляйте расширение JS Print Setup, оно может использоватся программой ИТигрис Оптима!

# <span id="page-17-0"></span>**Чеки и отчеты кассы**

## <span id="page-18-0"></span>**Пробили кассовый чек наличными, а оплата была по банковской карте (или наоборот). Что делать?**

Пробили чек на оплату наличными, хотя оплата по факту была по банковской карте. (Или наоборот, пробили чек по банковской карте, хотя по факту оплата была наличными) Как быть в такой ситуации?

### **Что делать?**

Решить данный вопрос можно легко и безболезненно, если **сделать это в течение того дня, когда был пробит ошибочный чек.** Ниже описан порядок действий при ситуации, когда чек был пробит наличными, а оплата по факту была по банковской карте. (В случае ошибочной печати чека по банковской карте порядок действий аналогичен).

### **Перейдите в пункт меню "Касса" - "Отмена лишних чеков"**

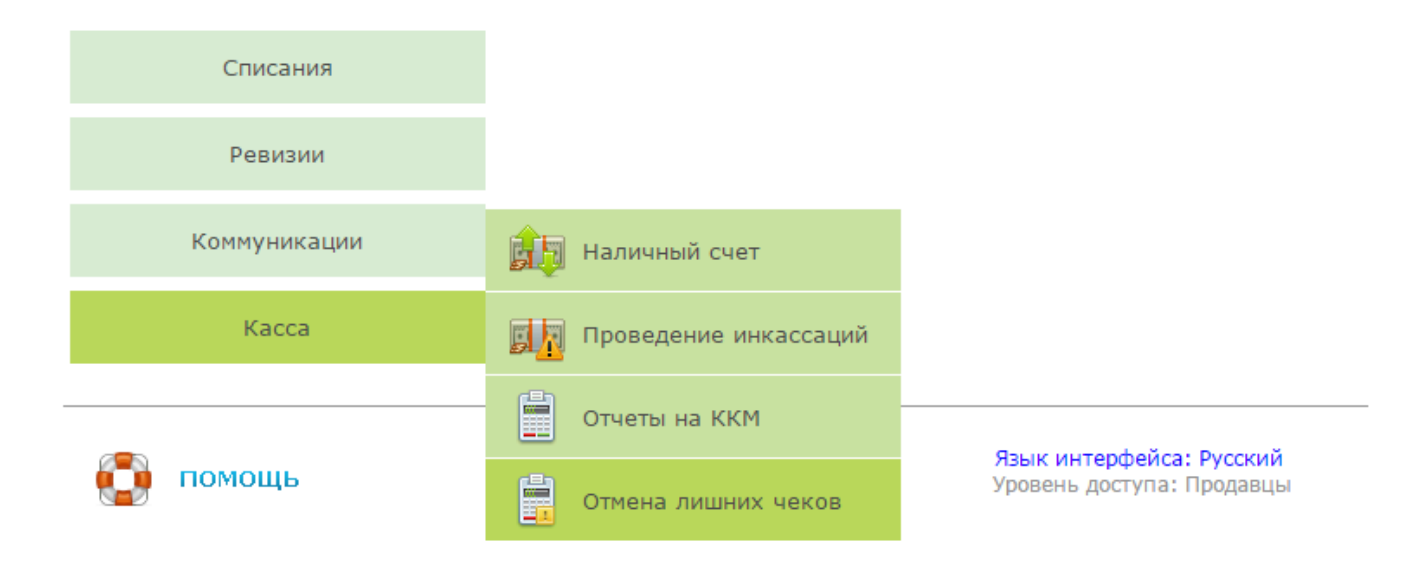

### **В открывшемся окне на закладке "На продажу" введите номер заказа, по которому ошибочно пробит чек наличными, поставьте галочку "Печатать чек" и нажмите "Печатать возврат"**

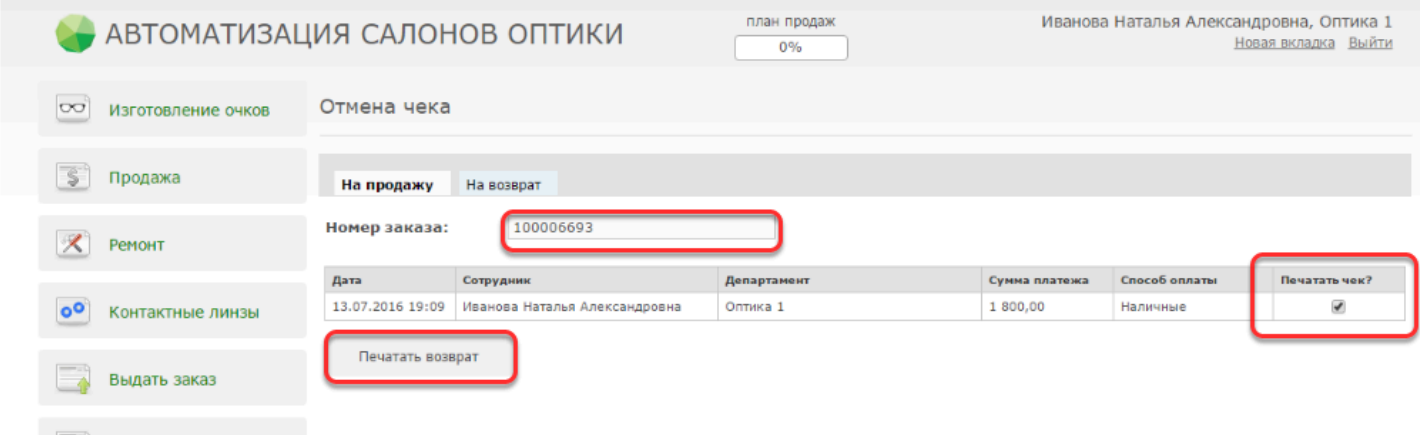

После этого на кассовом аппарате будет напечатан чек возврата наличных на указанную сумму. Если после этого снять X-отчет, то в нем будет учтена продажа наличными на ошибочную сумму, а также возврат наличных на эту сумму. (В данном примере это продажа наличными на 1800 руб. и возврат наличных на 1800 руб)

### **Далее в Журнале заказов откройте заказ, по которому была допущена ошибка, и поменяйте тип платежа на "По банковской карте"**

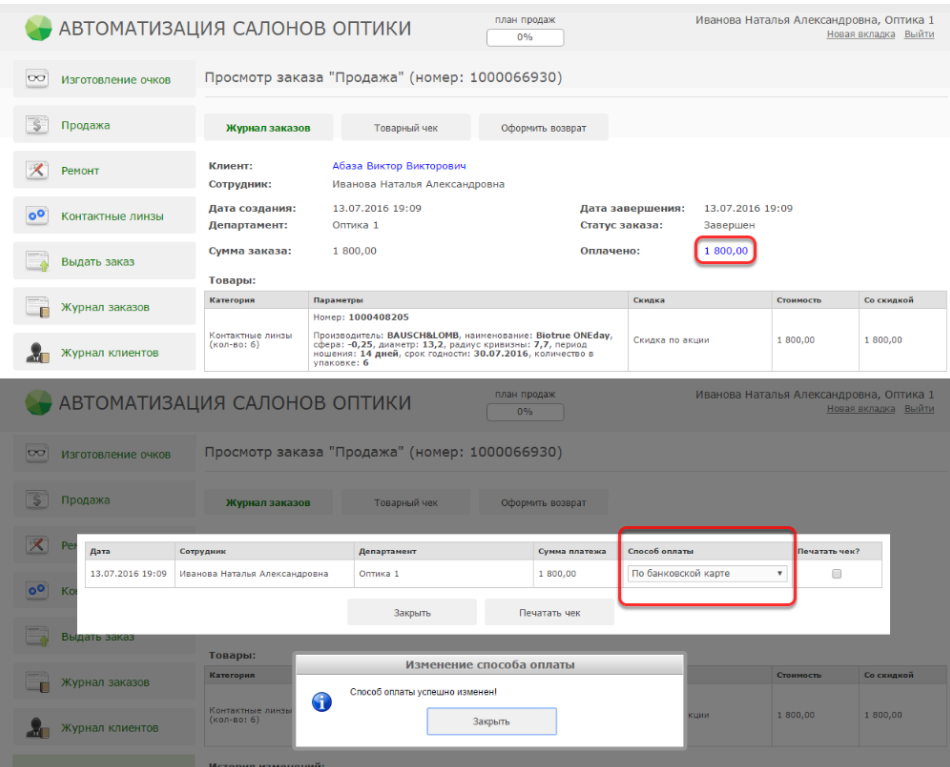

### **После этого устанавите галочку "Печатать чек?" и нажмите "Печатать чек". На предупреждение программы ответьте "ДА".**

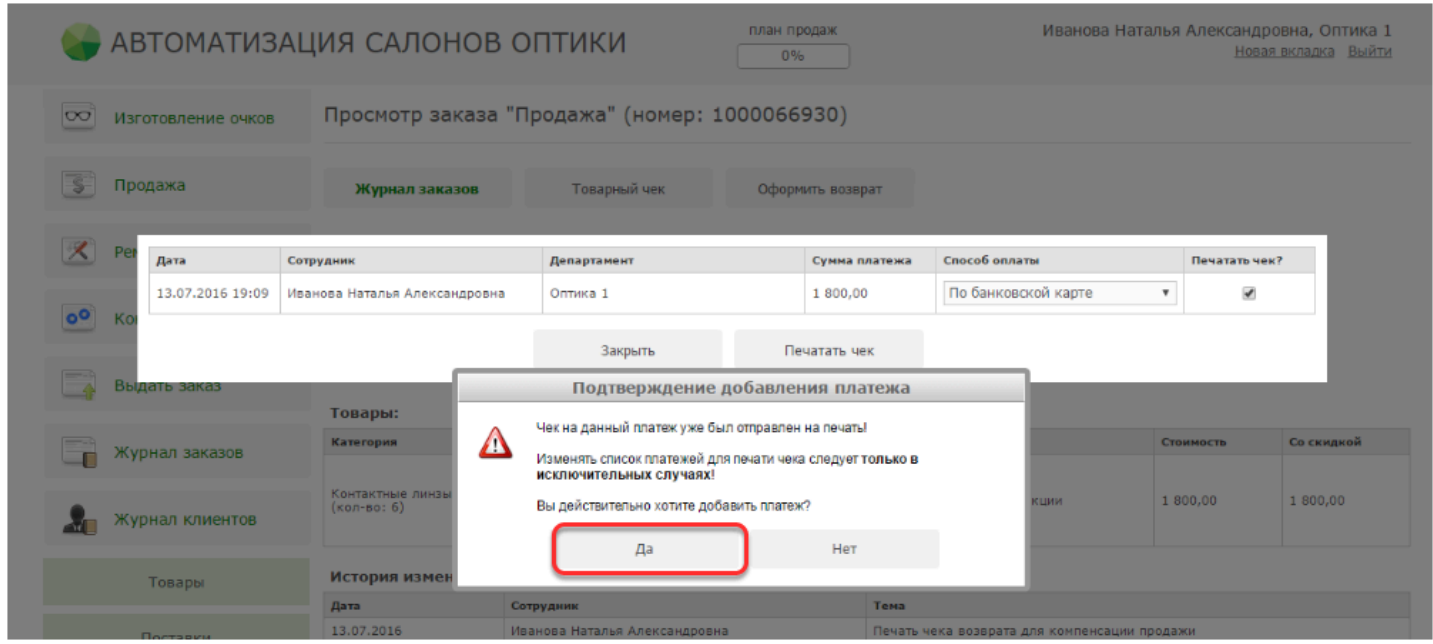

После этого на кассовом аппарате будет напечатан новый чек оплаты по банковской карте на нужную сумму (в данном примере это 1800 руб.)

### **В отчете "Результаты за период" после всех описанных действий в итоге будет одна запись, только по правильному виду платежа**

#### Пробито по кассе:

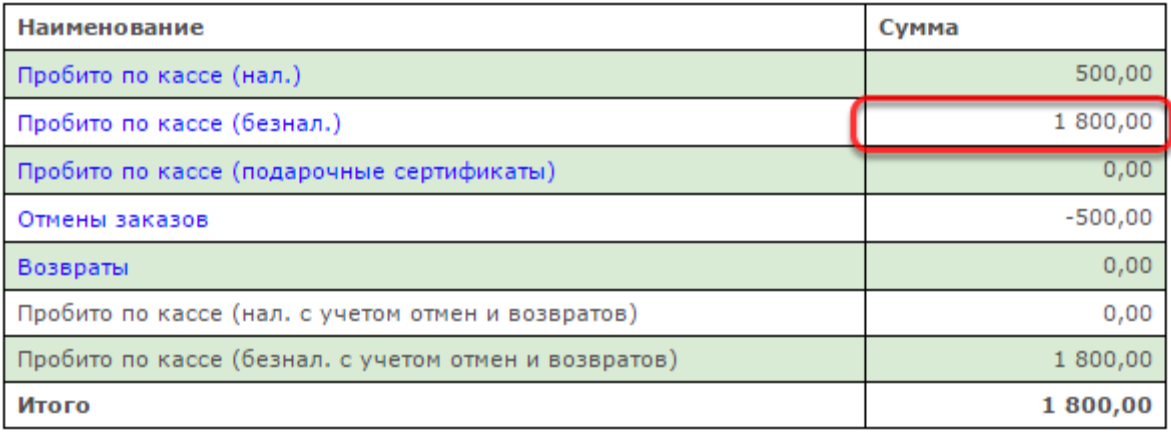

В X-отчете и Z-отчете кассы в результате данных действий будут учтены следующие действия: пробитие чека наличными на 1800 руб, возврат наличных на 1800 руб, пробитие чека по банковской карте на 1800 руб.

**Изменить тип платежа можно только в течение дня, когда был внесен платеж.** Поэтому все вопросы, связанные с ошибочно пробитыми чеками,настоятельно рекомендуем решать в этот же день. На следующий день и далее данный вопрос можно будет решить только отменив заказ и создав новый.

## <span id="page-23-0"></span>**Что делать, если напечатали чек продажи (или возврата) дважды?**

Ошибочно распечатали на кассовом апарате чек продажи (или возврата) дважды. Как это можно исправить?

### **Что делать?**

Для исправления сданной ситуации необходимо воспользоваться операцией "Отмена лишних чеков" в пункте меню "Касса".

Данная операция позволяет распечатать на кассовом аппарате чек "противоположный" ошибочному и тем самым выровнять показания Х-отчета кассы. Например, если вы ошибочно напечатали чек продажи на 100 руб., то данная операция позволит вам распечатать на кассе чек возврата на 100 руб. И наоборот, если вы ошибочно напечатали чек возврата на 100 руб., то данная операция позволит распечатать чек продажи на 100 руб.. Таким образом, общий итог ошибочного и корректирующего чека будет равен нулю. При этом в Х-отчете будут учтены 2 операции - продажи и возврата - на 100 руб.

Операция отмены лишних чеков никак не влияет на данные в программе, она позволяет только напечатать "корректирующий" чек на кассовом аппарате и скорректировать показания Хотчета. Данные в отчетах программы от этих действий не изменятся

### **Видео об отмене ошибочно распечатанного чека продажи:**

Лишний чек на возврат отменяется аналогично, только при отмене лишнего чека нужно выделить закладку "На возврат"

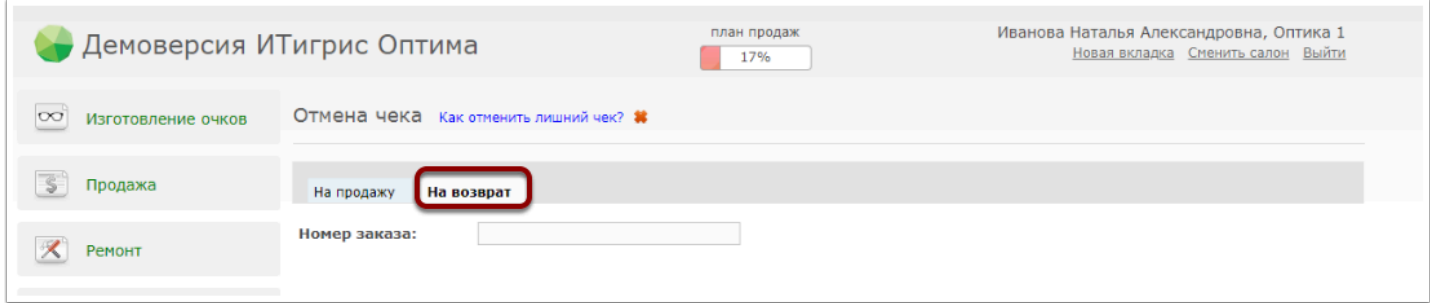

### **Пошаговая инструкция:**

### **1. Выберите в меню пункт "Касса" - "Отмена лишних чеков"**

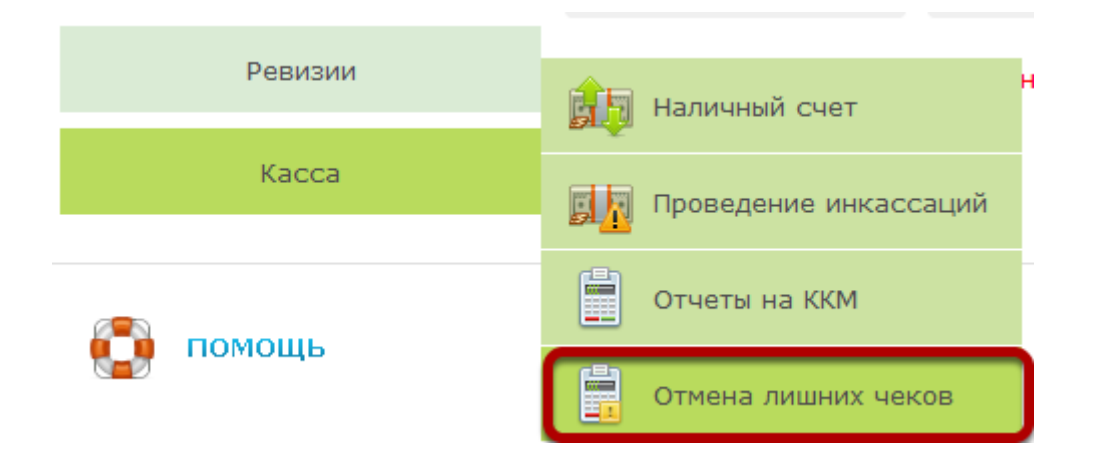

### **2. Выберите тип чека, который вы ошибочно распечатали**

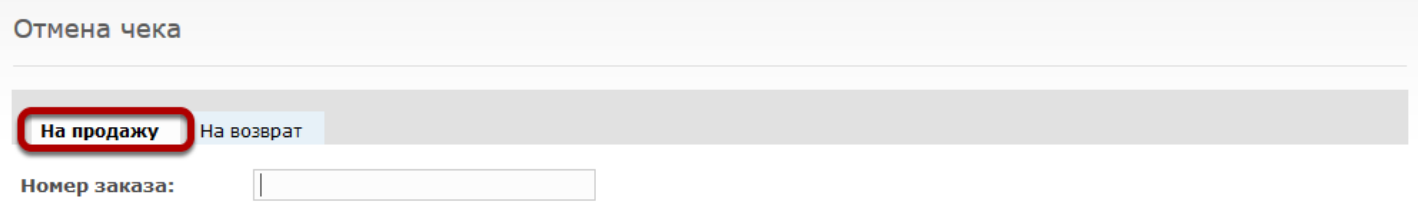

Если вы ошибочно распечатали чек на продажу, то выберите закладку "На продажу". Если вы ошибочно распечатали чек на отмену или возврат, то выберите "На возврат".

### **3. Просканируйте номер заказа, на который был распечатан ошибочный чек**

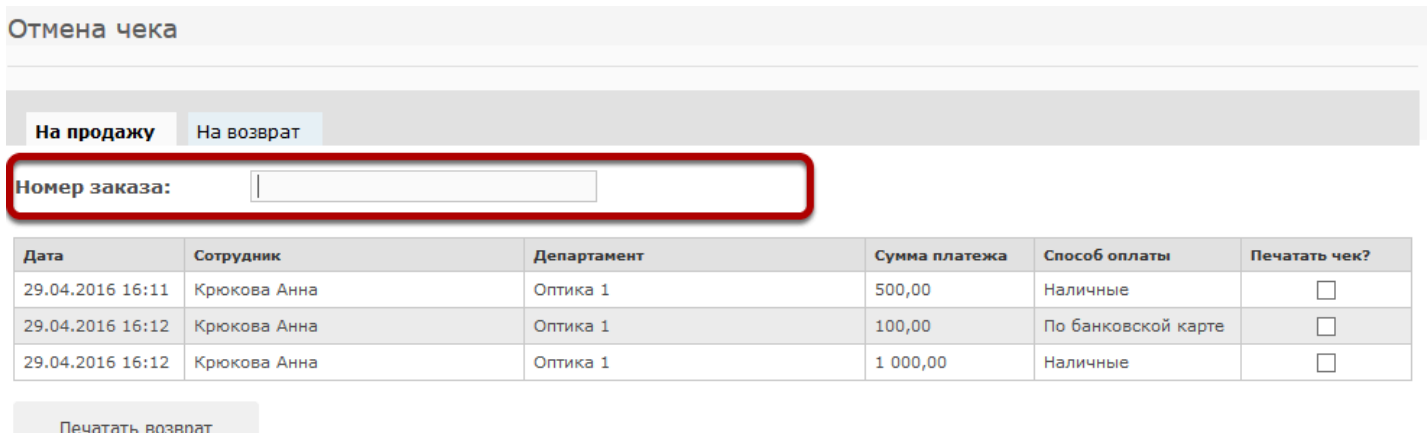

### **4. Выберите платеж, на который нужно распечатать чек**

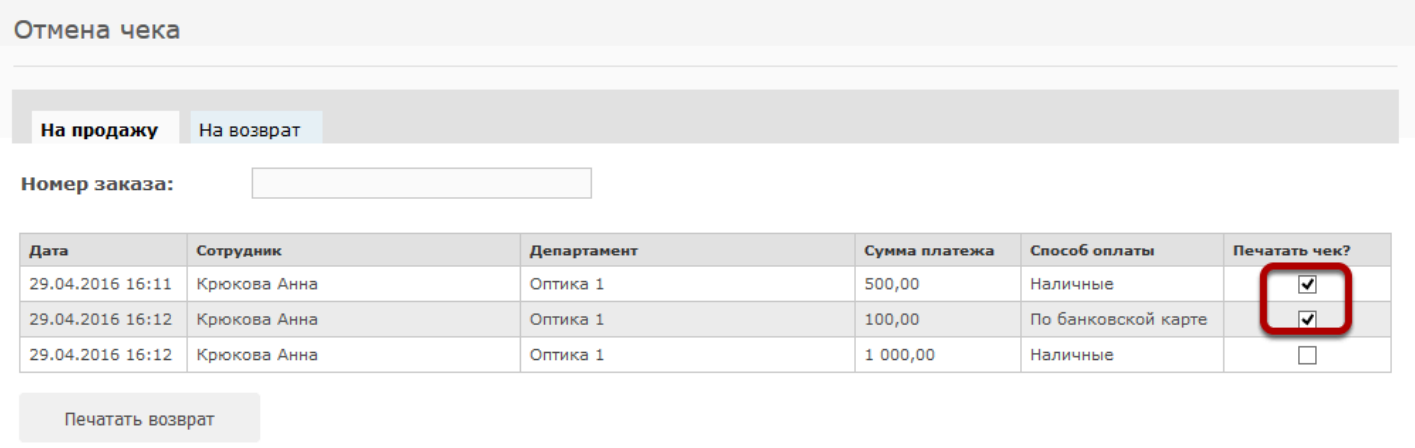

Если нужно распечатать "корректирующий" чек на всю сумму заказа, проставьте все галочки

### **5. Нажмите кнопку печати корректирующего чека**

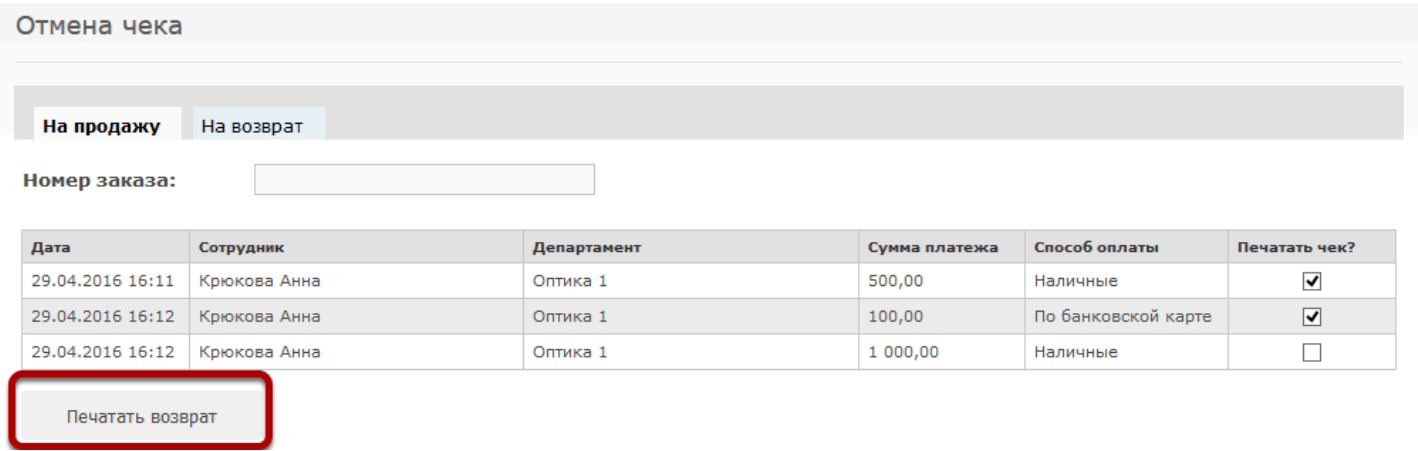

В случае, если вы хотите отменить лишний чек на продажу, кнопка будет называться "Печатать возврат"

В случае, если вы хотите отменить лишний чек на возврат, кнопка будет называться "Печатать продажу"

### **6. Данные для печати будут отправлены на кассовый аппарат**

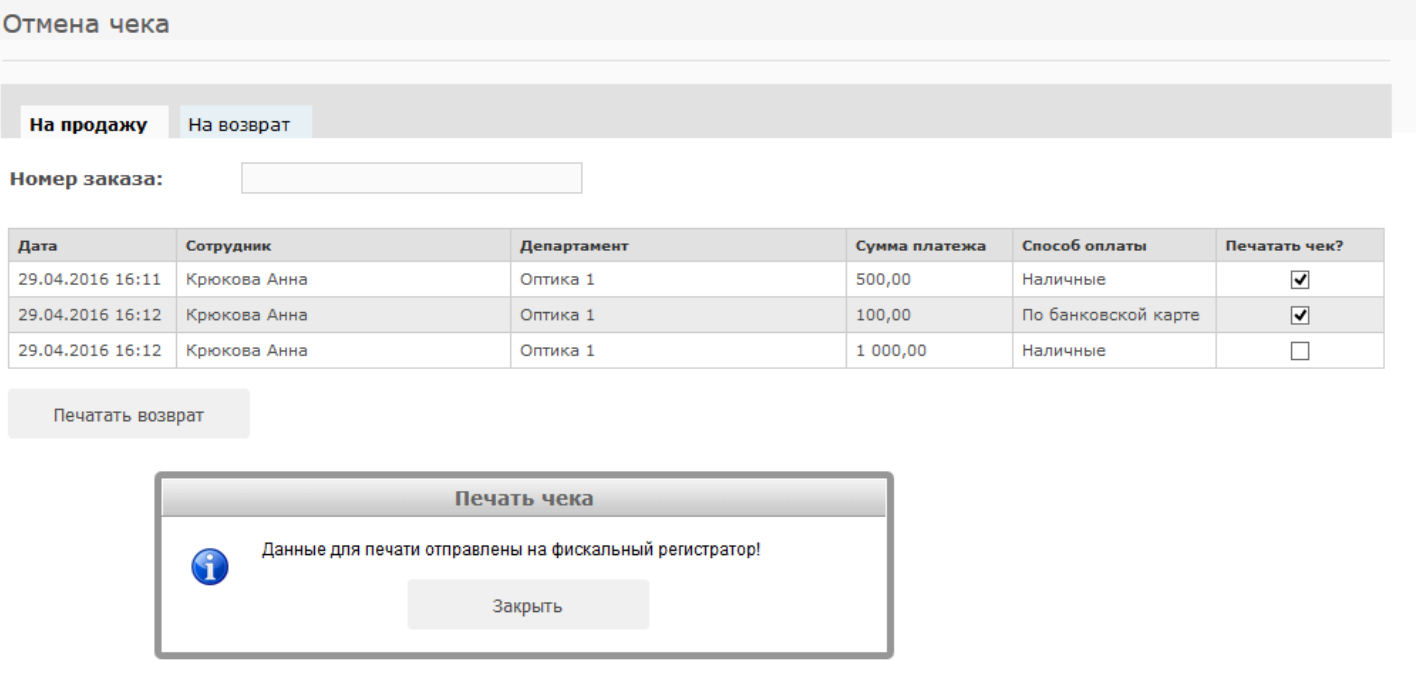

В результате операции на кассовом аппарате должен распечататься чек на возврат (в случает отмены лишнего чека продажи) или чек на продажу (в случае отмены лишнего чека возврата\ отмены)

## <span id="page-27-0"></span>**Как распечатать чек продажи, отмены заказа или возврата, если не сделали это сразу?**

В работе продавца часто возникают ситуации, когда по каким-либо причинам чек продажи, отмены заказа или возврата не были распечатаны сразу, однако их необходимо напечатать. Для каждой из описанных выше ситуаций есть свой алгоритм действий:

#### Печать чека продажи

Для того, чтобы распечатать чек продажи, если Вы не сделали это сразу, необходимо в журнале заказов выбрать нужный заказ, введя номер или выбрав его вручную

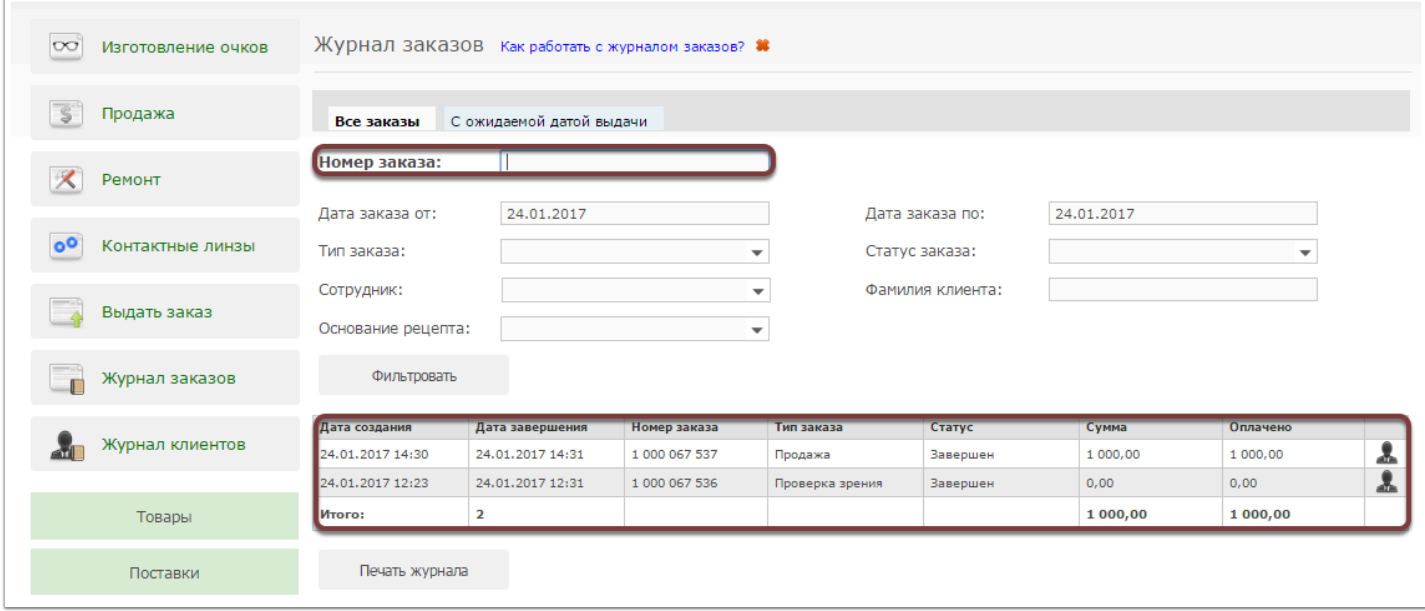

Далее в появившемся поле заказа необходимо нажать на оплаченную сумму заказа/продажи, подсвеченную синим цветом

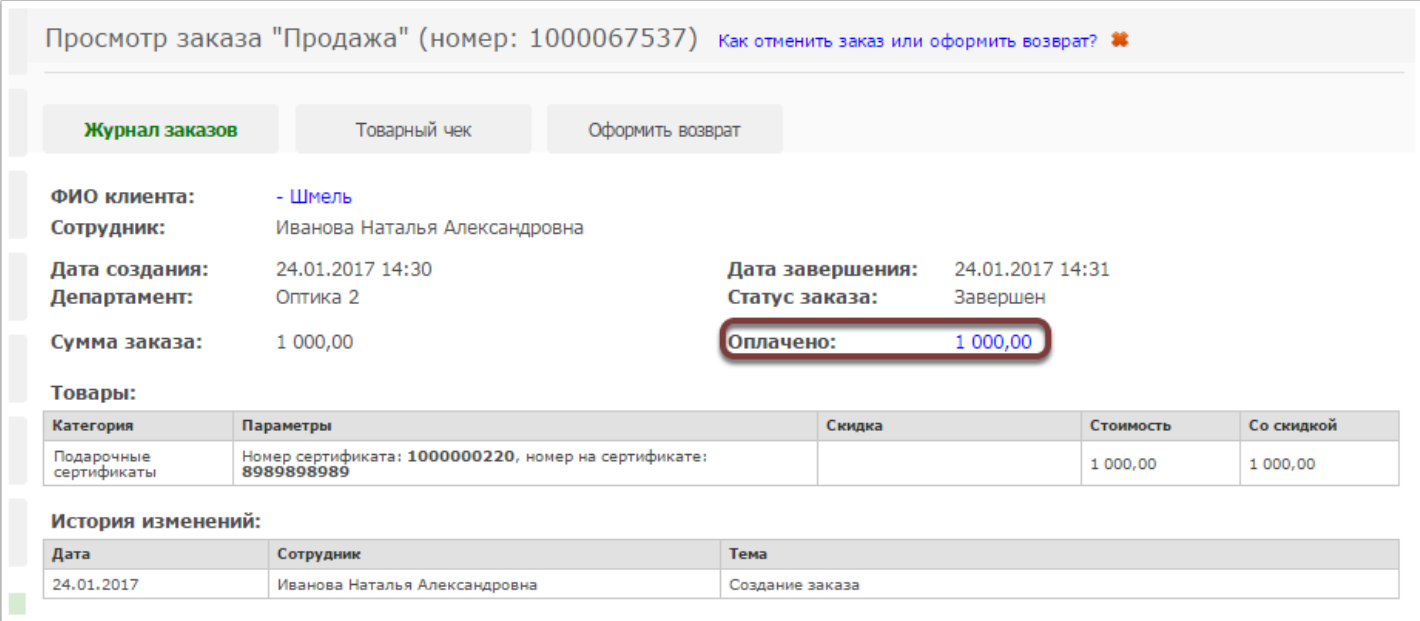

Далее перед Вами появится информационное окно, где можно выбрать платежи, по которым необходимо напечатать чек, проставив галочки.

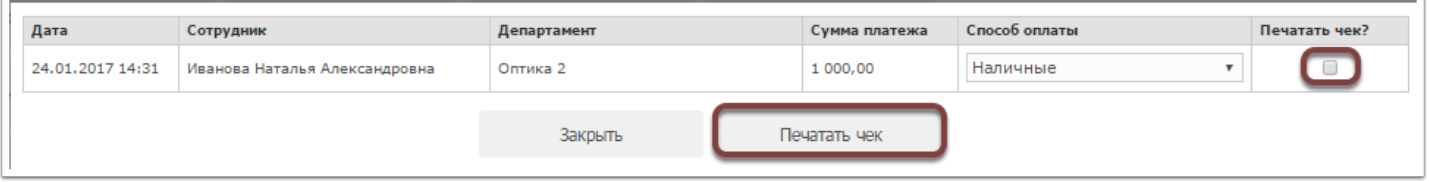

В случае, если Вы не проставите галочки возле платежей и нажмете кнопку "Печатать чек", появится информационное сообщение о недопустимости проводимой операции.

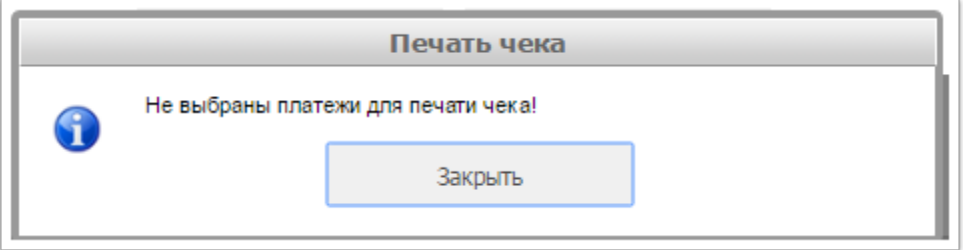

В момент, когда Вы проставите галочки около платежей, появится информационное сообщение о подтверждении платежа, в котором необходимо нажать "Да".

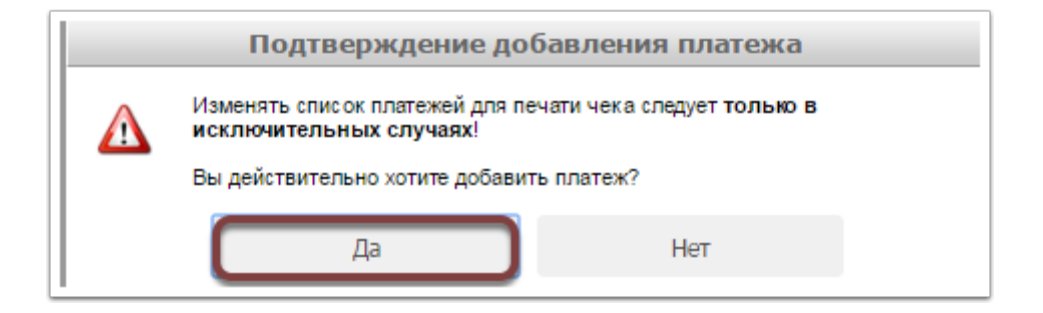

Для того, чтобы чек вывести на печать необходимо нажать на кнопку "Печатать чек", после чего появится информационное сообщение об успешности проведения операции.

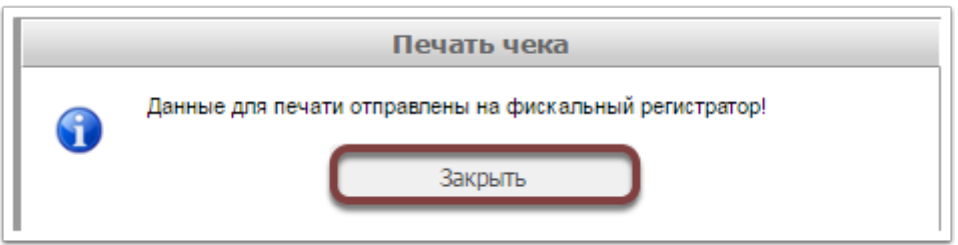

Для того, чтобы вернуться обратно в меню заказа необходимо нажать кнопку "Закрыть".

#### Печать чека отмены заказа

Для того, чтобы распечатать чек продажи, если Вы не сделали это сразу, необходимо в журнале заказов выбрать нужный заказ, введя номер или выбрав его вручную (по аналогии с печатью чека на продажу).

В появившемся поле отмененного заказа необходимо нажать кнопку "Печать чек"

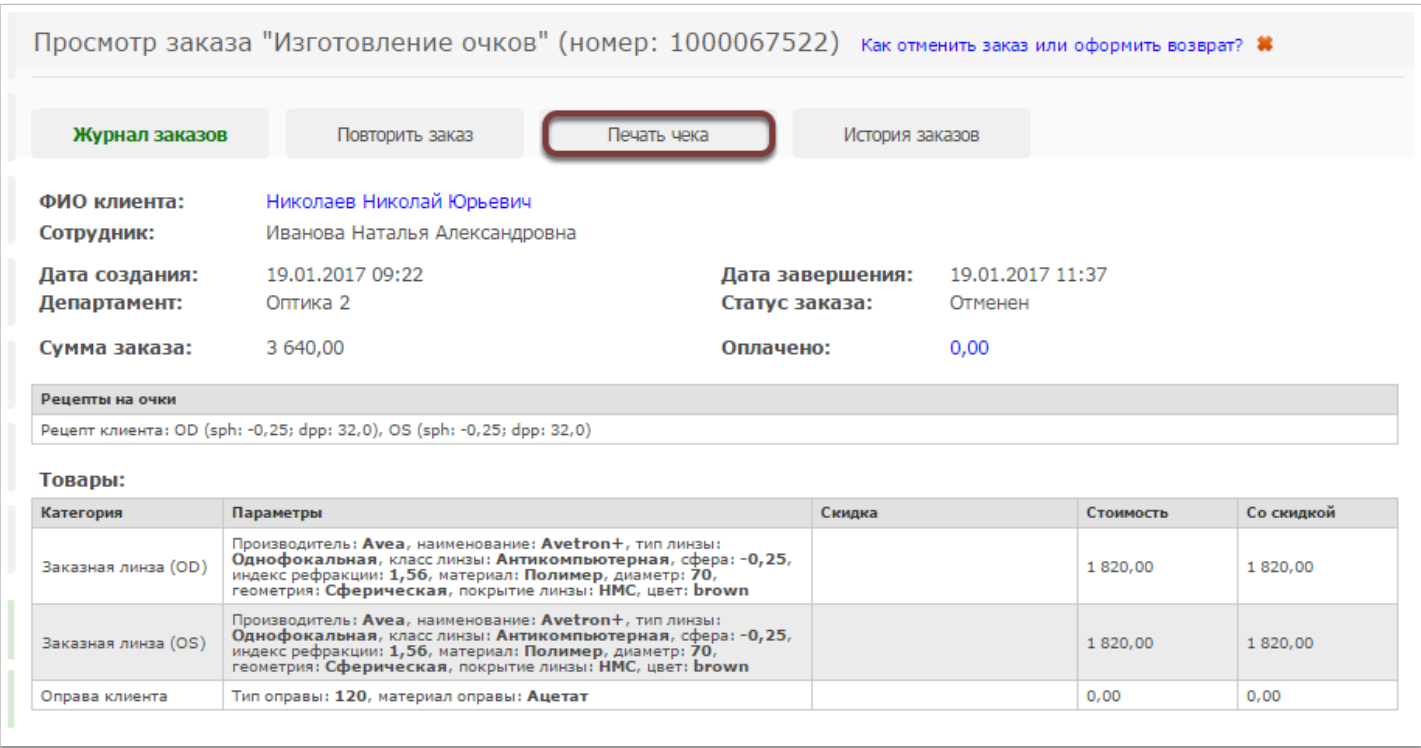

После нажатия кнопку "Печать чека" появится предупреждение о печати чека возврата вручную в исключительных случаях, необходимо нажать "Да".

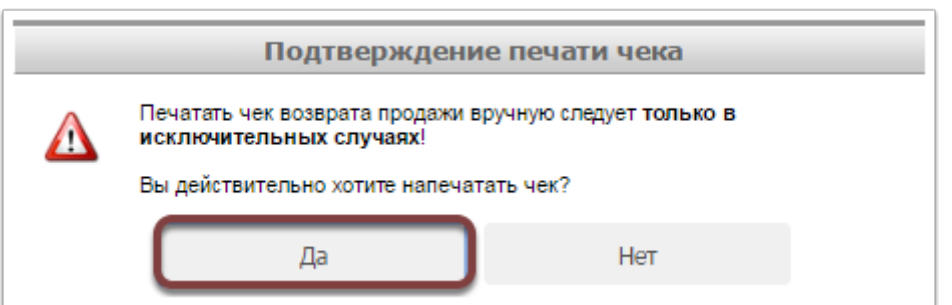

Далее перед Вами появится информационное сообщение об успешности проведения операции.

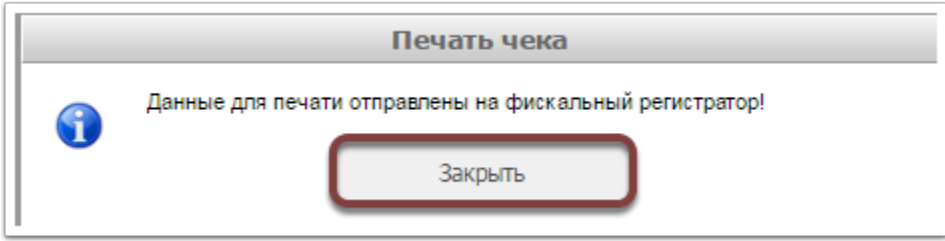

Для того, чтобы вернуться в меню заказа необходимо нажать кнопку "Закрыть".

### Печать чека возврата

Напечатать чек возврата, в случае если Вы не сделали этого сразу, возможно, используя журнал возвратов. Для того, чтобы войти в журнал возвратов необходимо нажать кнопку "Журнал возвратов" в разделе "Товары".

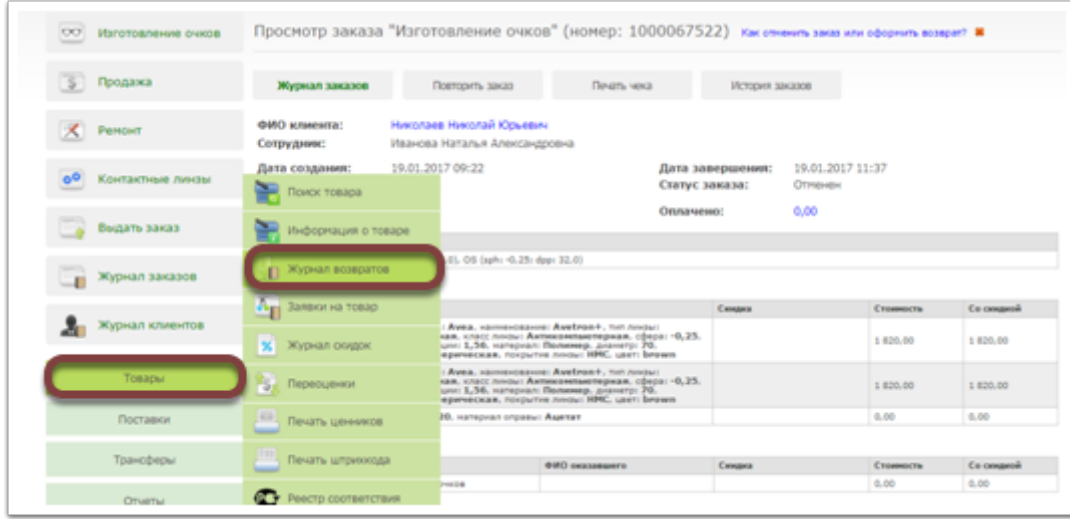

В появившемся журнале возвратов необходимо из списка выбрать нужный возврат.

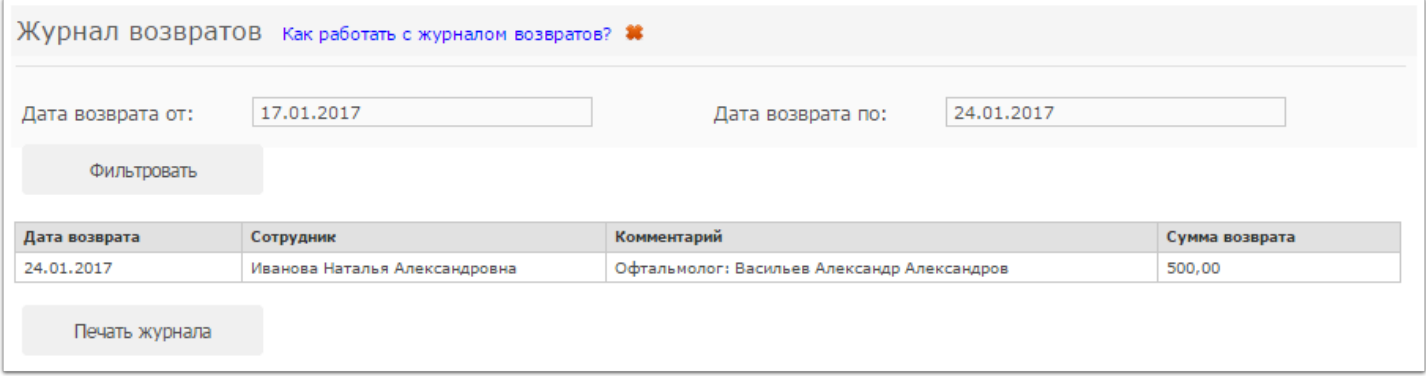

В появившемся поле возврата для вывода чека на печать необходимо нажать кнопку "Печать чека"

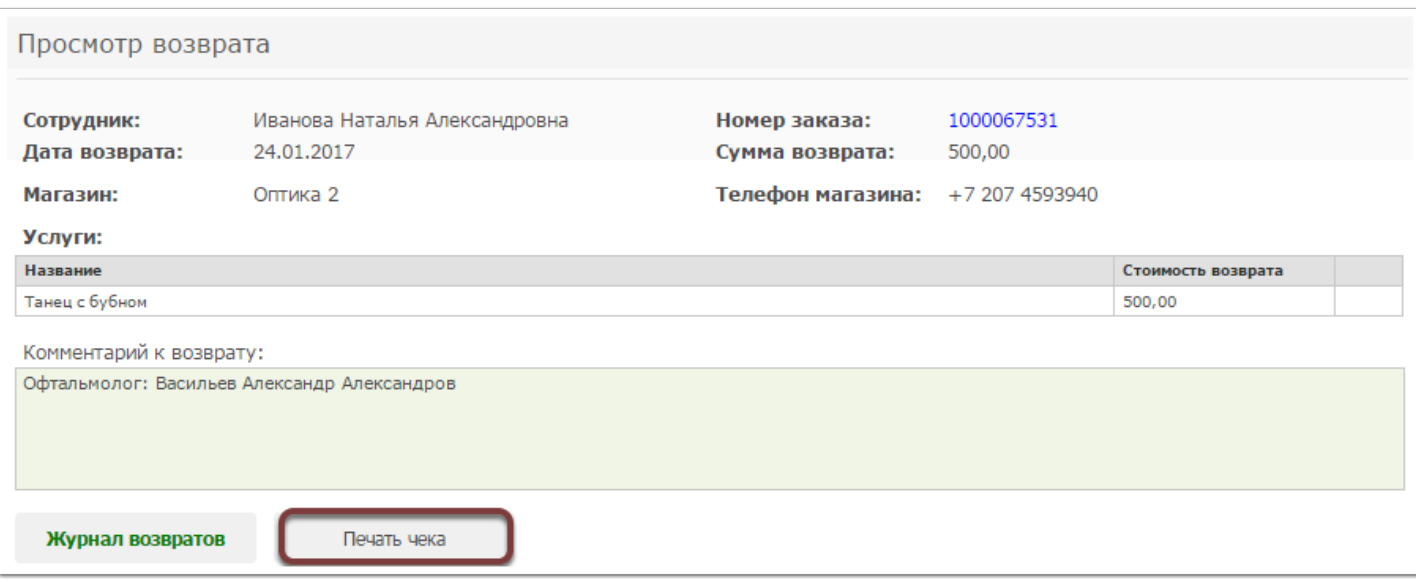

Далее перед Вами появится предупреждающее сообщение об исключительности проведения операции, необходимо нажать кнопку "Да".

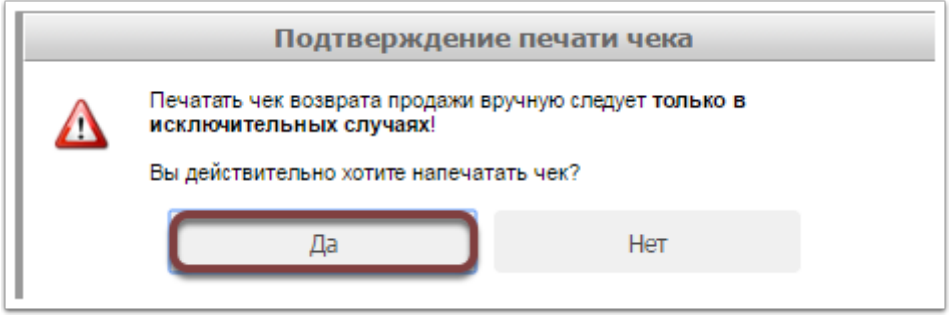

После нажатия кнопки "Да" появится информационное сообщение об успешности проведения операции.

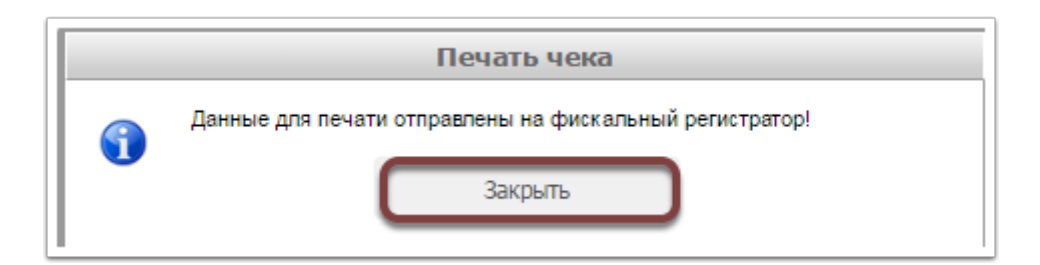

Для того, чтобы вернуться в поле возврата необходимо нажать кнопку "Закрыть".

### <span id="page-33-0"></span>**Почему могут не сходиться отчеты за смену в магазине?**

Каждый магазин после окончания смены должен "подбивать" итоги своей работы за день и проверять, что данные в отчетах программы Итигрис Оптима и данные отчета кассового аппарата (при использовании ККМ) сходятся с фактическим количеством денег, принятых от клиентов за день. Закрывайте смену только после того, как убедитесь что данные в отчетах и фактическое количество денег (наличных и безналичных) совпадают.

Закрывая смену в магазине сверяйте данные из трех источников:

**1. Количество фактически принятых денег от клиентов за смену** (наличными и по оплате банковскими картами) - для этого используйте отчет терминала (безналичные платежи) и посчитайте сумму поступивших наличных денег в кассу за смену;

**2. Раздел "Пробито по кассе" отчета "Результаты за период"** в программе - отображает информацию по взаиморасчетам с клиентам, оформленным в программе;

**3. "X-отчет без гашения" кассового аппарата** - отображает информацию о взаиморасчетах с клиентами на основании пробитых чеков (После сверки данных печатается Z-отчет с гашением);

В случае отсутствия ошибок соответствующие показатели по продажам за смену должны совпадать во всех трех случаях.

Ниже представлена схема сравнения данных X-отчета кассы и блока "Пробито по кассе" отчета "Результаты за период" за одну и ту же смену:

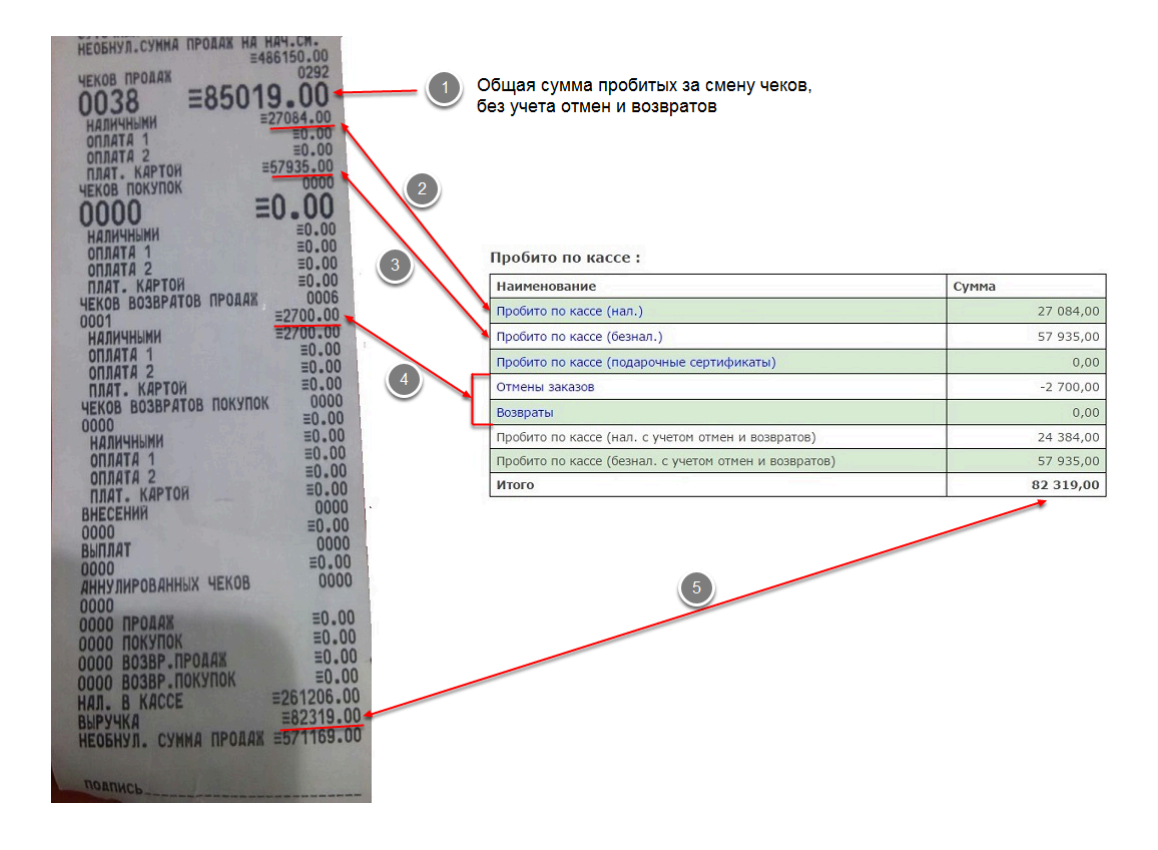

Рассмотрим подробнее каждый из показателей:

**1. Общая сумма пробитых за смену чеков, без учета отмен и возвратов** - данное значение в Х-отчете показывает, на какую сумму вы пробили чеков продаж за смену (в сумме наличными и безналичными платежами). Данное значение должно совпадать с суммой "Пробито по кассе (нал.)" + "Пробито по кассе (безнал.)" отчета "Результаты за период". В обоих отчетах данный показатель рассчитывается без учета отмен и возвратов;

**2. Пробито по кассе наличными** - В Х-отчете этот показатель означает сумму всех чеков продаж за наличные, пробитых за смену. В отчете "Результаты" за период этот показатель означает сумму всех платежей с типом платежа "Наличные", оформленных в программе за текущую смену. И в Х-отчете и в отчете "Результаты за период" данный показатель указывается без учета отмен и возвратов. Если,например, в программе платеж был принят, но чек на него не распечатан, тогда данный показатель в Х-отчете будет меньше соответствующего показателя в отчете "Результаты за период" на величину данного платежа. Проверяя в конце смены данный показатель ориентируйтесь в первую очередь на фактическое количество наличных денег в кассе.Сложив фактическое количество наличных денег в кассе с суммой отмен и возвратов наличными у вас должен получиться данный показатель (На примере выше: в кассе у вас наличных денег 24384 руб. + 2700 руб. вы вернули клиенту. Итого получается 27084 руб.);

**3. Пробито по кассе плат. картой** - Все по аналогии с наличными платежами, только в отношении оплат банковской картой;

**4. Чеков возвратов продаж** - В Х-отчете этот показатель означает сумму всех пробитых за смену чеков отмены заказов или возврата в сумме по наличному и безналичному расчету. Ниже в Х-отчете представлена разбивка на отмены\возвраты наличными и безналичными платежами. В отчете "Результаты за период" данный показатель равен сумме строк "Отмены заказов" и "Возвраты" (на примере: 2700 руб в Х-отчете = (2700 + 0) руб. в отчете "Результаты за период");

**5. Выручка** - Самый главный показатель, по которому производится сверка результатов работы за смену. И в X-отчете, и в отчете "Результаты за период" рассчитывается с учетом отмен и возвратов. По сути, это фактическая выручка вашего магазина за смену в сумме по наличным и безналичным платежам. В отчете "Результаты за период" выручка отображается в строке "Итого".

Самое главное правило при закрытии смены в магазине:

**К концу смены значение Выручки из Х-отчета должно быть равно значению "Итого" в отчете "Результаты за период", а также совпадать с фактической суммой наличных денег в кассе + продажи по банковской карте (отчет терминала)**.

Сверяя отчеты рекомендуем вам сверять операции по каждым видам платежей отдельно. Сначала проверить продажи и возвраты наличными и сравнить с фактическим количеством денег в кассе, потом проверить продажи и возвраты по банковской карте и сравнить их с отчетом терминала.

После того, как вы убедитесь, что с отчетами все в порядке, не забудьте снять Z-отчет с гашением на кассовом аппарате.

### **Различные случаи расхождений в отчетах за смену и варианты решений:**

1. Выручка в X-отчете больше, чем в программе и больше фактически принятых от клиента денег за смену. Перейти к [решению](#page-33-0)

2. Выручка в X-отчете меньше, чем в программе и меньше фактически принятых от клиента денег за смену Перейти к [решению](#page-33-0)

3. Сумма фактически полученных от клиентов наличных денег за смену меньше соответствующего показателя в Х-отчете и в отчете "Результаты за период", а сумма фактически принятых платежей по банковской карте (отчет терминала) больше, чем в отчетах. Перейти к [решению](#page-33-0)

4. Сумма фактически полученных от клиентов наличных денег за смену больше соответствующего показателя в Х-отчете и в отчете "Результаты за период", а сумма фактически принятых платежей по банковской карте (отчет терминала) меньше, чем в отчетах. Перейти к [решению](#page-33-0)

### **1. Выручка в X-отчете больше, чем в программе и больше фактически принятых от клиента денег за смену**

Такая ситуация может сложиться по двум причинам:

#### **1. Некоторые чеки продаж были распечатаны несколько раз**

Если вы по каким-то причинам, пробили чек на заказ в 1000 руб. два раза, то в Х-отчете по этим операциям будет отображаться 2000 руб., а в отчете "Результаты за период" все равно останется 1000 руб.

В этом случае вам нужно определить на какую сумму выручка в X-отчете больше фактической выручки и выручки в отчете "Результаты за период". Например разница составляет 3000 руб. Это означает, что вы пробили лишних чеков продаж на 3000 руб. Для исправления ситуации вам нужно определить по каким заказам чеки могли быть напечатаны несколько раз и сделать для таких заказов отмену лишних чеков продажи.

*Подробнее узнать о том, как отменить лишние чеки продаж, можно [ЗДЕСЬ](#page-23-0)*

#### **2. Некоторые чеки отмены заказов или возврата не были распечатаны**

Если вы не распечатаете чек отмены заказа или возврата, то данная сумма не будет учтена в X-отчете. В то же время в отчете "Результаты за период" данная операция будет учтена. Соответственно и выручка по Х-отчету будет больше, чем в отчете "Результаты за период" и больше фактической выручки. Чтобы исправить ситуацию, нужно сравнить значения по чекам отмен и возвратам в Х-отчете и в отчете "Результаты за период" (пункт 4 на рисунке выше). Допустим значение этого показателя в Х-отчете меньше на 1000 руб., чем в отчете "Результаты за период". Это означает, что вы не пробили чеки отмен заказов или возвратов на сумму 1000 руб. (причем это может быть как один заказ на сумму 1000 руб., так и несколько заказов на общую сумму 1000 руб.).
Напоминаем, что чек отмены заказа - это чек, который печатается во время отмены заказа (то есть когда заказ еще не был завершен, но его по каким-то причинам нужно отменить). Чек возврата - это чек, который печатается при оформлении возврата ( в тех случаях, когда заказ уже был полностью оплачен, завершен и выдан клиенту, но после этого клиент решил по каким-то причинам вернуть заказ). Для кассового аппарата нет разницы между чеками отмены и возврата. Все они отображаются в разделе "Чеков возвратов продаж" Х-отчета. В отчете "Результаты за период" отмененные заказы отображаются в строке "Отмены заказов", а возвраты в строке "Возвраты" (см. пункт 4 на рисунке выше).

Чтобы распечатать чек отмены заказа, если вы не распечатали его сразу, перейдите в отмененный заказ и нажмите кнопку "Печатать чек". При этом на кассовом аппарате будет распечатан чек возврата на сумму отмененного заказа:

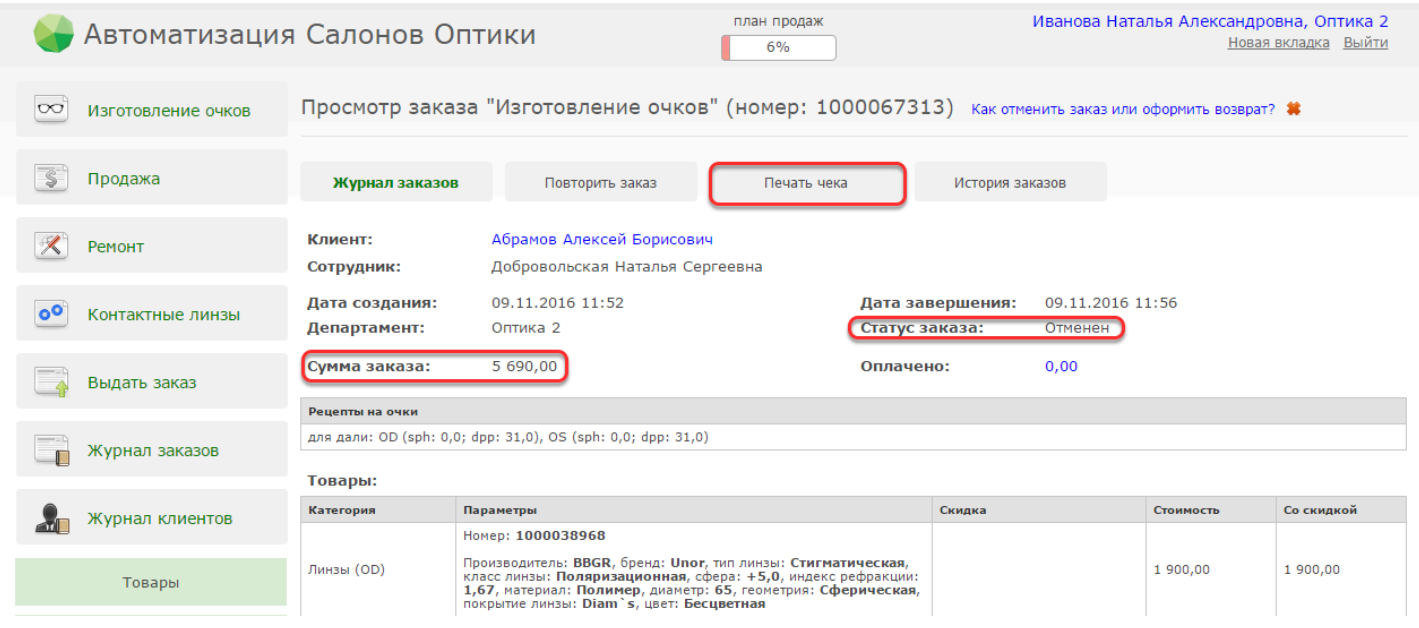

Распечатать чек возврата, если вы не сделали этого сразу, можно из журнала возвратов (Пункт меню "Товары" - "Журнал возвратов"). Для этого выберите в Журнале возвратов нужный заказ, откройте его и нажмите кнопку "Печать чека":

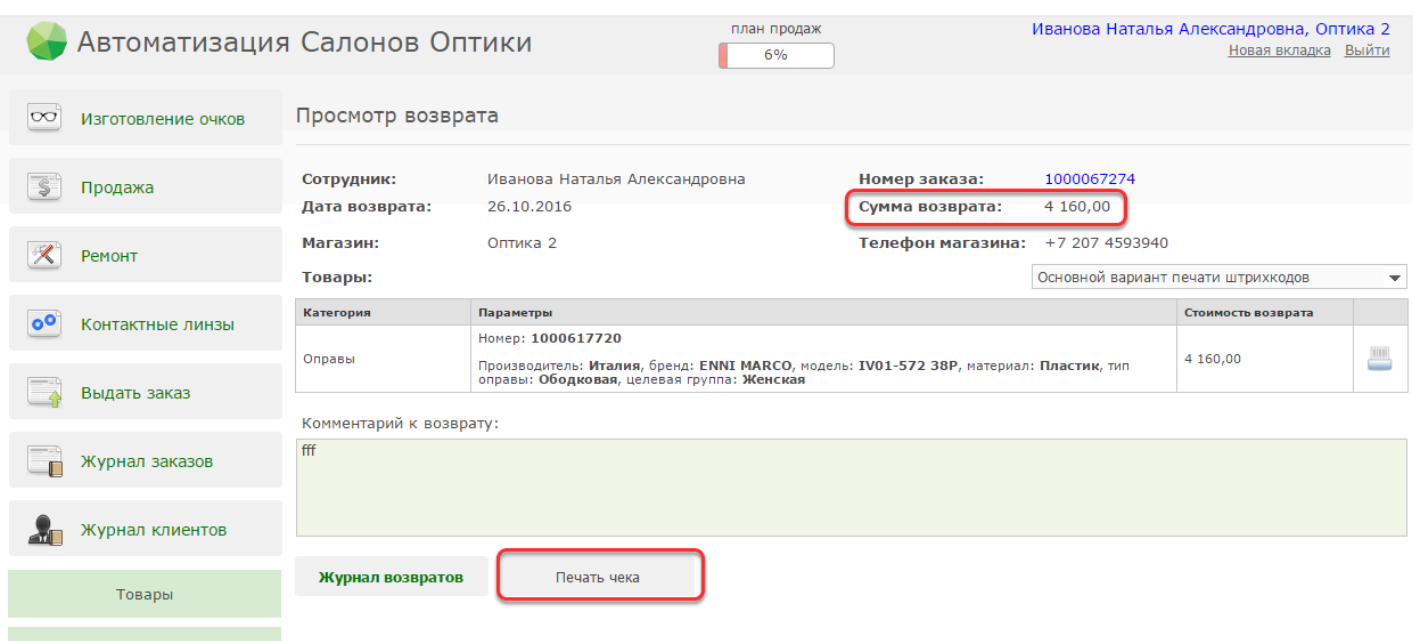

### **2. Выручка в X-отчете меньше, чем в программе и меньше фактически принятых от клиента денег за смену**

Такая ситуация может сложиться по двум причинам:

#### **1. Некоторые чеки продаж не были распечатаны**

Если при внесении оплаты от покупателя по каким-то причинам вы не распечатаете чек продажи, то данная операция не будет отображена в Х-отчете. В отчете же "Результаты за период" эта операция отразится. В итоге у вас получится расхождение в отчетах. Для того, чтобы исправить ситуацию, посчитайте на какую сумму расходится выручка в отчетах. Допустим в Х-отчете выручка на 2000 руб меньше, чем в отчете "Результаты за период". Это означает, что вы не пробили чеков на 2000 руб. Причем это может быть как один чек на 2000 руб. так и несколько на общую сумму 2000 руб. Далее вам нужно будет распечатать ранее не распечатанные чеки на общую сумму 2000 руб.

Чтобы распечатать чек, зайдите в ранее оформленный заказ и нажмите на оплаченную сумму в графе "Оплачено". В открывшемся окне поставьте галочку в колонке "Печатать чек?". На предупреждение программы ответьте "Да". Далее нажмите кнопку "Печатать чек":

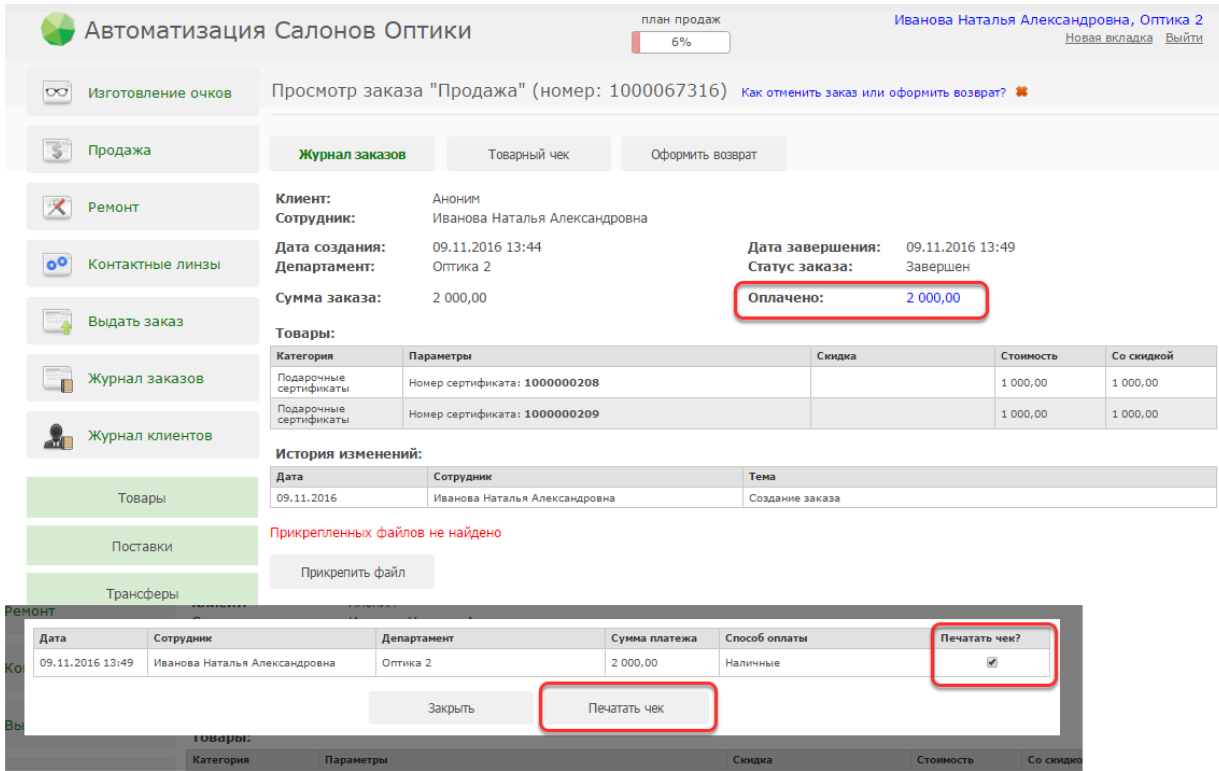

#### **2. Некоторые чеки отмены заказа или возврата были напечатаны несколько раз**

Если вы по каким-то причинам пробили чек на отмену заказа или возврат в 1000 руб. два раза, то в Х-отчете по этим операциям будет отображаться 2000 руб., а в отчете "Результаты за период" все равно останется 1000 руб.

В этом случае вам нужно определить на какую сумму выручка в X-отчете меньше фактической выручки и выручки в отчете "Результаты за период". Например разница составляет 3000 руб. Это означает, что вы пробили лишних чеков отмены заказов или возвратов на 3000 руб.

Напоминаем, что чек отмены заказа - это чек, который печатается во время отмены заказа (то есть когда заказ еще не был завершен, но его по каким-то причинам нужно отменить). Чек возврата - это чек, который печатается при оформлении возврата ( в тех случаях, когда заказ уже был полностью оплачен, завершен и выдан клиенту, но после этого клиент решил по каким-то причинам вернуть заказ). Для кассового аппарата нет разницы между чеками отмены и возврата. Все они отображаются в разделе "Чеков возвратов продаж" Х-отчета. В отчете "Результаты за период" отмененные заказы отображаются в строке "Отмены заказов", а возвраты в строке "Возвраты" (см. пункт 4 на рисунке в начале статьи).

Для исправления ситуации вам нужно определить по каким заказам чеки могли быть напечатаны несколько раз.

Если два раза был напечатан чек отмены заказа, то просто распечатайте еще раз чек продажи по этому заказу. О том, как это сделать вы можете узнать из предыдущего пункта.

Если два раза был напечатан чек возврата, то вам нужно отменить один лишний чек возврата. *Подробнее узнать о том, как отменить лишний чек возврата можно [ЗДЕСЬ](#page-23-0)*

### **3. Сумма фактически полученных от клиентов наличных денег за смену меньше соответствующего показателя в Хотчете и в отчете "Результаты за период", а сумма фактически принятых платежей по банковской карте (отчет терминала) больше, чем в отчетах.**

Причина такого расхождения скорее всего в том, что по некоторым заказам, оплаченным клиентом по банковской карте, в программе был ошибочно указан тип платежа "Наличные", следовательно и чек пробит по оплате наличными. Допустим, клиент оплатил заказ на 1000 руб. банковской картой, а в программе вы ошибочно указали тип платежа "Наличные" и пробили чек. Чтобы исправить данную ситуацию необходимо проделать следующие операции:

1. Отмените ошибочный чек на оплату наличными на 1000 руб. по данному заказу. *Подробнее о том, как это сделать, можно узнать [ЗДЕСЬ](#page-23-0)*

2. Войдите в заказ и измените тип платежа на "По банковской карте". Сделать это можно нажав на оплаченную сумму в графе "Оплачено" в заказе и в открывшемся окне поменять тип платежа на "По банковской карте"

3. Поставьте галочку в графе "Печатать чек?" и нажмите кнопку "Печатать чек". На предупреждение программы ответьте "Да". После этого будет распечатан правильный чек оплаты по банковской карте.

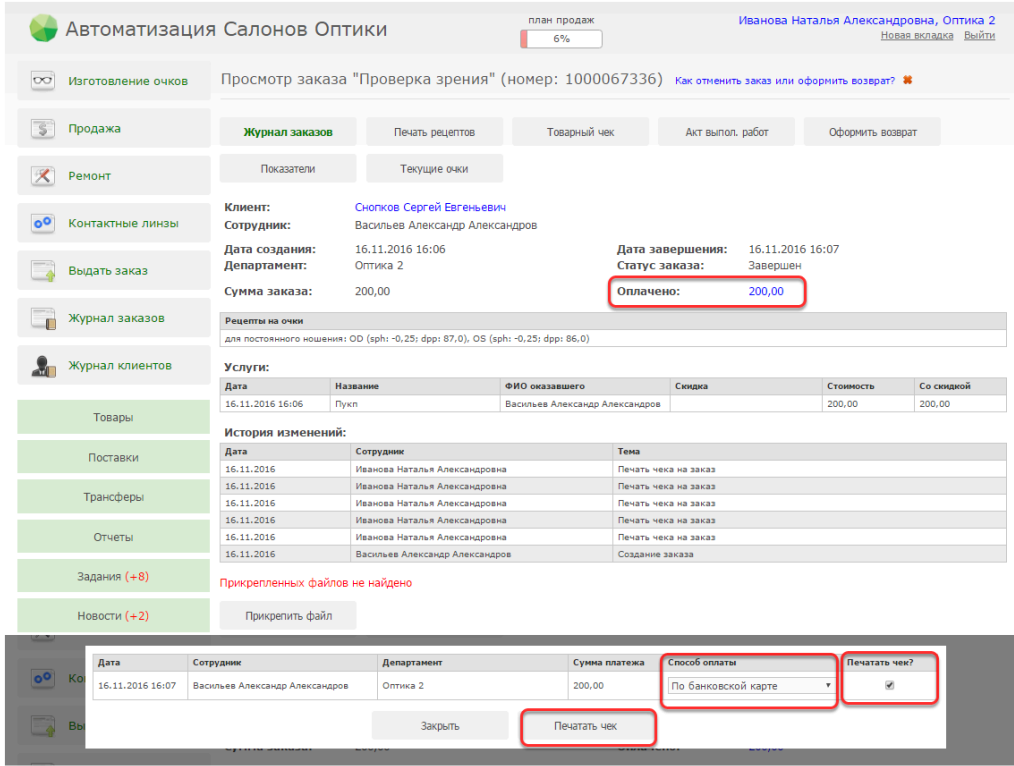

Аналогичным образом поступите с остальными заказами, если тип оплаты был указан ошибочно в нескольких заказах.

### **4.Сумма фактически полученных от клиентов наличных денег за смену больше соответствующего показателя в Хотчете и в отчете "Результаты за период", а сумма фактически принятых платежей по банковской карте (отчет терминала) меньше, чем в отчетах.**

Причина такого расхождения скорее всего в том, что по некоторым заказам, оплаченным клиентом наличными, в программе был ошибочно указан тип платежа "По банковской карте", следовательно и чек пробит по оплате банковской картой. Допустим, клиент оплатил заказ на 1000 руб. наличными, а в программе вы ошибочно указали тип платежа "По банковской карте" и пробили чек. Чтобы исправить данную ситуацию необходимо проделать следующие операции:

1. Отмените ошибочный чек на оплату по банковской карте на 1000 руб. по данному заказу. *Подробнее о том, как это сделать, можно узнать [ЗДЕСЬ](#page-23-0)*

2. Войдите в заказ и измените тип платежа на "Наличные". Сделать это можно нажав на оплаченную сумму в графе "Оплачено" в заказе и в открывшемся окне поменять тип платежа на "Наличные"

3. Поставьте галочку в графе "Печатать чек?" и нажмите кнопку "Печатать чек". На предупреждение программы ответьте "Да". После этого будет распечатан правильный чек оплаты наличными.

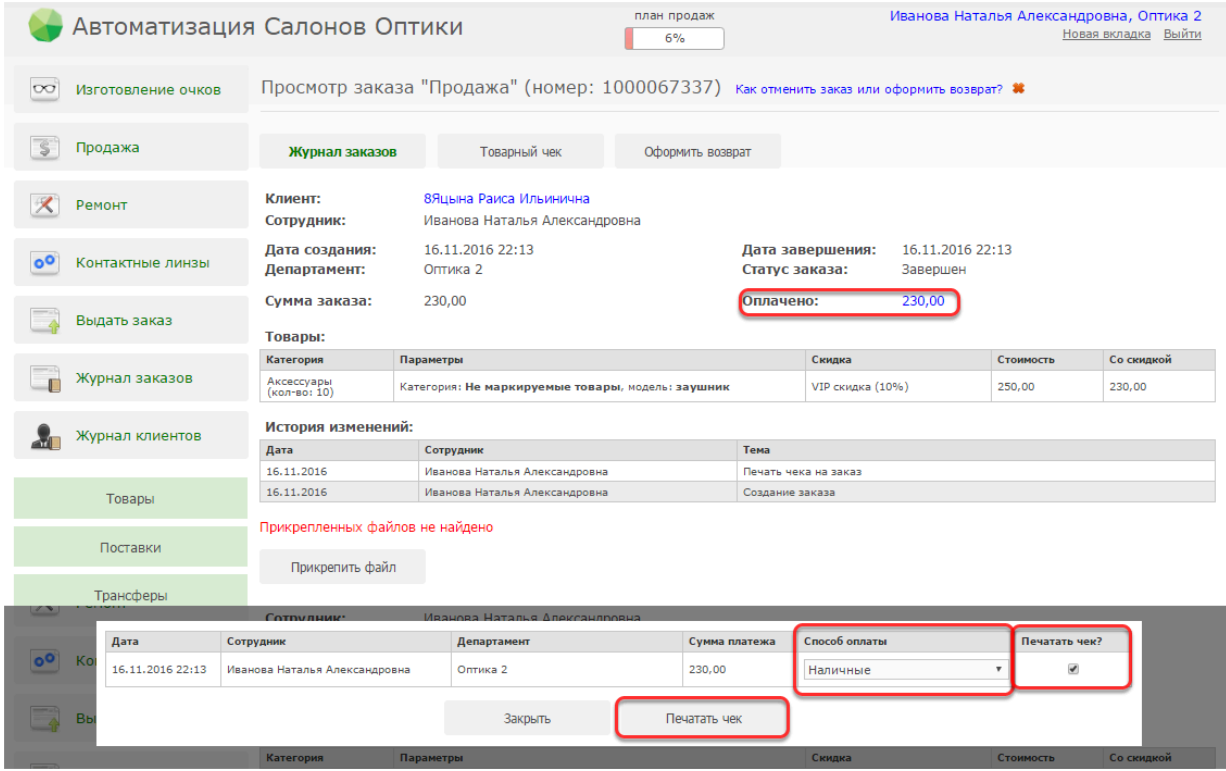

Аналогичным образом поступите с остальными заказами, если тип оплаты был указан ошибочно в нескольких заказах.

# **Как проверить, отправляются ли кассовые чеки в ОФД и Налоговую инспекцию?**

Согласно законодательству РФ контроль за отправкой фискальных документов (в т.ч. кассовых чеков) с онлайн-касс в Налоговую инспекцию - это обязанность организации. **В течение 30 календарных дней каждый чек должен быть передан в Налоговую инспекцию.**  Рекомендуем Вам хотя бы 1 раз в неделю проверять передаются ли чеки с вашего кассового аппарата в Налоговую инспекцию.

Для проверки состояния обмена данными с Оператором фискальных данных, а следовательно и с Налоговой инспекцией используйте "Отчет о состоянии расчетов"(меню "Касса" - "отчеты на ККМ"). Данный отчет можно снимать в любой момент времени, по мере необходимости. Рекомендуем вам снимать и проверять данный отчет хотя бы раз в неделю на каждой кассе

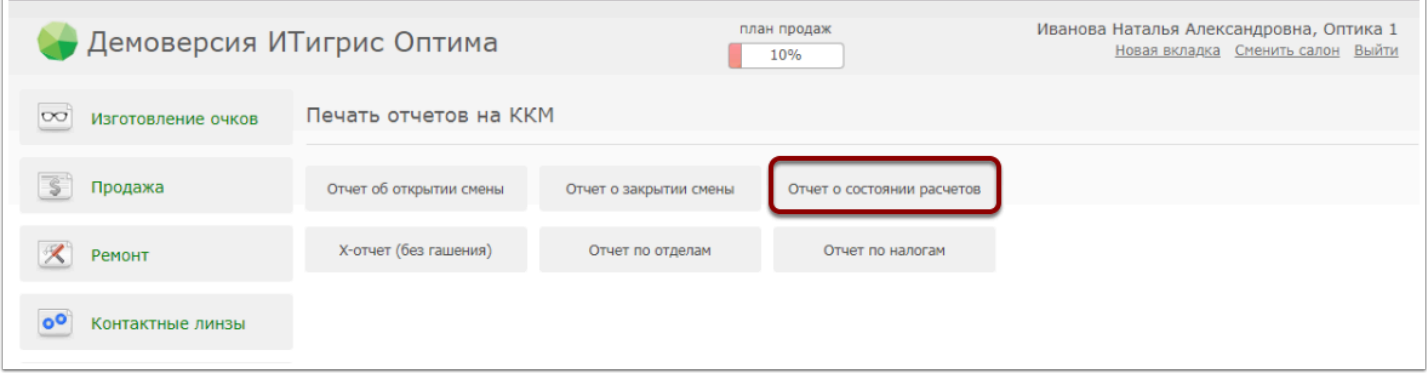

В данном отчете обращайте внимание на строки "Кол-во непереданных ФД" и "Дата первого непереданного ФД"

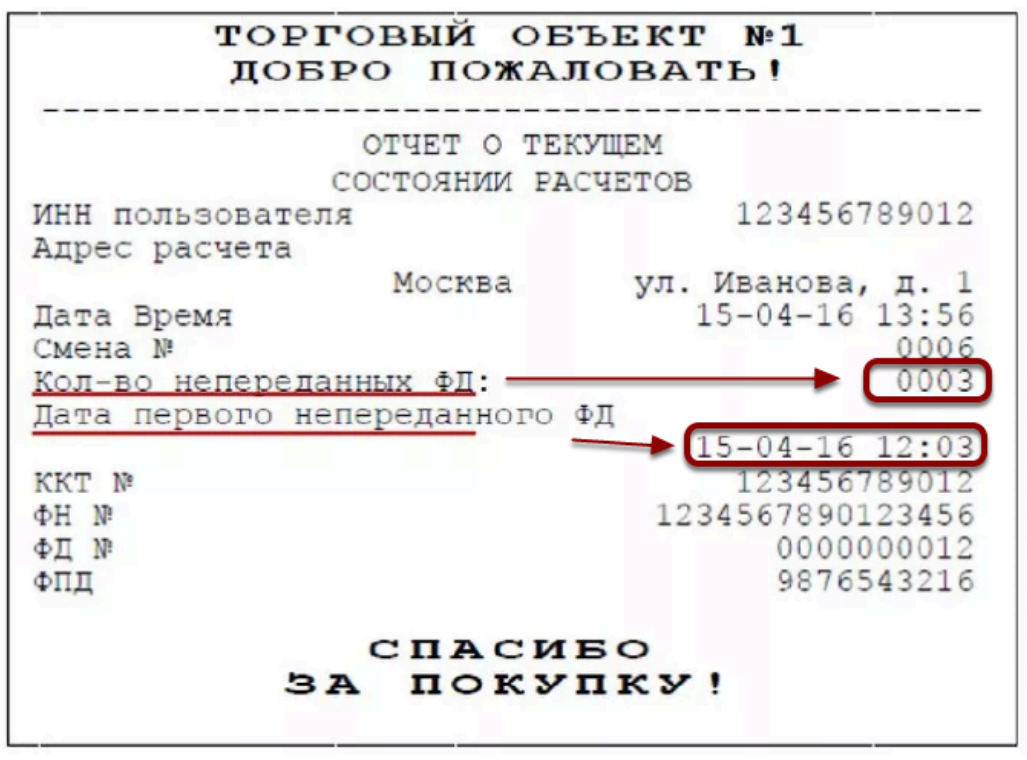

Кол-во непереданных ФД (фискальных документов) не должно накапливаться со временем. Они должны постепенно отправляться в ОФД, а соответственно и в Налоговую инспекцию.

Но наиболее важным является значение в строке "Дата первого непереданного ФД". Эта дата **не должна превышать 30-ти дней по сравнению с текущей датой**. Другими словами каждый чек в течение 30 дней должен быть передан в ОФД. Если вы видите, что эта дата со временем не меняется, значит у вас по каким-то причинам нарушена связь с ОФД и Налоговой инспекцией. Рекомендуем своевременно обратиться с службу технической поддержки компании Итирис или в любой ЦТО вашего города для решения данной проблемы

# **Как отправить чек по СМС или на электронную почту клиенту?**

**Покупатель хочет получить кассовый чек по СМС или на электронную почту. Как отправить ему такие чеки?** 

 Обратите внимание, что отправка кассовых чеков возможна лишь с кассовых аппаратов, поддерживающих формат фискальных данных версии 1.05. Также отправка чеков в электронном виде возможна только в случае установленного приложения Optima Native (зеленый кружочек) версии 3.2.9 и выше

По закону, клиент в праве потребовать от продавца отправить ему кассовый чек по СМС или на электронную почту только до момента печати бумажного варианта чека. После печати бумажного чека отправка невозможна.

Чтобы отправить электронный чек клиенту выполните следующие дейсвтия:

После внесения платежа, перед непосредственной печатью чека вы увидете вот такое окно:

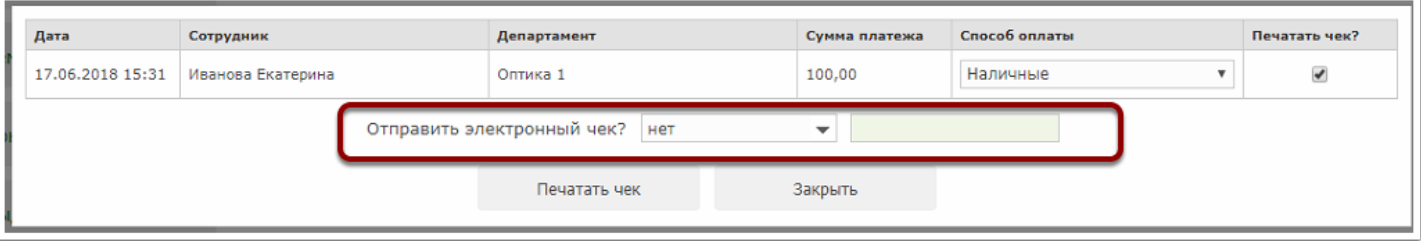

В графе "Отправить электронный чек?" выберите нужный вариант отправки: на телефон или на e-mail:

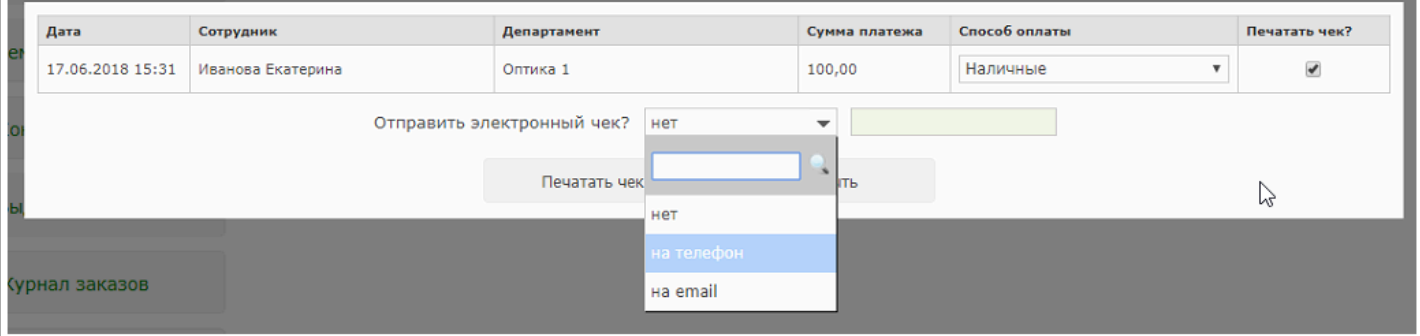

Если в карточке клиента указан номер телефона или адрес электронной почты, то эти данные отобразятся в соответствующем поле:

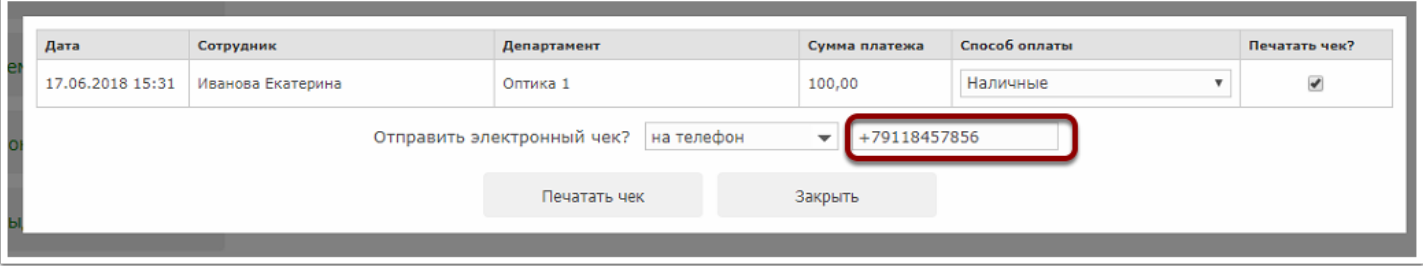

Если для клиента ранее не был указан номер телефона (или адрес почты) или клиент хочет получить электронный чек на другой номер телефона (или адрес электронной почты), тогда введите номер телефона (или адрес электронный почты) в соответствующее поле вручную

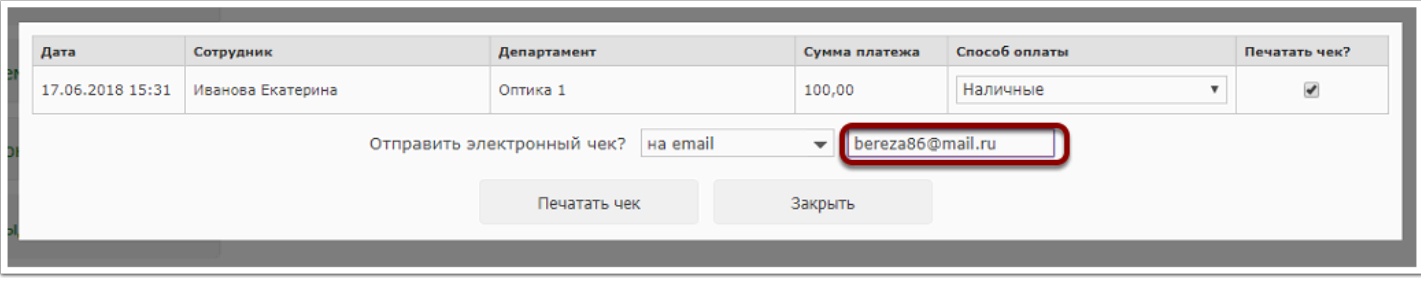

 При вводе телефонного номера обязательно используйте формат 8ххххххххххх или +7хххххххххх. В противном случае отправка чека на телефон не сможет быть осуществлена оператором фискальных данных

Для печати бумажного чека и отпраки копии электронного чека на телефон или эл. почту нажмите "Печатать чек".

- Отправку чека на телефон или электронную почту осуществляется не силами программы Итигрис, а Оператором фискальных данных. Программа лишь передает оператору фискальных данных, что это нужно сделать
- Отправка чека по СМС или на электронную почту не отменяет необходимости распечатать бумажный чек. Поэтому бумажный чек будет распечатан даже в случае отправки чека по СМС или на электронную почту клиента

 В соответствии с законодательством покупатель праве потребовать отправить ему копию чека по СМС или на электронную почту лишь до момента печати бумажного варианта чека. В связи с этим отправка чека по СМС или на электронную почту после печати бумажного чека невозможна

# **Кассовый аппарат перестал печатать чеки после замены кассовой ленты. Что делать?**

В некоторых случаях кассовая лента может закончиться непосредственно в момент печати чека или отчета кассы. После замены ленты кассовый аппарат может не реагировать на команды печати чеков. Чтобы исправить данную ситуацию выполните следующие действия:

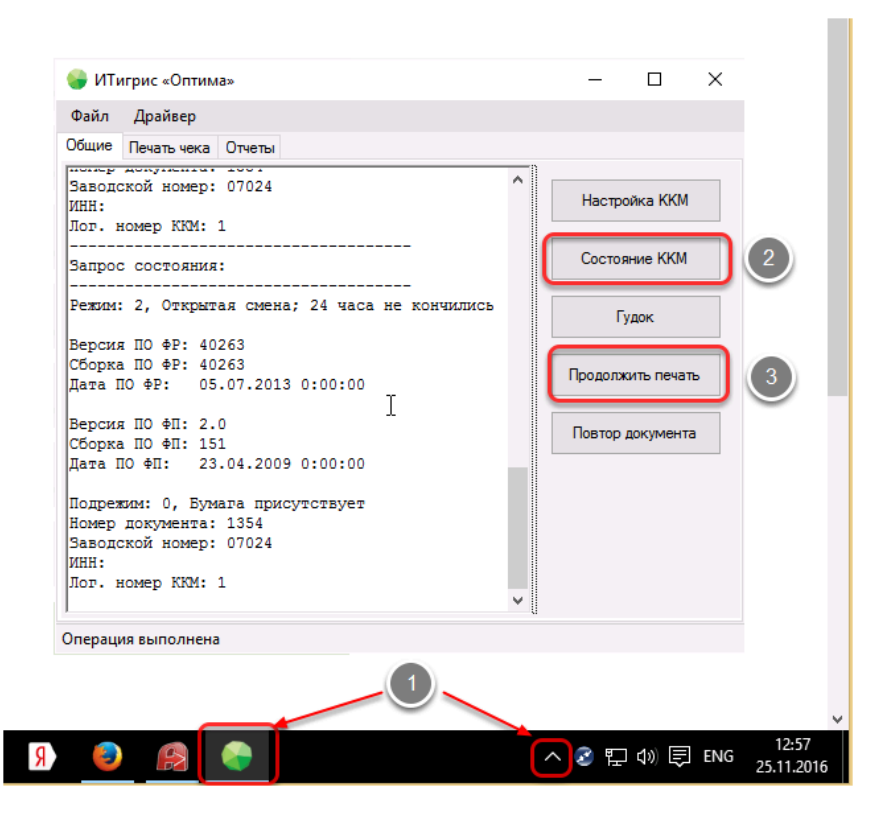

### **1. Откройте окно программы Optima Native ("зеленый кружок" в нижней части экрана)**

Если "зеленого кружка" нет на панели задач в нижней части экрана, то запустите его из трея (значок маленького треугольника рядом с часами в правом нижнем углу экрана)

### **2. В открывшемся окне нажмите "Состояние ККМ"**

После этого в рабочей области окна появится сообщение вида " Режим 8, После активного отсутствия бумаги". Это говорит о том, что проблема вызвана именно несвоевременной заменой кассовой ленты.

### **3. Нажмите кнопку "Продолжить печать"**

После этого должен быть напечатан чек или отчет, во время печати которого произошла проблема.

После печати нужного документа можете нажать на кнопку "Состояние ККМ" еще раз. При этом появится сообщение "Режим: 2, Открытая смена; 24 часа не кончились". Это говорит о том, сто касса вошла в обычный рабочий режим. Можете печатать чеки дальше или снимать нужные отчеты.

После печати "проблемного" чека рекомендуем снять x-отчет кассы и проверить учтена ли нужная сумма в отчете.

# **Что делать, если после попытки распечатать чек возврата, ККМ перестала печатать чеки?**

Подобная ситуация возникает, когда вы пытаетесь распечатать чек возврата тогда, когда в текущую смену вы еще не пробили чеков продаж на общую сумму большую, чем сумму оформляемого возврата. Кассовый аппарат не может вернуть сумму, которая "не прошла через него" в текущую смену.

 Печатать чек возврата/отмены заказа можно только в том случае, если в день совершения данной операции были пробиты чеки продажи нужного типа. Например, в случае отмены заказа на 1000 руб., оплаченного наличными средствами, к этому моменту у вас должны быть пробиты чеки продаж на сумму не меньшую 1000 руб. НАЛИЧНЫМИ. Рекомендуем перед оформлением возврата снять X-отчет и убедиться, что в текущую смену у вас уже были осуществлены продажи на необходимую сумму

В случае, если Вы отправили чек возврата/отмен заказа на печать, а ККМ перестала печатать, необходимо отменить данную операцию:

#### **1. Для ККМ, работающих на драйверах Штрих-М:**

- необходимо запустить драйвер фискального регистратора через кнопку "пуск"=>все программы=>ШТРИХ-М=>Драйвер фискального регистратора

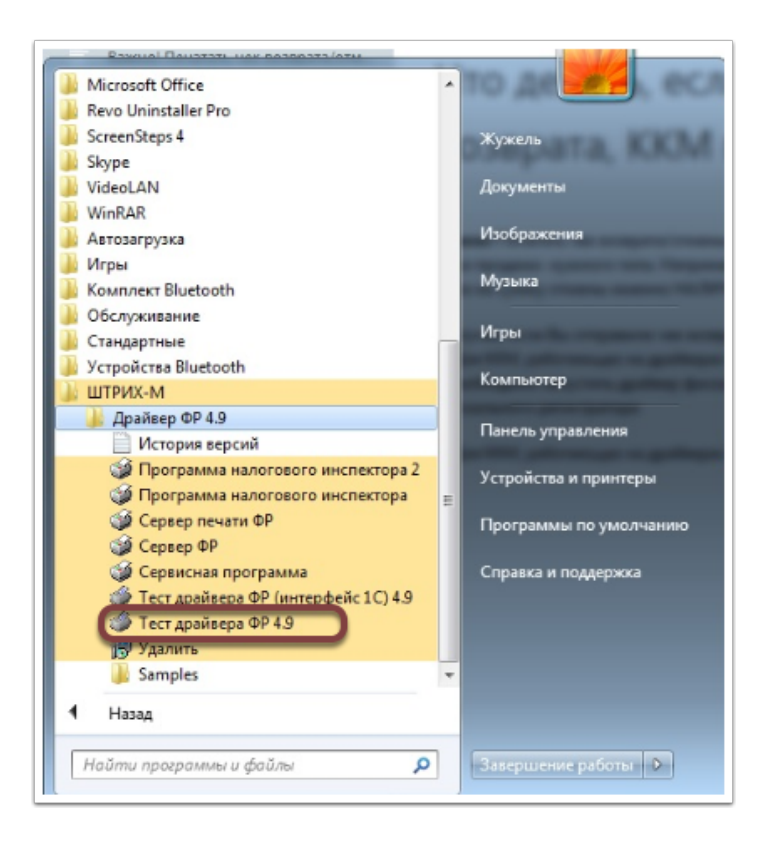

- в открывшемся окне Тесте драйвера ФР необходимо нажать кнопку "Сбросить состояние"

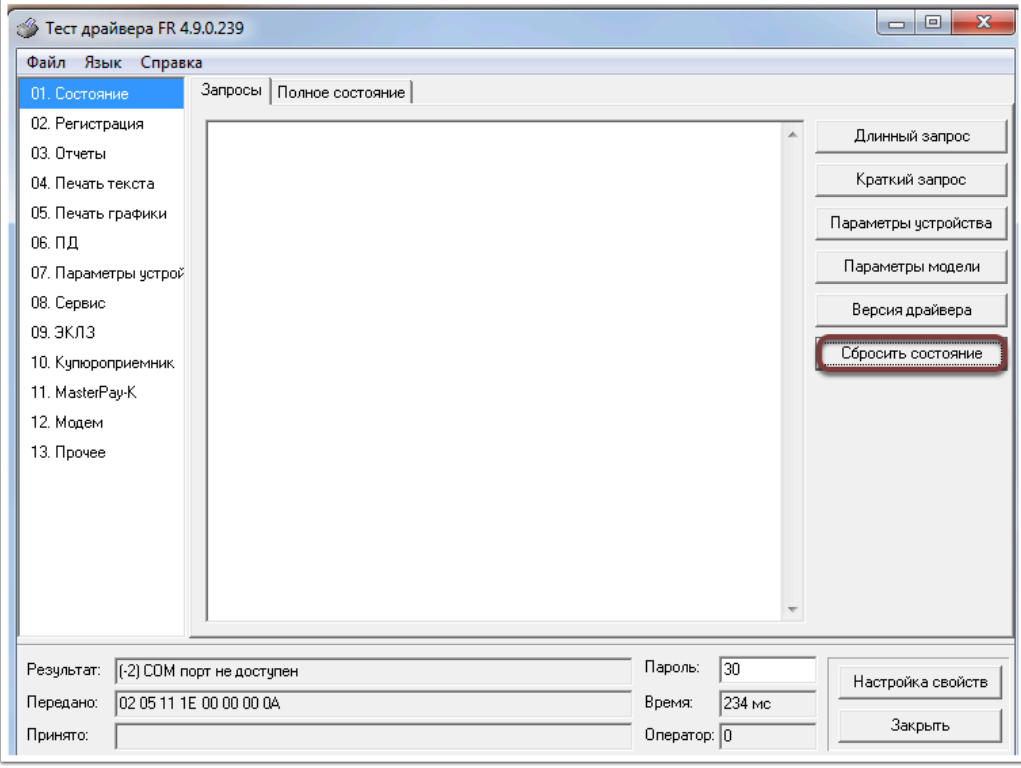

Далее необходимо закрыть Тест драйвера ФР, после чего можно будет продолжить печать чеков на ККМ.

#### **2. Для ККМ, работающих на драйвере АТОЛ:**

- необходимо запустить драйвер фискального регистратора через кнопку "пуск"=>все программы=>АТОЛ=>Драйвер фискального регистратора (аналогично пункту 1)

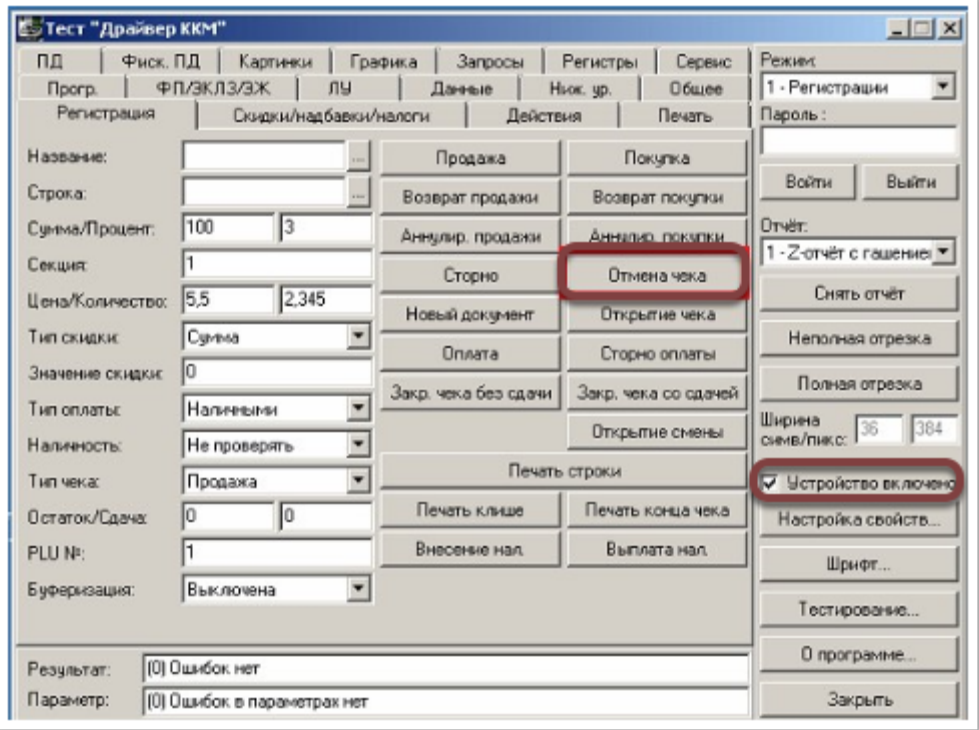

- поставить галочку "Устройство включено"

- нажать на кнопку "Отмена чека"

Далее необходимо закрыть Тест драйвера ФР, после чего можно будет продолжить печать чеков на ККМ.

 Также для решения проблемы вы можете выключить а затем включить кассовый аппарат. Зачастую этого достаточно для возвращения ККМ в нужный режим работы.

 Чек возврата, после которого произошла подобная ошибка не отображается в отчетах ККМ, он аннулируется. Но на всякий случай после решения данного вопроса снимите x-отчет и проверьте его показания

# **Нужно ли снимать Отчет о закрытии смены, если за день не было ни одной продажи?**

Отчет о закрытии смены – это фискальный документ, который закрывает кассовую смену, фиксирует в фискальной памяти накопленный итог пробитых сумм и обнуляет счетчик выручки за смену.

Если обратиться к законодательной позиции, то в соответствии с официально действующими документами, получение ежедневных Отчетов о озакрытии смены, независимо от того была выручка или нет, является обязанностью кассира-операциониста. Снятый Отчет о закрытии смены является основанием для записей в журнал кассира-операциониста. На это ссылаются «Указания по применению и заполнению форм первичной учетной документации по учету денежных расчетов с населением при осуществлении торговых операций с применением контрольно-кассовых машин», утвержденные Постановлением Госкомстата России от 25 декабря 1998 года № 132. Все записи в журнале кассира-операциониста ведутся ежедневно в хронологическом порядке. Поскольку Отчеты о закрытии смены являются основанием для этих записей, снимать данный отчет необходимо ежедневно (каждый рабочий день) и даже в том случае, если операции по кассе не проводились.

Иногда возникает следующая ситуация: В течение дня продажи не было, а при попытке снять Отчет о закрытии смены появляется ошибка и отчет не печатается. Это связано с тем, что при снятии Отчета о закрытии смены накануне вы закрыли смену на кассовом аппарате, а так как сегодня продаж не было, то смена так и осталось не открытой. Соответственно и закрывать вам нечего. Но так как по закону Отчет о закрытии смены должен сниматься каждый день, в независимости от наличия продаж, то вам следует сначала открыть смену на кассовом аппарате, а уже после этого снять Отчет о закрытии смены с нулевыми значениями.

Обычно смена автоматически открывается при печати первого чека. При отсутствии продаж смену можно открыть вручную. Для этого перейдите в пункт меню "Касса" - "Отчеты на ККМ" и нажмите "Отчет об открытии смены". после этого нажмите "Отчет о закрытии смены"

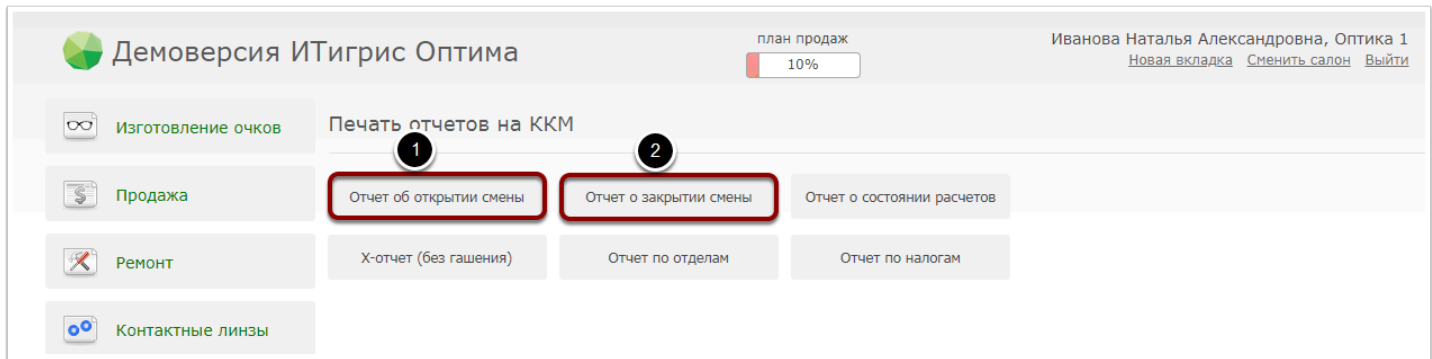

## **Как узнать версию прошивки кассового аппарата ШТРИХ-М?**

 Обратите внимание, что корректная работа ККМ **Штрих-М онлайн** и передача данных на кассовые чеки возможна только на кассовых аппаратах с **версией прошивки от марта 2017 года или новее**. Обязательно проверьте этот момент. В случае, если версия прошивки кассового аппарата более раняя, вам следует обратиться в Центр Торгового Оборудования в вашем городе для обновления прошивки кассового аппарата.

Для того, чтобы проверить версию прошивки кассового аппарата Штрих-М онлайн предварительно закройте приложение для печати чеков Optima Native. Для этого в приложении Optima Native в меню "Файл" нажмите на "Выход"

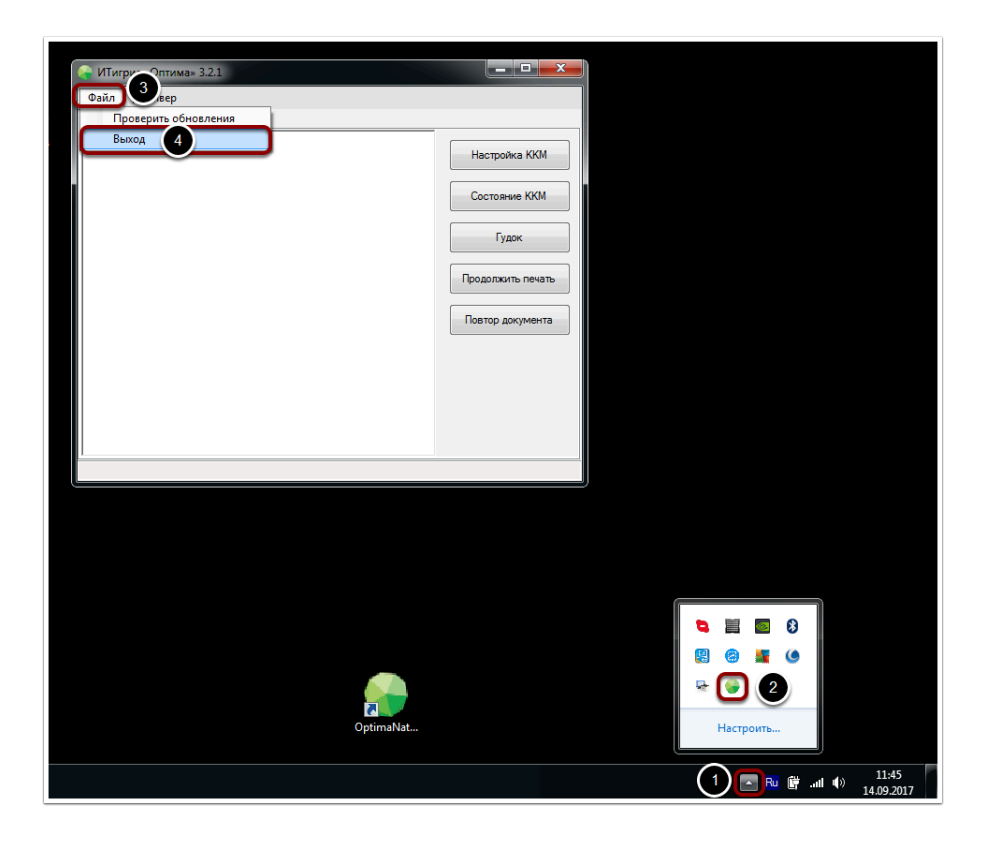

Далее откройте "Тест драйвера ФР". Это можно сделать двумя способами:

- 1) Нажать на ярлык "Тест драйвера ФР", который может находится на вашем рабочем столе.
- 2) Запустить приложение "Тест драйвера ФР" из меню "ПУСК"

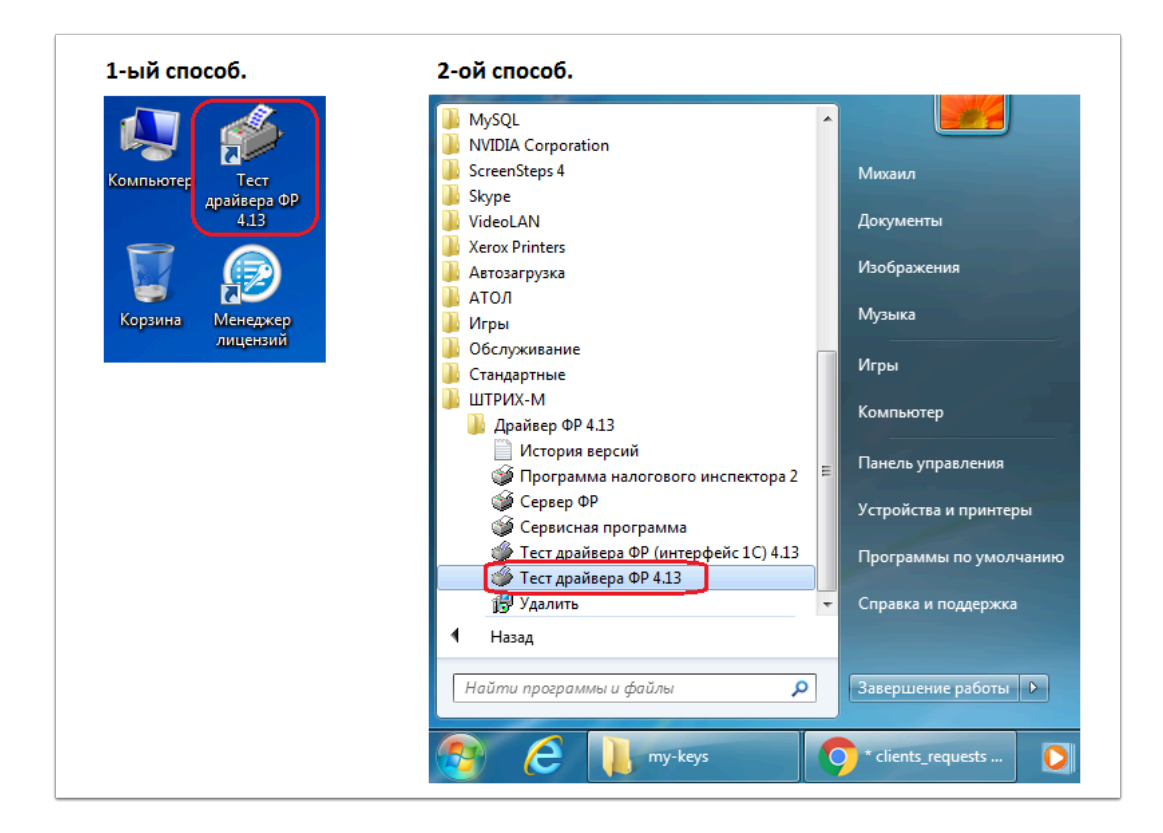

В открывшемся окне "Тест драйвера ФР" выбирите вкладку "01. Состояние", затем нажмите кнопку "Длинный запрос".

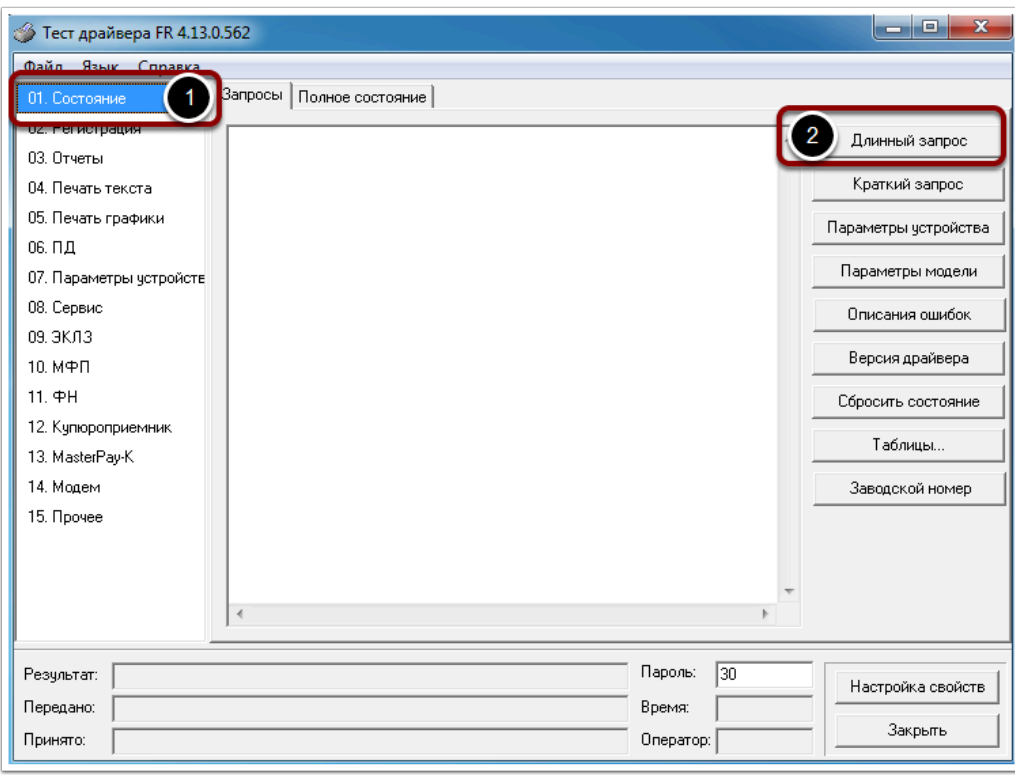

В информационном поле теста драйвера ФР отобразится информация о состоянии кассового аппарата Штрих-М. В том числе будет видна информация о номере и дате прошивки.

Например, на скриншоте ниже видно, что дата прошивки 12 апреля 2017 года, а версия прошивки 37416.

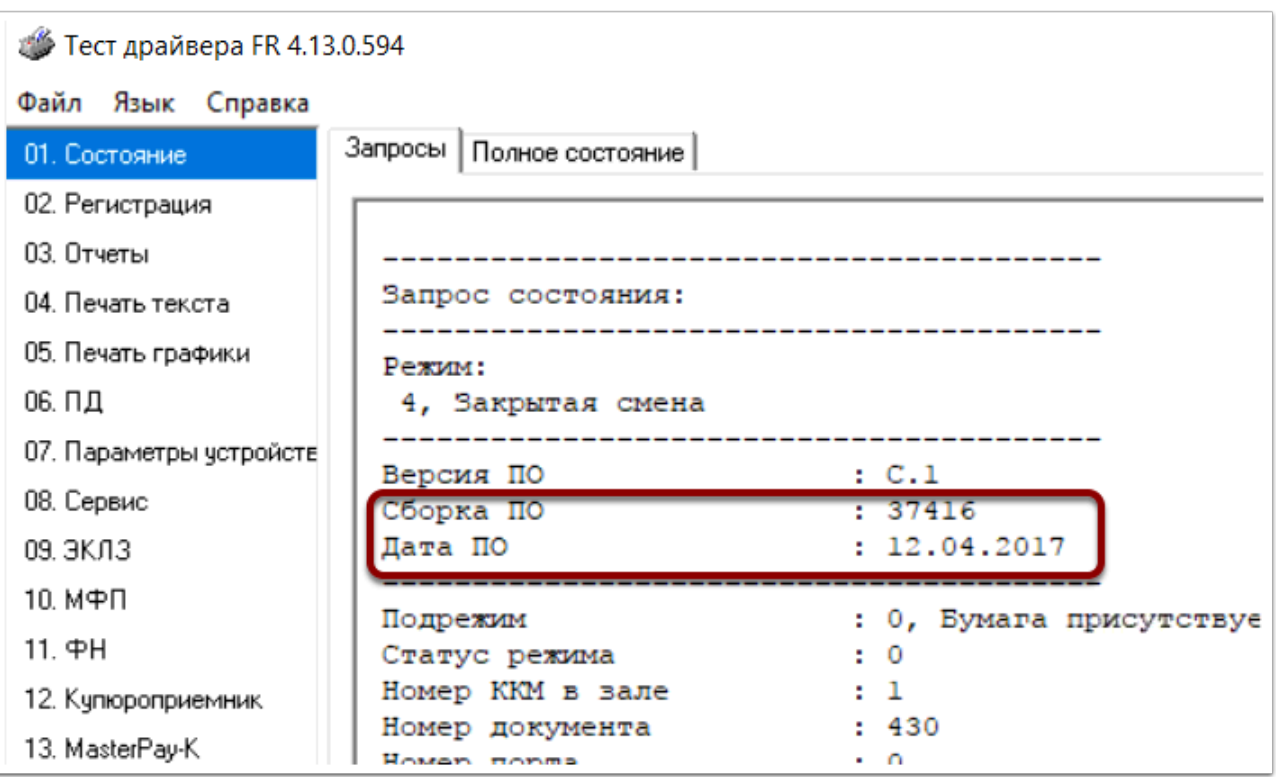

По окончанию работы в приложении тест драйвера ФР не забудьте выйти из него, нажав на кнопку "Закрыть".

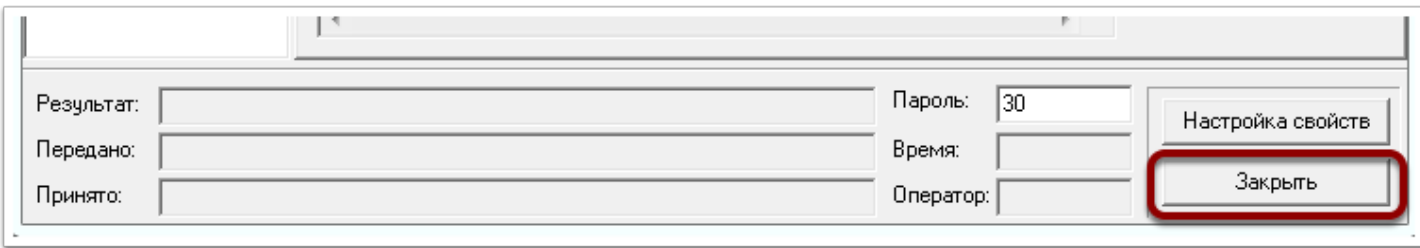

Для возобновления печати чеков из системы Итигрис Оптима не забудьте запустить приложение для печати чеков Optima Native. Для этого дважды кликните мышкой на ярлык приложения на рабочем столе:

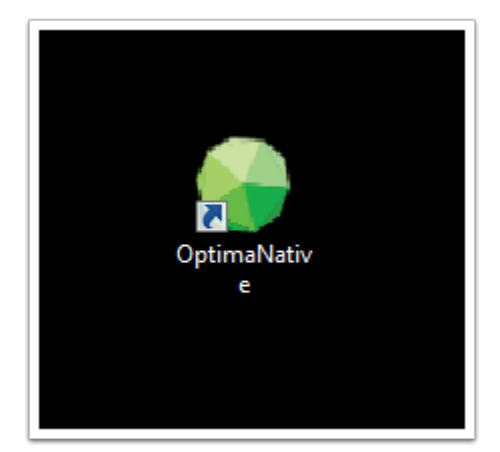

# **Как узнать текущую версию ФФД на фискальном регистраторе?**

Напоминаем, что согласно законодательству РФ **с 01 января 2019 года** онлайн-касса должна передавать **фискальные данные в формате 1.05** (далее ФФД 1.05). Чтобы убедиться в том, что ваша ККТ соответствует требованиям закона, определите формат фискальных документов на устройстве, руководствуясь расположенными ниже инструкциями.

 Если ваша онлайн-касса до сих пор работает на ФФД 1.0, настоятельно рекомендуем обратиться в одну из специализированных организаций вашего города для решения вопроса о переводе онлайн-кассы на формат фискальных данных 1.05. Сотрудники компании ИТигрис не уполномочены решать данный вопрос. **После решения вопроса о переводе онлайнмкассы на ФФД 1.05 обязательно обратитесь в службу технической поддердки Итигрис для выставления соответствующих настроек в программе.** В противном случае кассовые чеки могут печататься некорректно.

### Инструкция для онлайн кассы АТОЛ

- 1. Выключите фискальный регистратор.
- 2. Нажмите и удерживайте кнопку промотки чековой ленты.
- 3. Не отпуская кнопку, включите кассу раздастся 1 короткий звуковой сигнал, и через некоторое время ККТ протянет 2-3 мм чековой ленты.
- 4. Дождитесь, пока устройство издаст еще один короткий звуковой сигнал и отпустите клавишу.
- 5. ФР распечатает информационный чек. Версия ФФД отображается в строке «ФФД ККТ».

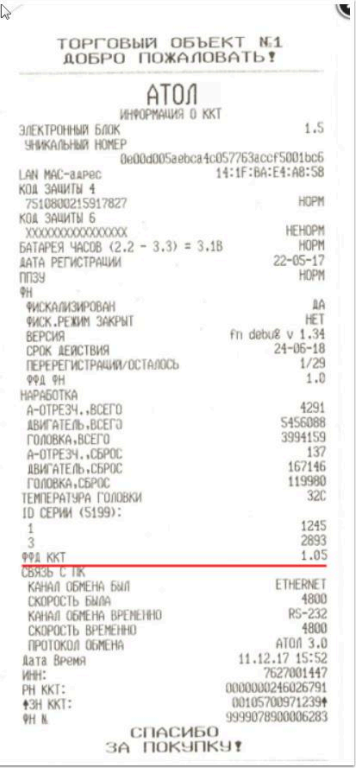

### Инструкция для онлайн кассы Штрих-М

1. Запустите «Тест драйвера ФР»: в меню «Пуск» Windows откройте «Все программы/ШТРИХ-М/Драйвер ФР/Тест драйвера ФР».

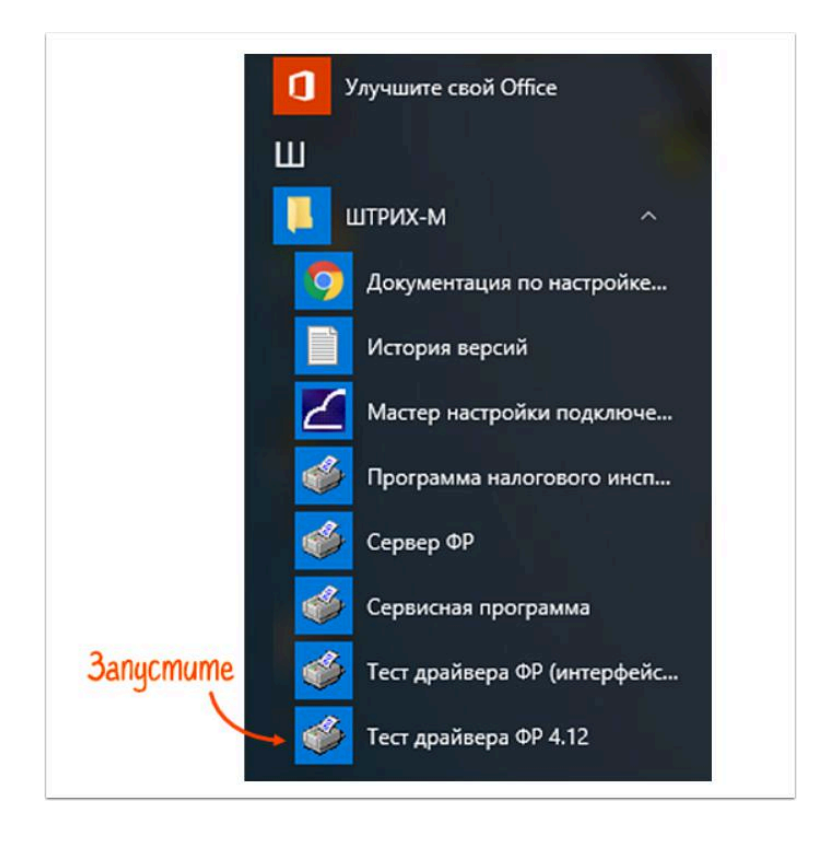

#### 2. Выполните проверку связи с устройством и далее нажмите "Таблицы"

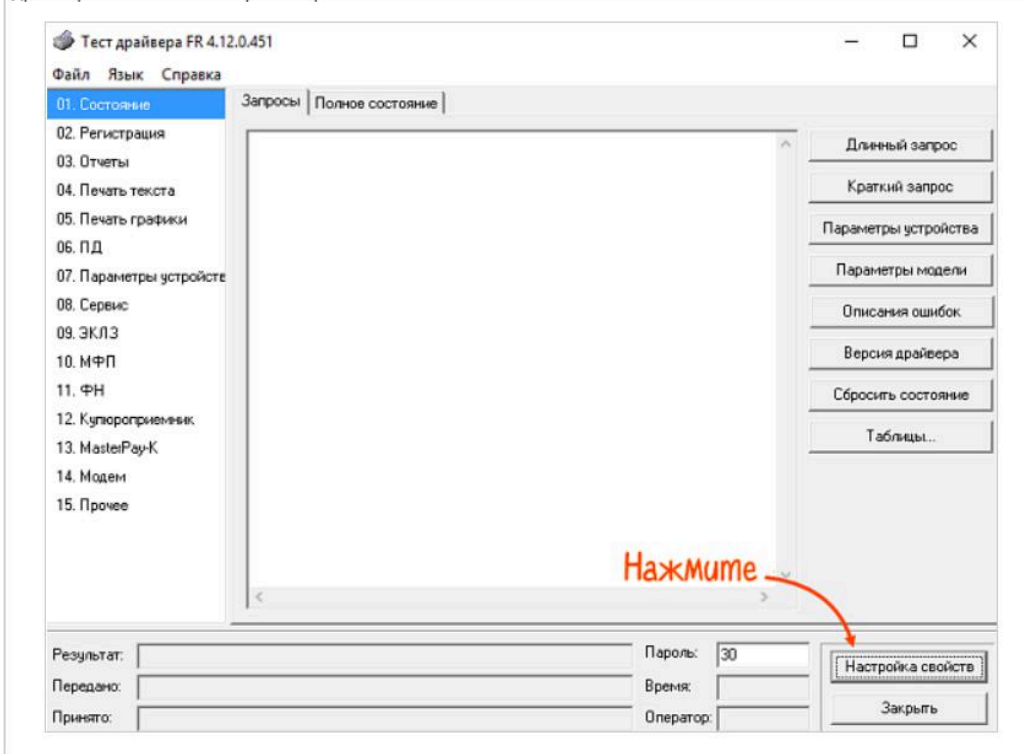

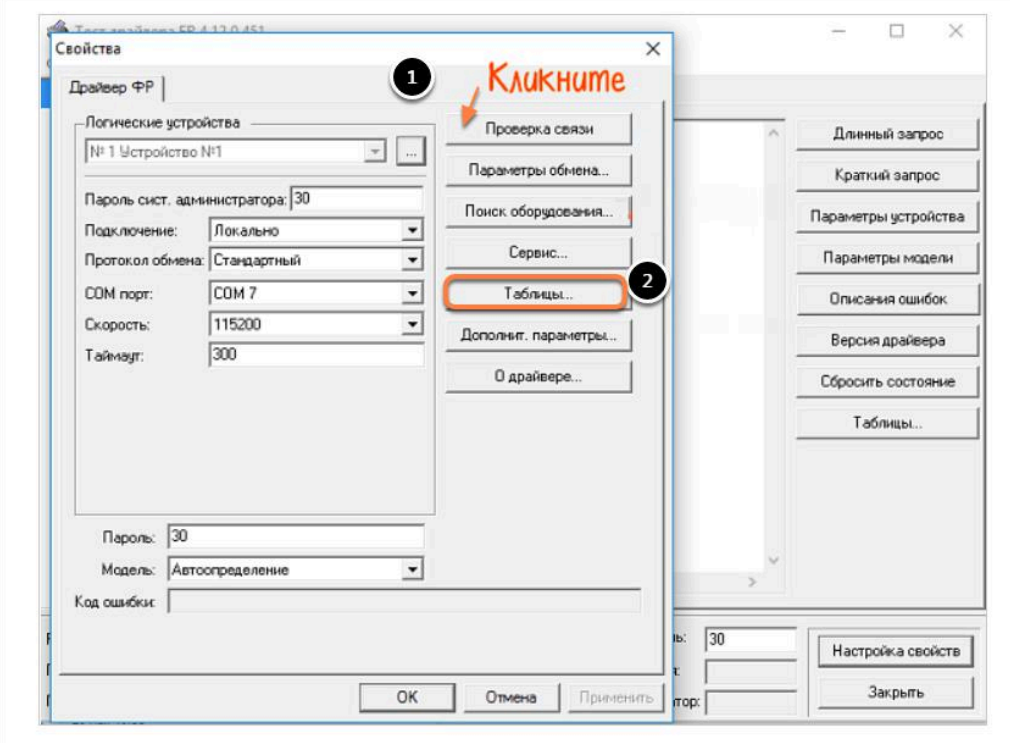

4. Откройте «17 Региональные настройки». ФФД указан в строке №17 ««Rus формат фд»:

- «1» ФФД 1.0
- «2» ФФД 1.05

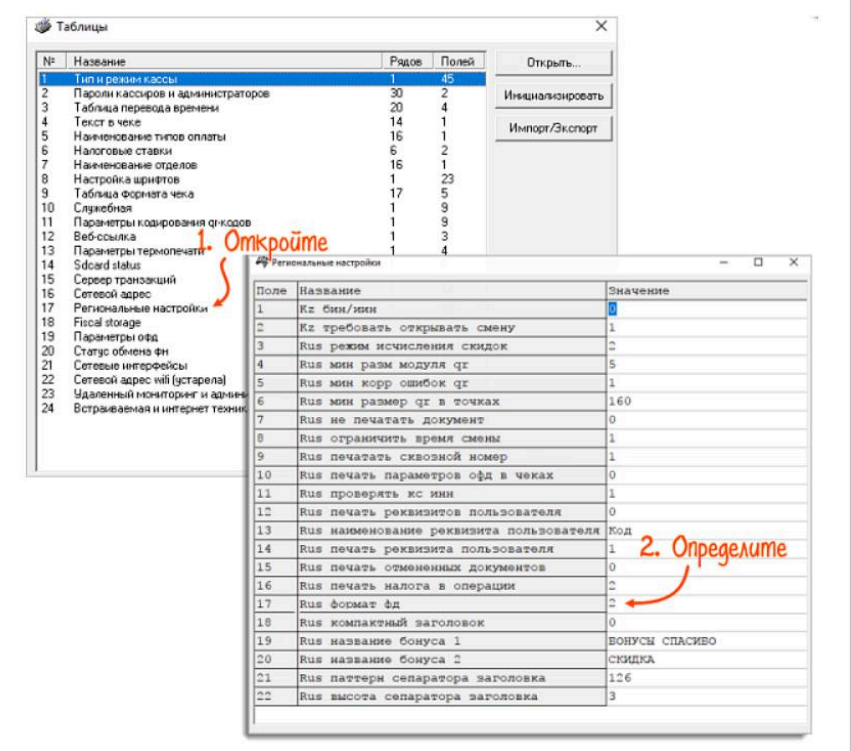

# **Печать на принтере**

# **Бланк заказа на очки печатается не в той ориентации, появились лишние символы. Что делать ?**

Данная проблема связана с тем, что в последних версиях браузера Mozilla Firefox перестало поддерживаться расширение JS Print Setup. Для исправления ситуации вам необходимо на компьютере один раз проделать следующие действия (для увеличения - нажмите на изображение):

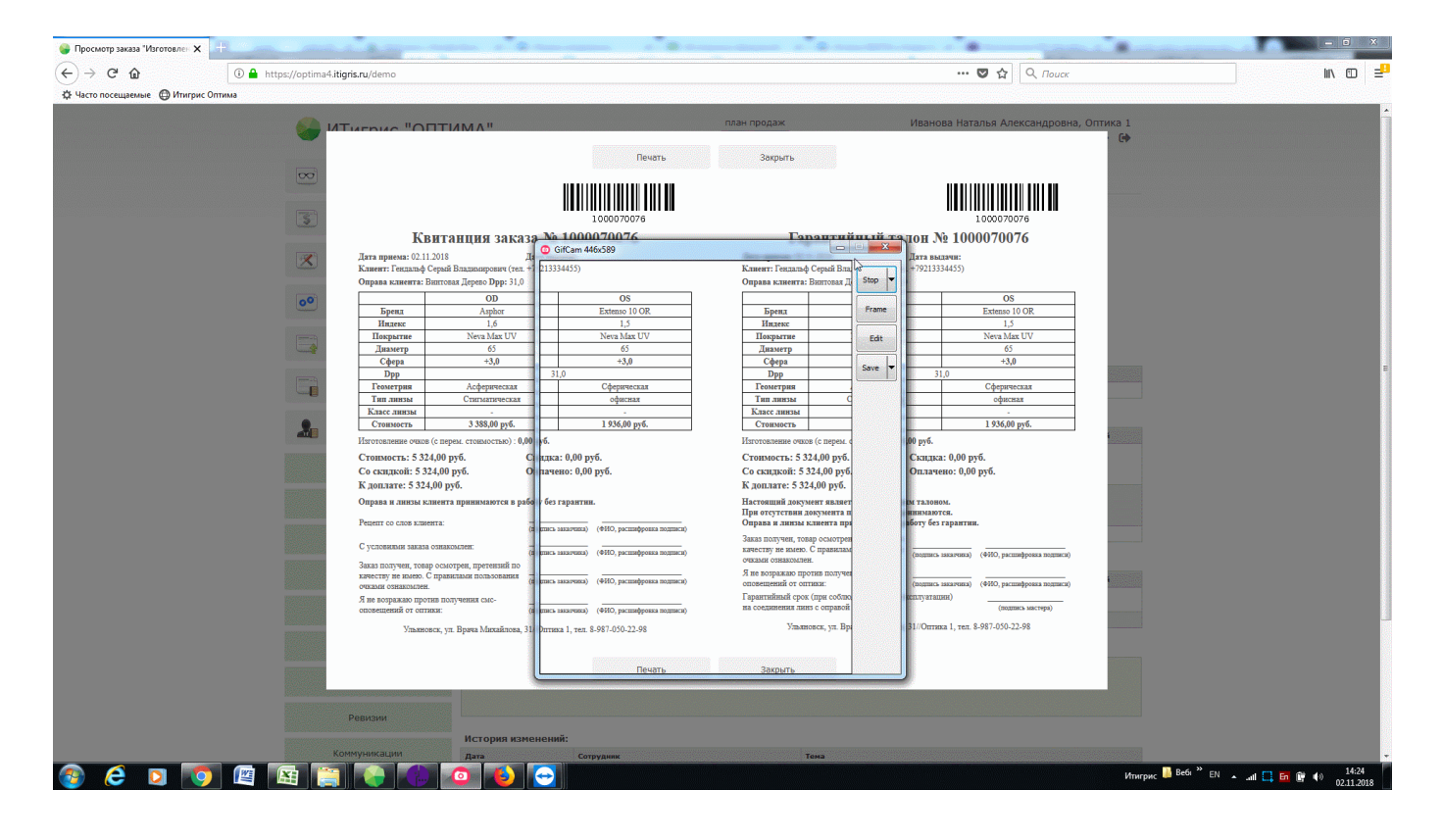

На примере выше показан случай, когда квитанция и гарантийный талон печатаются на одном листе А4 в альбомной ориентации. Если у вас квитанция и гарантийный талон печатаются в книжной ориентации, то в разделе "Формат" - "Ориентация" нужно поставить галочку "Книжная":

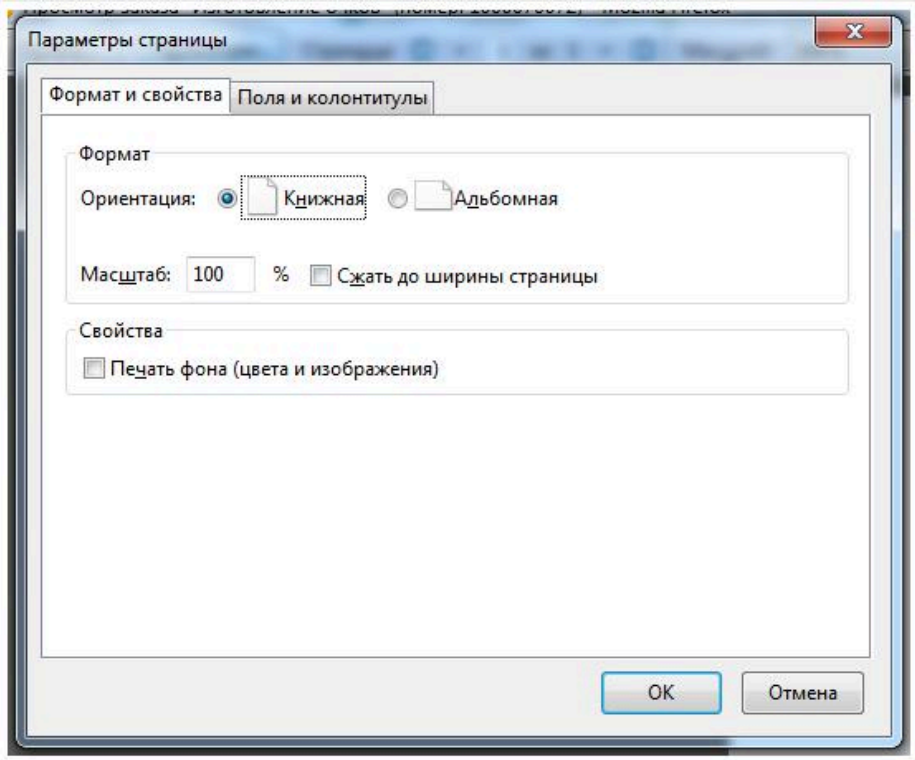

# **Принтер стал при печати выдавать через одну пустые этикетки. Как это исправить?**

Данная проблема обычно возникает после обновления вашего браузера. Зайдите в систему под пользователем Системный администратор. Выберите пункт меню "Настройка системы" - "Настройки штрихкодов". В нужной вам этикетке попробуйте уменьшить параметр "Высота этикетки" на 1 значение. После этого обновите предпросмотр и запустите пробную печать. Если все хорошо, нажмите кнопку сохранить. Если ошибка осталась, попробуйте изменить параметр на 2 значения или отредактируйте положение штрихкода на этикетке, чтобы он стал чуть дальше от нижнего края.

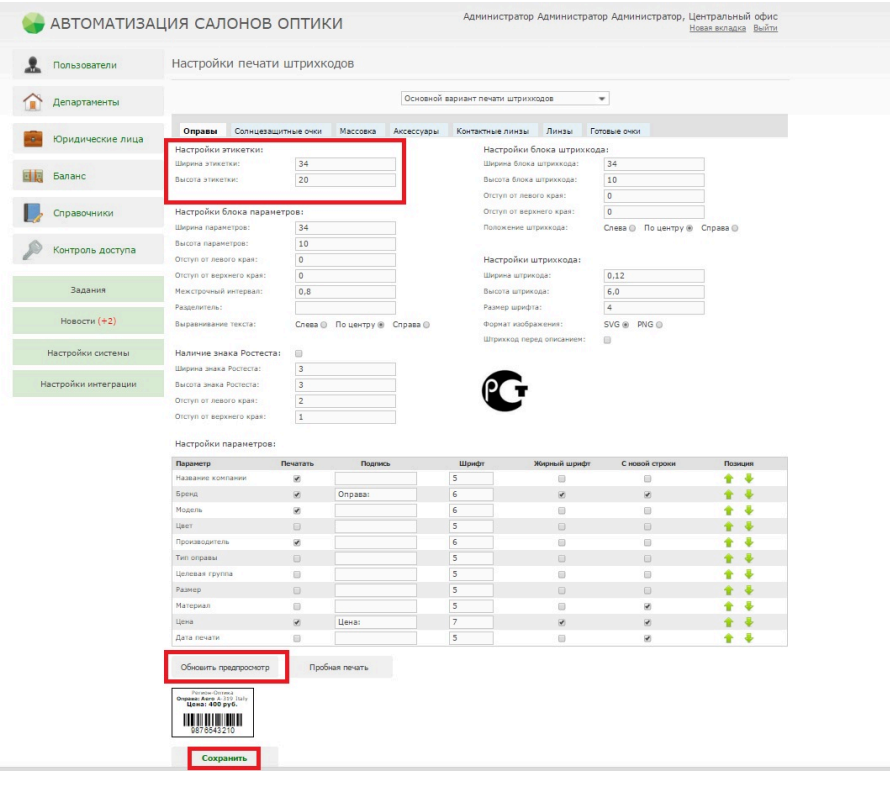

# **Как печатать документы в браузере Firefox версии 57.0 и выше**

Браузер Firefox версии 57.0 не поддерживает расширение Just Print Setup для печати, поэтому у Вас могут возникнуть сложности

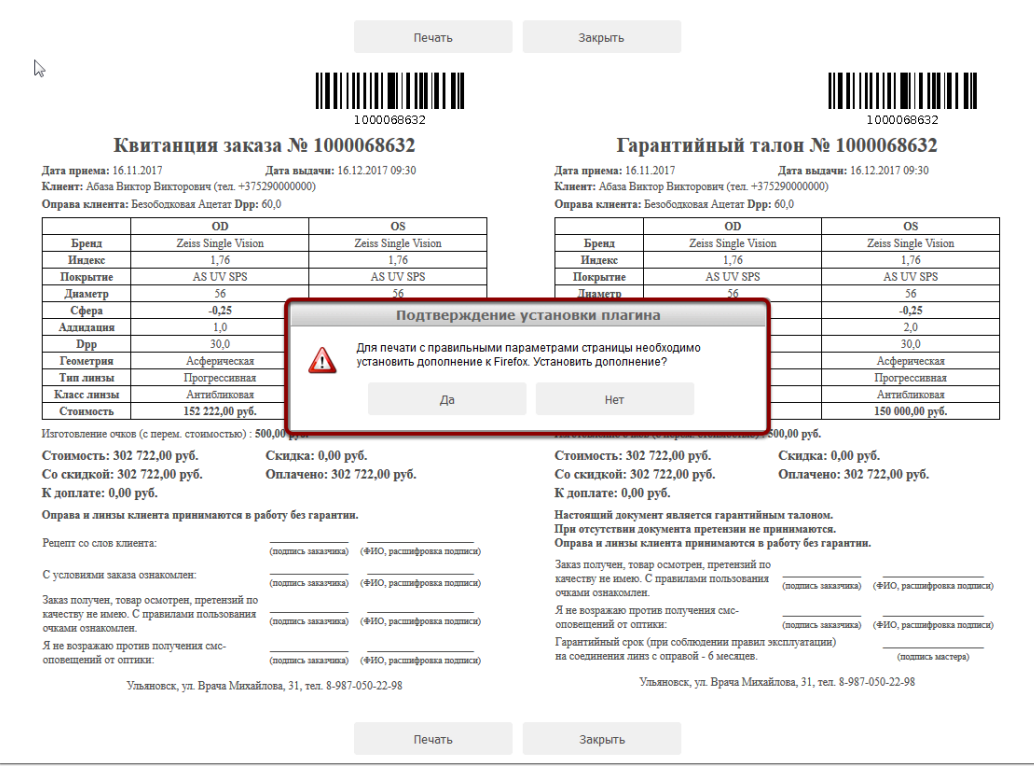

При возникновении подобной ошибки необходимо зайти в настройки печати браузера

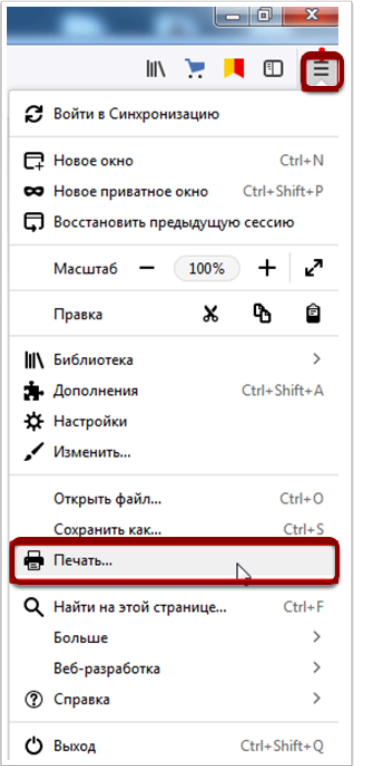

В появившемся окне необходимо нажать на кнопку "Параметры"

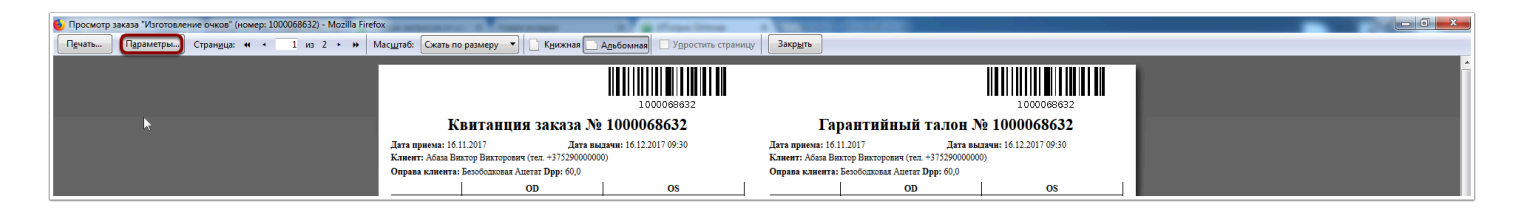

Далее необходимо выбрать формат печати. В случае если Вы осуществляете печать двух документов на 1 листе А4, используйте альбомную ориентацию. Если же вы печатаете один документ на одном листе А4, используйте книжную ориентацию.

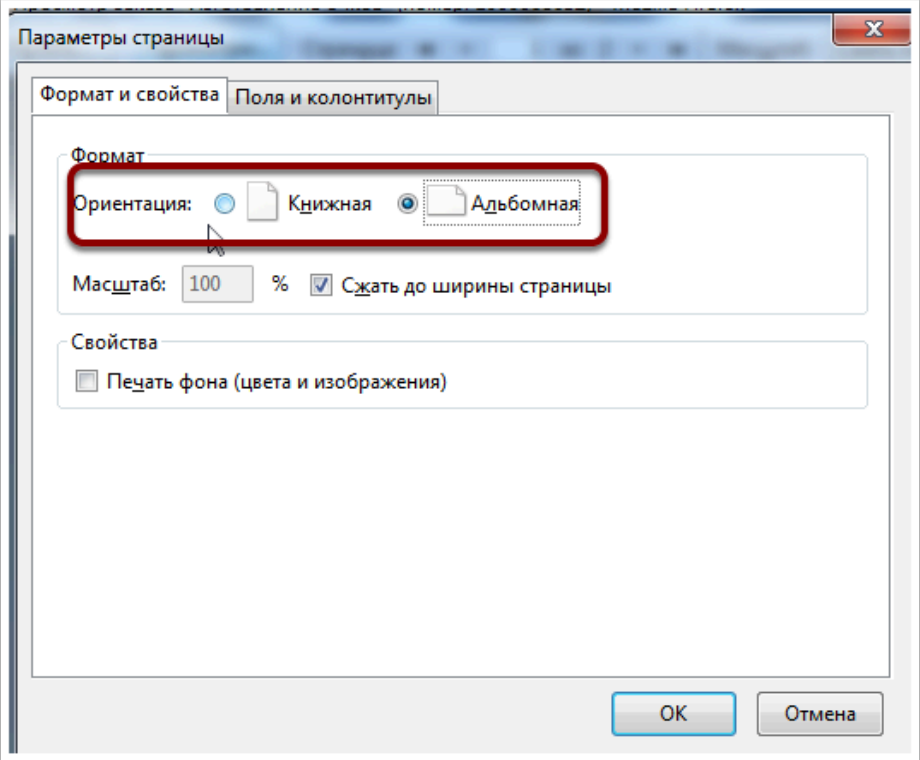

Далее Вам необхлдимо перейти в закладку "Поля и колонтитулы" и проставить нулевые значение колонтитулов и пустые поля

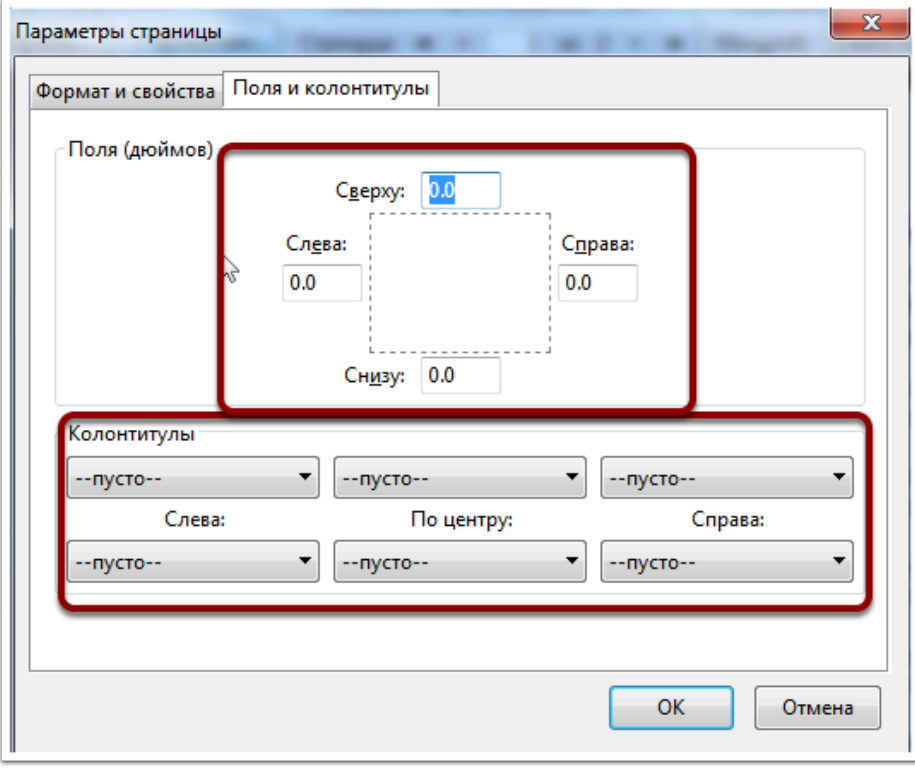

После изменения настроек печати браузера, нажмите на кнопку "Ок", а затем "Закрыть"

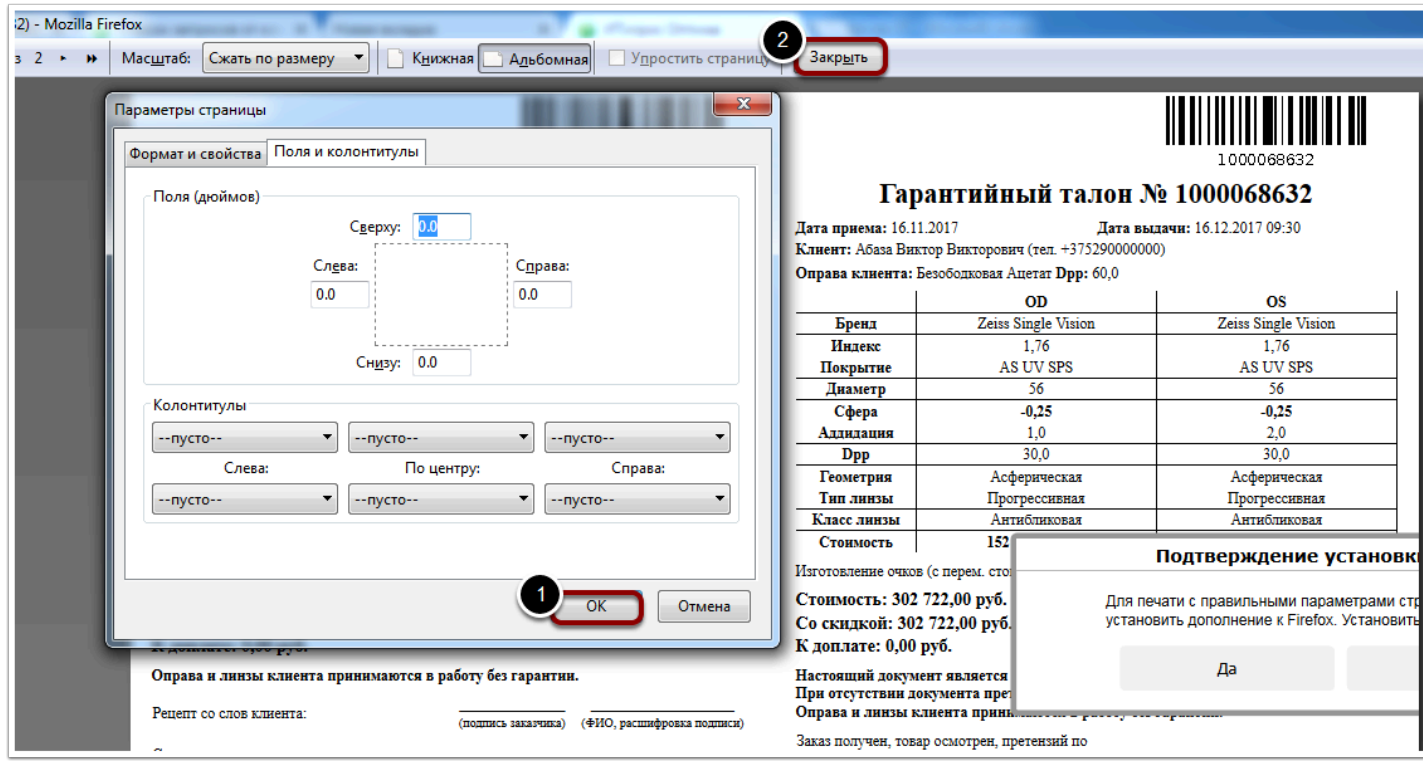

Далее для осуществления печати необходимо нажать на кнопку "Нет", а затем кнопку "Печать"

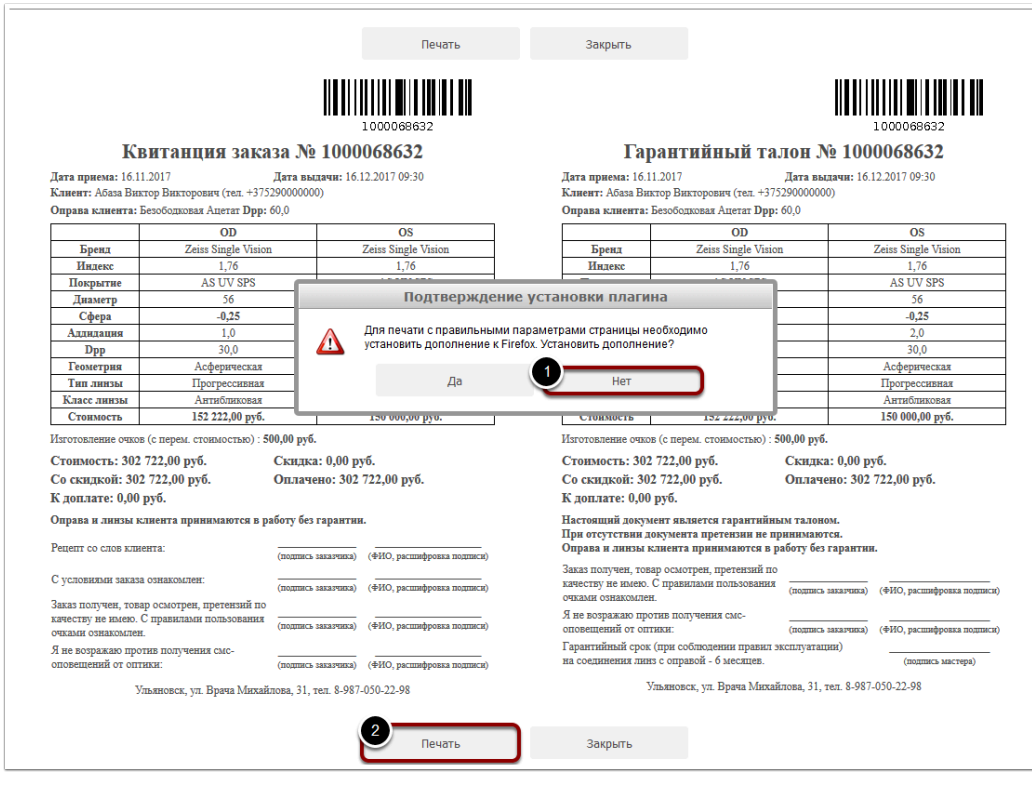

Далее перед Вами появится диалоговое окно принтера, необходимо нажать на кнопку "ОК"

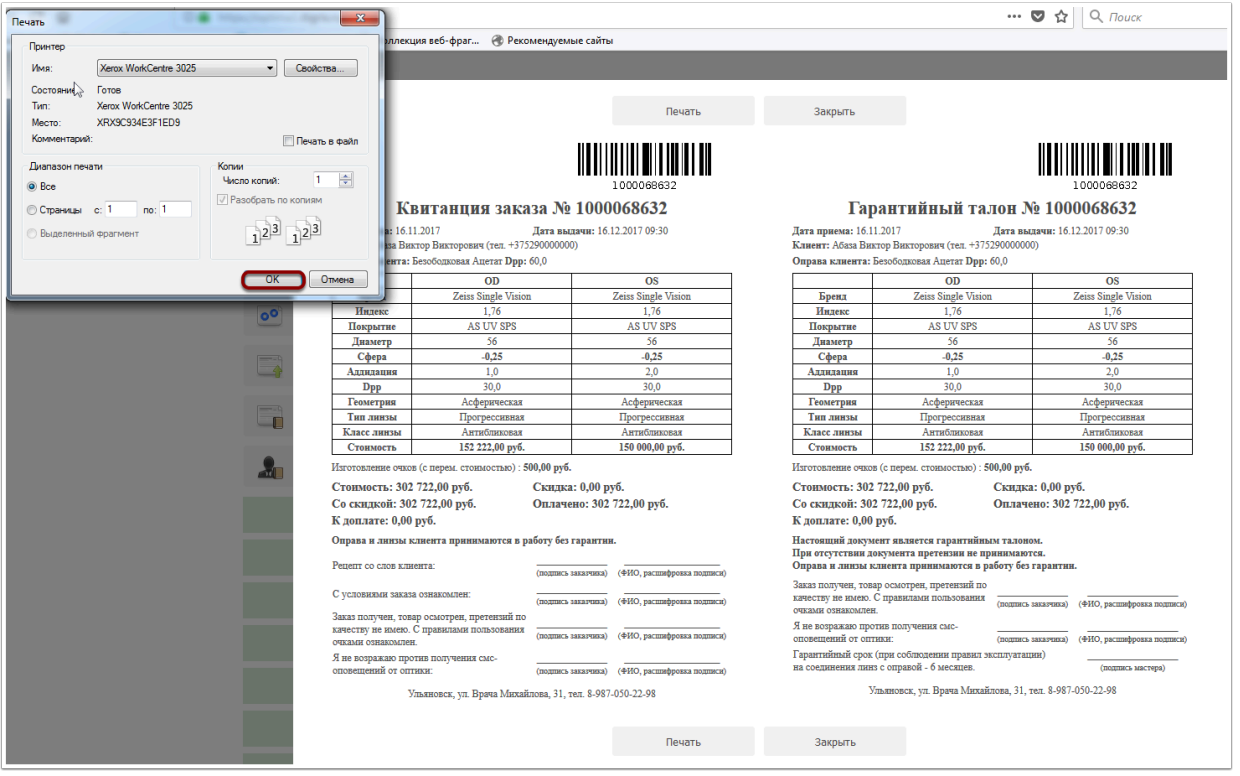

 Новая версия браузера при каждой попытке печати будет предлагать установить расширение, необходимо всегда нажимать кнопку "Нет". Настройки печати выставляется один раз, далее они будут использоваться по умолчанию.

# **Как выполнить калибровку на принтере этикеток Godex?**

Калибровка позволяет принтеру измерить и запомнить размеры этикетки. Калибровать принтер следует тогда, когда печать на этикетках "съезжает" по вертикали. Например, как на фотографии ниже:

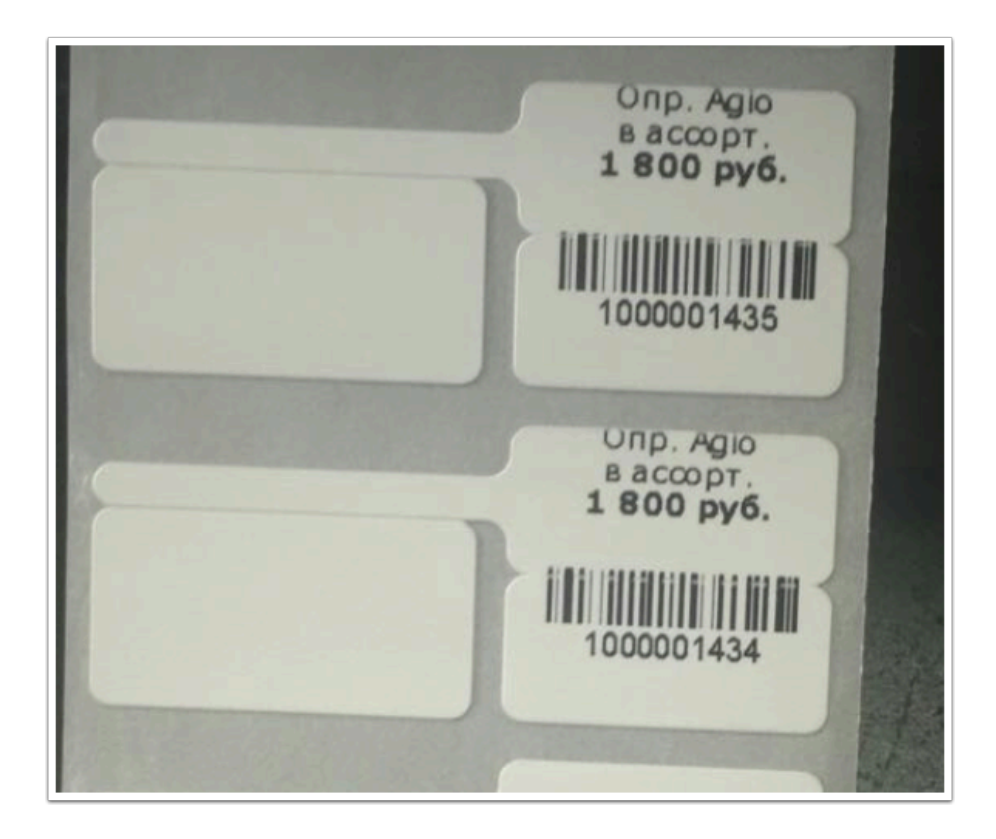

Также рекомендуется делать калибровку принтера после смены этикеток на этикетки другого размера, а также после замены риббон-ленты.

Для того, чтобы произвести калибровку, кликните правой кнопкой на изображение принтера Godex и выберите пункт выпадающего меню "Свойства принтера". Далее перейдите на закладку "Сервис" - "Действие" и выберите пункт "Выполнение калибровки".

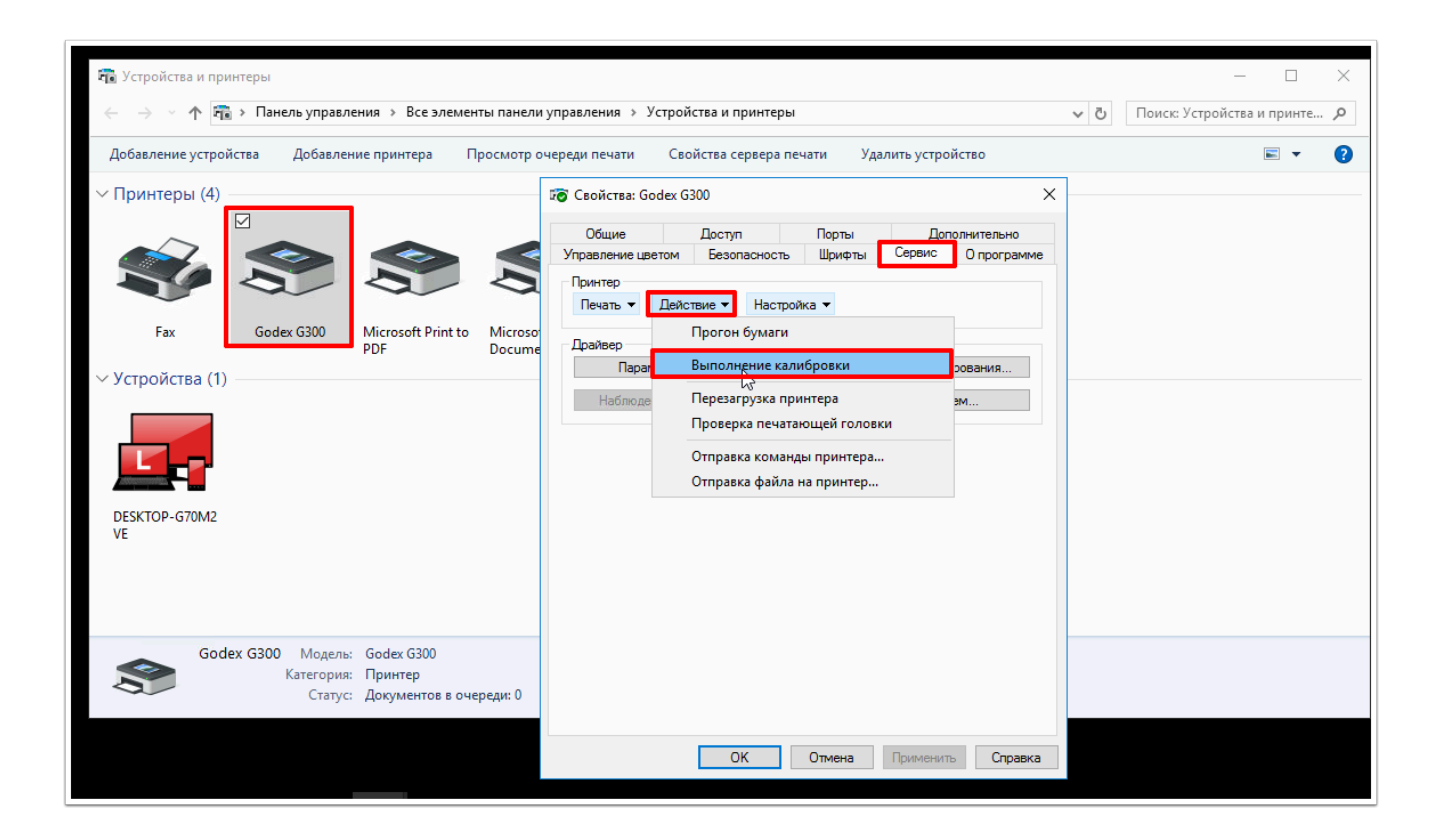

Принтер прогонит несколько пустых этикеток. после этого пробуйте печатать этикетки. проблема с вертикальным смещением при печати должна быть решена
# **Оформление заказов**

# **Как изменить параметры заказной линзы после оформления заказа?**

**Оформили заказ на изготовление очков, но после этого потребовалось изменить некоторые параметры линз. Как это сделать?** 

# **Откройте заказ и нажмите на выделенную синим цветом строку "Заказная линза" для нужной линзы.**

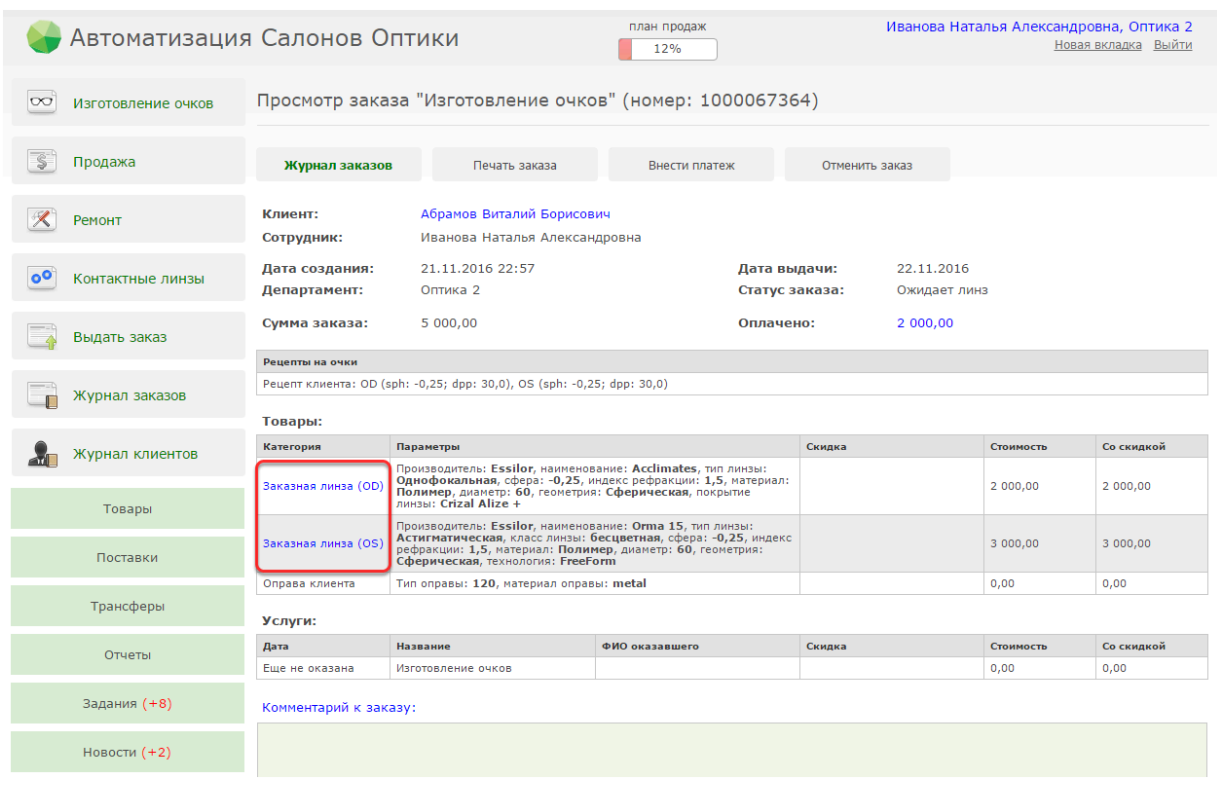

# **После того, как вы нажмете на строку "Заказная линза", откроется окно. В нем вы можете поменять необходимые параметры линзы, а также изменить заявку на "линзу из другого департамента"**

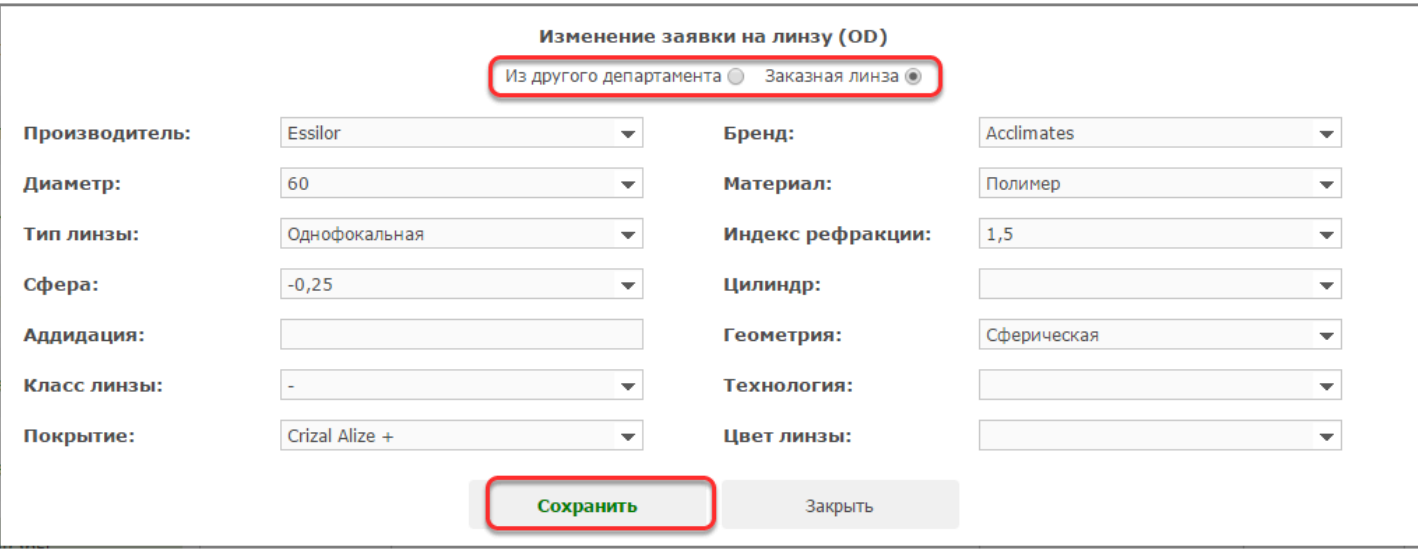

После изменения параметров линзы нажмите "Сохранить". Внесенные изменения будут отражены в заказе.

 Если надпись "Заказная линза (OD)" или "Заказная линза (OS)" не выделена синим цветом, значит параметры данной линзы в настоящий момент отредактировать невозможно по причине того, что данная линза числится по программе уже заказанной у поставщика. Для того, чтобы вы смогли отредактировать параметры линзы, нужно сначала отменить заказ этой линзы у поставщика.(Обычно это делают сотрудники склада, но иногда, в зависимости от индивидуальных настроек системы, и непосредственно продавцы в магазине). Для этого в пункте меню "Заявки на товар" найдите заявку на нужную линз (она будет в статусе "Заказана"), откройте ее и нажмите кнопку "Отменить". После этого статус заявки изменится на "Открыта" а сама заявка на линзу станет доступной для редактирования в заказе.

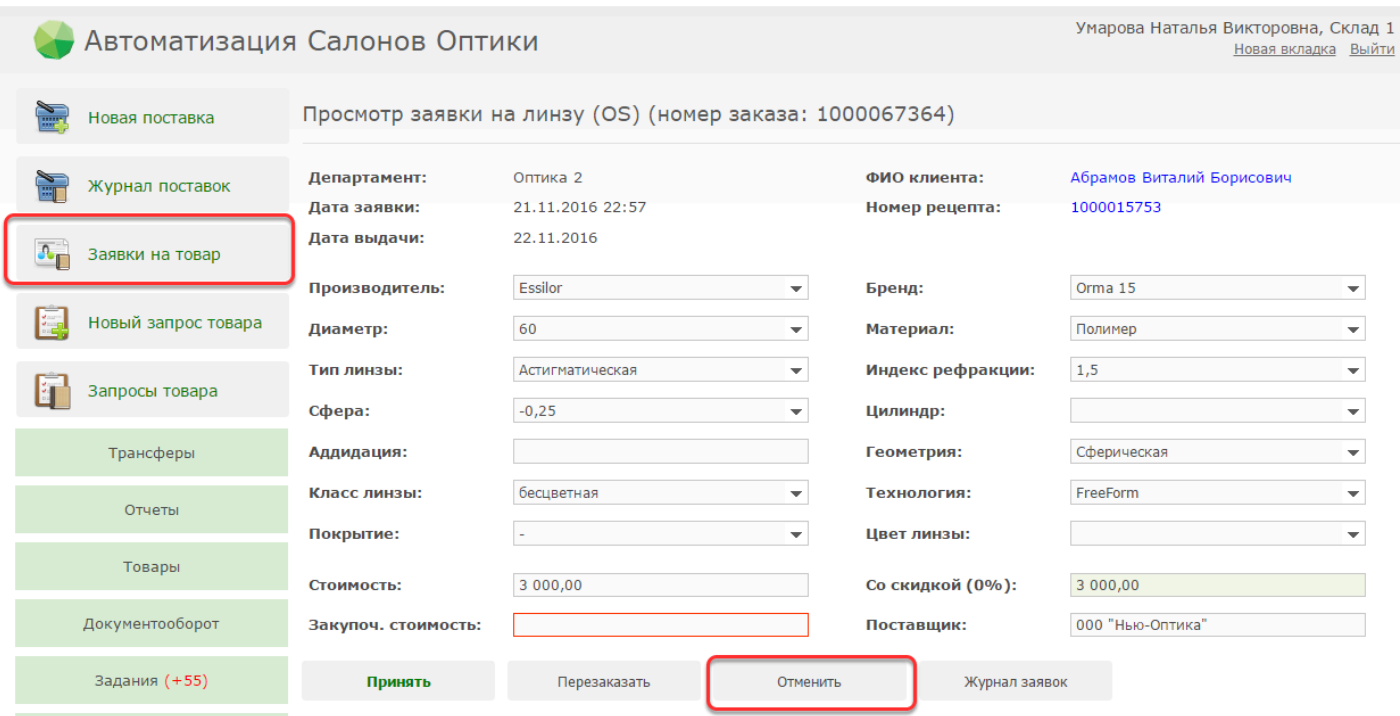

# **Как изменить стоимость заказной линзы после оформления заказа?**

### **Оформили заказ на изготовление очков, но после этого потребовалось изменить стоимость линз. Как это сделать?**

Редактирование "Заявок на товар" доступно тем сотрудникам, которые занимаются обработкой заявок и заказом линз у поставщиков. Чаще всего, это сотрудники склада, но в некоторых случаях, в зависимости от индивидуальных настроек системы, это могут быть и продавцы в магазинах.

Стоимость заказной линзы, можно изменить через пункт меню "Заявки на товар" . У пользователей с правами доступа "Продавец" данный пункт меню находится в разделе "Товары". У пользователей с правами доступа "Работник склада" данный пункт находится слева в главном меню.

# **Перейдите в пункт меню "Заявки на товар"**

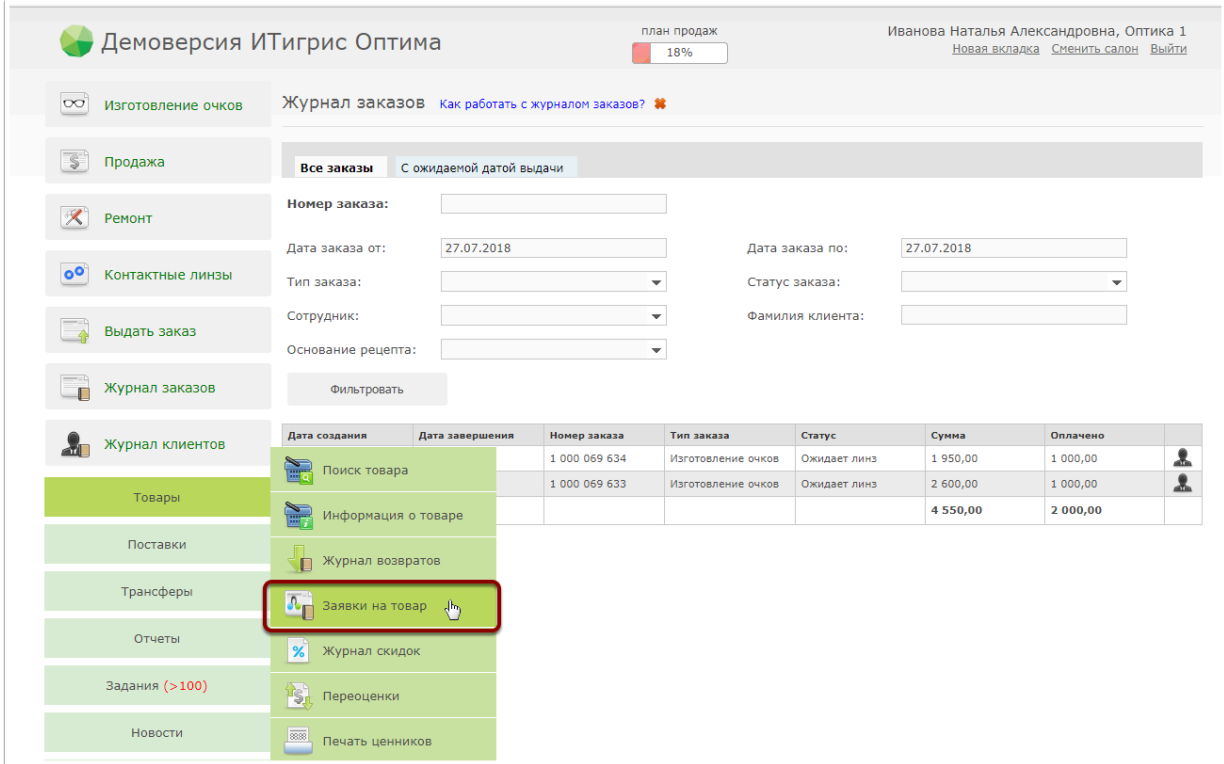

# **Найдите в списке заявки на линзы для нужного заказа**

Быстро найти заявки можно по номеру заказа. Для этого введите номер заказа в поле "Номер заказа".

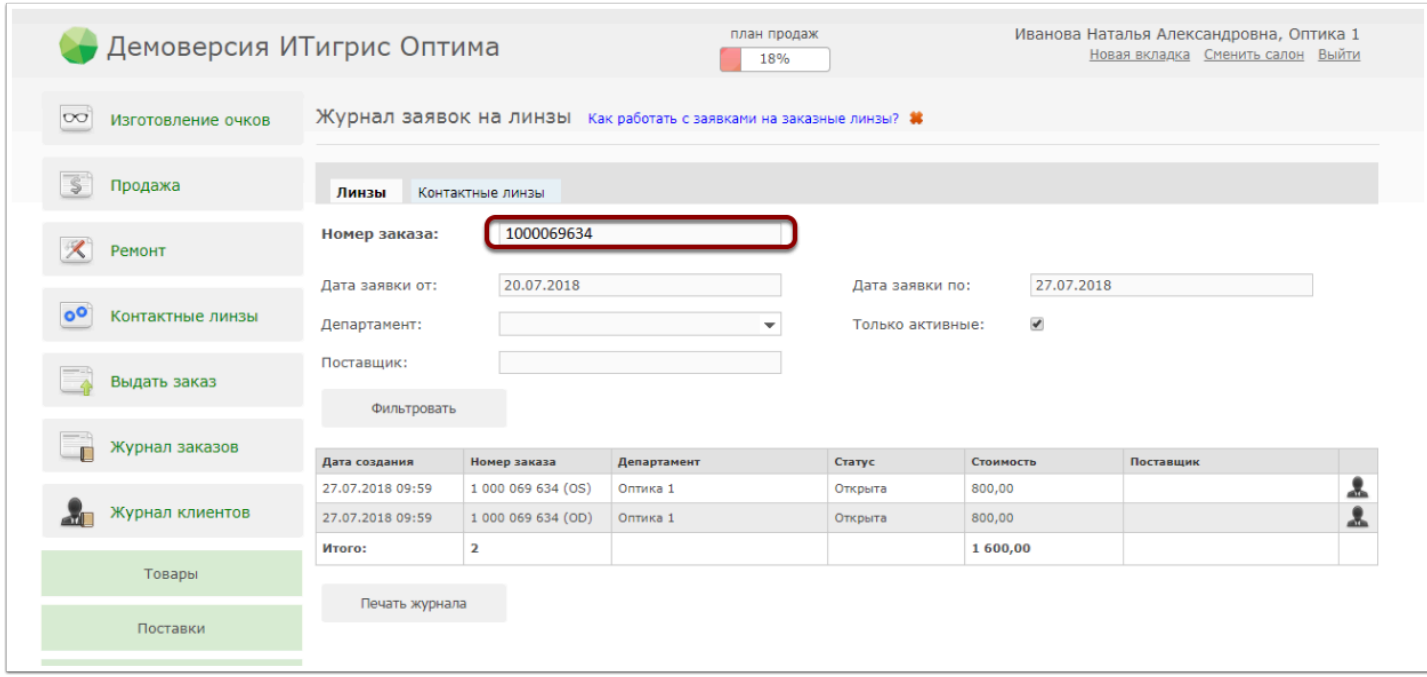

# **Выберите линзу, стоимость которой нужно изменить**

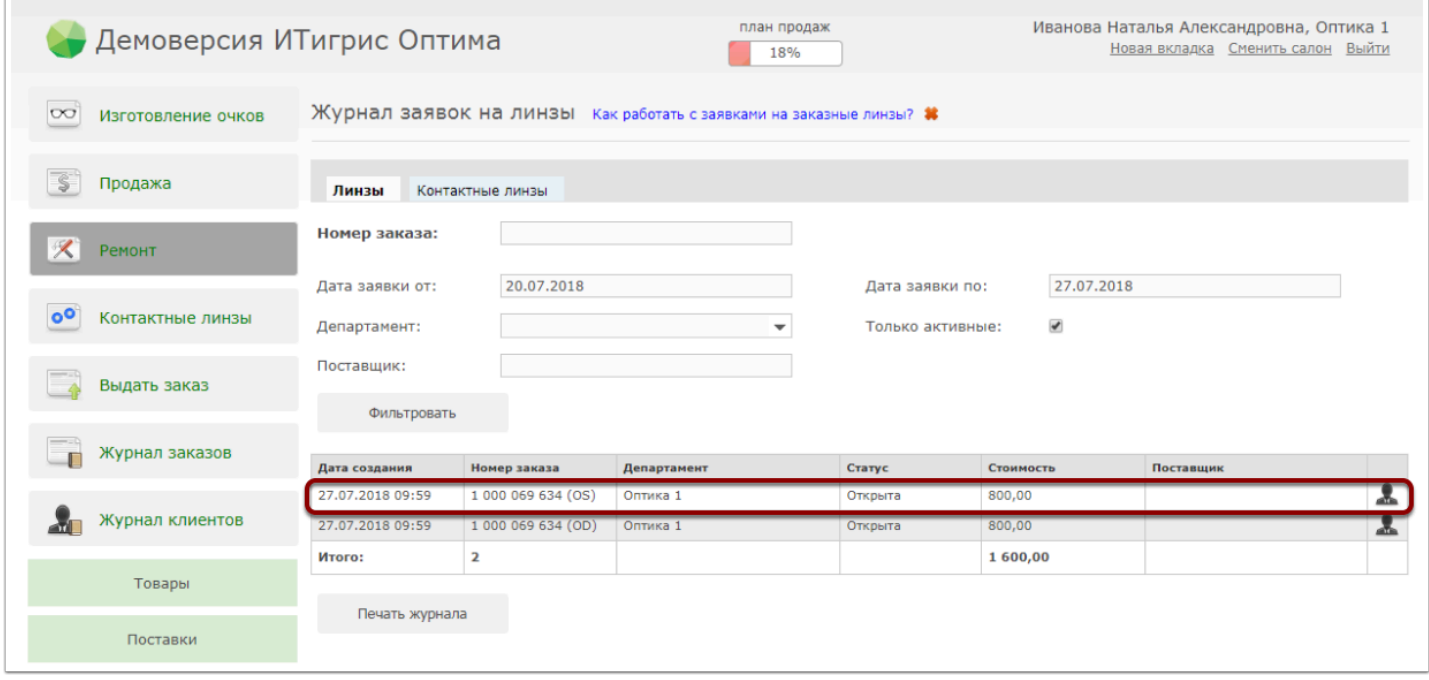

# **Введите новую стоимость линзы в поле "Стоимость", укажите поставщика линзы и нажмите "Заказать"**

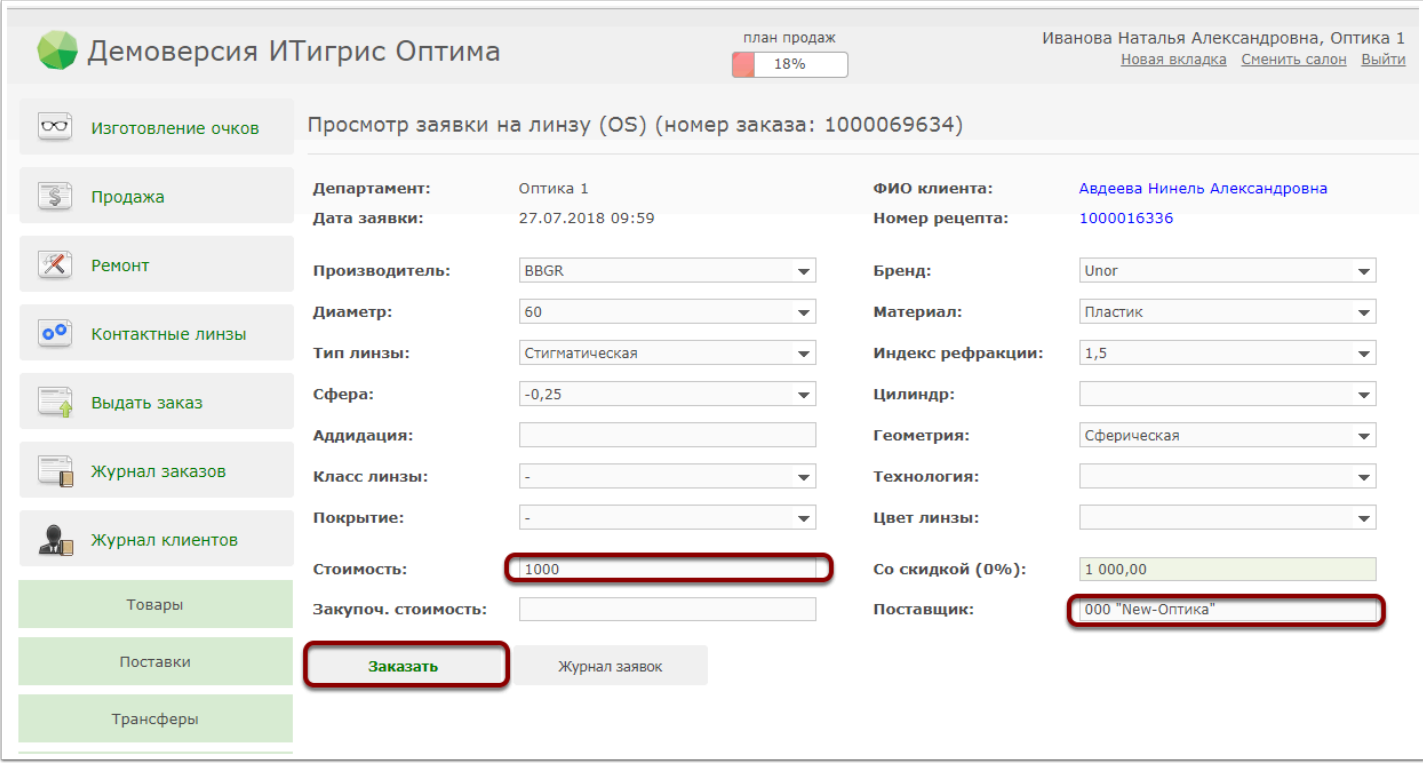

Статус заявки в журнале заявок при этом изменится на "Заказана"

## **Снова откройте данную заявку и нажмите "Отменить"**

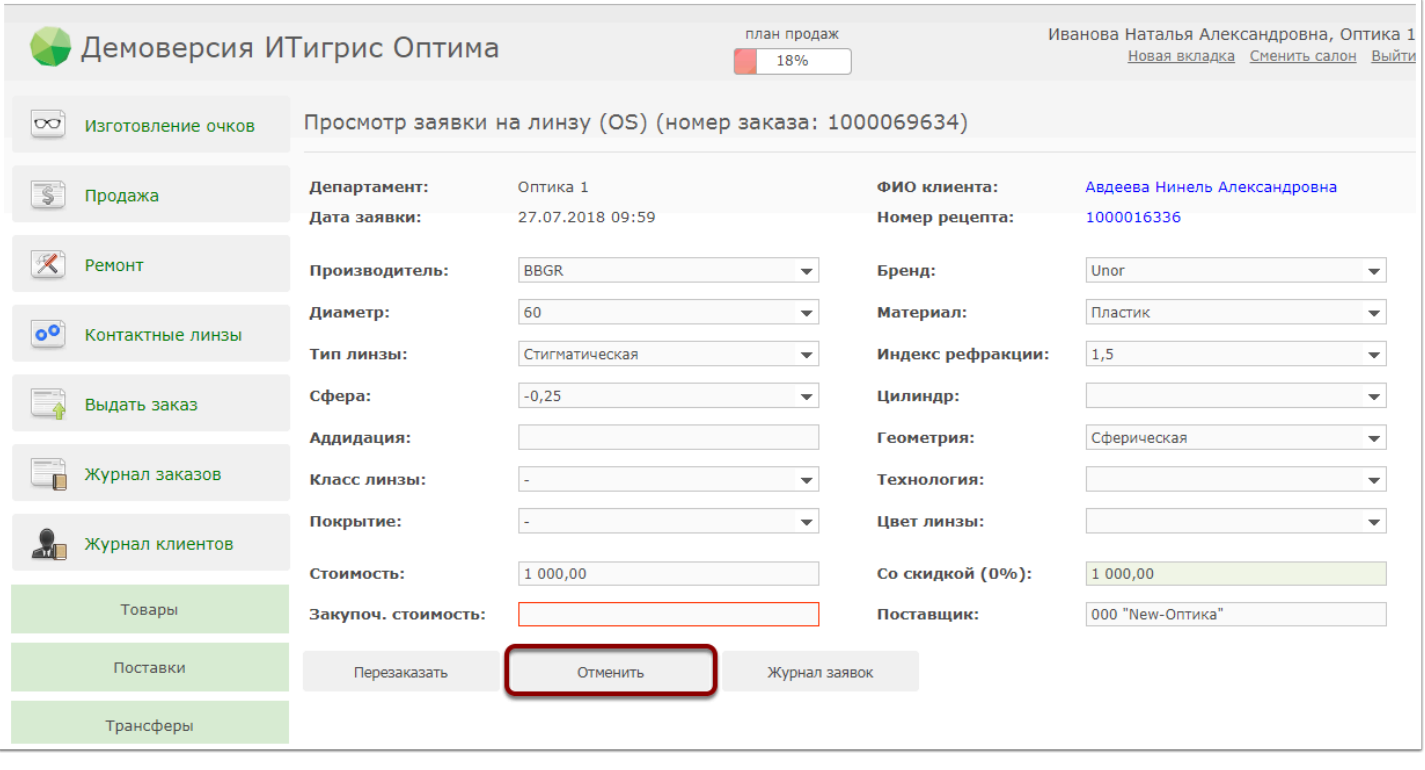

После этого заявка вернется в первонаяальный статус "Открыта" с уже новой стоимостью. Стоимость линзы в заказе на очки также изменится

 В случае, если у пользователя с правами доступа "Продавец" отсутствует возможность изменить стоимость линзы, следует обратиться к работнику склада и попросить его проделать описанные выше действия

 Изменить стоимость заказной линзы не получится, если на линзу в заказе былаа применена скидка. В этом случае вам придется отменить созданный заказ на изготовление очков и создать новый с правильной ценой на линзы

# **Как заменить линзу, если она уже добавлена в заказ?**

Иногда в магазине возникают случаи, когда нужно заменить уже добавленную в заказ линзу. Например, клиент передумал, поступившая линза оказалась бракованной или была испорчена в процессе сборки очков. Чтобы решить этот вопрос, выполните следующие действия:

## **Откройте заказ из журнала заказов**

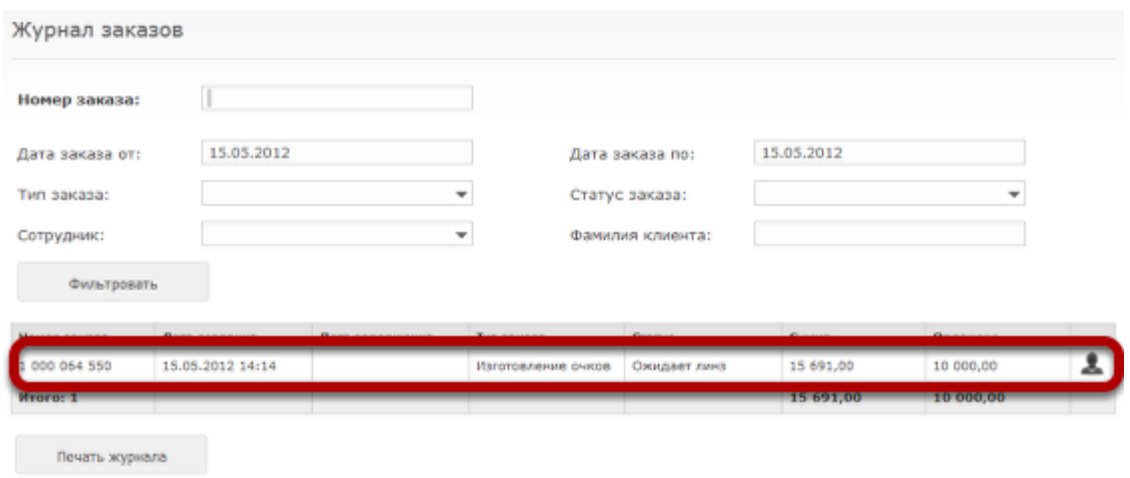

## **Нажмите на линзу, которую нужно заменить в списке товаров**

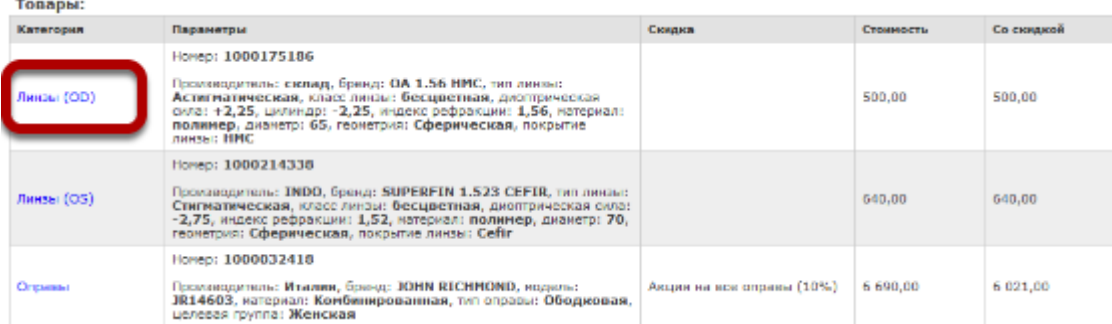

## **Линзу можно заменить на другую линзу, которая есть у вас в наличии. Для этого просканируйте штрихкод новой линзы в соответствующее поле**

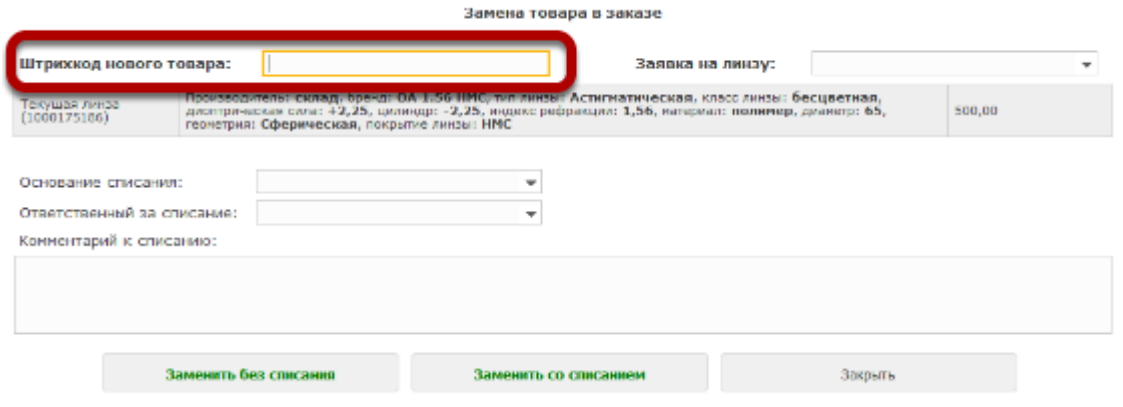

**Важно:** Стоимость новой линзы должна совпадать со стоимостью старой линзы.

## **Если линзы на замену в магазине в наличии нет, то можно сделать заявку на новую линзу**

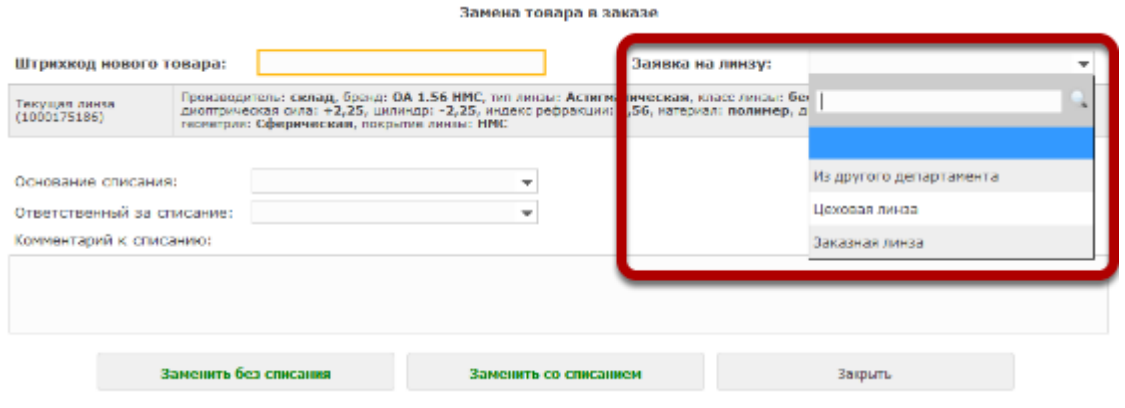

**Из другого департамента** - заказать нужную линзу в одном из других салонов **Заказная линза** - оставить заявку на заказную линзу от поставщика

### **Старую линзу можно поставить обратно на учет в магазин**

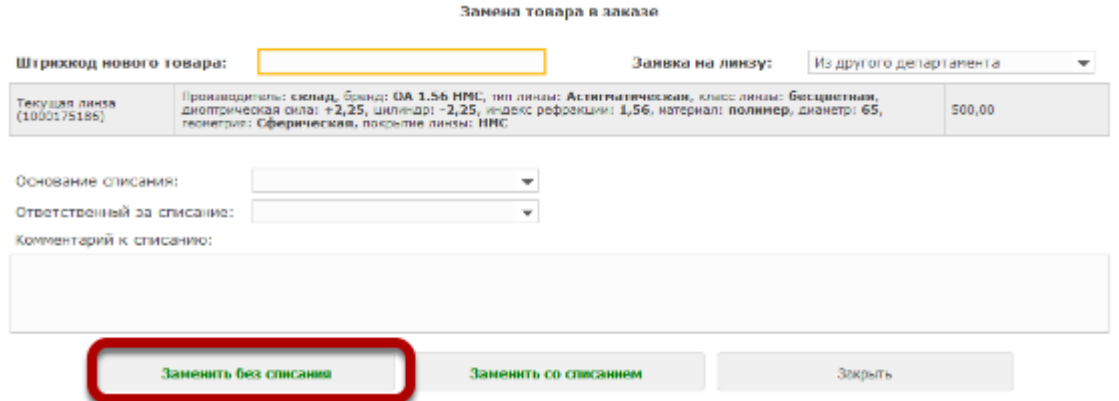

Для этого нажмите кнопку "Заменить без списания". После этого линза будет поставлена на учет в вашем магазине. Не забудьте при необходимости распечатать и наклеить на нее этикетку со штрихкодом.

### **Также старую линзу можно списать**

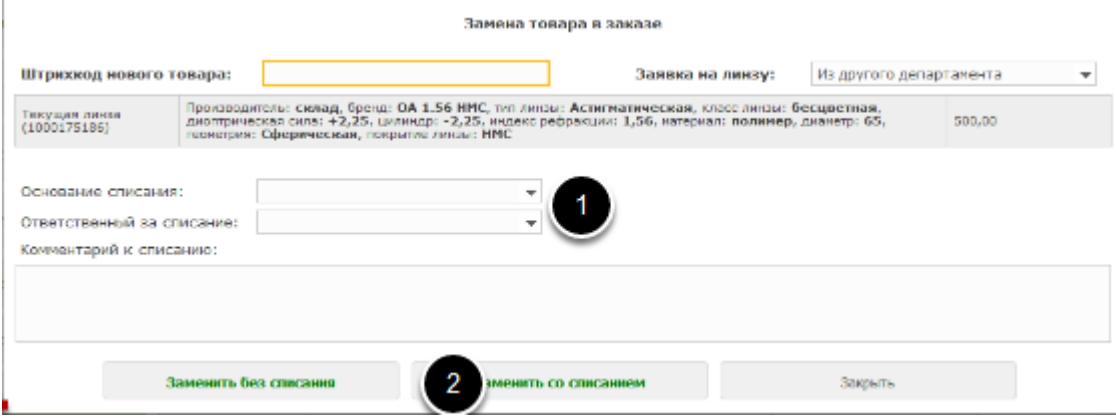

Данный вариант подойдет, если линза оказалось бракованной или была повреждена в процессе сборки очков. После подтверждения списания топ-менеджером линза будет удалена из системы.

## **Информация о замене линзы отобразится в истории изменений в заказе**

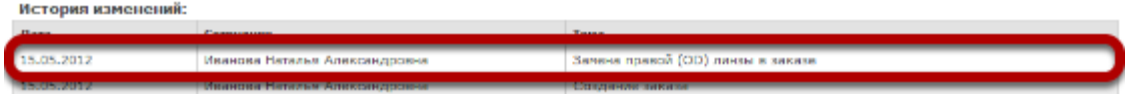

# **Нажав на соответствующую строку в истории изменений, можно посмотреть детальную информацию**

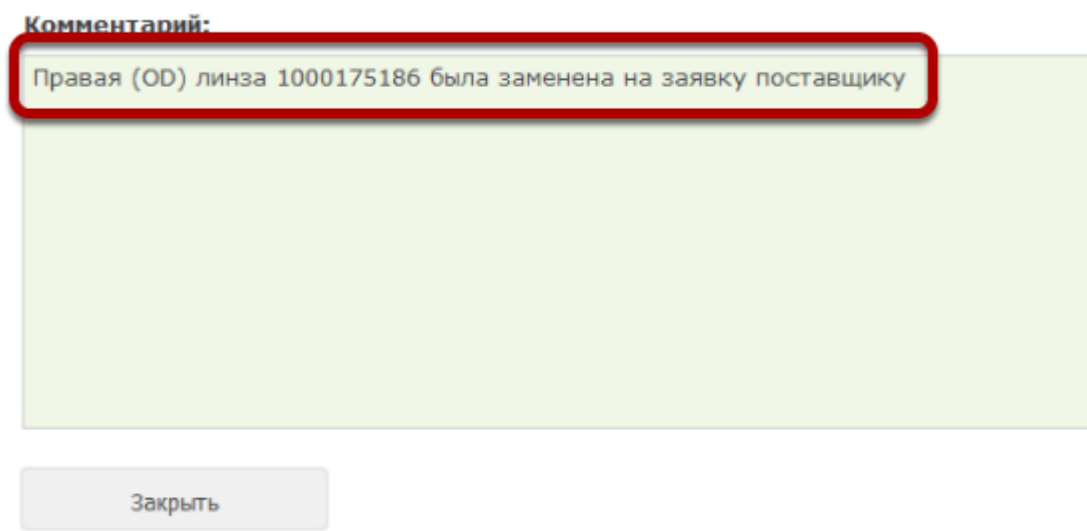

# **При попытке добавить товар в заказ появляется сообщение "Неправильный статус товара". С чем это связано?**

Скорее всего данный товар находится в трансфере, был списан или ожидает списания. Включить в заказ товар, находящийся в одном из этих статусов, нельзя. Вы всегда можете проверить статус товара в меню Товары -Информация о товаре. Достаточно просканировать штрих-код товара в соответствующее поле, и вы получите полную информацию о данном товаре.

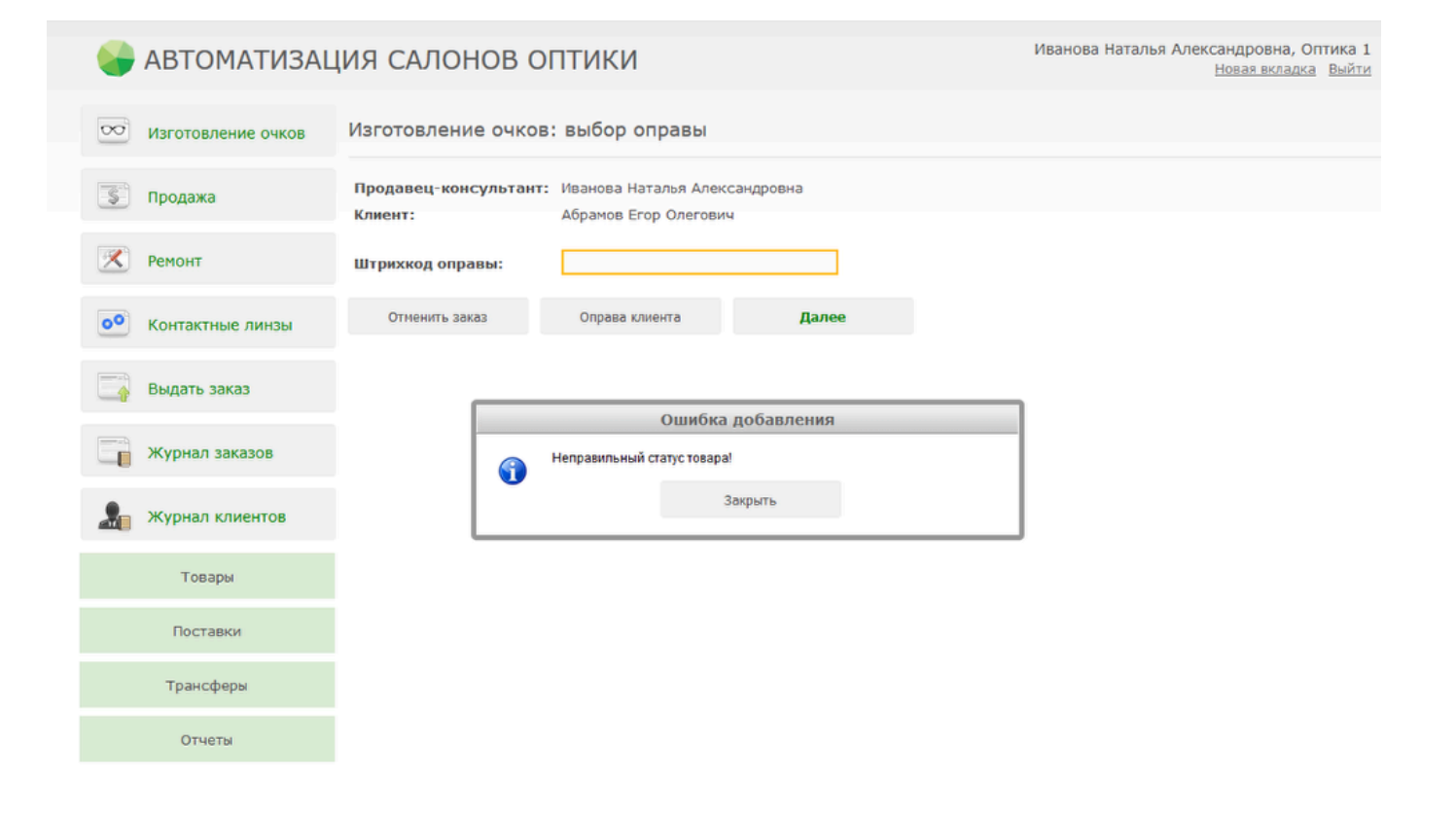

#### Иванова Наталья Александровна, Оптика 1 АВТОМАТИЗАЦИЯ САЛОНОВ ОПТИКИ Новая вкладка Выйти Просмотр информации о товаре номер 1000103132 ○○ Изготовление очков  $\sqrt{s}$ Продажа Штрихкод товара: Описание товара:  $\overline{\mathbf{X}}$ Ремонт **Kareropus Департамент Параметры** Craryc **Стоимость** Производитель: Англия, бренд: PICCADILLY LINE, модель: ABBY<br>натериал: Металл, тип оправы: Лесочная, целевая группа:<br>Женская, цвет: C1 Оптика 1 Ожидает списания 1 720,00 Оправы  $^{\circ}$ Контактные линзы **Doctabua** .<br>Дата поставки **Департамент Статус поставки** Номер постав Телефон департак Выдать заказ 1000001996 30.06.2011 Склад 1 +7 448 2374419 Подтверждена Журнал заказов Трансферы: F .<br>Дата создания .<br>Дата получения Откуда  $\rightarrow$  Куда .<br>Статус трансфера Номер трансфера 30.06.2011 00:00 30.06.2011.00:00 Croan 1 A Optica 1 1000001503 Завершен Журнал клиентов Списания: .<br>Дата создания Craryc cnica Товары .<br>мер списа .<br>Дата подтвержде Департамент 1000000967 20.04.2016 Оптика 1 Создано Поставки Переоценки: Старая цена **Новая цена** Дата переоценки Трансферы 21.10.2015 1 560,00 1 720,00 Отчеты

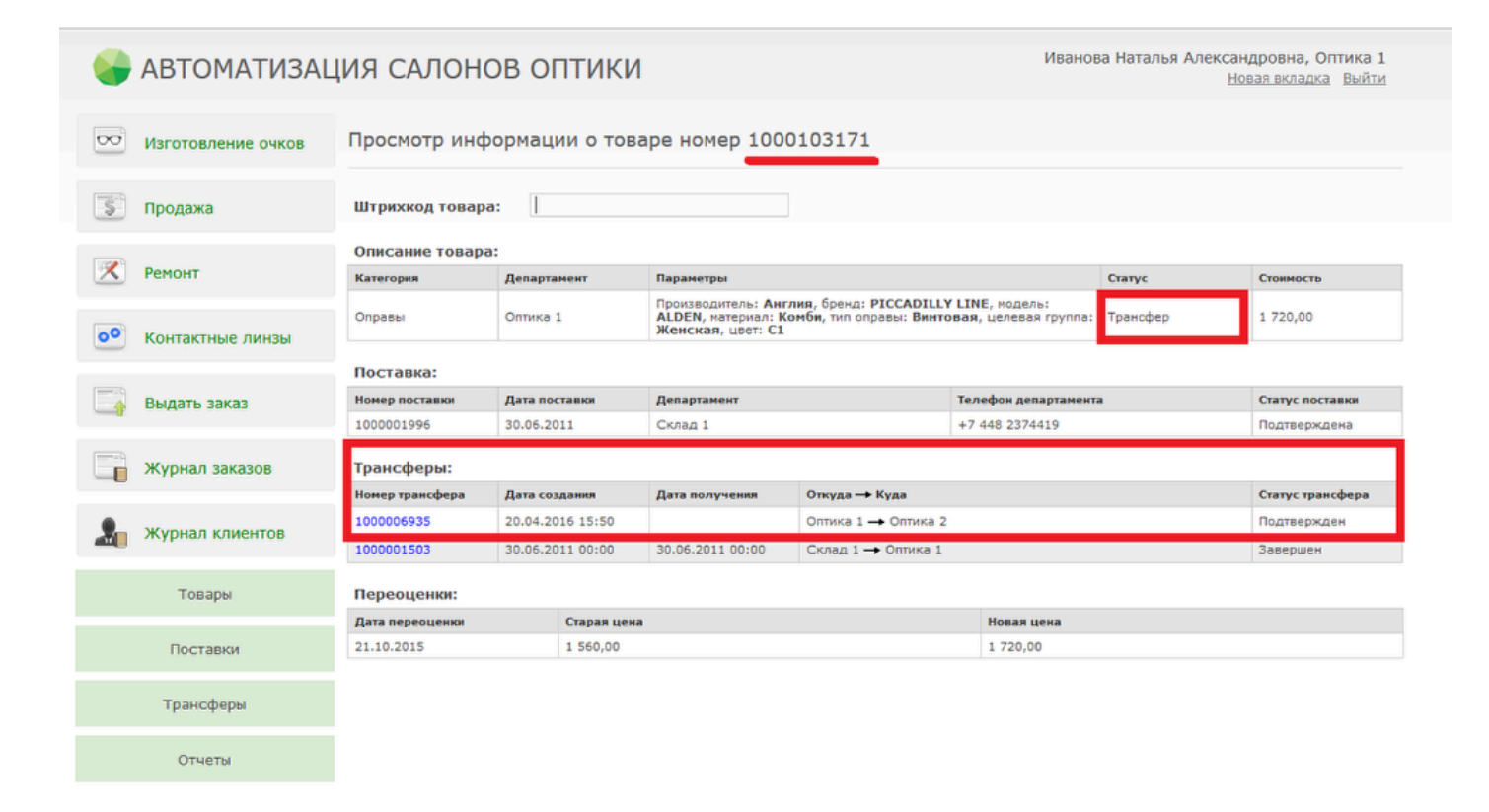

# **Как правильно отменить заказ?**

Из видео вы узнаете, как отменить созданный заказ, как правильно распечатать чек отмены и в каком отчете посмотреть информацию об отмененном заказе.

Все видео по работе с Итигрис Оптима Вы можете посмотреть [ЗДЕСЬ](https://vk.com/videos-119052158?section=album_2)

# **Как правильно оформить возврат товара от покупателя?**

Возврат товара может быть оформлен только по завершенному заказу (т.е. когда заказ полностью оплачен, а товар выдан клиенту). При составном заказе можно сделать возврат отдельных товаров или услуг. После оформления возврата товара необходимо распечатать для него новый штрих-код.

**ВАЖНО:** Не путайте отмену заказа с возвратом. Пока заказ не приобрел статус "Завершен" его можно только отменить. При отмене заказа товар автоматически ставится на приход обратно в тот же департамент, откуда он был взят с тем же штрихкодом. Возврат может быть оформлен только после того, как заказ перешел в статус "Завершен" и фактически выдан клиенту. В случае возврата товару присваивается новый штрихкод. Его нужно распечатать и наклеить на товар.

Также в случае отмены, заказ отменяется полностью, а в случае возврата можно вернуть отдельные услуги или товары.

*Видеоролик об оформлении возврата [Посмотреть](#page-94-0)*

# **Выберите в меню пункт "Журнал заказов" и выберите нужный заказ. Заказ должен иметь статус "Завершен"**

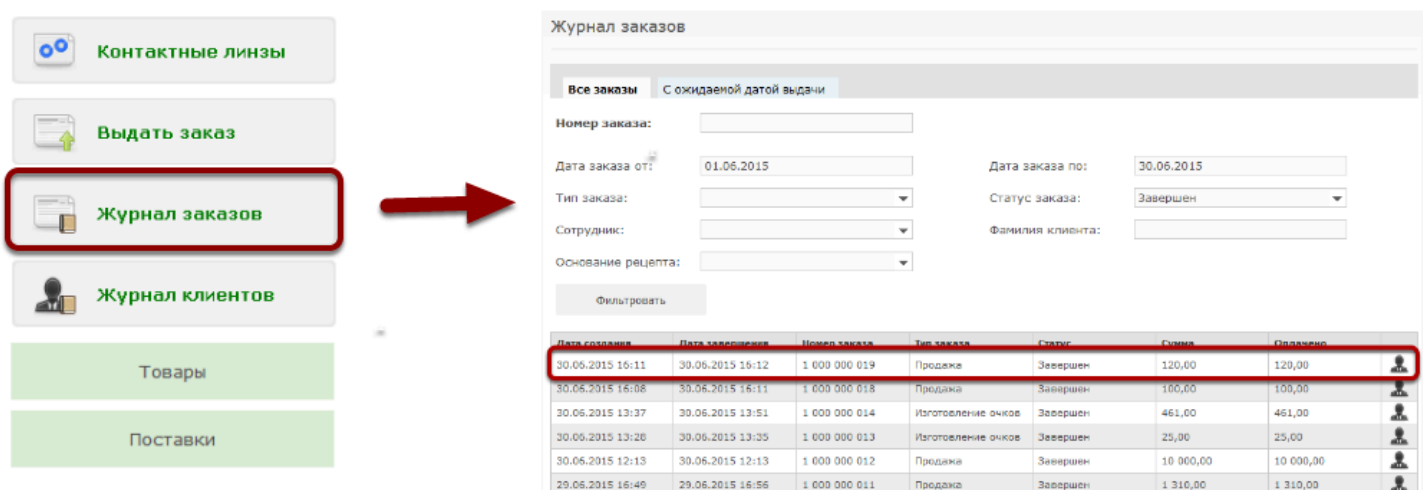

Возврат товара может быть оформлен только по завершенному заказу (т.е. когда заказ полностью оплачен, а товар выдан клиенту). При составном заказе можно сделать возврат отдельных товаров или услуг. После оформления возврата товара необходимо распечатать для него новый штрих-код.

# **Выберите нужный заказ. Заказ должен иметь статус**

# **"Завершен"**

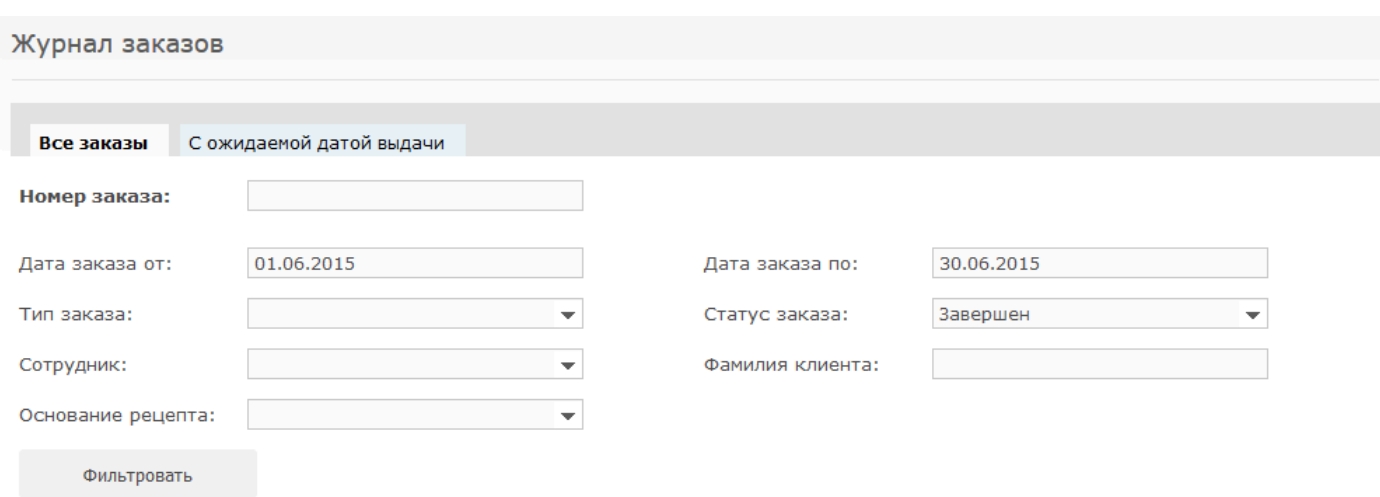

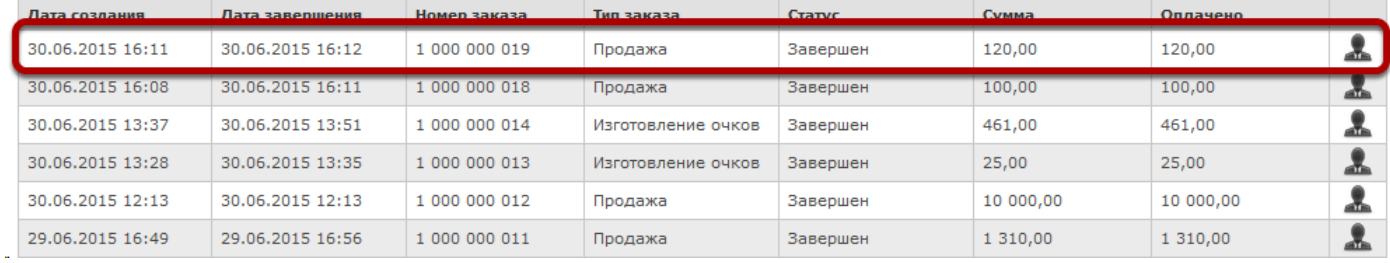

# **Нажмите на кнопку "Оформить возврат"**

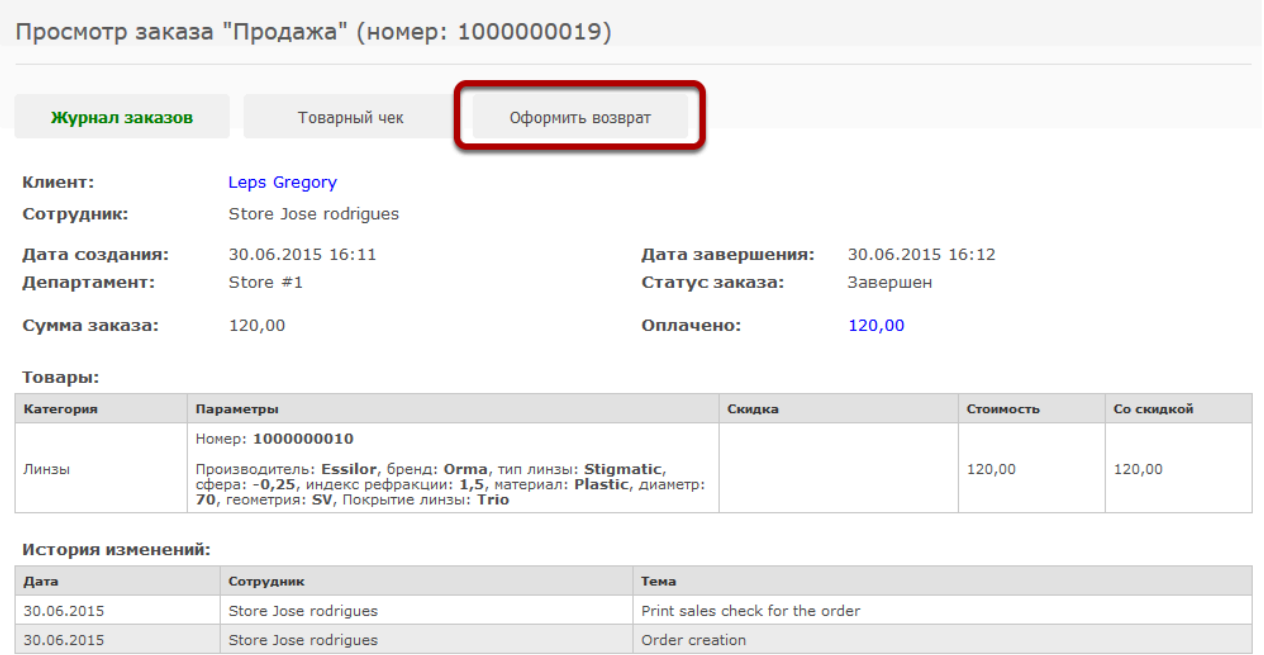

Прикрепленных файлов не найдено

Прикрепить файл

# **Пометьте галочками товар, по которому нужно оформить возврат**

Оформление возврата (по заказу номер 1000000019)

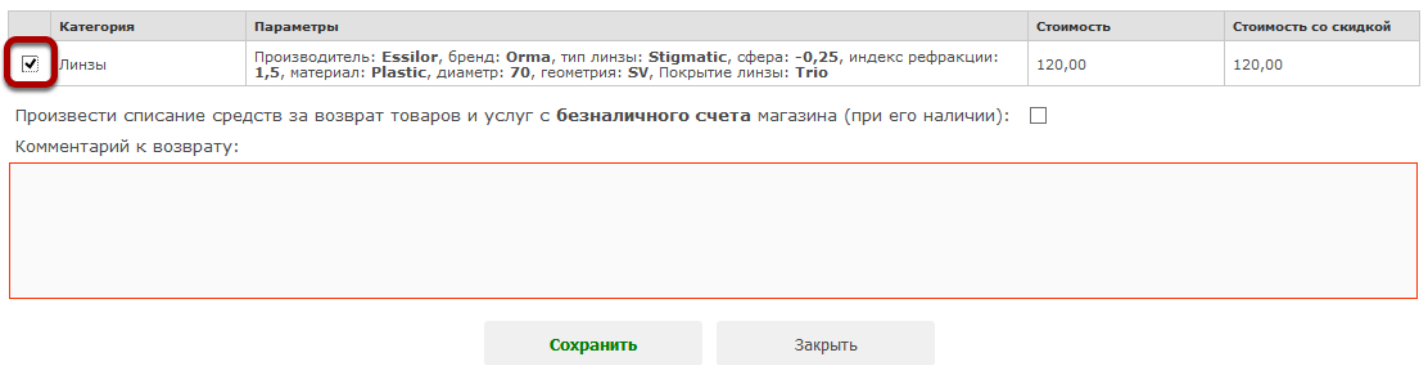

Товар будет поставлен на учет в том департаменте, в котором оформлялся возврат с новым номером. Не забудьте распечатать для него новую этикетку со штрих-кодом (Меню "Товары" - "Журнал возвратов")

*Подробнее узнать о том, как распечатать новую этикетку на возвращенный товар, можно [ЗДЕСЬ](https://optimahelp.itigris.ru/m/56364/l/664106-)*

## **Укажите комментарий к возврату**

Оформление возврата (по заказу номер 1000000019)

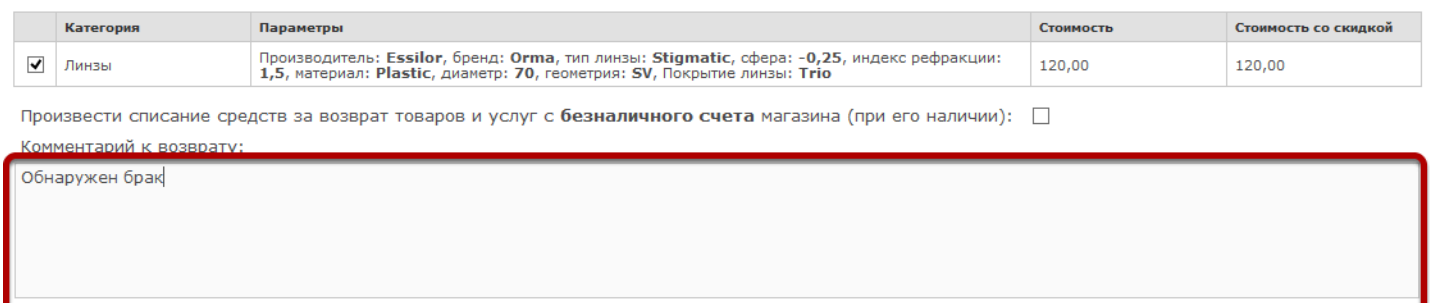

## **Укажите способ возврата денежных средств**

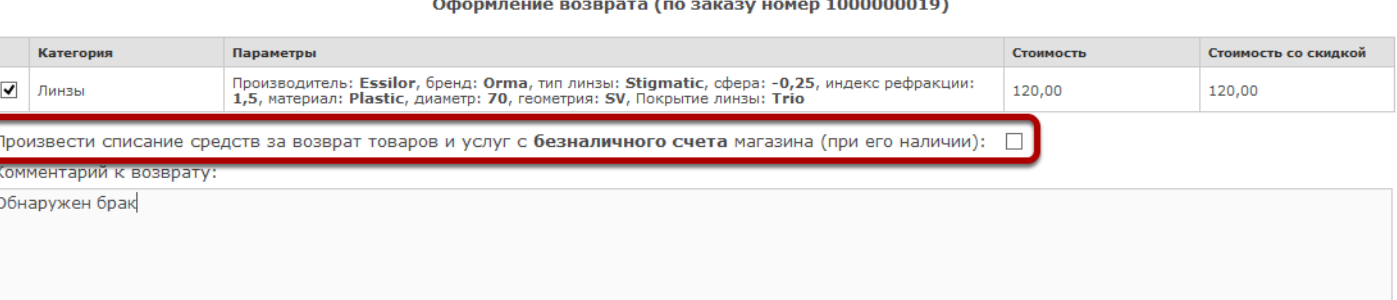

Вернуть деньги покупателю можно наличными или по банковской карте. Перед оформлением возврата рекомендуем проверить, каким типом платежа оплачивался заказ - наличными или по банковской карте. Проверить это можно, зайдя в заказ и кликнув на сумму в графе "Оплачено".

Чтобы оформить возврат **наличными**, **НЕ ПРОСТАВЛЯЙТЕ галочку** в графе "Произвести списание средств за возврат товаров и услуг с безналичного счета магазина" Чтобы оформить возврат **по банковской карте, ПРОСТАВЬТЕ галочку** в графе "Произвести списание средств за возврат товаров и сулуг с безналичного счета магазина"

**ВАЖНО:** Пожалуйста, будьте внимательны при выборе счета списания, так как в случае ошибки у вас появятся расхождения в отчетах за смену.

# **Нажмите на кнопку "Сохранить"**

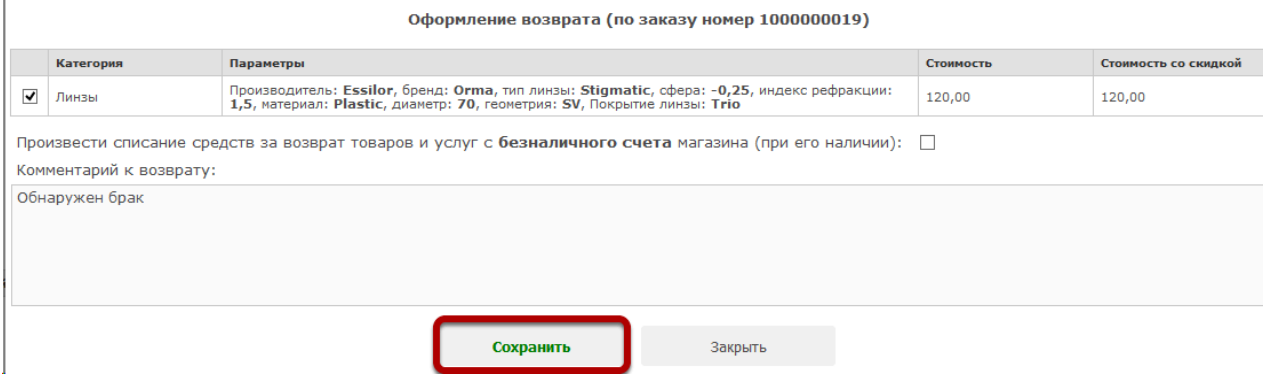

## **Будет создан новый возврат товара**

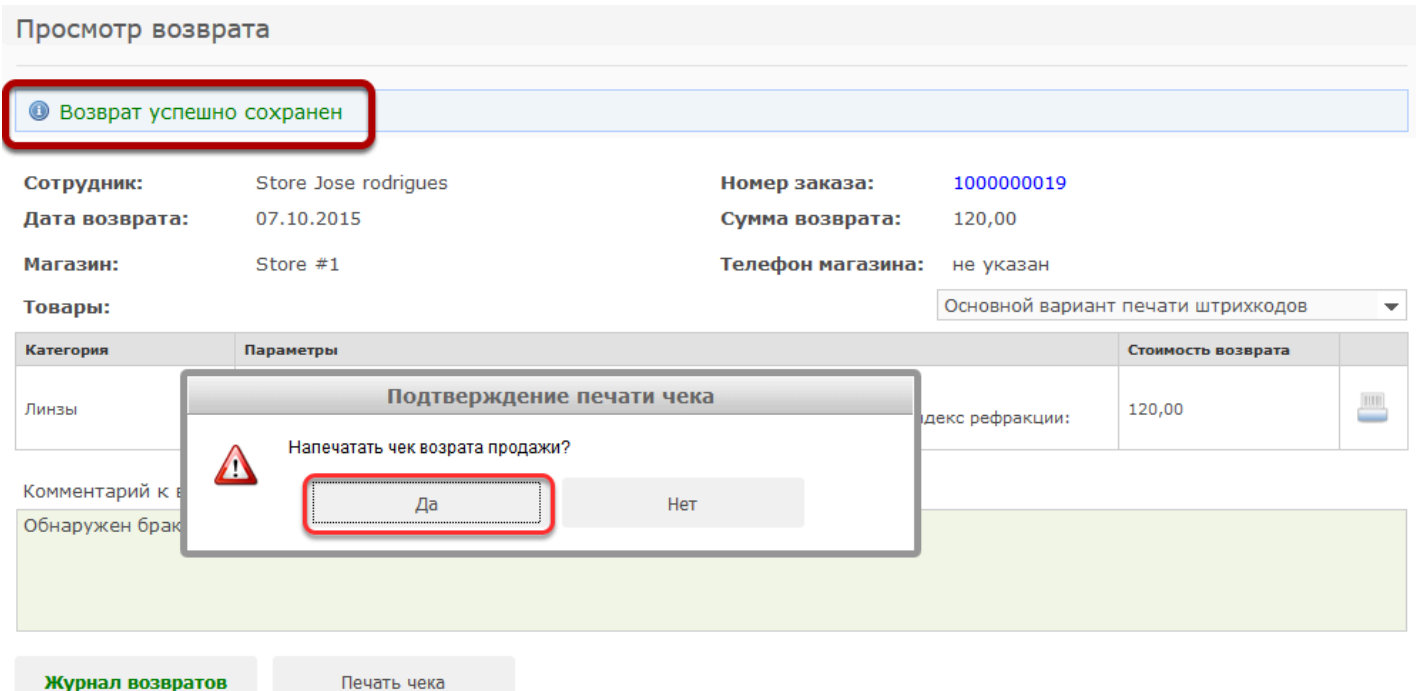

Не забудьте сразу распечатать чек возврата продажи. Если вы забыли это сделать сразу, то можно это сделать позже из Журнала возвратов

*Подробнее узнать о том, как распечатать чек возврата на возвращенный товар, можно [ЗДЕСЬ](https://optimahelp.itigris.ru/m/56364/l/664106-)*

По всем возвратам можно получить информацию в отчете "Результаты за период".

*Подробнее об отчете "Результаты за период" можно узнать [ЗДЕСЬ](https://optimahelp.itigris.ru/m/56364/l/612181-)*

## **На товар нужно будет распечатать новый штрихкод**

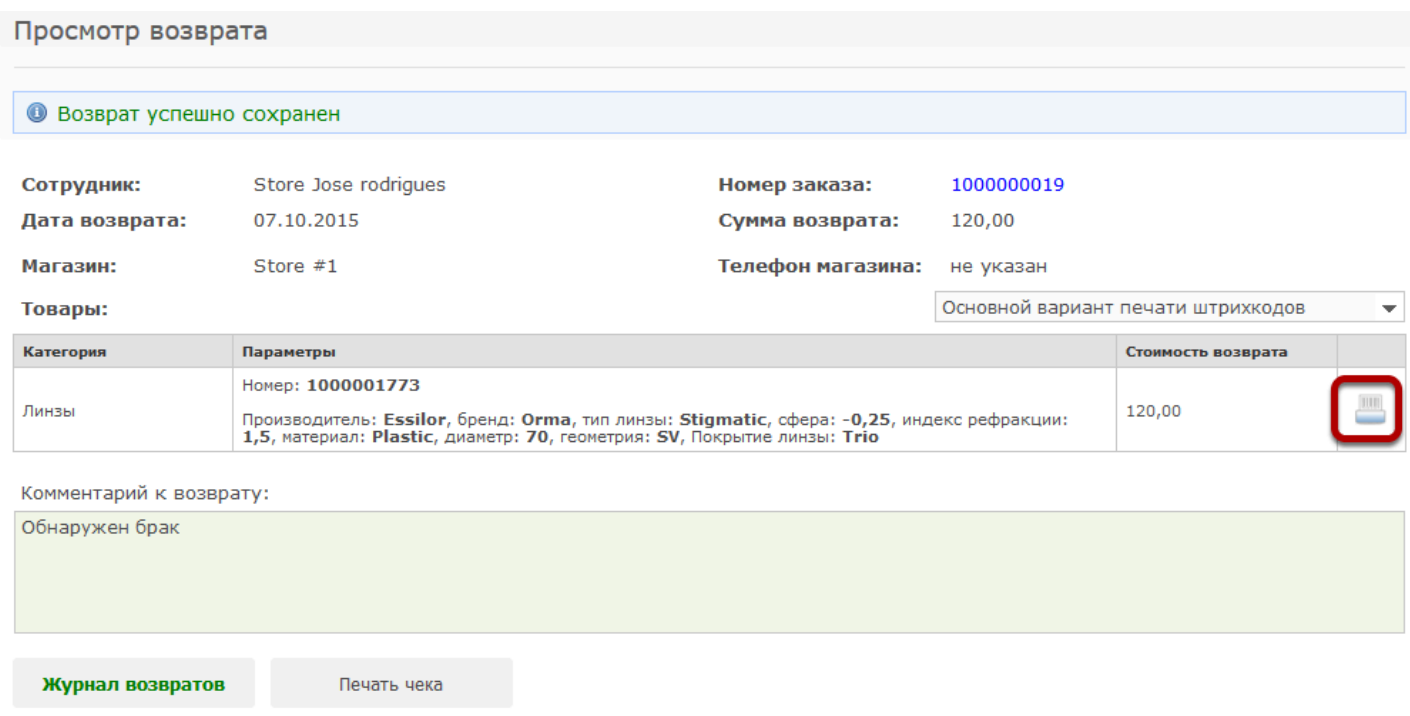

Новый штрихкод также можно будет распечатать из Журнала возвратов

# **В случае, если Вы перепутали тип возврата денежных средств, его можно изменить в день совершения операции,**

Для этого откройте нужный возврат в Журнале возвратов (пункт меню Товары - Журнал возвратов) и нажмите на название Типа возврата:

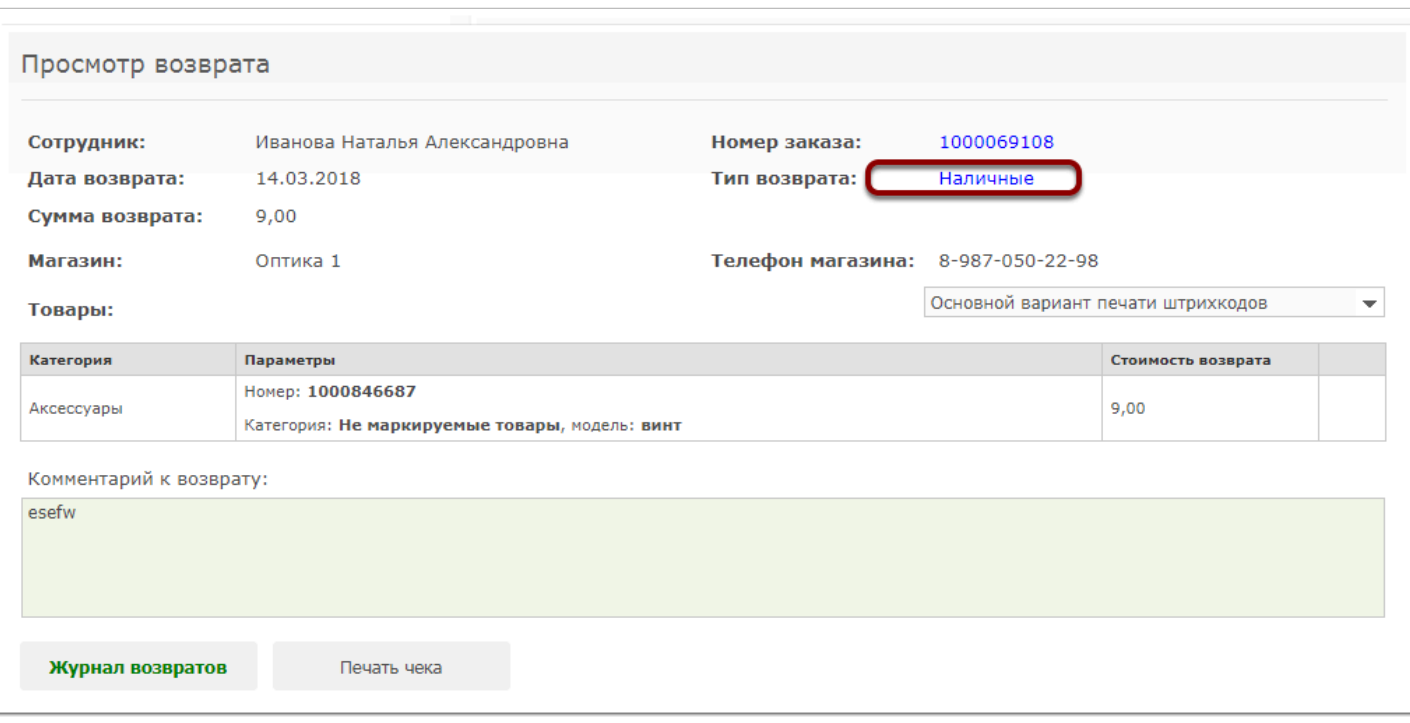

### Появится предупреждение о совершении операции, нажмите "Да"

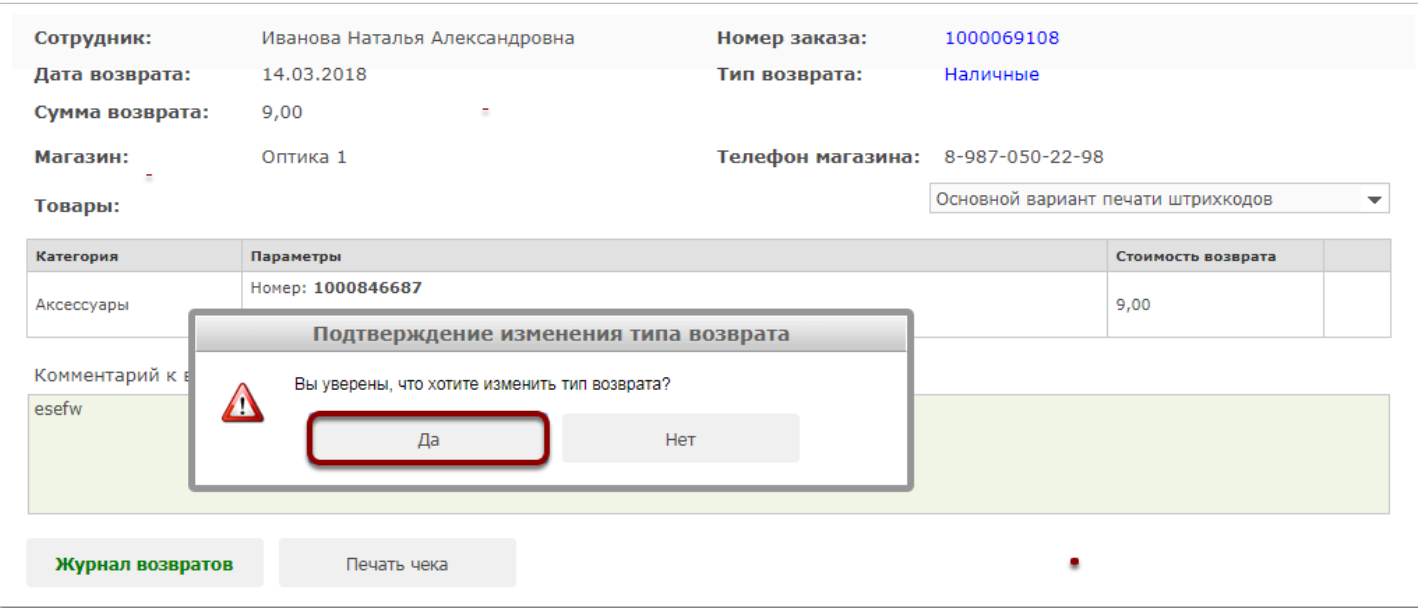

Тип возрата денежных средств будет изменен. В соответствующем заказе и во всех отчетах тип платежа по возврату будет также изменен

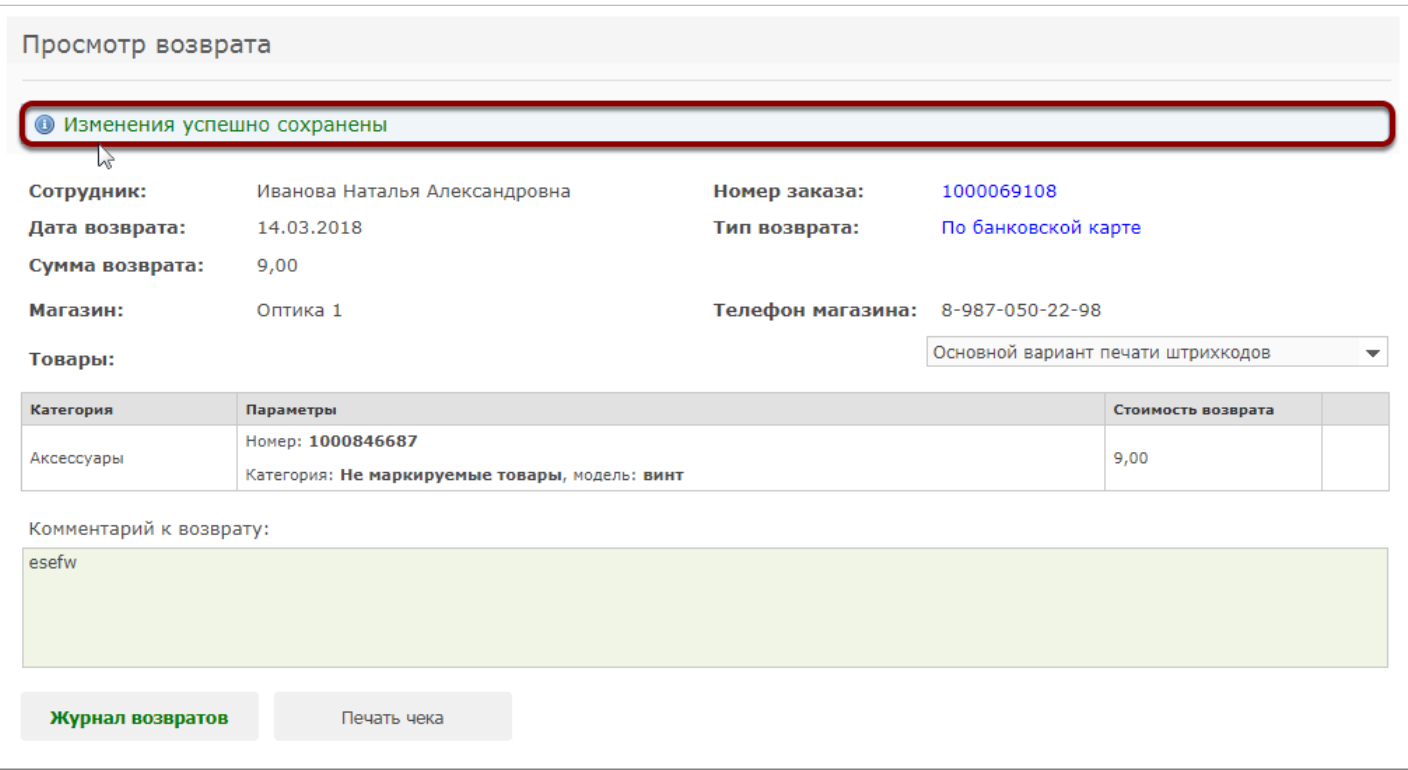

# <span id="page-94-0"></span>**Видеоролик "Как правильно оформить возврат товара от покупателя"**

Оформляя возврат, не забывайте печатать чек возврата. В противном случае у вас возникнут расхождения в отчетах кассы, фактическим количеством денег в кассе и отчетами продавца в программе. При этом, если оплата заказа была произведена по карте, то при оформлении возврата в соответствующем окне нужно поставить галочку напротив строки "Произвести списание средств за возврат товаров и услуг с безналичного счета магазина"

# **Чем отличается отмена заказа от возврата?**

Операция "Отмена заказа" может быть осуществлена с момента создания заказа и до тех пор пока заказ не завершен и не выдан клиенту. При отмене заказа нужно распечатать чек возврата на уже оплаченную клиентом сумму. При оформлении "Отмены заказа" в отчет "Результаты за период" - "Пробито по кассе" в графу "Отмены заказов" попадет сумма, которая уже была оплачена клиентом к моменту отмены заказа. Операция "Отмена заказа" возможна только для заказов "Изготовление очков" и "Контактные линзы" (в случае заказных контактных линз). Так как другие виды заказов (Продажа, Ремонт и др.) не растянуты во времени, а создаются и завершаются сразу же, отменить такие заказы невозможно.

Возврат оформляется тогда, когда заказ уже завершен, полностью оплачен и выдан клиенту. При оформлении возврата нужно распечатать чек возврата. Возврат может быть оформлен как на все товары и услуги из заказа, так и на некоторые из них. При оформлении возврата в отчет "Результаты за период" - "Пробито по кассе" в графу "Возвраты" попадет сумма стоимости возвращенных товаров и услуг.

При оформлении "Отмены заказа" товары из отмененного заказа становятся на учет в департаменте, в котором была оформлена операция отмены под теми же номерами, что и раньше (то есть новый штрихкод распечатывать не нужно). При оформлении "Возврата" товар ставится на учет в департаменте, в котором оформлен возврат, но возвращенным товарам присваиваются новые номера, поэтому нужно обязательно распечатать и наклеить на них новые этикетки со штрихкодами. Сделать это можно из Журнала возвратов в меню "Товары"

В Х-отчет кассового аппарата операции "Отмена заказов" и "Возвраты" попадают в раздел "Возвраты".

*Подробнее узнать о том, как правильно оформить Отмену заказа можно узнать [ЗДЕСЬ](https://optima.screenstepslive.com/58824/l/673827-) подробнее узнать о том, как правильно оформить Возврат, можно [ЗДЕСЬ](https://optima.screenstepslive.com/58824/l/675926-)*

# **Что делать, если мастер повредил детали при изготовлении очков?**

Система Итигрис Оптима позволяет работнику цеха сообщать о сбое в изготовлении заказа, в случае если расходные материалы при изготовлении были повреждены. Для того, чтобы сообщить о сбое, работнику цеху необходимо открыть заказ в журнале очков, введя номер заказа.

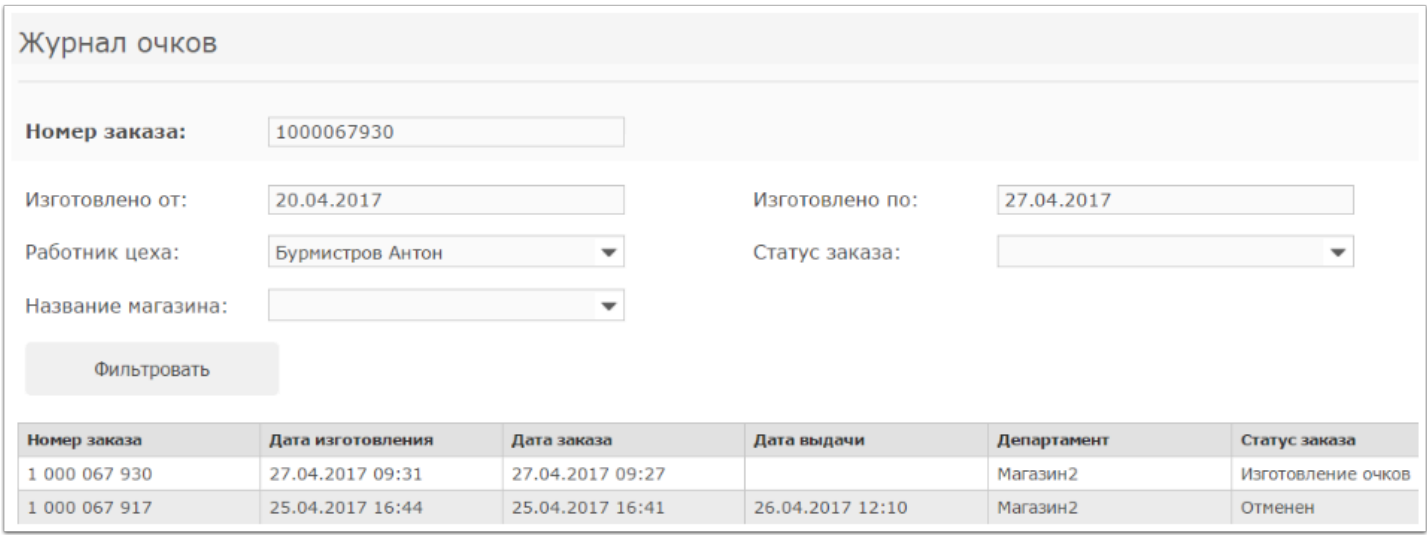

#### В открывшемся окне необходимо нажать на кнопку "Перейти к завершению"

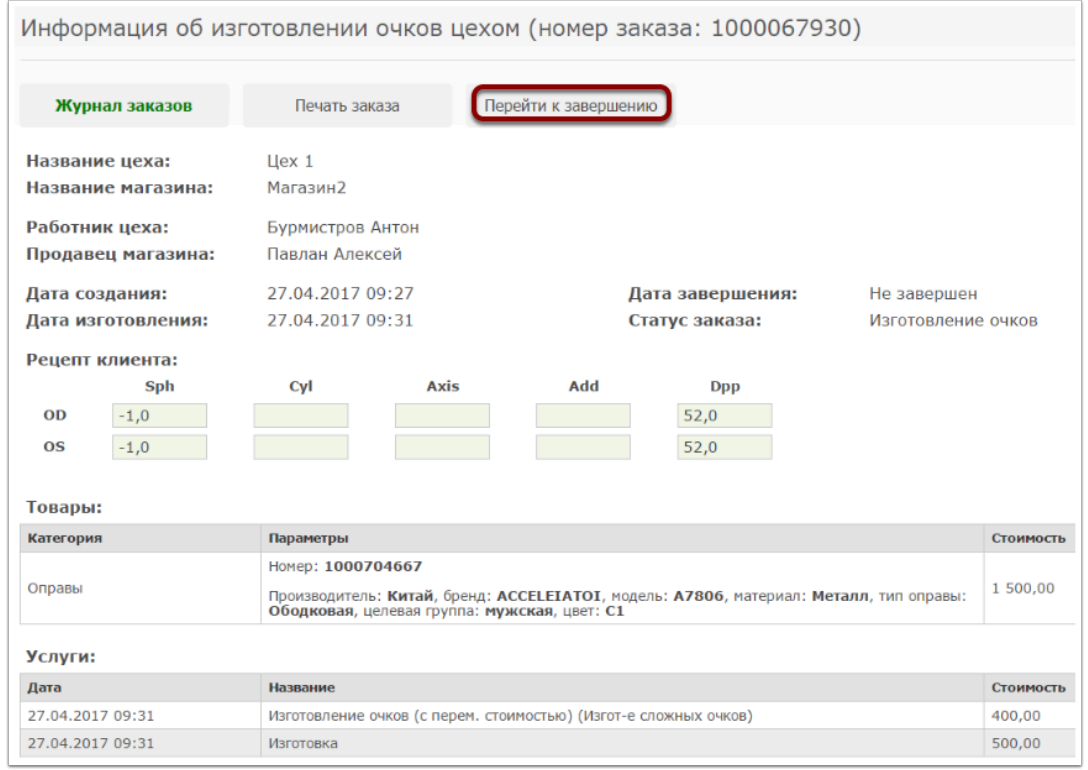

### Далее, чтобы сообщить о сбое при изготовлении очков, необходимо нажать на кнопку "Cообщить о сбое".

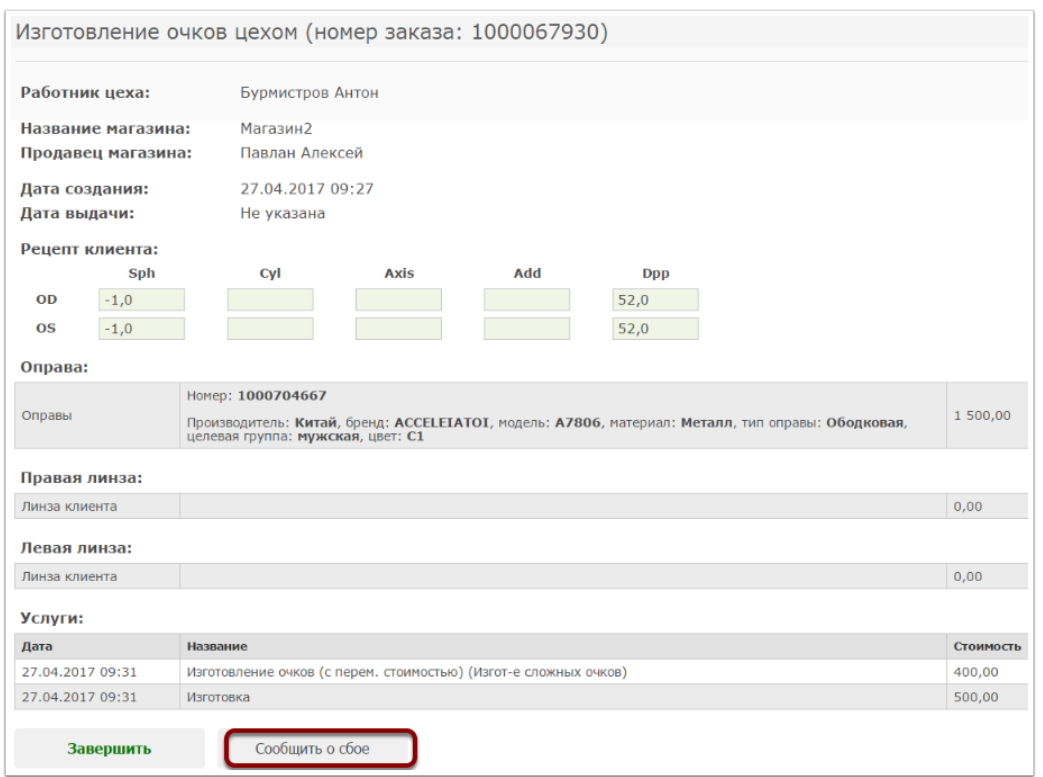

После нажатия соответствующей кнопки откроется диалоговое окно, где нужно указать причину сбоя, после чего необходимо нажать кнопку "Сохранить".

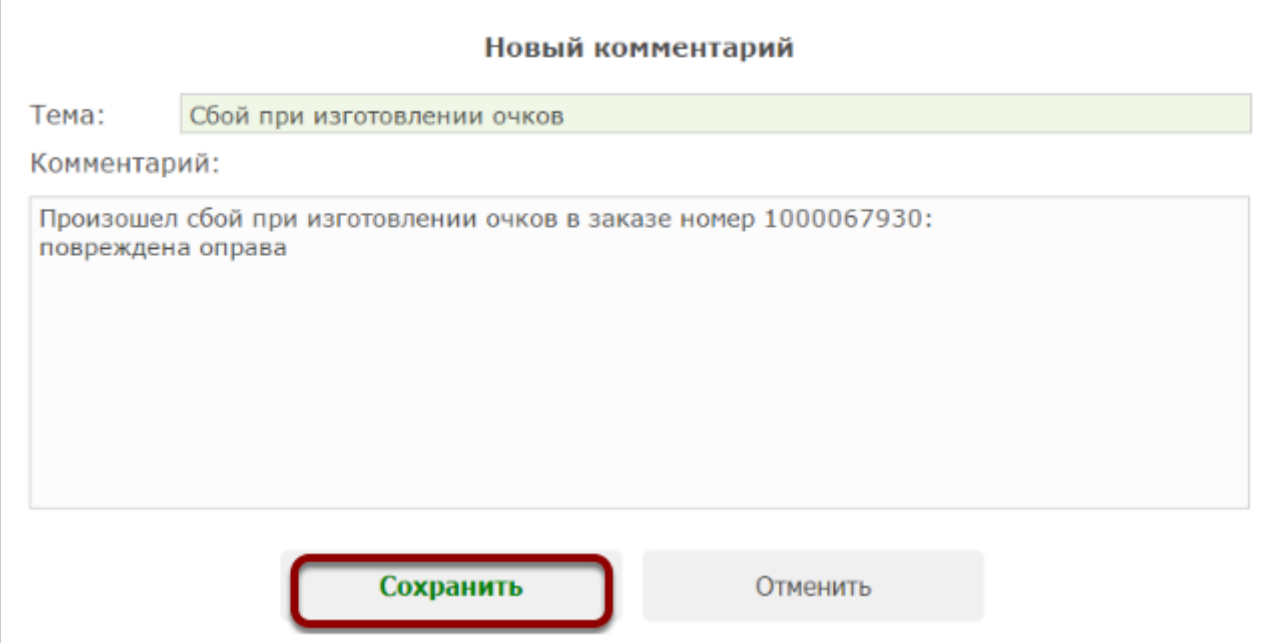

Информация о сбое отразится в Журнале заданий.

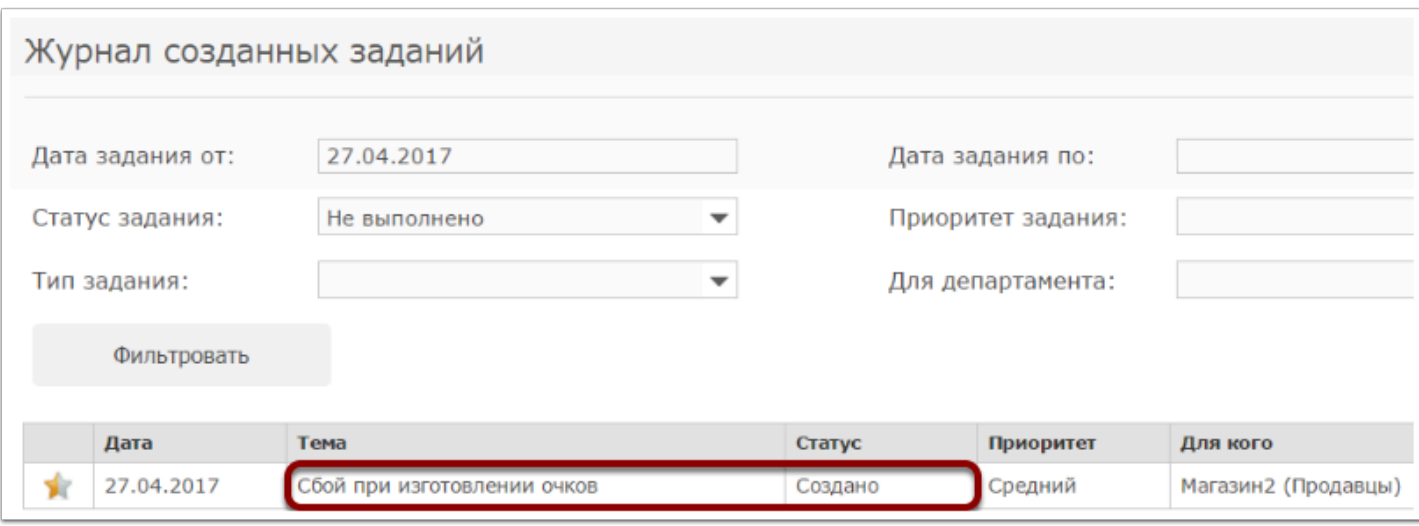

# **Как продать подарочный сертификат?**

Подарочный сертификат может быть продан в заказе "Продажа".

Существует два способа использования сертификатов:

### **1.Подарочный сертификат без собственного номера**

В данном случае на подарочных сертификатах изначально не указан номер. Тогда номер сертификату присвоится программой автоматически при продажи сертификата. Данный номер нужно будет указать на сертификате вручную. В дальнейшем, при оплате заказа данным сертификатом данный номер необходимо будет указать в соответствующем поле.

### **2.Сертификат с собственным номером**

Если на подарочном сертификате изначально имеется свой индивидуальный номер, то после его использования его можно будет продать повторно. При продаже такого сертификата система попросит вас указать его номер. В дальнейшем при оплате заказа данным сертификатом вам нужно будет ввести его номер в соответствующее поле. Для использования подарочных сертификатов вам следует обратиться в техническую поддержку компании Итигрис Оптима по тел. 8-800-222-0-228 для подключения соответствующей настройки. Также все номера на подарочном сертификате должны быть уникальны и состоять из одинакового количества цифр.

Для продажи подарочного сертификата перейдите в раздел "Продажа"

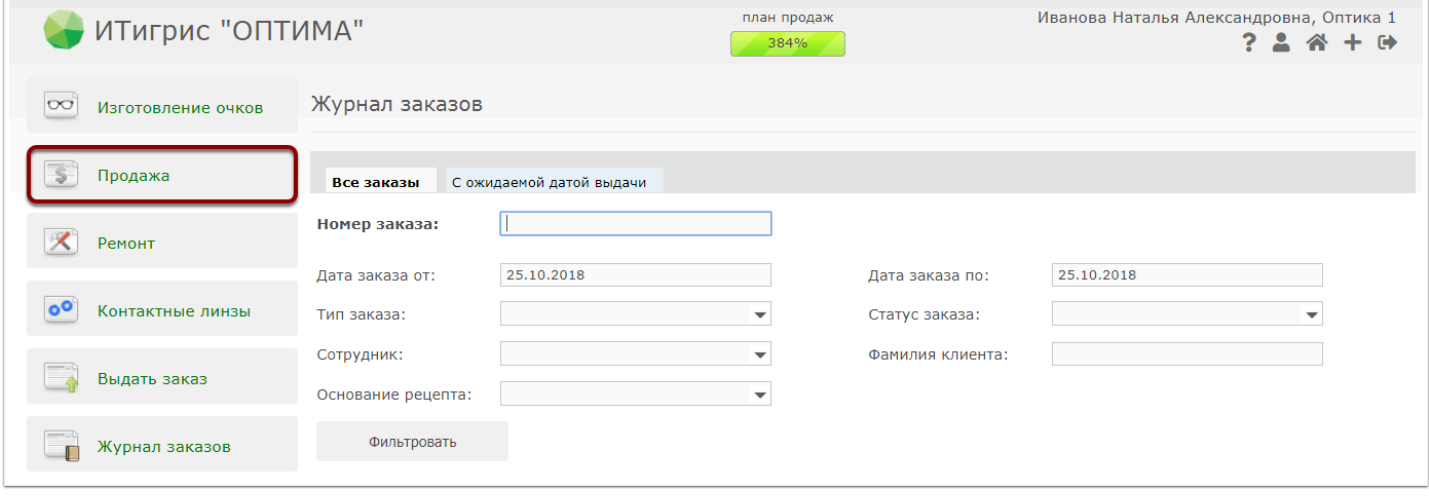

Выберите клиента в клиентской базе/заведите его или нажмите на кнопку "Анонимно"

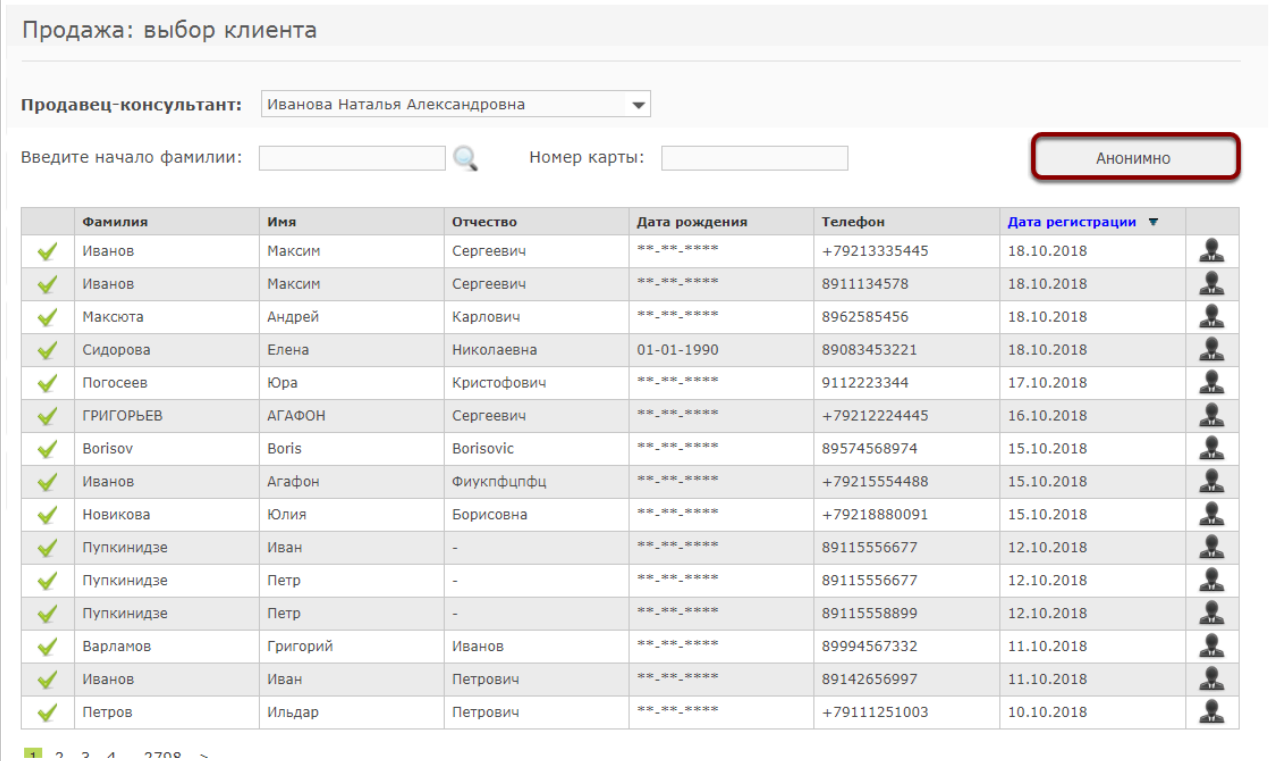

## Нажмите на кнопку "Подарочный сертификат"

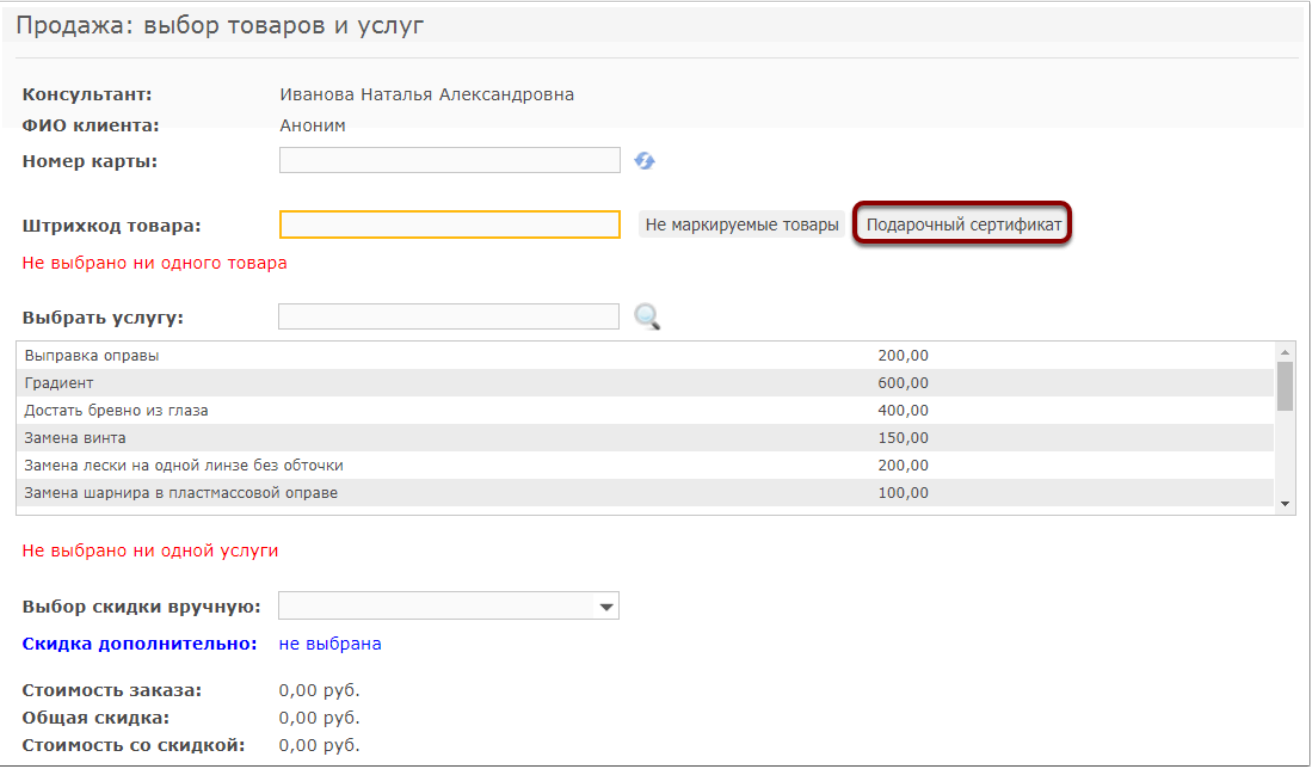

### Введите стоимость подарочного сертификата и нажмите "Сохранить"

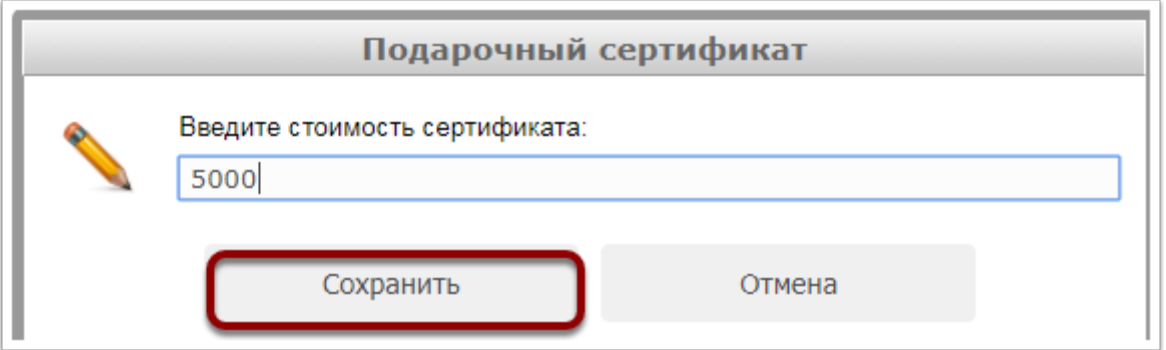

Если Вы используете сертификаты без номера, в таблицу товаров добавится сертификат и ему автоматически присвоится номер

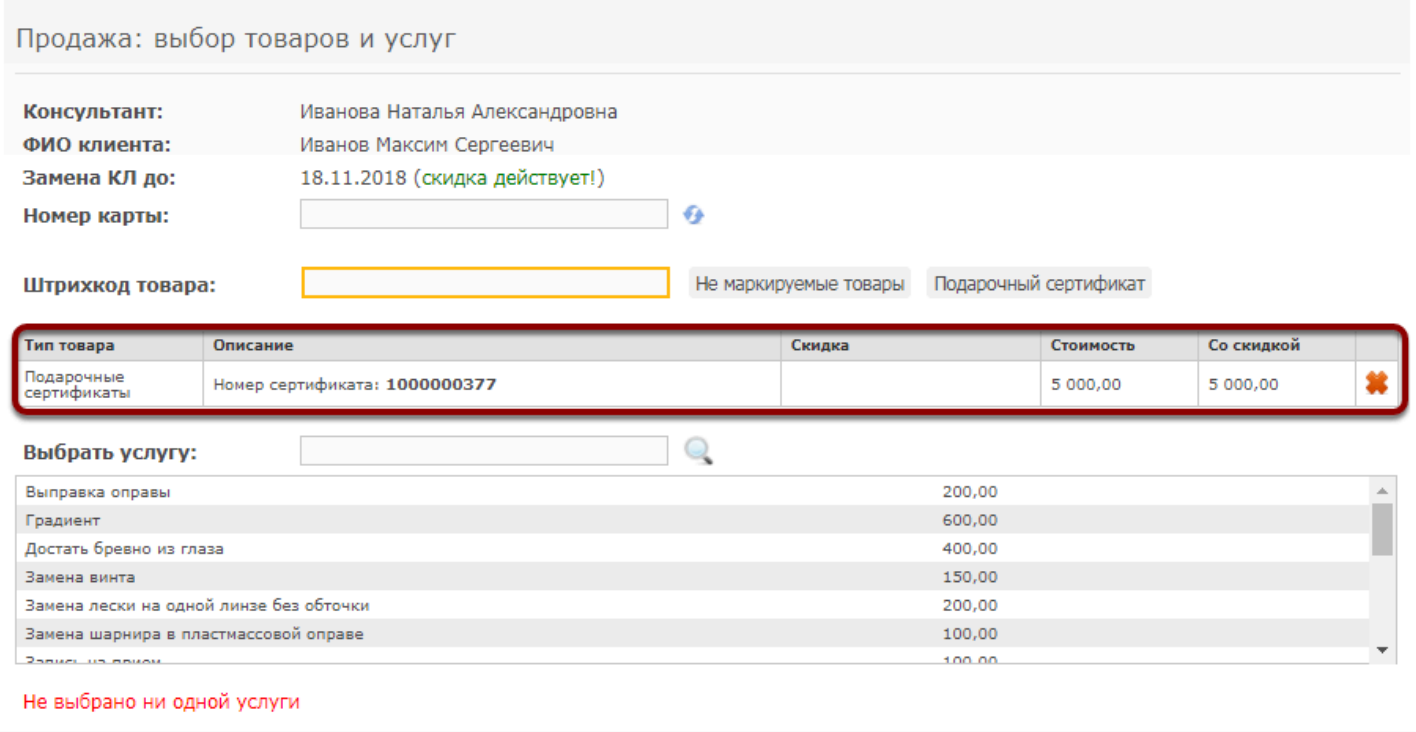

Присвоенный программой **ОБЯЗАТЕЛЬНО** нужно вписать руками на сертификат

Если Вы используете используете сертификаты с собственным номером, то введите данный номер и нажмите "Сохранить"

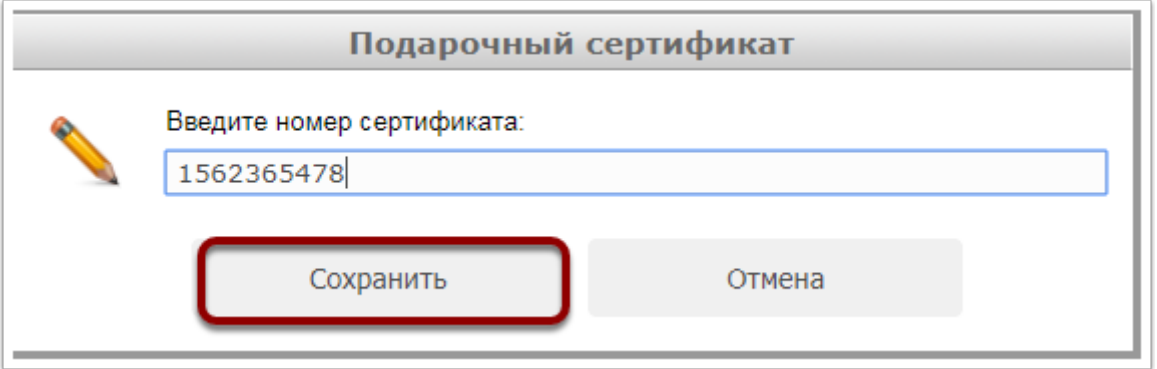

В таблице товаров появится сертификат с указанным номером

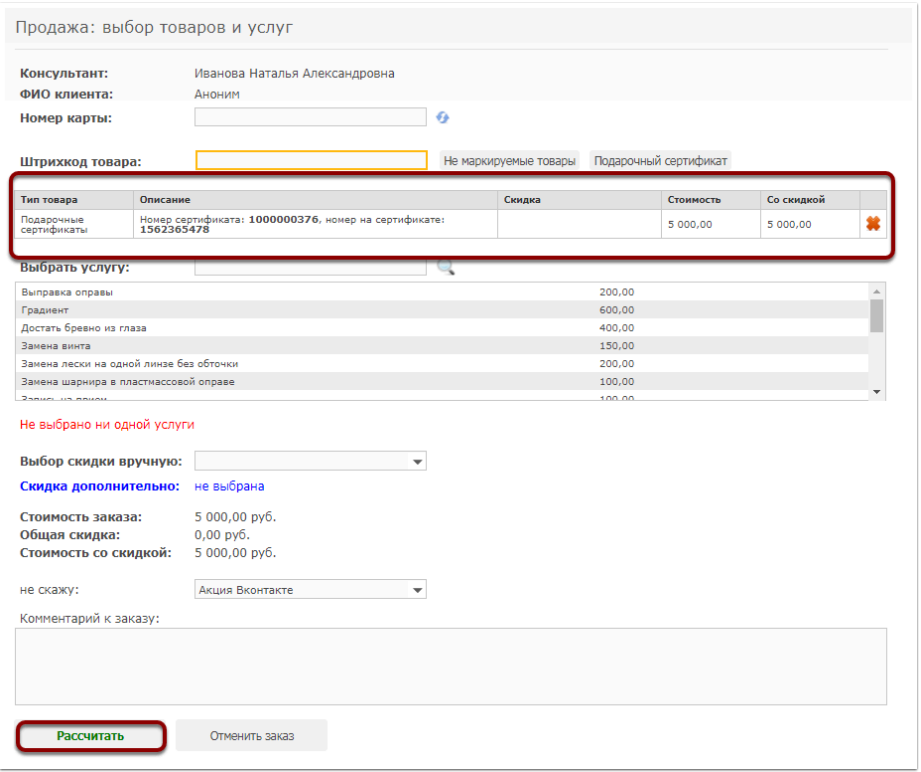

Нажмите кнопку "Рассчитать", введите сумму платежа и нажмите на кнопку "Сохранить"

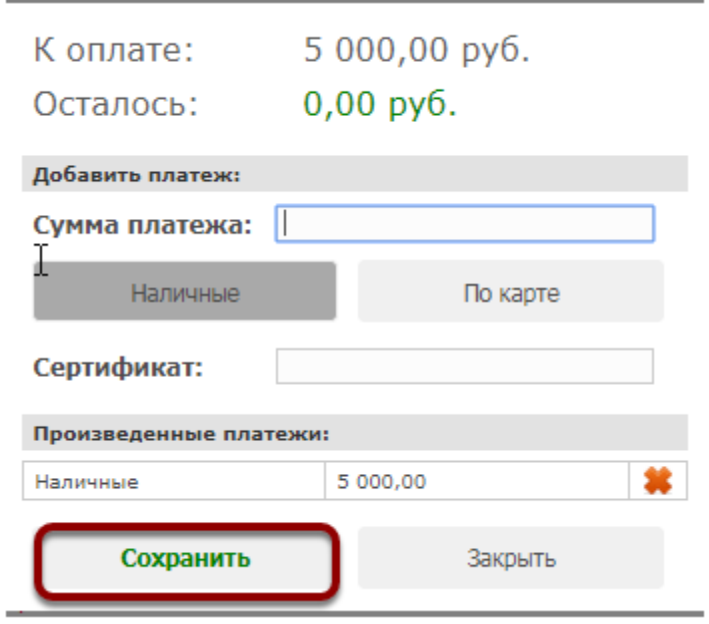

Распечатайте чек при необходимости, нажав на кнопку "Печатать чек"

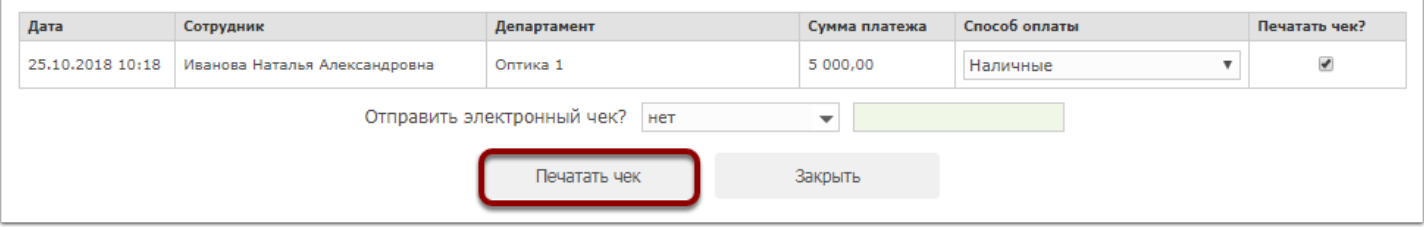

### При необходимости распечатайте товарный чек

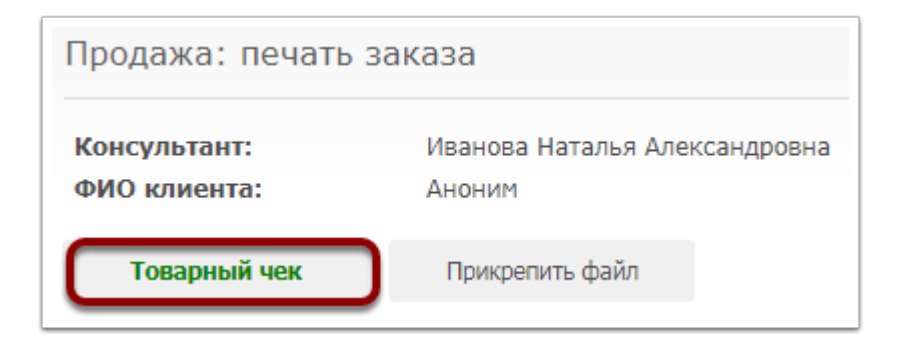

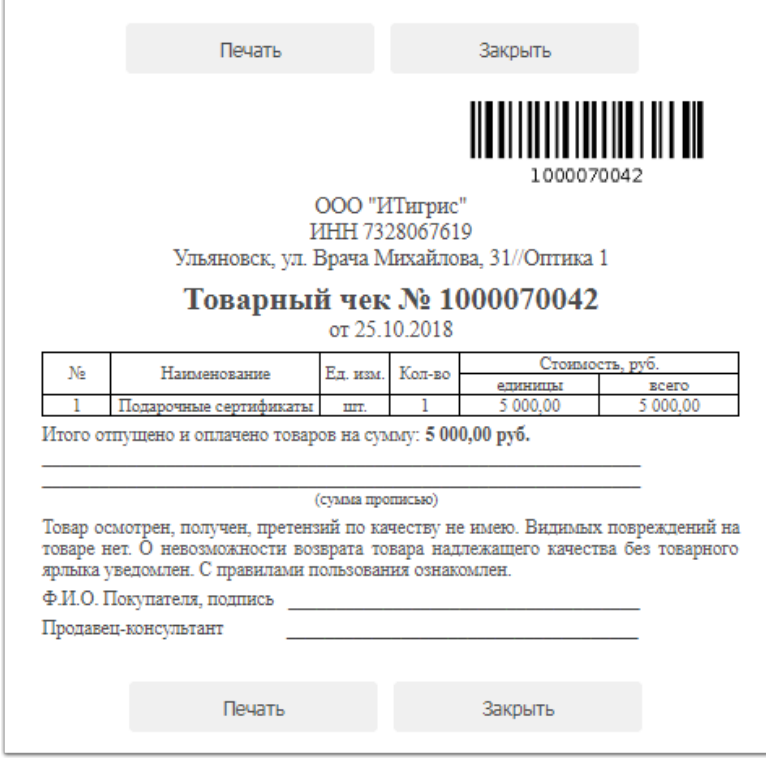

Информация о продаже подарочного сертификата будет отражена в журнале заказов

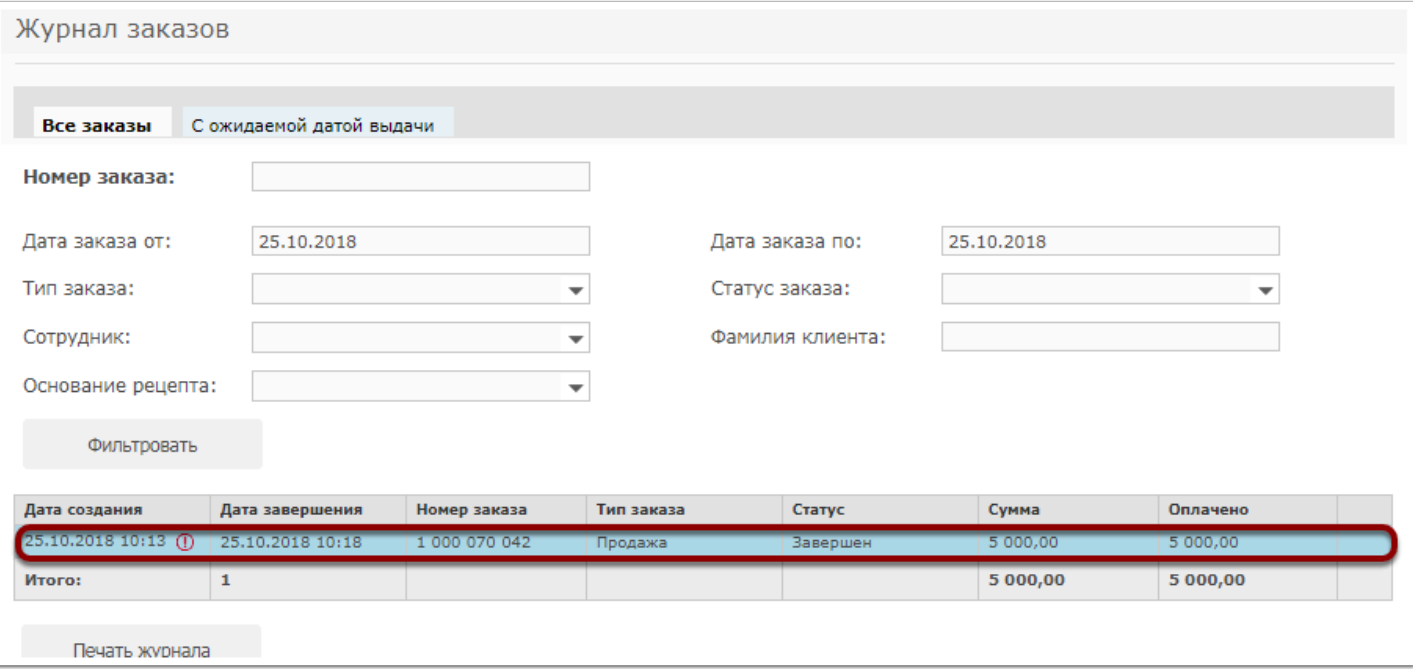

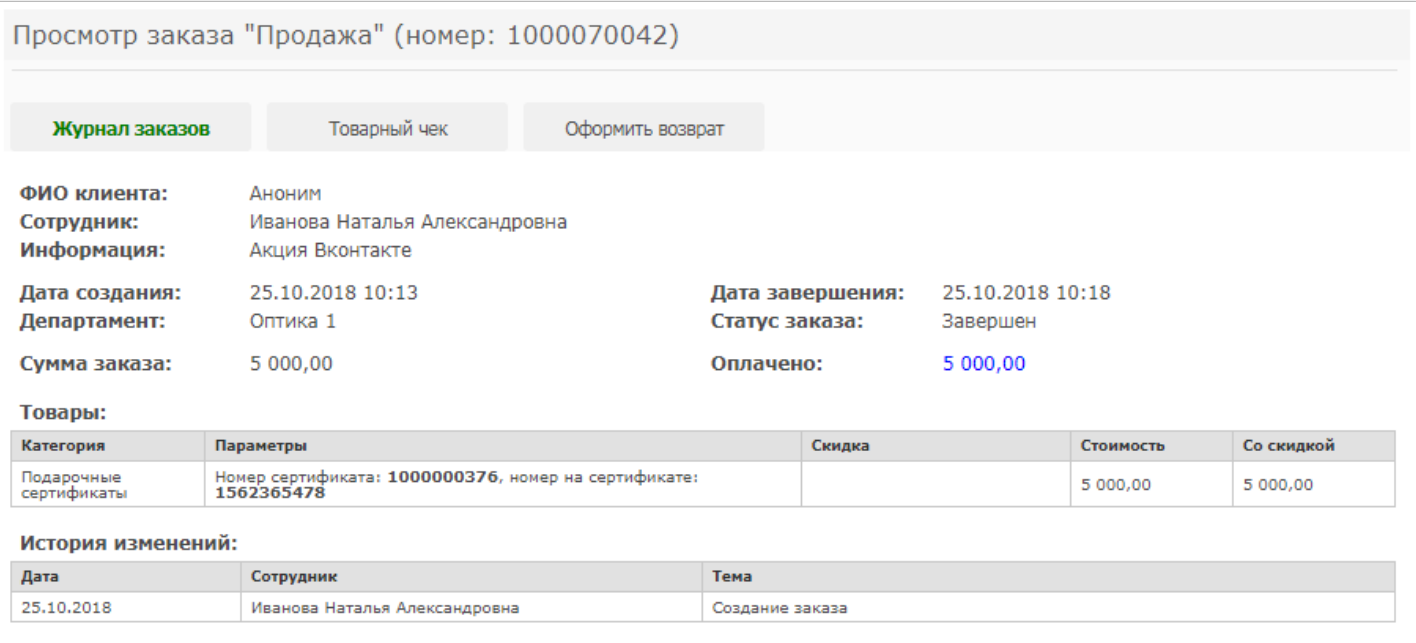

# **Как принять оплату подарочным сертификатом?**

#### Подарочный сертификат может быть использован для оплаты любого заказа

При оплате подарочным сертификатом с номером, присвоенным системой ИТигрис Оптима, введите вписанный Вами номер подарочного сертификата в окно оплаты и нажмите на кнопку "Сохранить"

При оплате При оплате подарочным сертификатом с собственным номером введите его в окно оплаты и нажмите на кнопку "Сохранить"

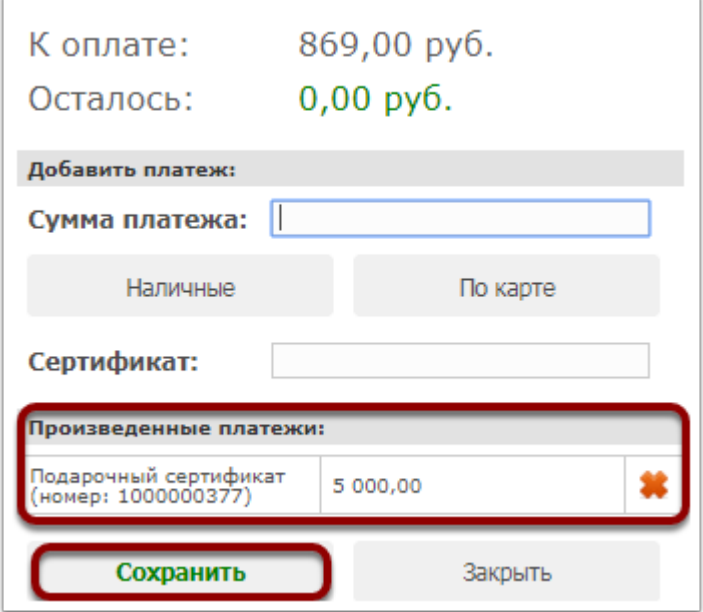

Оплата заказа будет осуществлена, информация об оплате подарочным сертификатом будет отражена в отчете "Результаты за период"

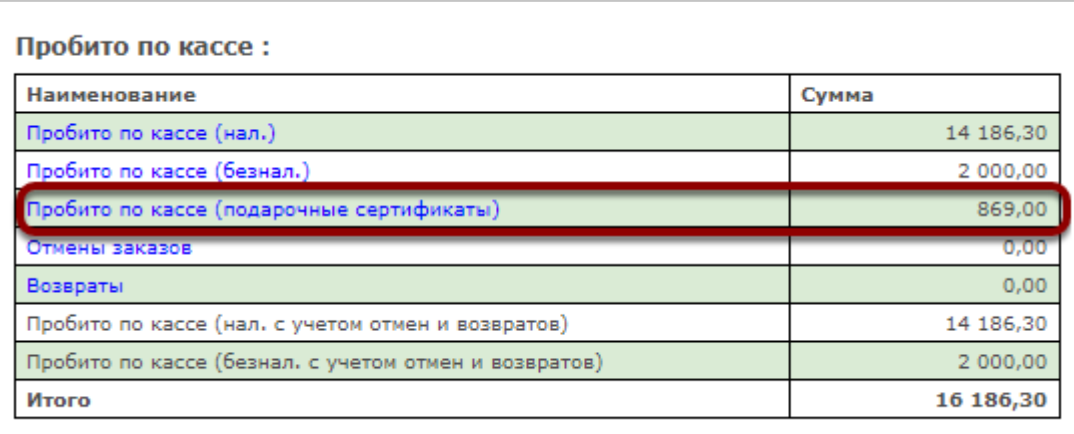

При сохранении заказа с сертификата будет списана сумма заказа. Если сумма сертификата меньше суммы заказа, сертификат будет аннулирован. Система позволяет оплатить несколько заказов одним сертификатом, например, если клиент хочет оформить заказ на несколько очков и расплатиться одним сертификатом. Если на сертификате осталась некоторая сумма, но политика компании предполагает его изъятие и аннулирование, сертификат можно аннулировать.
## **Как заменить оправу в заказе?**

Заменить оправу в заказе можно только на оправу с такой же стоимостью. Если стоимость оправы больше/меньше уже учтенной, заказ необходимо отменить и сформировать новый.

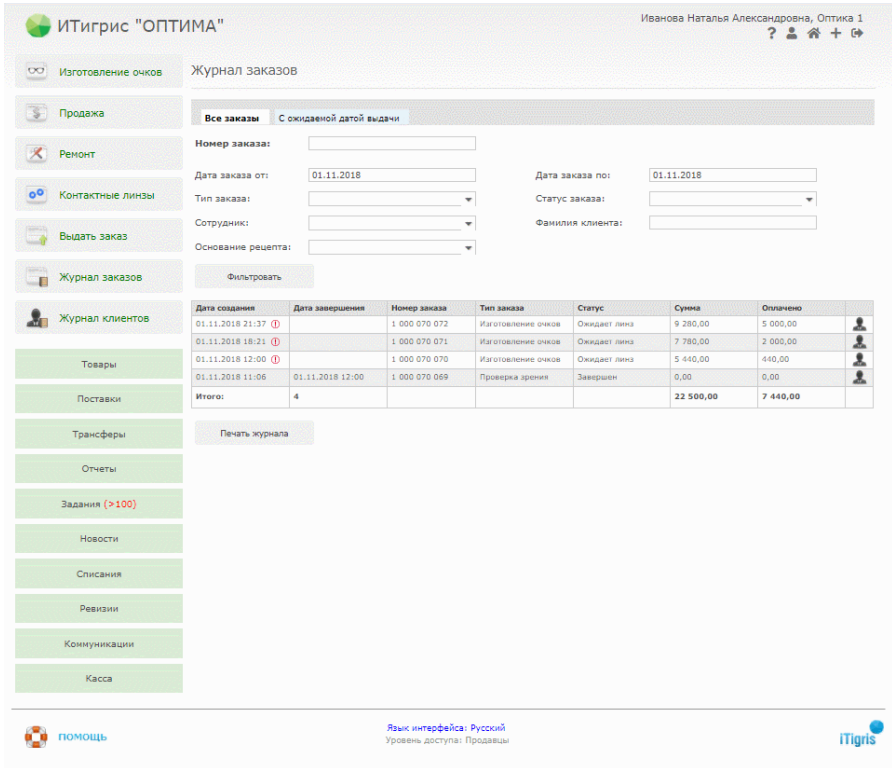

Для замены оправы в заказе найдите необходимый заказ в журнале заказов и войдите в него:

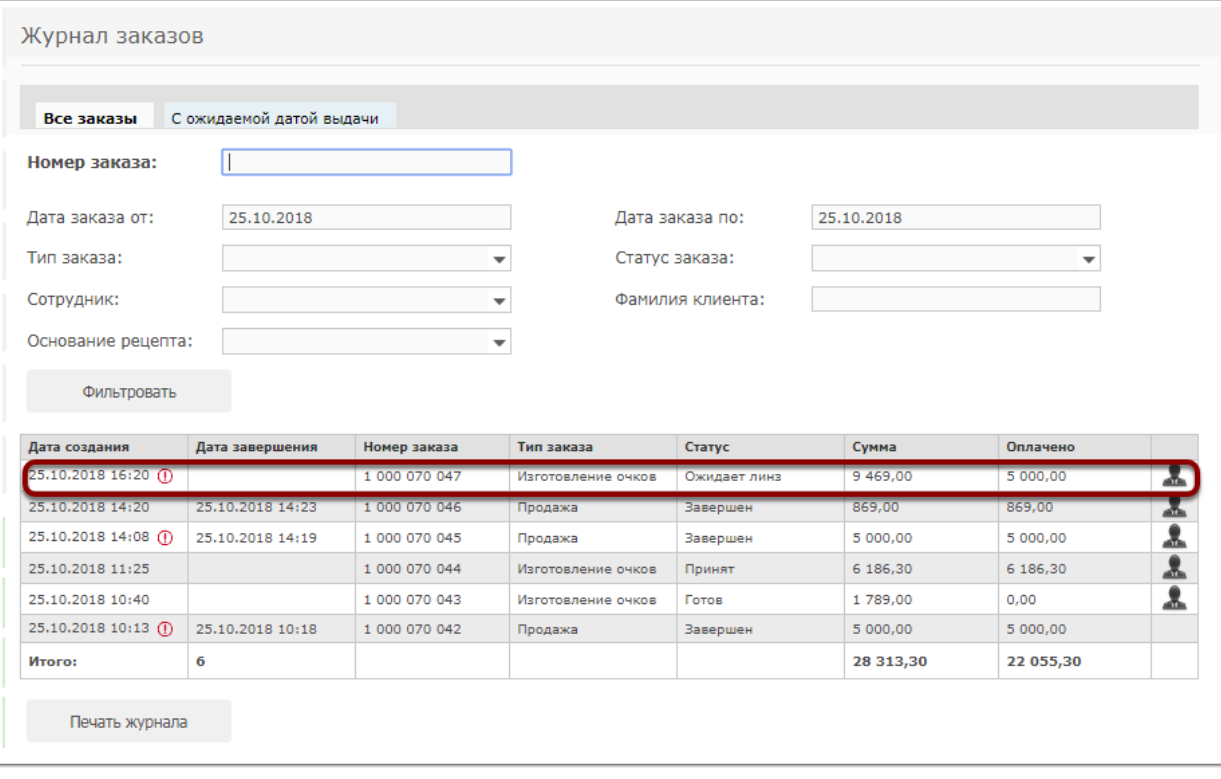

Нажмите на оправу в списке товаров заказа:

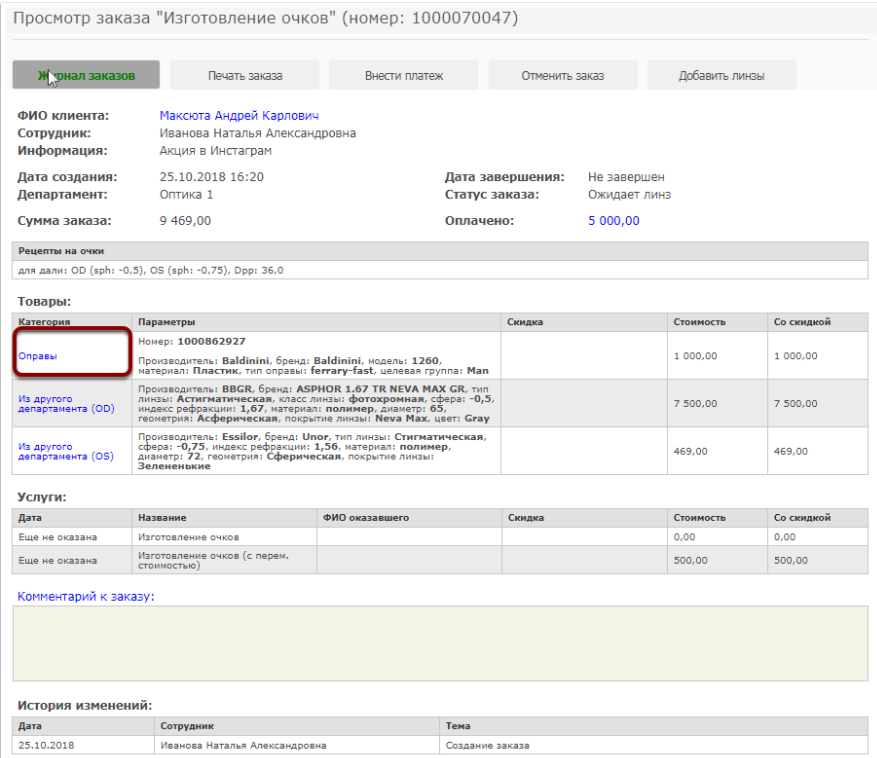

В появившемся окне введите штрихкод новой оправы:

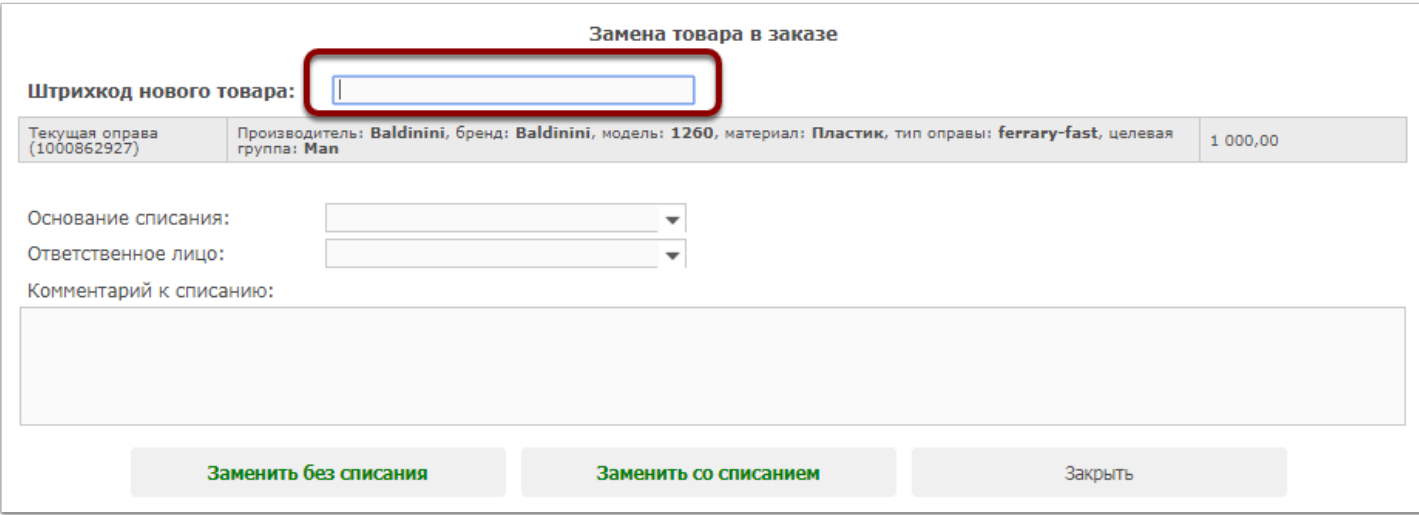

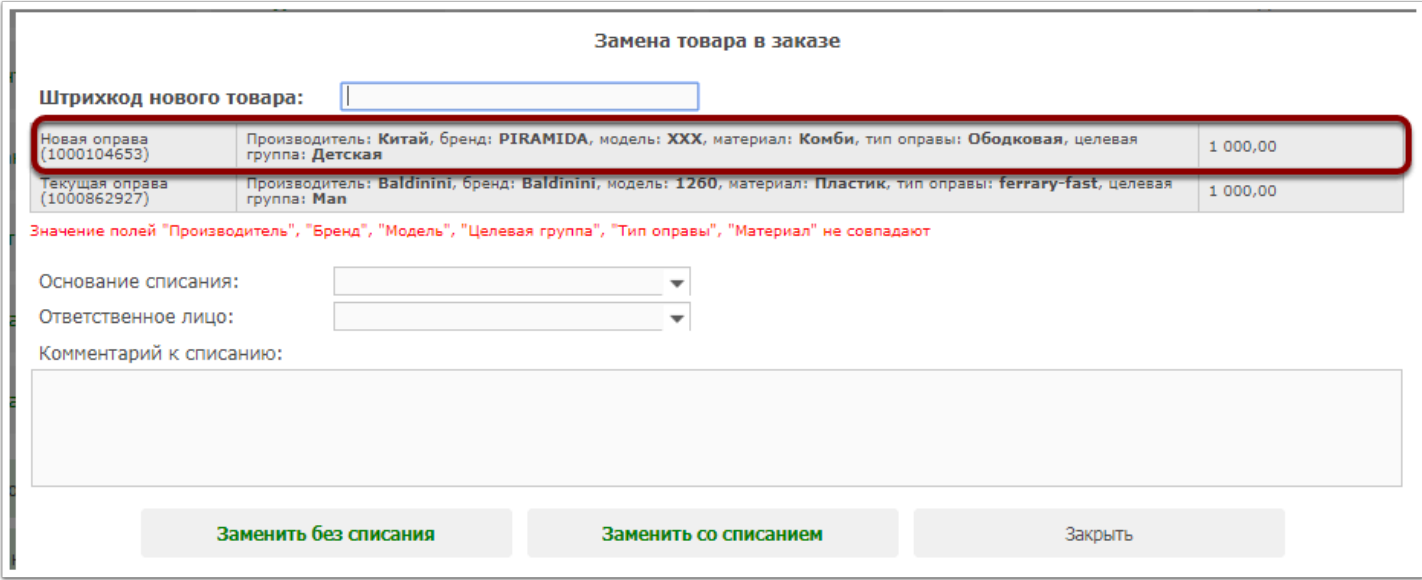

Выберите способ замены оправы в заказе:

*заменить без списания* - оправа будет поставлена на учет в текущий департамент

*заменить со списанием* - будет создано списание товара

В случае если оправа должна быть поставлена на учет в департамент, нажмите "Заменить без списания"

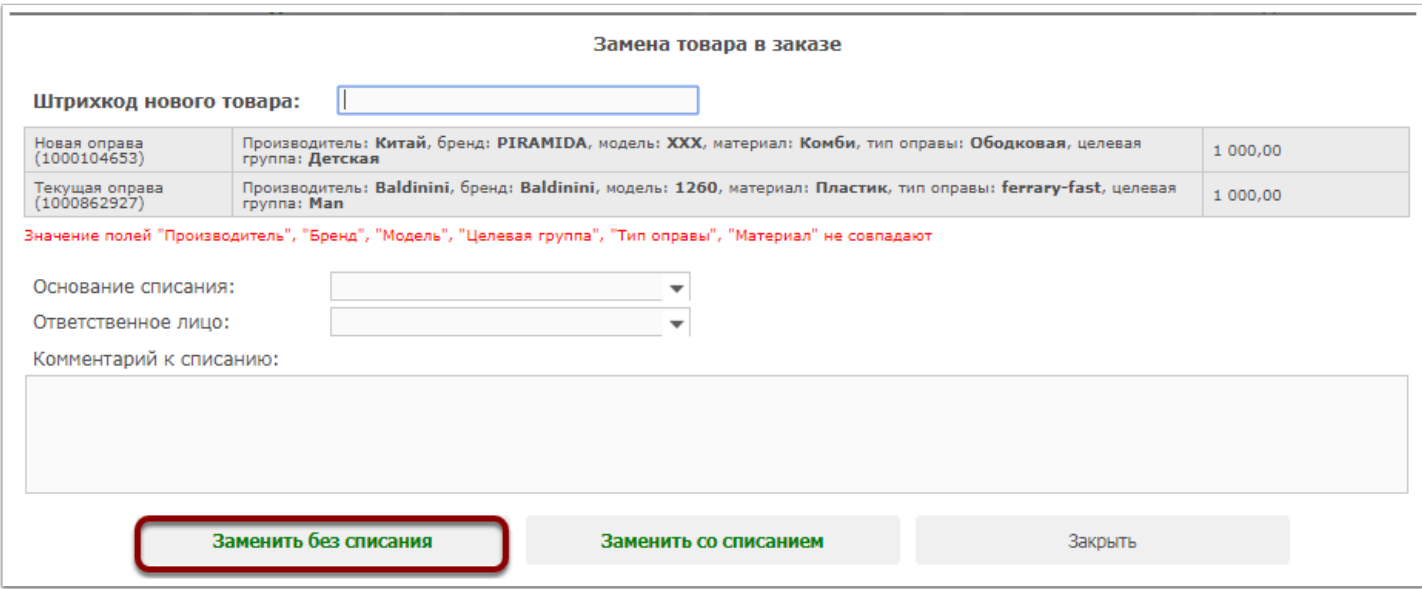

Система предупредит о постановке товаре на учет в департамент. при этом его штрихкод не изменится. Для подтверждения операции нажмите "Да"

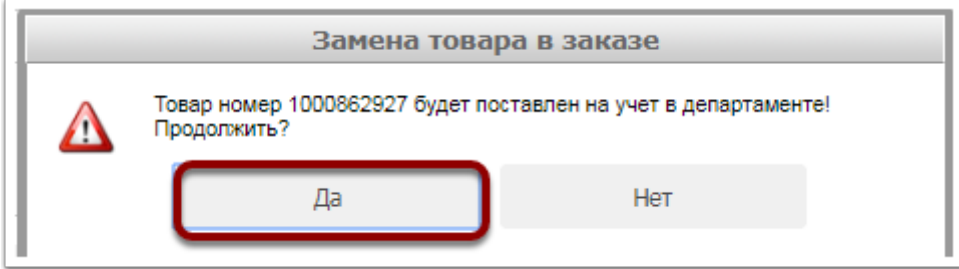

Замена товара в заказе будет успешно сохранена

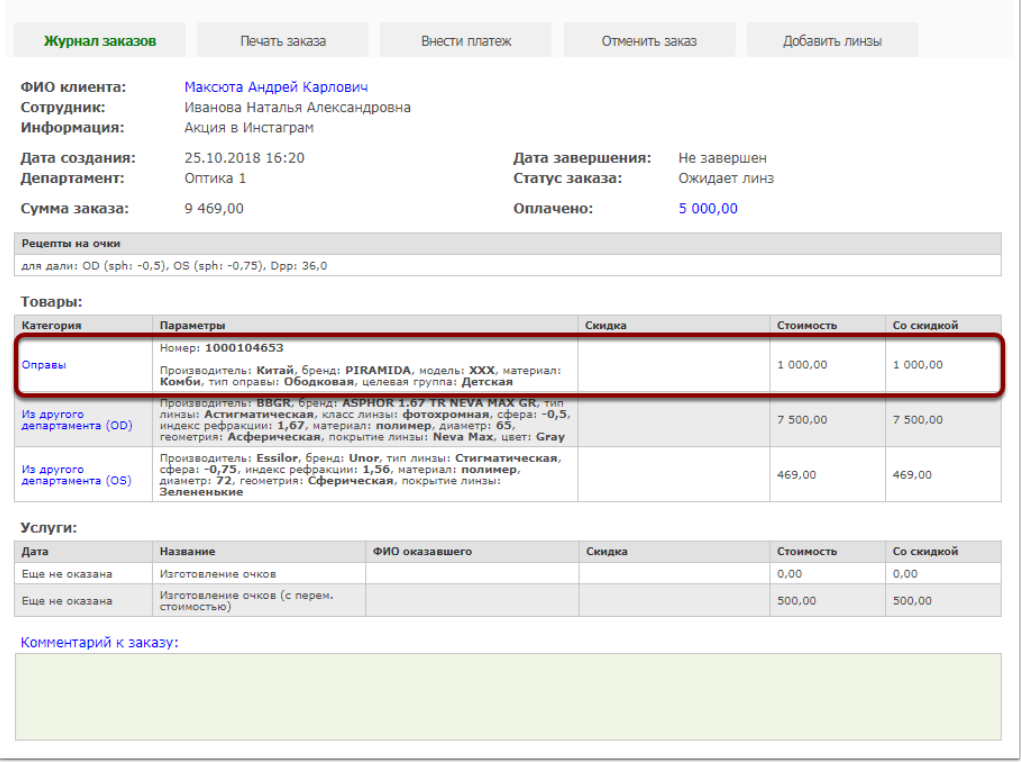

В случае если оправа должна быть списана, нажмите "Заменить со списанием", предварительно выбрав основание списания, ответственное лицо и комментарий:

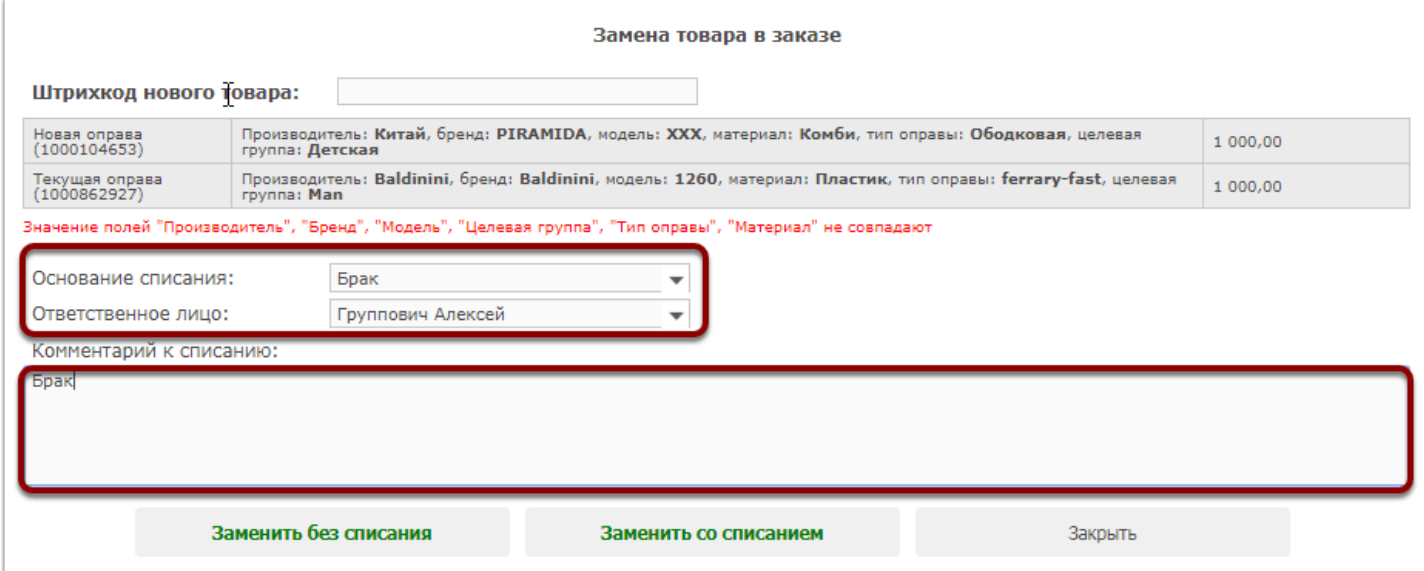

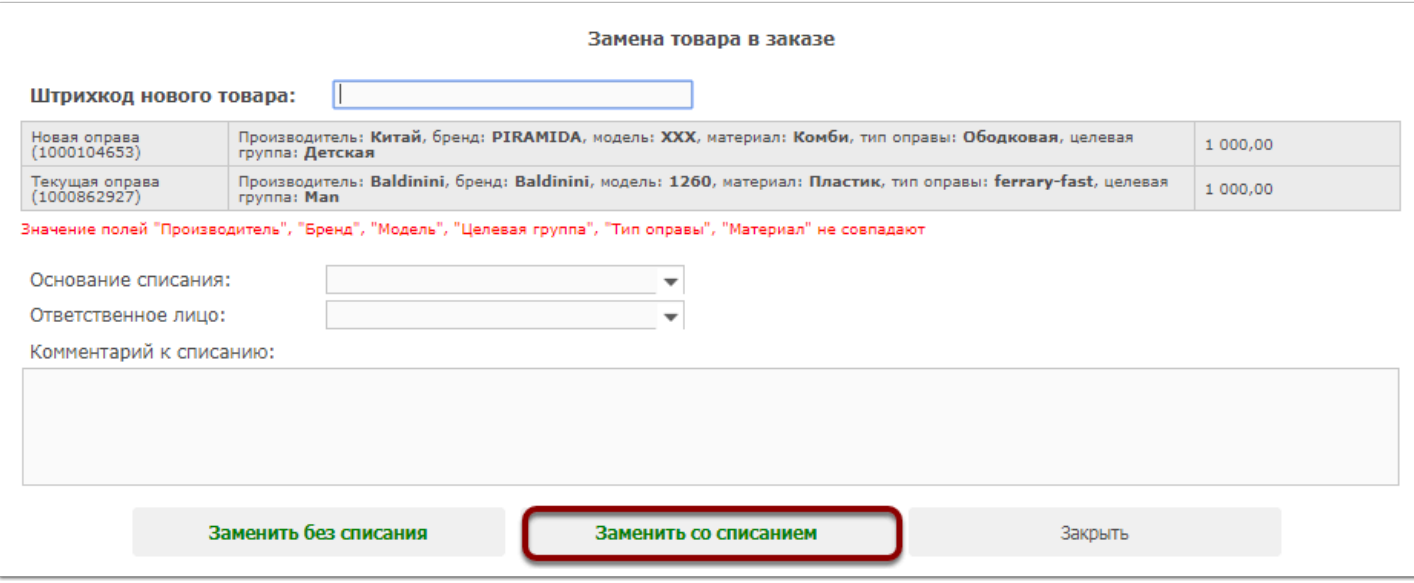

#### Замена товара в заказе будет успешно сохранена:

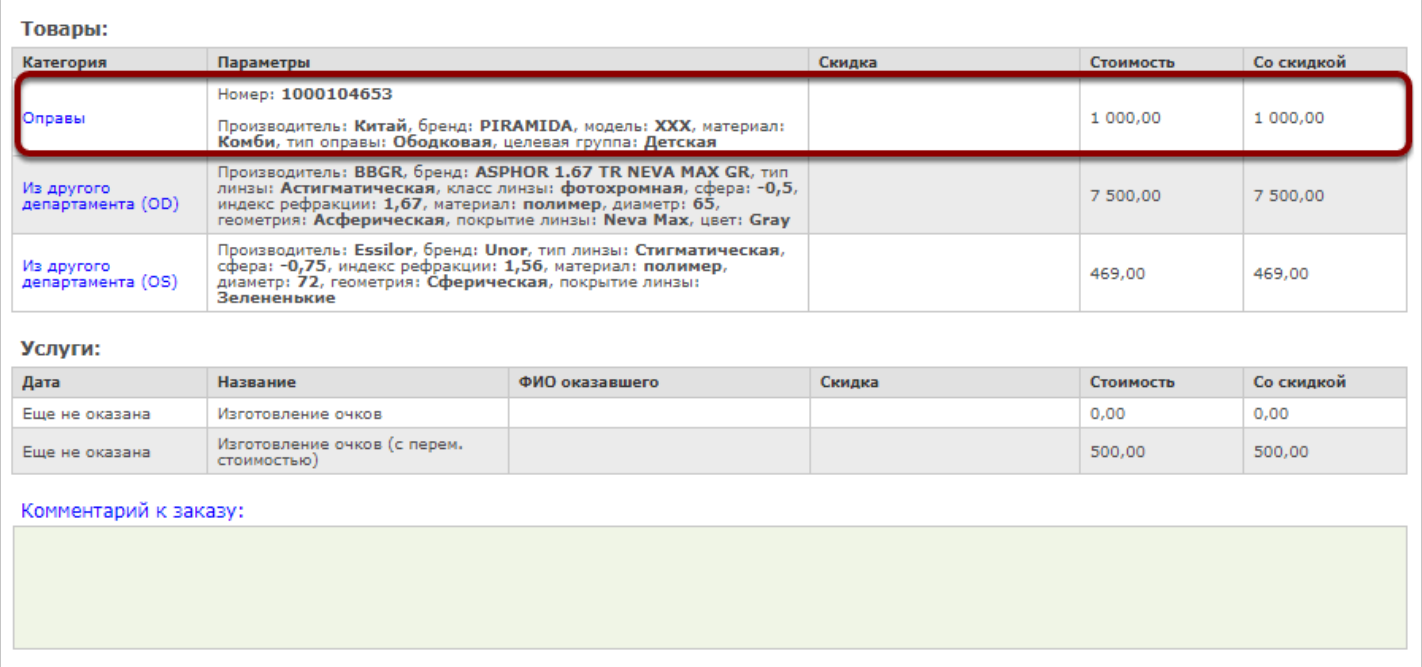

# **Этикетки со штрихкодами и ценники**

## **Как распечатать этикетки со штрихкодами на определенный вид товара?**

В системе Itigris Optima распечатать этикетки со штрихкодами можно из поставки, трансфера и переоценки. В общем случае этикетки на товар печатаются из поставки или трансфера на весь только что принятый товар. Однако могут возникнуть ситуации, когда необходимо распечатать этикетки со штрихкодами на определенный вид товара, который уже находится в департаменте и был поставлен на учет ранее разными поставками (например, на все оправы, оправы определенного бренда или все оправы определенного департамента). Это можно сделать с помощью переоценки определенного вида товара, для чего необходимо зайти в программу под пользователем "Топменеджер". Следующим шагом должна стать переоценка группы товаров, для чего Вам необходимо нажать кнопку "Переоценки" во вкладке "Ценовая политика".

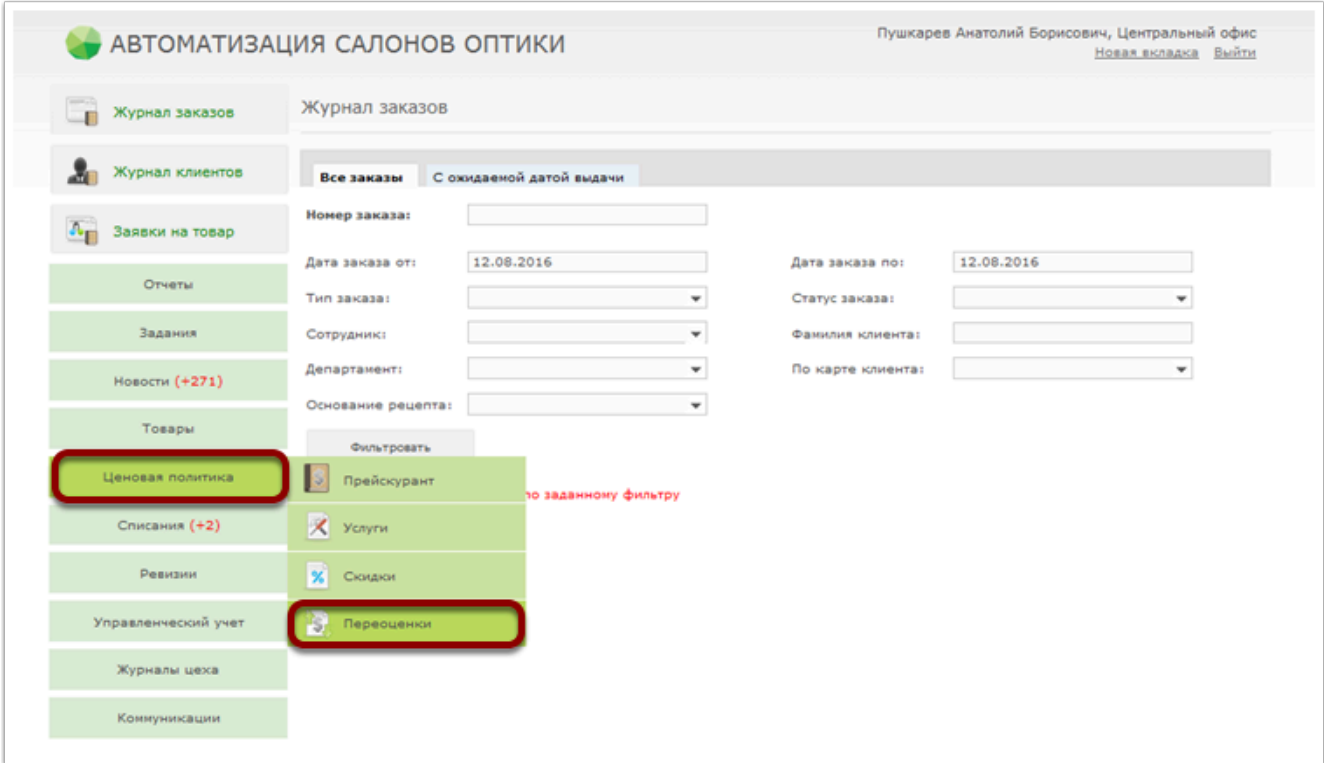

После этого появится поле проведения переоценок, Вам необходимо выбрать функцию "Переоценка группы товаров", нажав соответствующую кнопку.

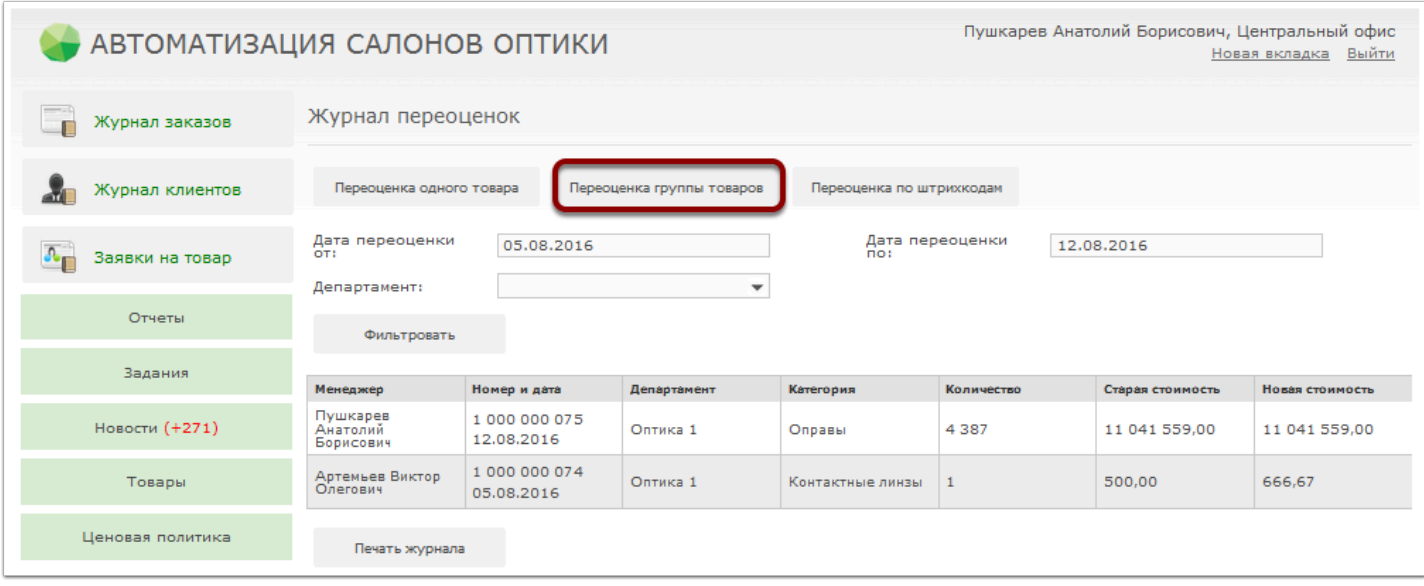

Далее Вам необходимо выбрать тип товара и департамент, используя предложенные фильтры, после чего нажать кнопку "Переоценка группы".

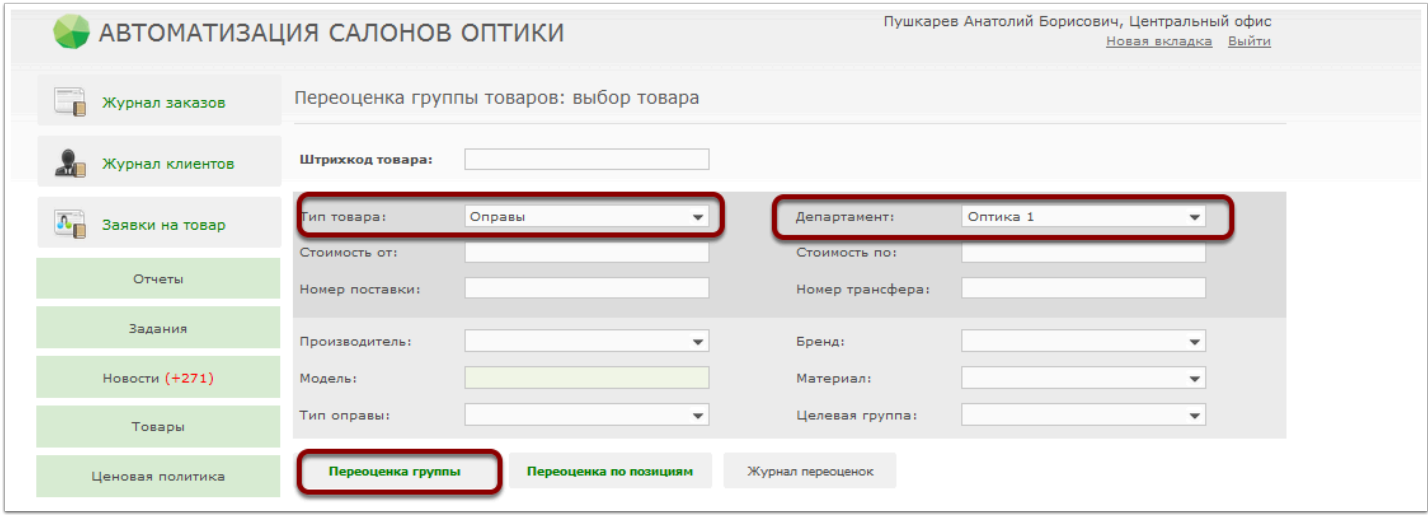

После того, как откроется поле переоценки группы товаров (в нашем примере - оправы), Вам необходимо ввести "0" в ячейке "Разница цен" и нажать кнопку "Применить" (две синие стрелки). Будьте внимательны и указывайте значение "0" именно в ячейке "Разница цен". В таком случае стоимость товаров после переоценки не изменится, а Вы получите список всего имеющегося товара с возможностью распечатать штрихкоды.

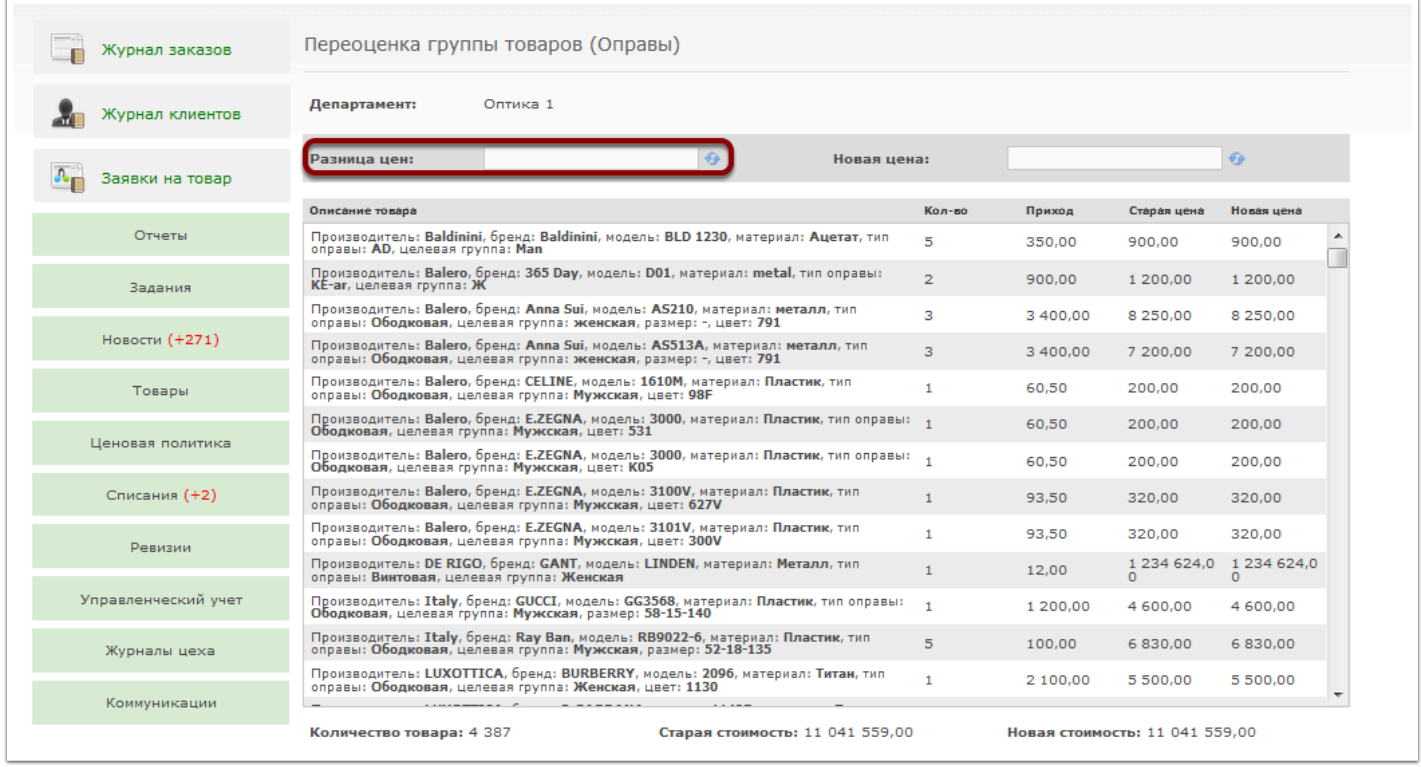

После совершения данной операции появится информационное сообщение об успешности ее проведения.

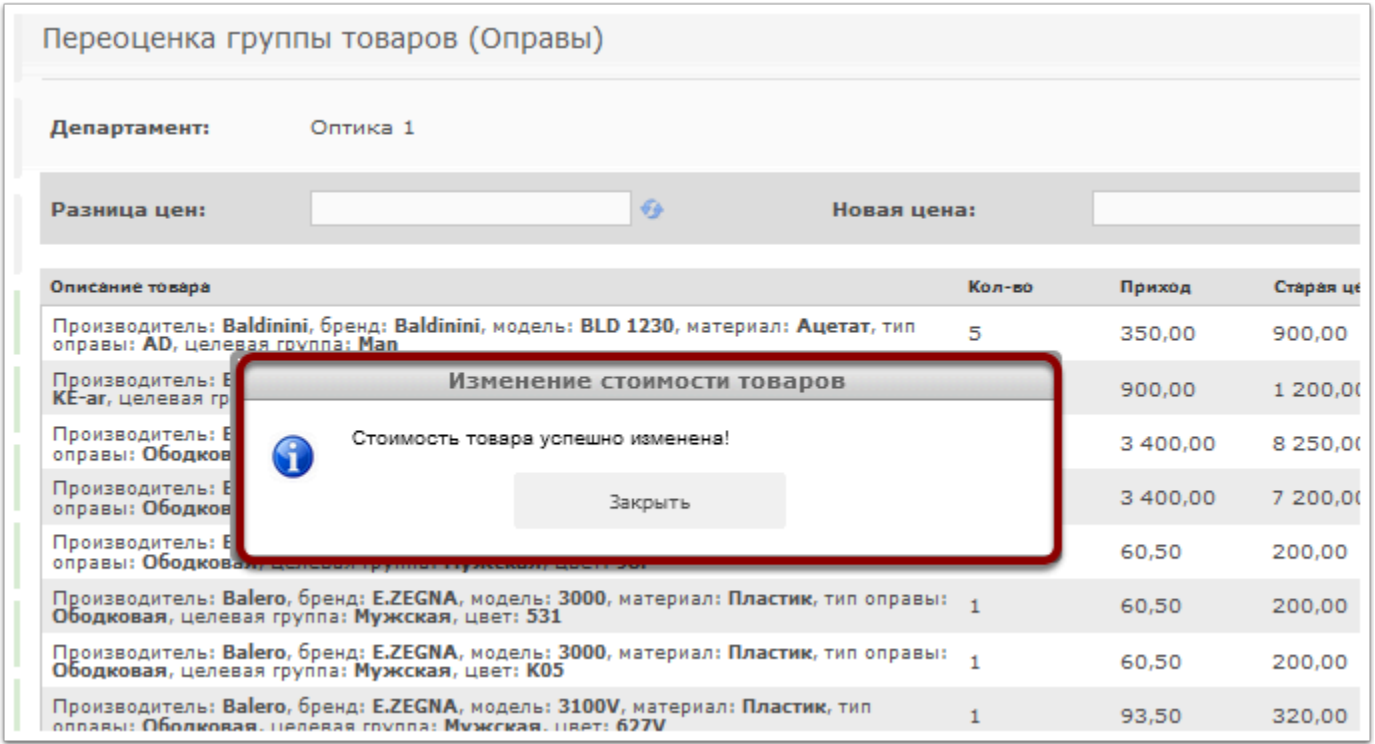

Далее Вам необходимо нажать кнопку "Подтвердить" для сохранения переоценки, после чего также появится информационное сообщение об успешности проведения операции.

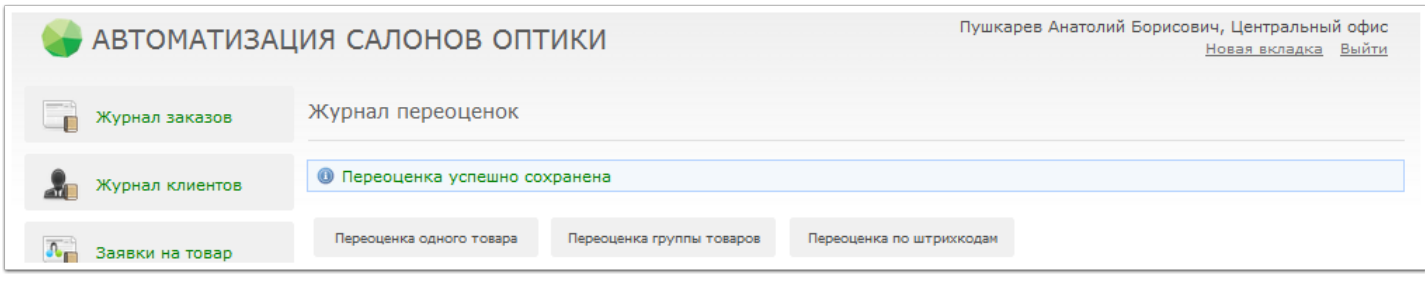

Далее Вам необходимо зайти в систему под пользователем "Продавец" и во вкладке "Товары" нажать кнопку "Переоценки".

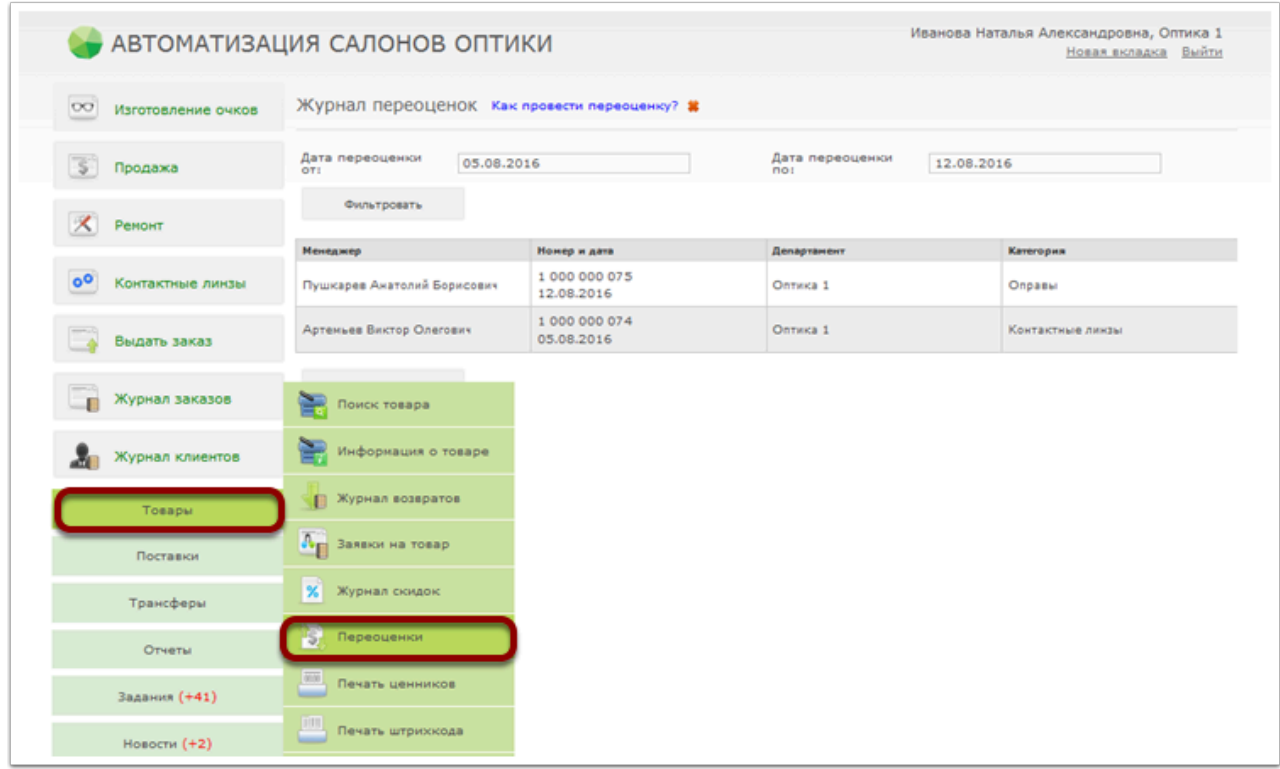

После совершения данной операции откроется журнал переоценок, где Вам необходимо выбрать нужную и нажать на нее.

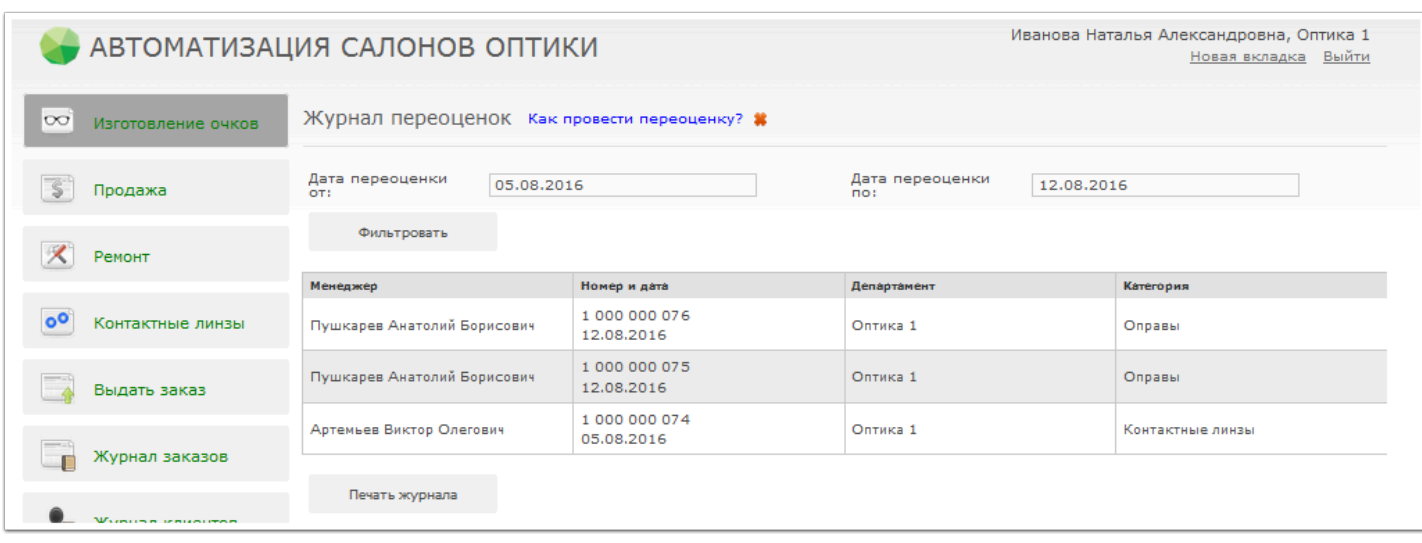

Далее у Вас откроется просмотр переоценки, где Вы сможете распечатать штрихкоды и ценники, нажав соответствующие кнопки, при этом печать штрихкодов и ценников будет осуществлена только на тот товар, который числится в Вашем департаменте.

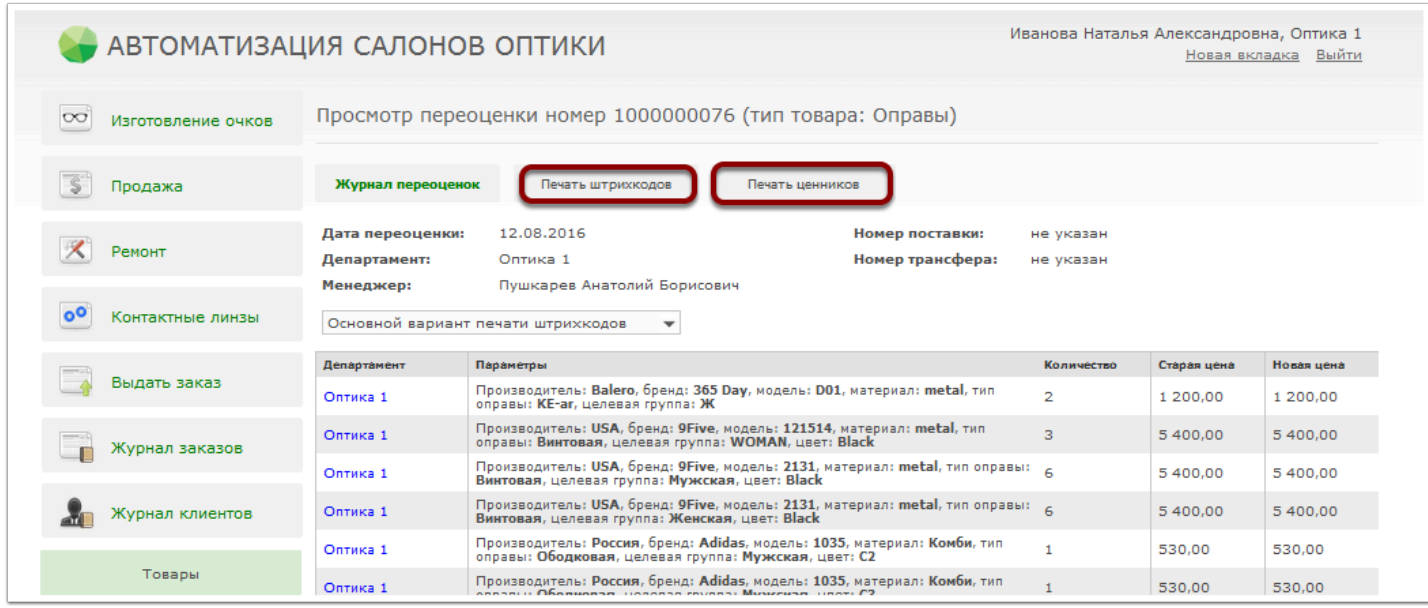

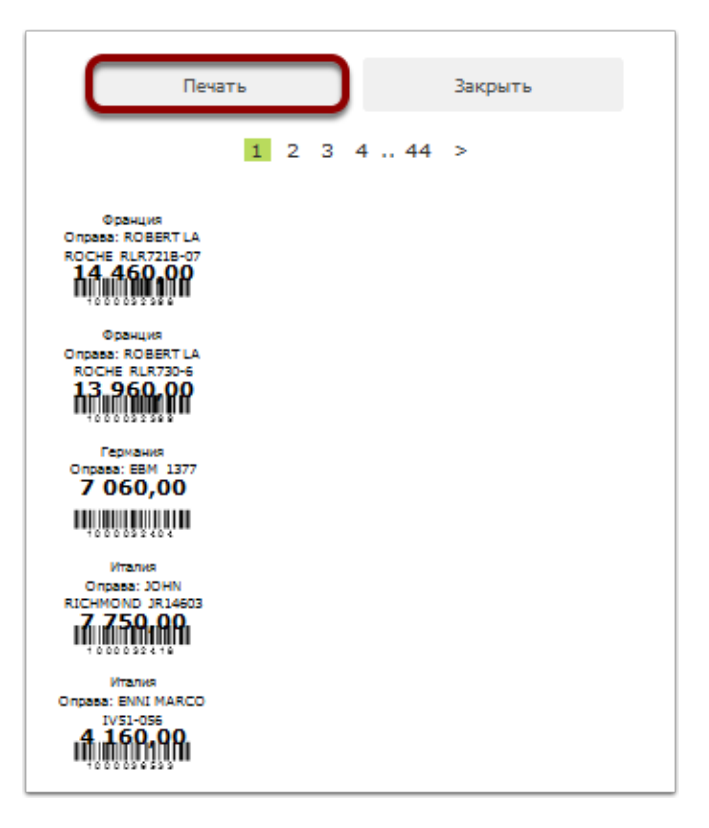

## **Как распечатать один штрихкод на все не маркируемые отвары?**

Как правило в оптиках возле кассы хранятся и предлагаются к покупке сопутствующие товары - салфетки, пинцеты, контейнеры и т.п. Эти мелкие товары не требуют использования индивидуальных штрихкодов и в программе они так и называются «не маркируемые товары» . Однако для увеличения скорости продажи таких товаров штрихкод "один на всю коробку" распечатать все таки можно.

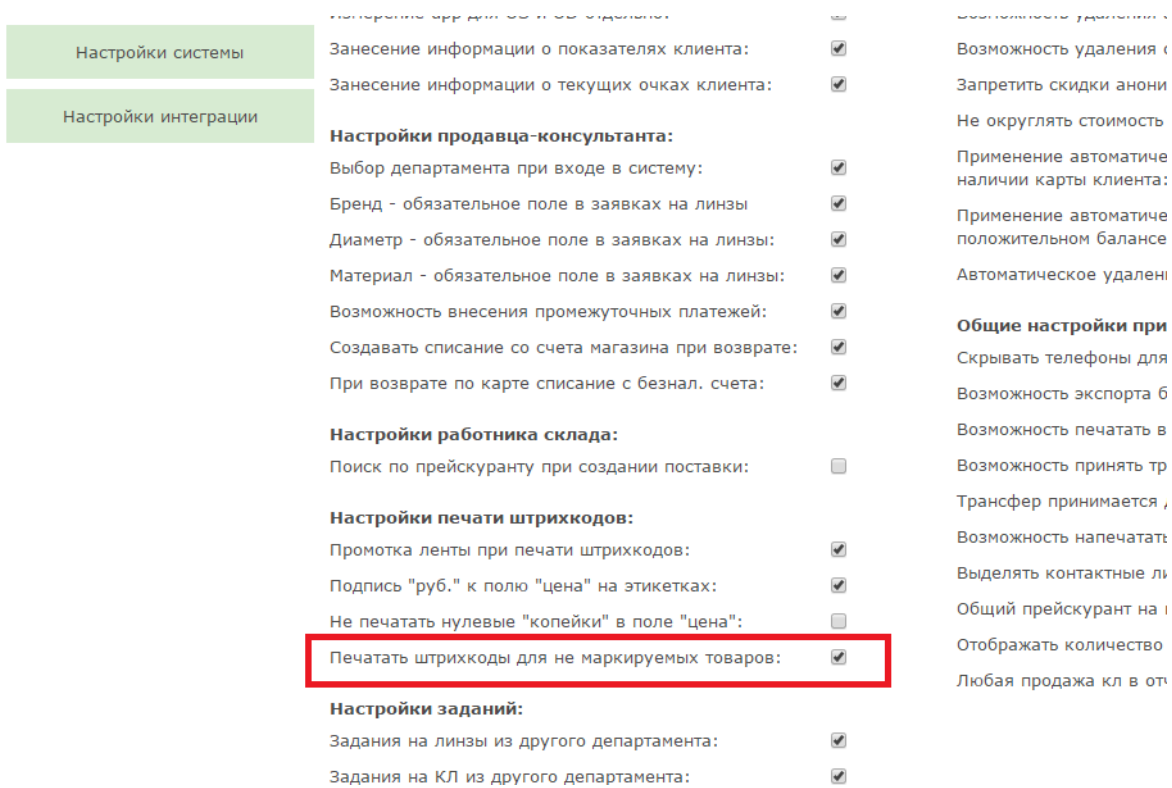

Для этого зайдите в программу под пользователем «Системный администратор» и в настройках приложения поставьте галочку напротив "Печатать штрихкоды для не маркируемых товаров".

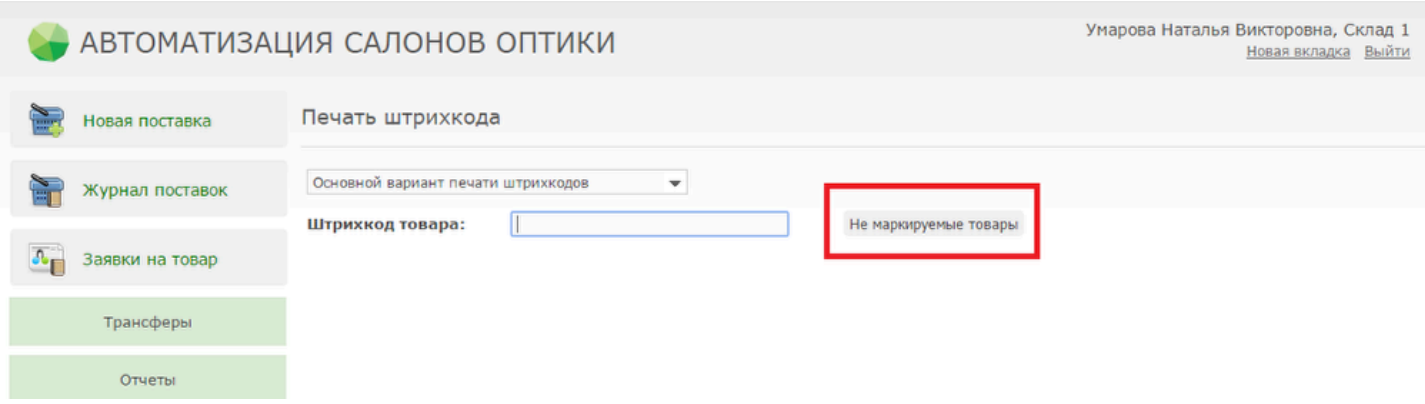

В этом случае в магазинах и на складе в разделе «Товары» «Печать штрихкода» появится возможность распечатать штрихкоды на немаркируемые товары.(один штрихкод на «всю коробку»).

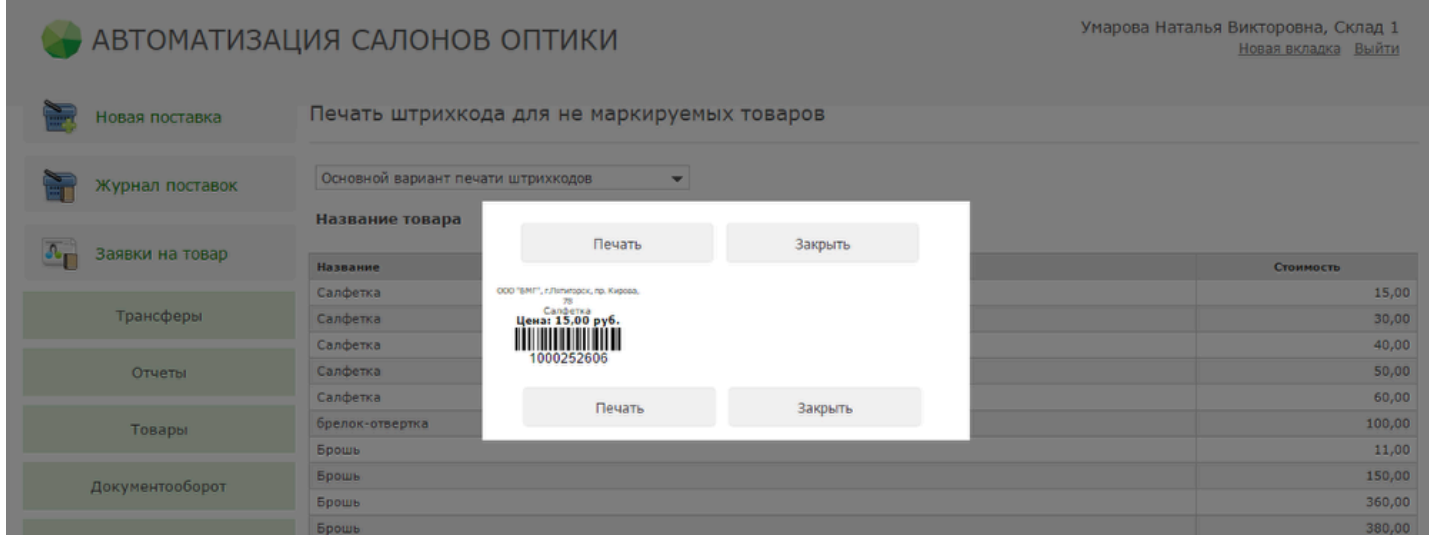

При продаже аксессуара продавец должен будет просто считать данный штрихкод столько раз, сколько единиц товара собирается приобрести покупатель.

# **Как распечатать ценники на немаркеруемые товары?**

Ценники на немаркеруемые товары можно распечатать в магазине из входящего трансфера, в котором были эти товары

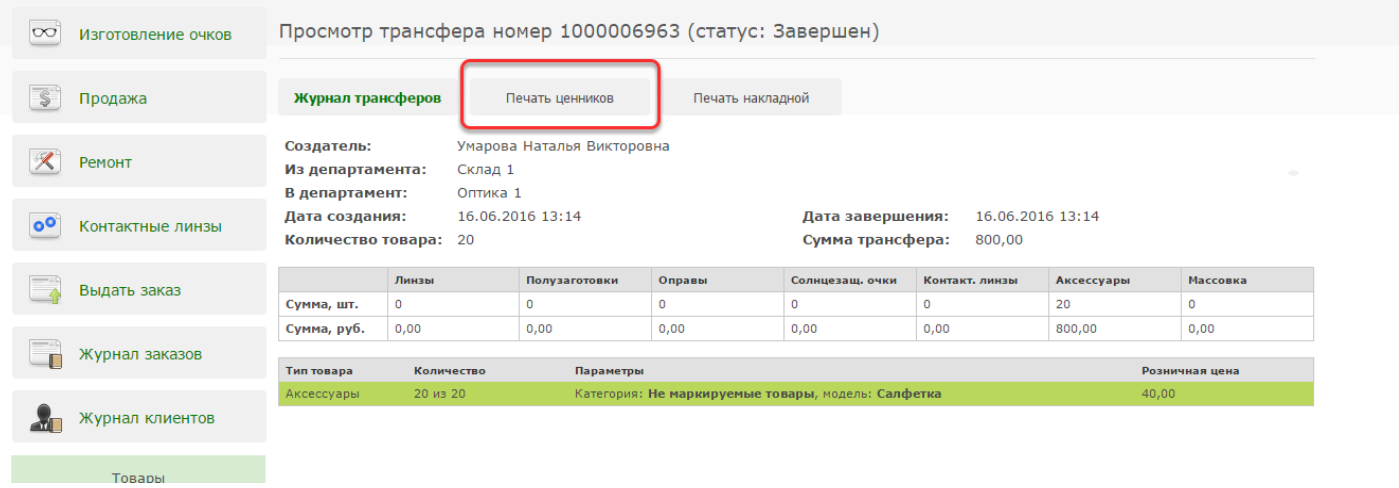

## **Что делать, если потерялся штрихкод товара?**

В случае необходимости любой штрих код можно найти с помощью отчёта «Поиск штрихкодов товаров» в интерфейсе склада, магазина или менеджера. Он находится в меню "Отчеты". Отчет позволяет получить список штрихкодов товара с заданными параметрами. В данном отчете учитывается товар, который числится в департаменте, либо который был отправлен из департамента, но еще не получен департаментом-получателем. Для пользователя "Топ-менеджер" поиск штрихкодов товара осуществляется во всех департаментах. Этикетки со штрихкодами могут быть распечатаны прямо из данного отчёта.

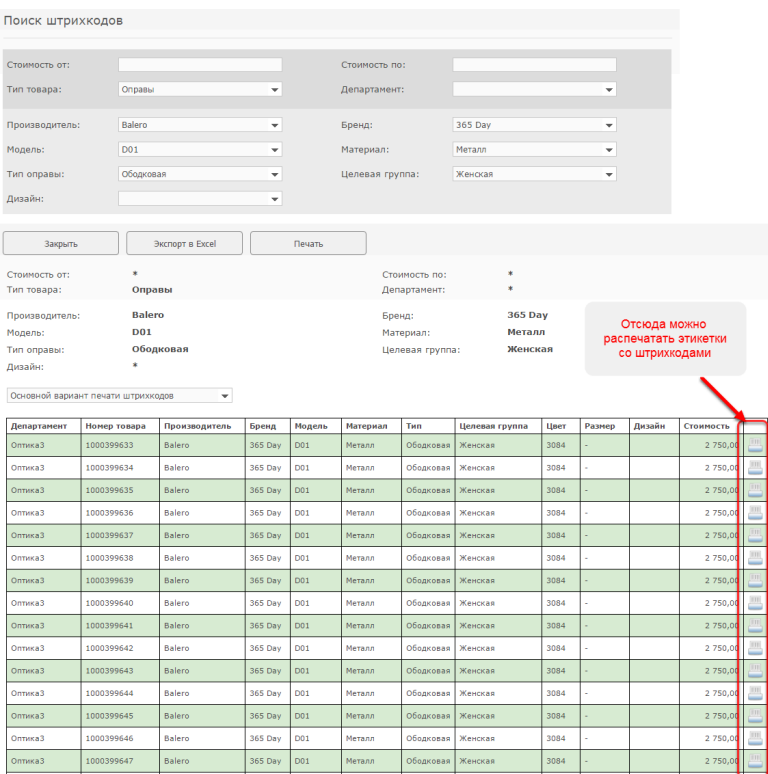

## **Как распечатать этикетки с зачеркнутой старой ценой?**

Из документа "Переоценка товара" в магазине или на складе в можете распечатать этикетки с зачеркнутой старой ценой на товар до переоценки

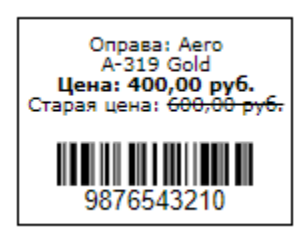

Для того, чтобы это сделать, сначала убедитесь, что у вас выставлены соответствующие настройки печати этикеток. Для этого войдите в программу под пользоателем с правами доступа Системный администратор в пункт меню "Настройки системы" - "Настройки этикеток". Убедитесь, что параметр "Старая цена" отмечен галочкой для необходимых вам категорий товара:

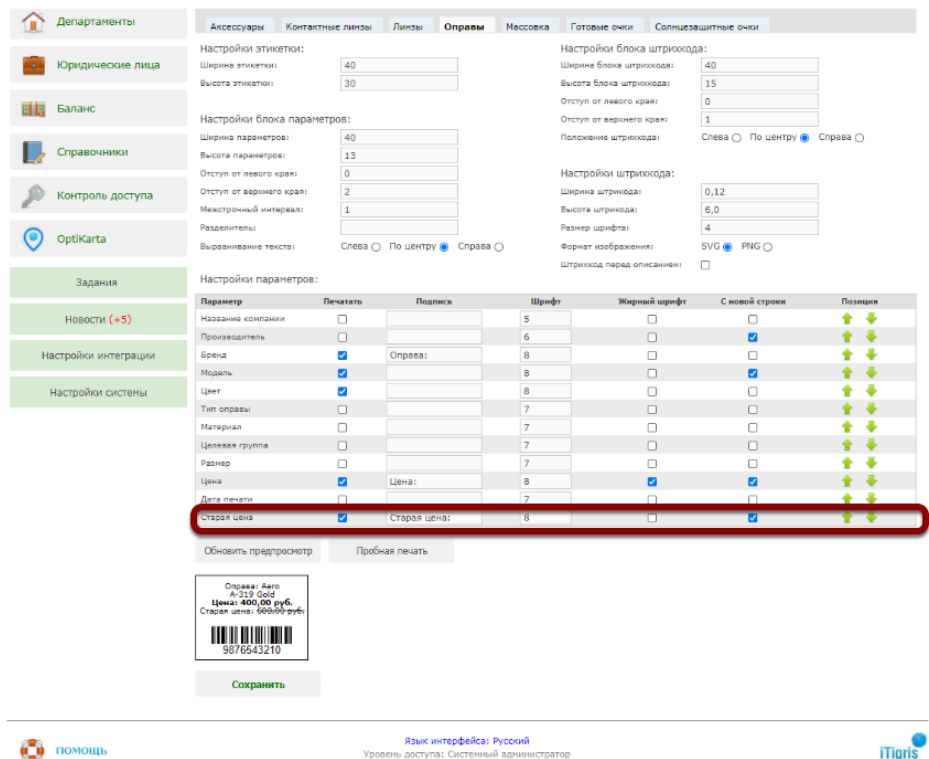

Подробнее узнать о том, как настроить параметры печати этикеток со штрихкодами, можно **[ЗДЕСЬ](https://optimahelp.itigris.ru/m/57540/l/541993-)**

Если параметр "Старая цена" отмечен галочкой в колонке "Печатать", то в дальнейшем из созданной переоценки товара можно будет распечатать этикетку с зачеркнутой ценой до

переоценки. При печати этикеток из поставок, транферов и других мест старая цена не будет выводиться на печать.

Чтобы распечатать этикетки с зачеркнутой старой ценой откройте документ переоценка товара в Магазине или на Складе и нажмите на кнопку "Печать штрихкодов":

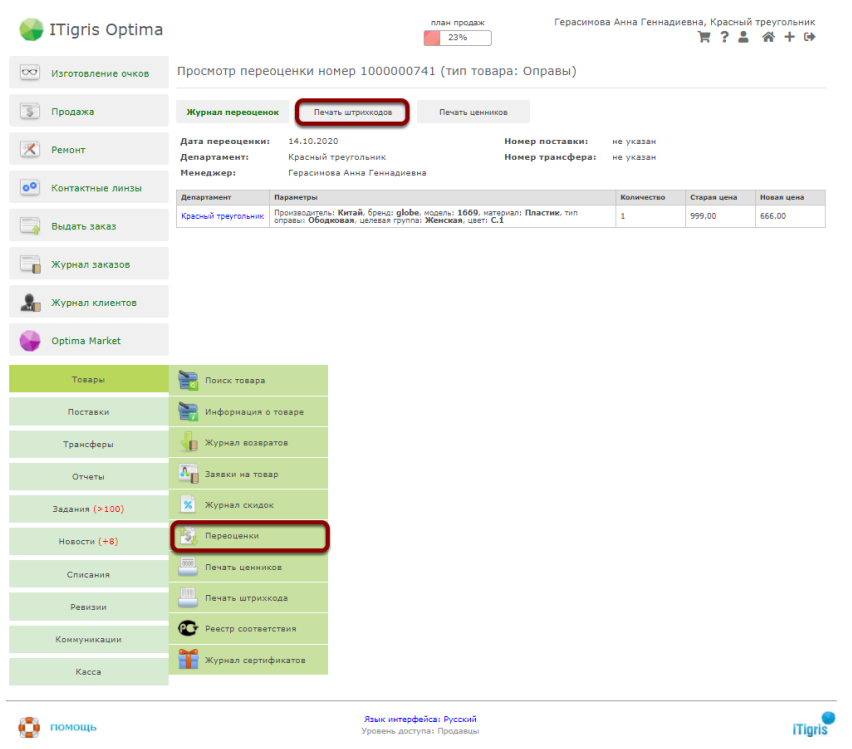

По умолчанию этикетка будет распечатана со старой ценой. Если вы не хотите выводить на печать старую цену, переместите соответствующий переключатель в открывшемся окне. Для печати этикеток нажмите "Далее":

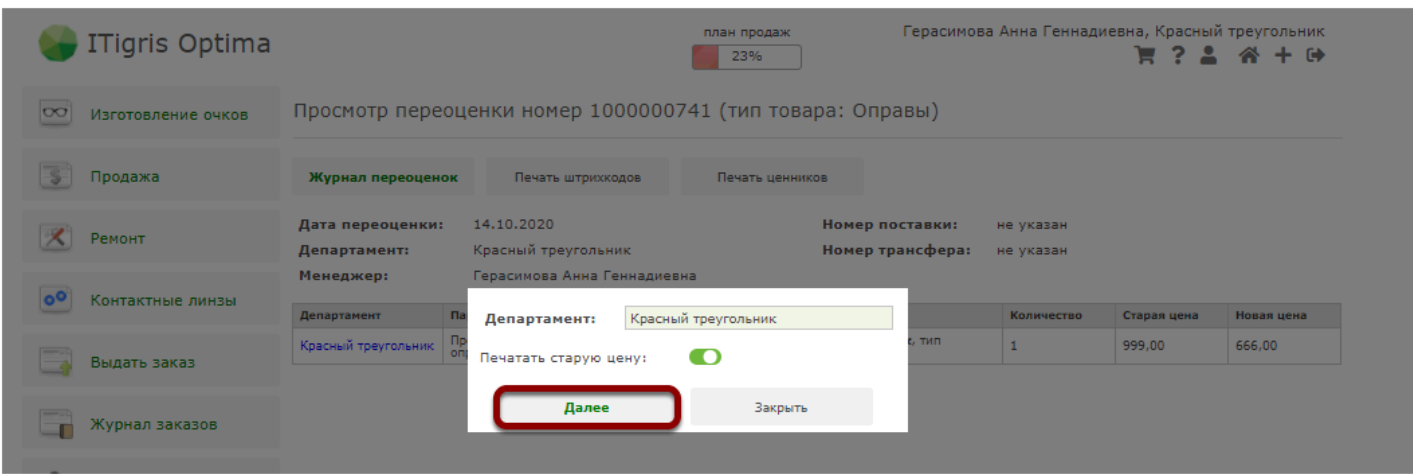

Далее распечатайте этикетки. На них будет отображена текущая цена на товар, а также цена до переоценки:

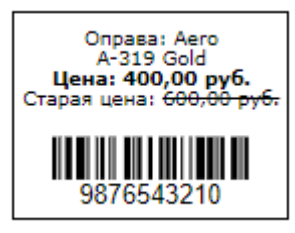

# **Поставки и поставщики**

## **Как изменить закупочную цену товара в подтвержденной поставке?**

Процесс изменения закупочной цены товара, а также внесения других изменений в подтвержденную поставку, подробно описан **[ЗДЕСЬ](https://optimahelp.itigris.ru/m/57428/l/952660-)**

## **Как удалить товар из подтвержденной поставки?**

Система Итигрис Оптима позволяет удалять товар из подтвержденной поставки при следующих условиях:

1. с товаром не было произведено никаких действий в системе (перемещений, переоценок, задолженностей перед поставщиком, продаж и т.д.)

2. сделать это может только пользователь с правами доступа "Топ-менеджер", "Менеджер" или "Работник слада" с назначенной ролью "Изменение подтвержденных поставок".

*О том, как назначить роль "Изменение подтвержденных поставок" конкретному пользователю, можно [ЗДЕСЬ](http://optimahelp.itigris.ru/m/57428/l/952650-)*

#### **Откройте поставку, которой был поставлен на учет товар, который нужно удалить. Нажмите "Редактировать"**

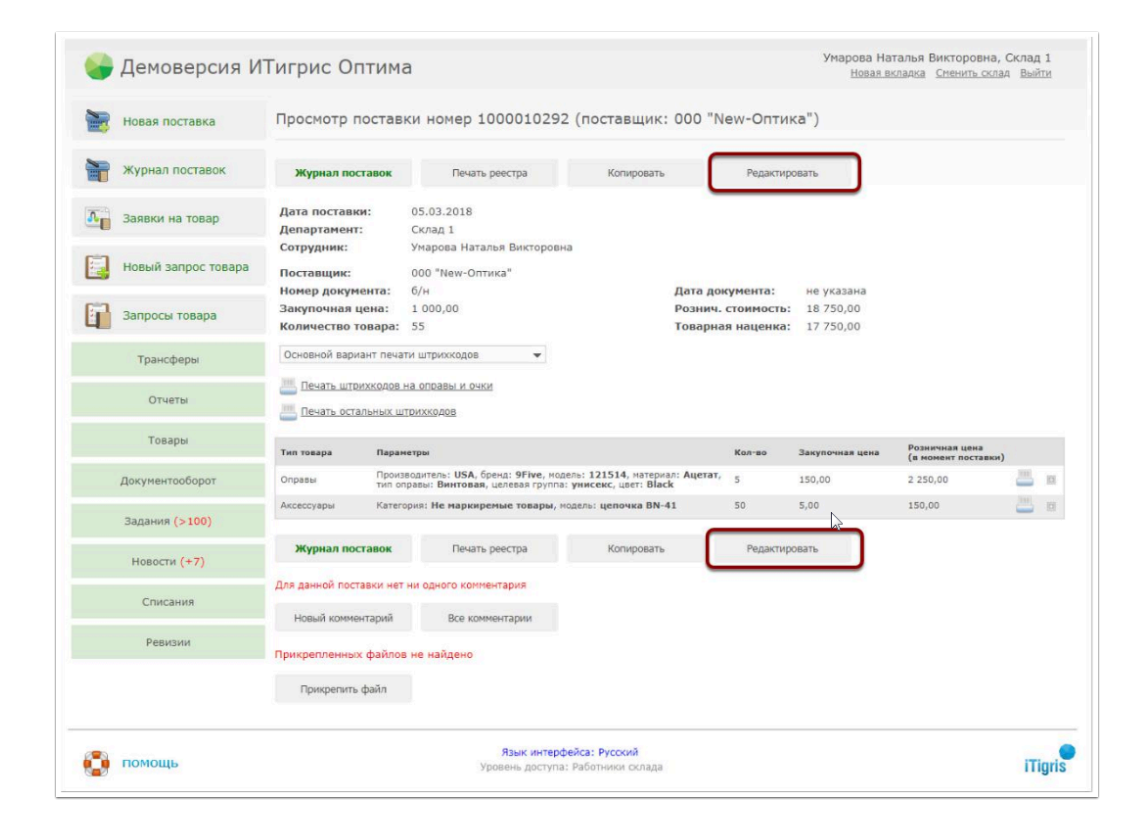

### **Нажмите на значок "+" напротив товара, чтобы раскрыть подробный список с номерами (штрихкодами) товаров**

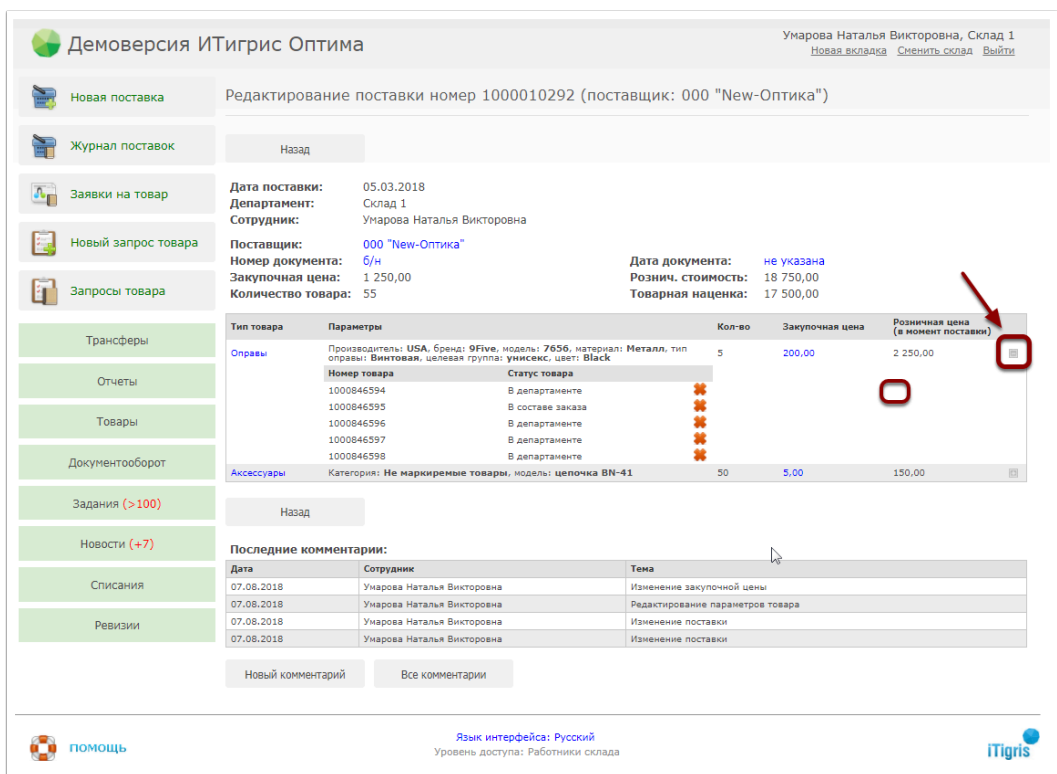

### **Нажмите на "Красный крестик" для удаления конкретной единицы товара**

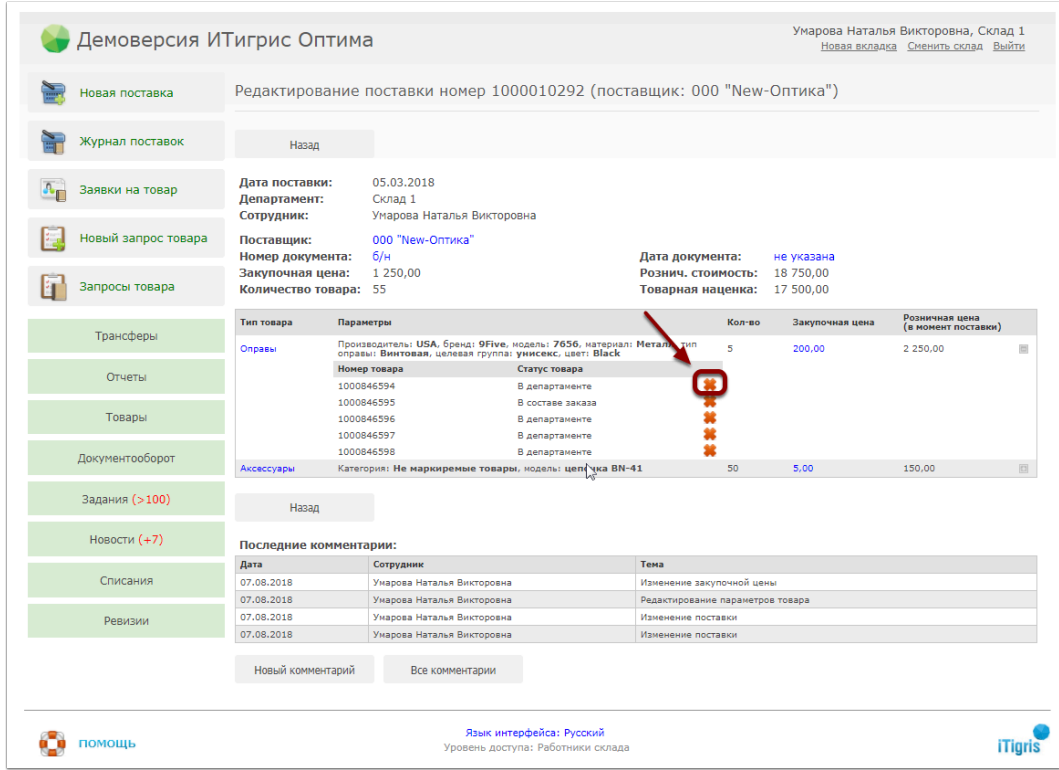

#### **В открывшемся окне нажмите "Да"**

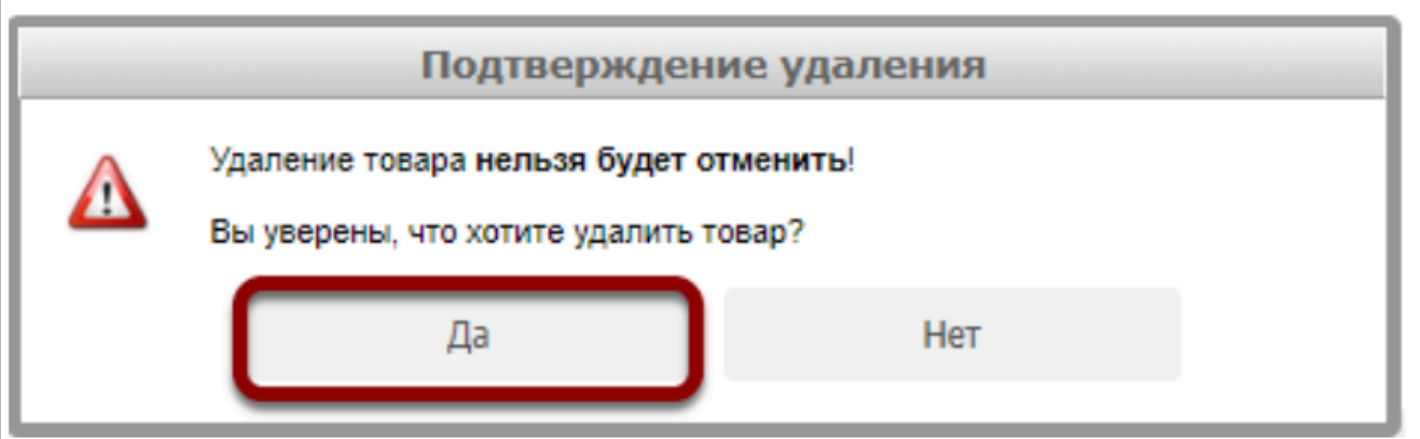

После этого товар будет удален из системы. При необходимости повторите процедуру для других товаров

#### Чтобы удалить всю поставку целиком, необходимо удалить из нее весь имеющийся товар

Если при попытке удаления товара, вы увидите указанное ниже сообщение, значит с товаром из поставки уже были произведены какие-то операции и удалить товар из этой поставки уже невозможно. В данном случае воспользуйтесь Списанием товара (подробнее о проведении списания [ЗДЕСЬ](https://optimahelp.itigris.ru/m/56364/l/550641-))

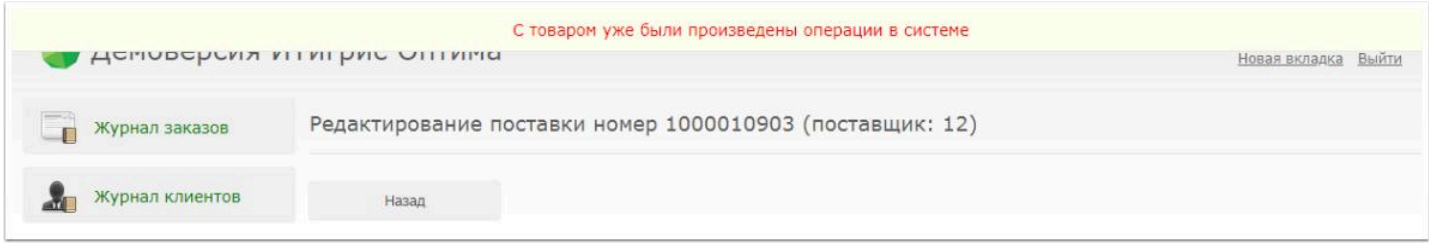

# **Как изменить поставщика, номер и дату накладной в подтвержденной поставке?**

Процесс изменения поставщика, номера и даты накладной, а также внесения других изменений в подтвержденную поставку, подробно описан **[ЗДЕСЬ](http://optimahelp.itigris.ru/m/57428/l/952660-)**

## **Как изменить параметры товара, если поставка уже подтверждена?**

Система Итигрис Оптима позволяет изменить параметры товара в любое время пока товар находится на учете в системе. Сделать это может только пользователь с правами доступа "Топ-менеджер", "Менеджер" или "Работник слада" с назначенной ролью "Изменение подтвержденных поставок".

*О том, как назначить роль "Изменение подтвержденных поставок" конкретному пользователю, можно [ЗДЕСЬ](https://optimahelp.itigris.ru/m/57428/l/952650-)*

#### **Откройте поставку, которой был поставлен на учет товар, параметры которого нужно изменить. Нажмите "Редактировать"**

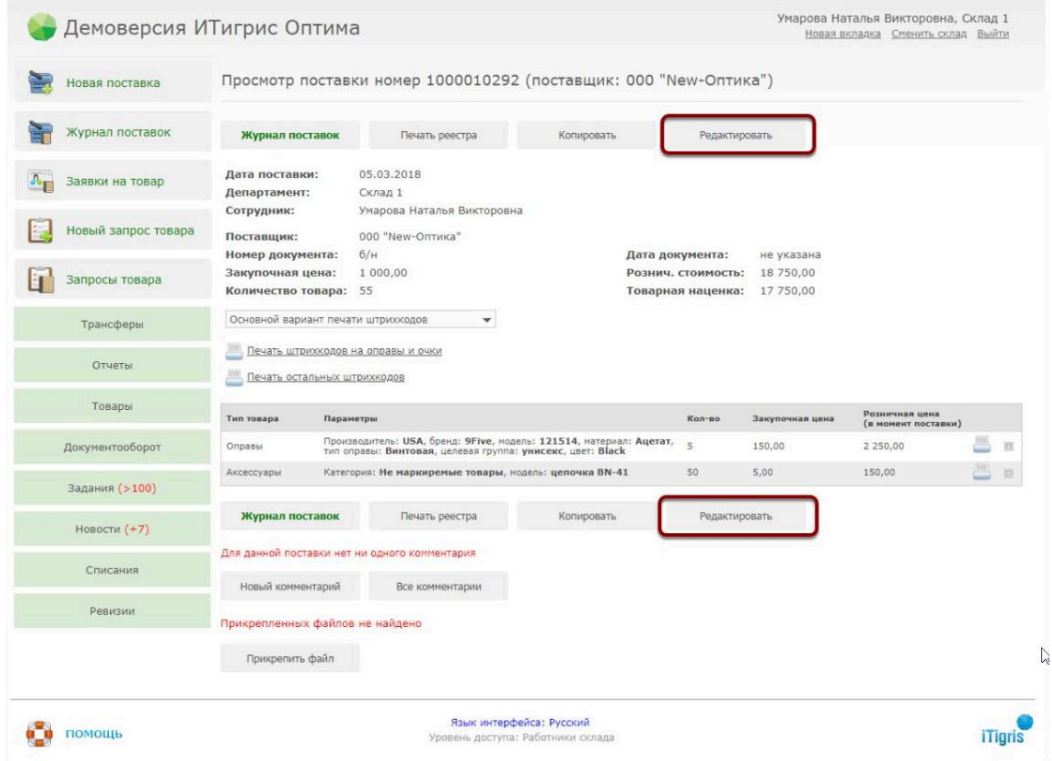

 Узнать, в какой поставке был необходимый товар, вы можете с помощью пункта меню Товары - Информация о товаре

## **Нажмите на наименование нужного товара**

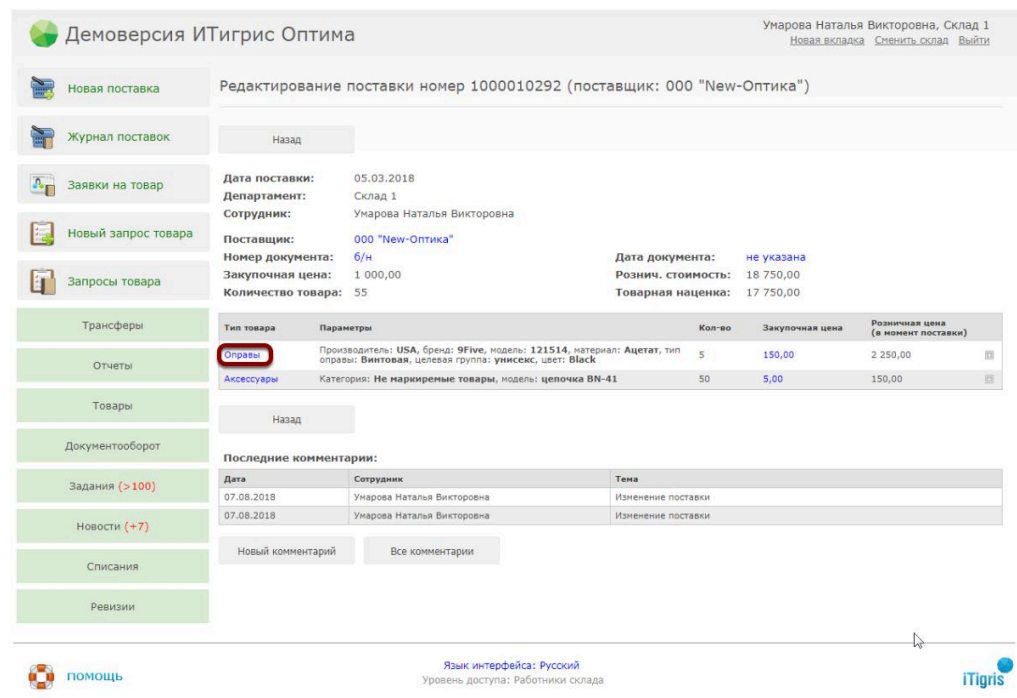

### **Измените необходимые параметры товара и нажмите сохранить**

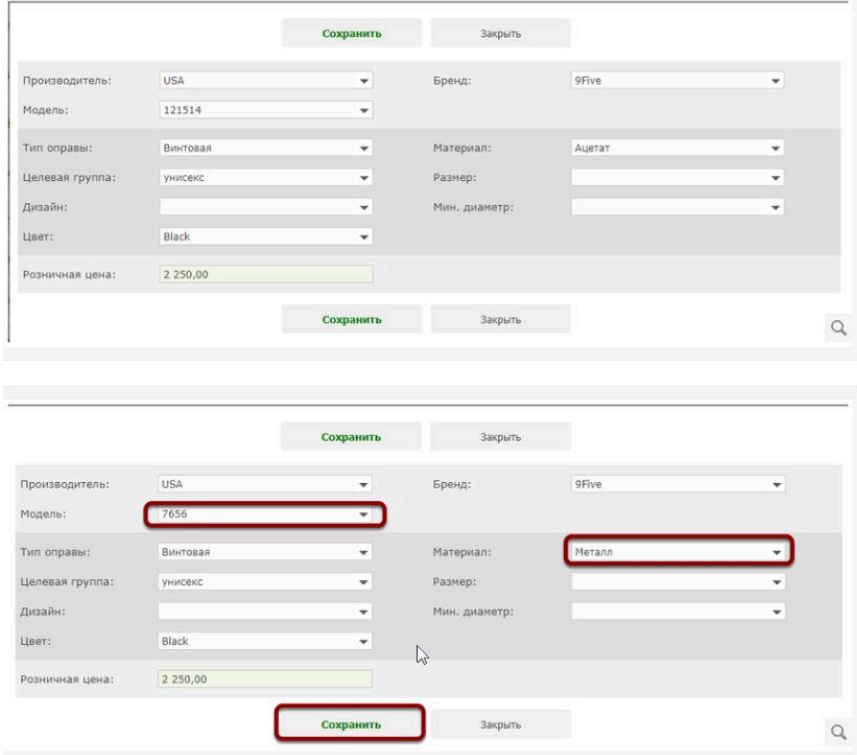

#### **Теперь товар будет числиться в системе с новыми параметрами**

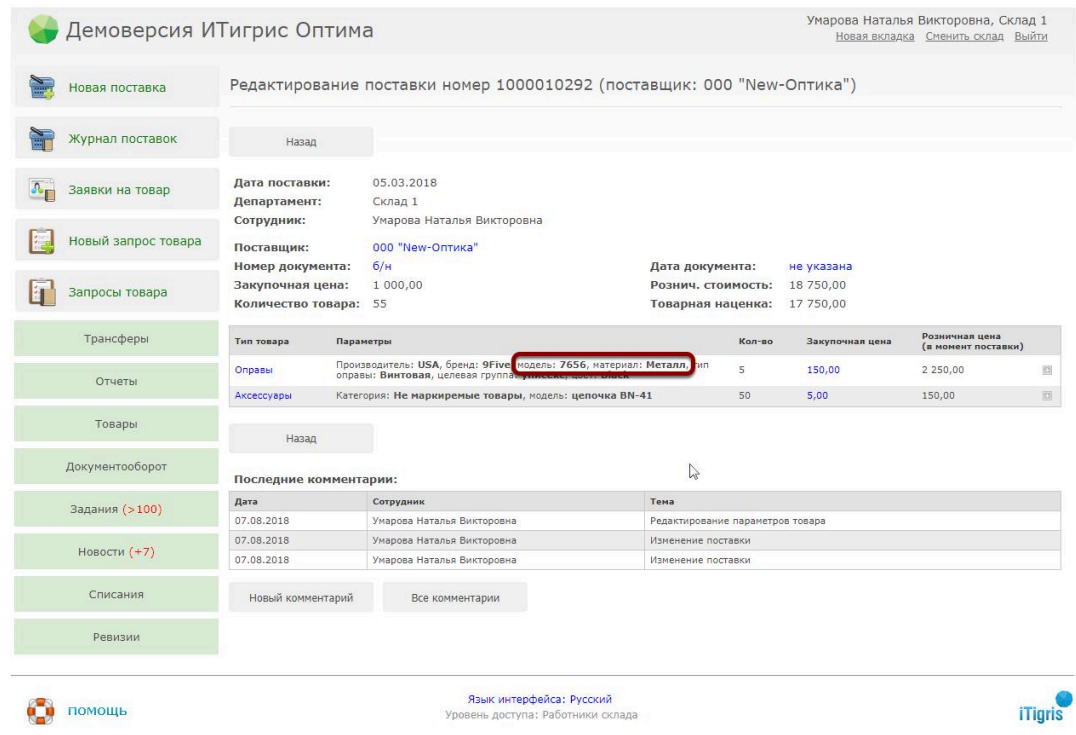

*Более подробно узнать о других возможностях редактирования поставок, можно [ЗДЕСЬ](https://optimahelp.itigris.ru/m/57428/l/952660-)*

#### **Видео о редактировании параметров товара**

## **Как распечатать возвратную накладную на возврат поставщику?**

Возвратную накладную можно распечатать из подтвержденного списания с основание списания "Возврат поставщику" в Журнале списания у пользователя с правами доступа "Топ-менеджер"

Если у вас еще не заведено в системе основание списание "Возврат поставщику", предварительно создайте его. Сделать это можно в меню Справочники - Общие - Основания списания у пользователя с правами "Системный администратор"

**ВАЖНО:** Создавая основание списания в справочнике, будьте внимательны с написанием: **Возврат поставщику** (с большой буквы, это принципиально)

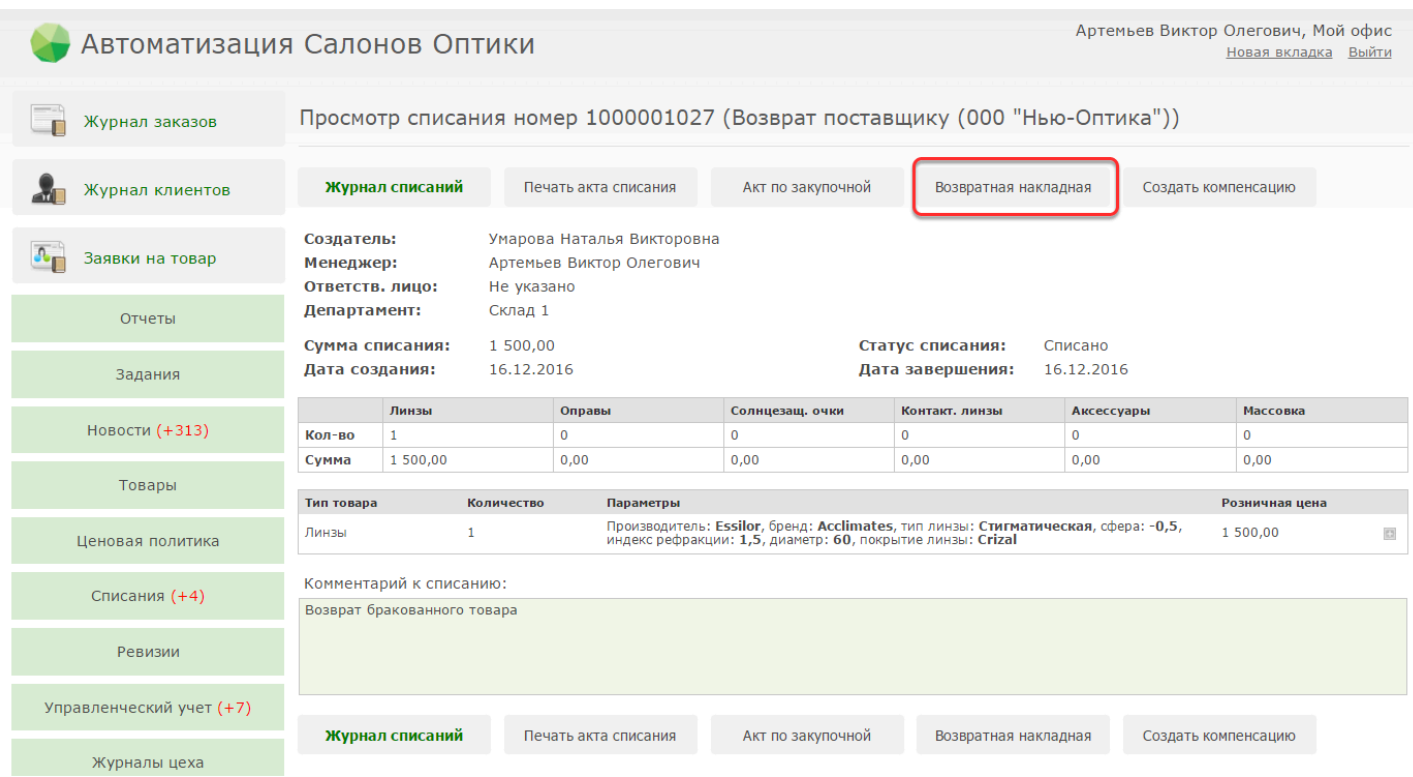

Нажмите на кнопку "Возврат поставщику". После этого документ excel будет сохранен в загрузках вашего браузера

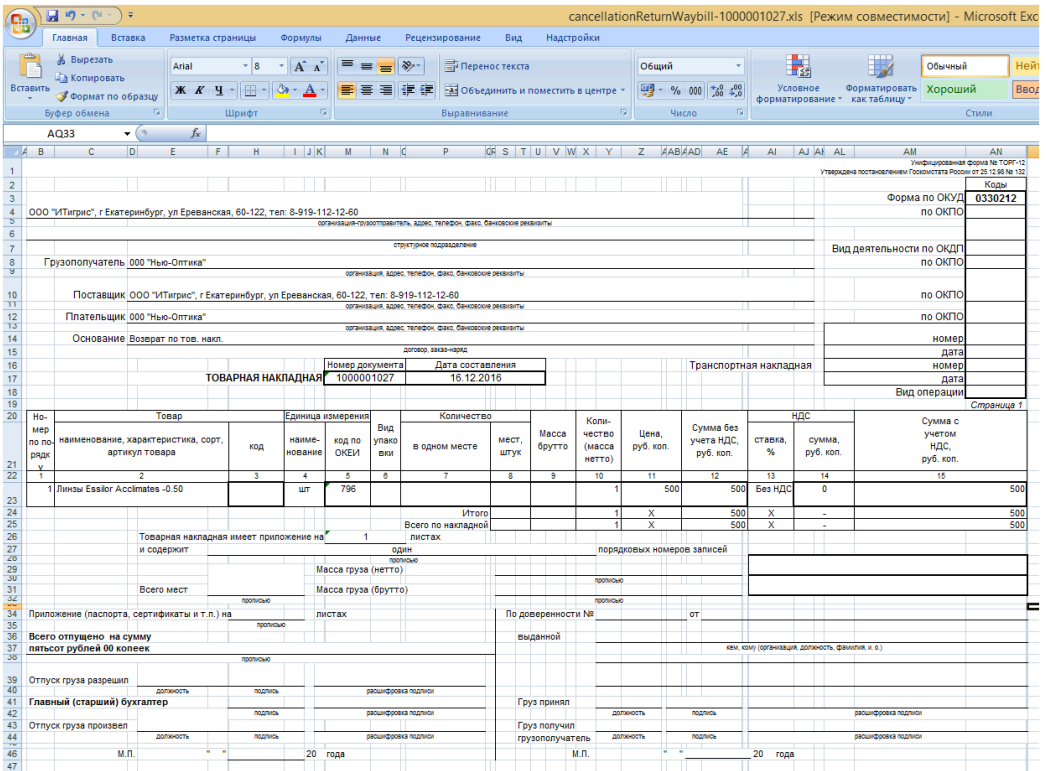

## **Как отредактировать электронную накладную от поставщика?**

В случае, если Вам необходимо внести изменения в электронную накладную поставщика, с целью корректировки ее содержения можно открыть документ через программу "БЛОКНОТ". Для этого необходимо нажать на документ правой кнопкой мыши "Открыть с помощью=>Блокнот"

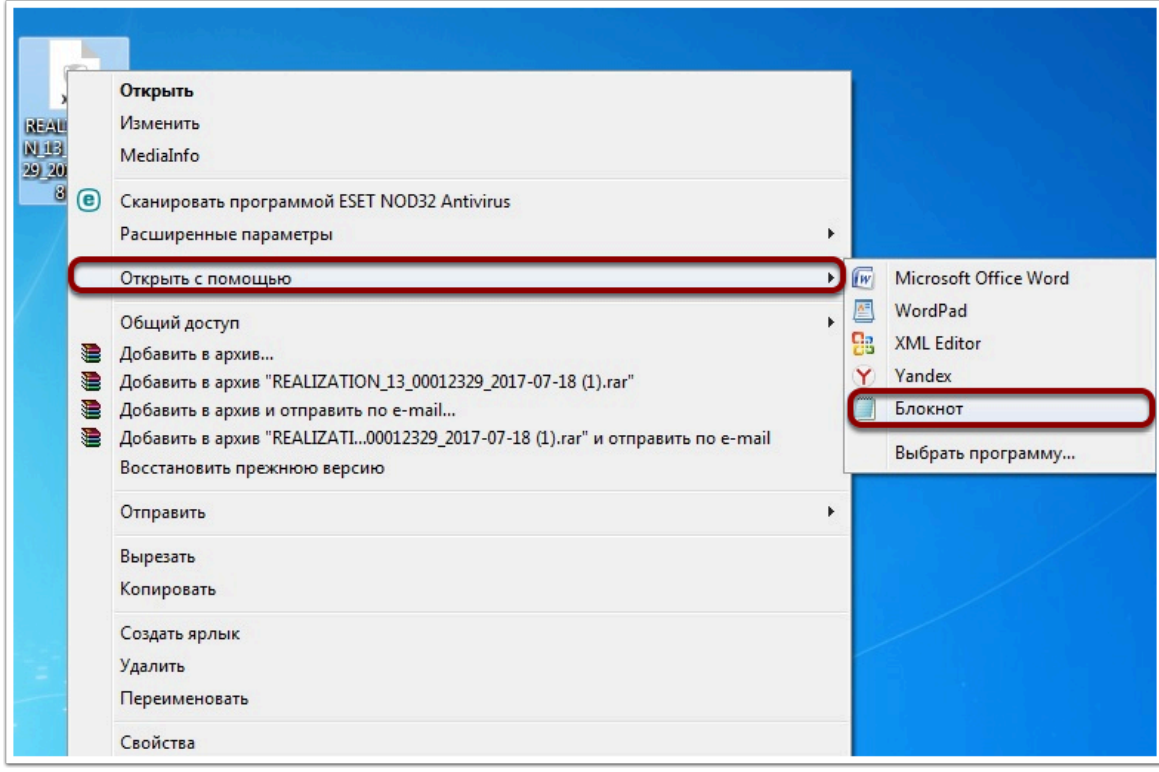

В открывшемся файле можно изменить необходимые параметры или удалить незагружающиеся позиции

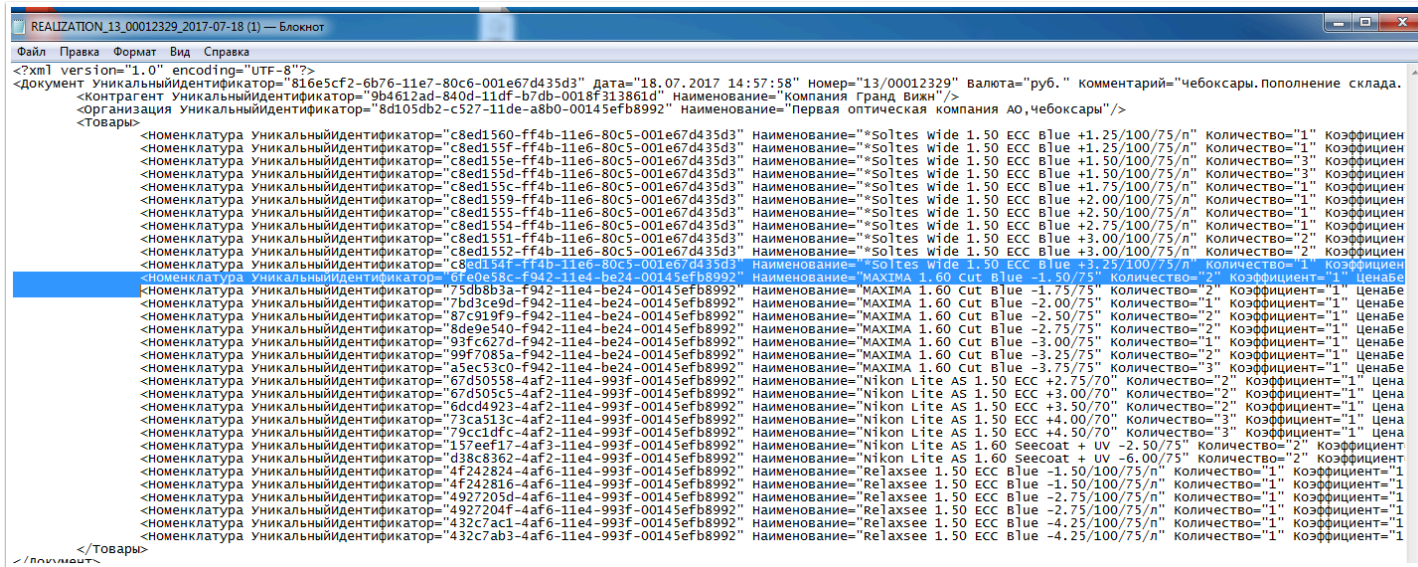

После внесения соответствующих изменений необходимо сохранить документ в формате XML, для чего необходимо нажать на кнопку "Файл=>Сохранить как"

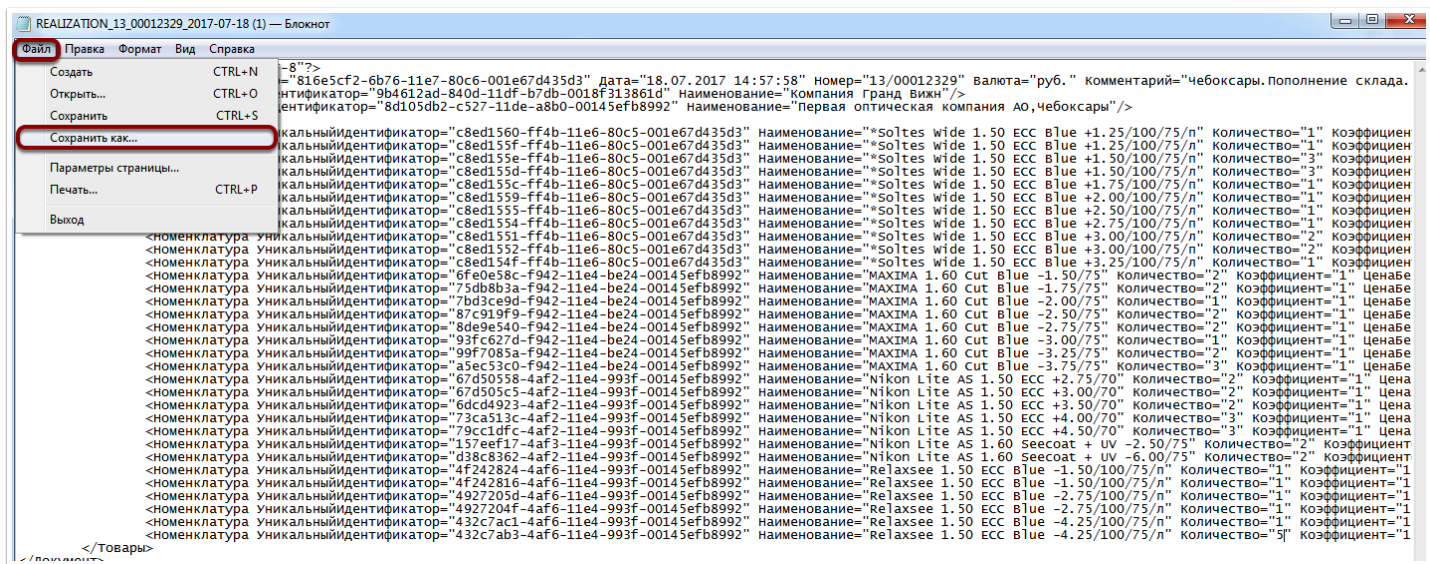

В открывшемся окне в типе файла необходимо выбрать "Все файлы", имя файла не изменять (оставить исходное имя документа поставщика)

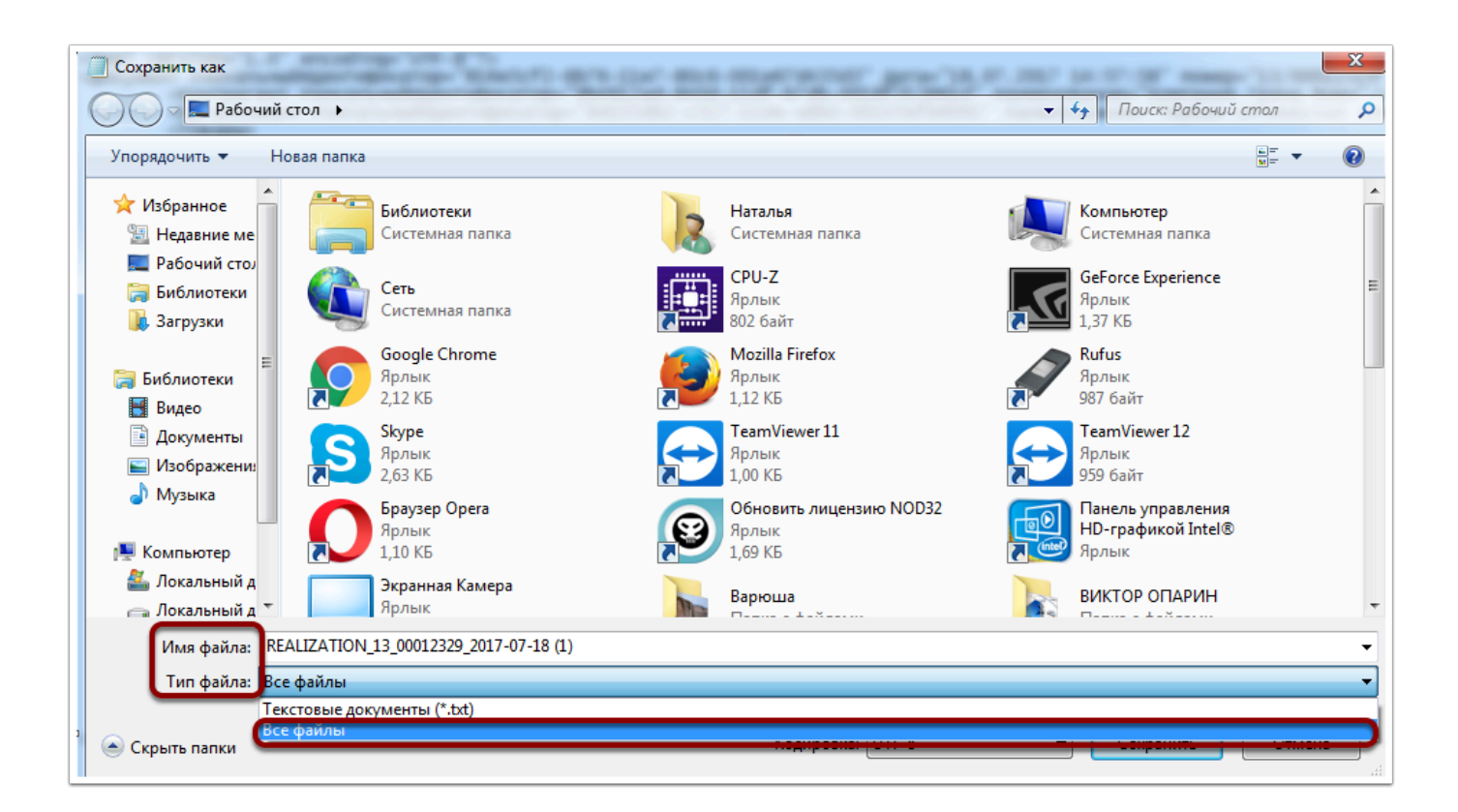

Далее появится информационное сообщение о существовании такого файла, необходимо нажать "Да"

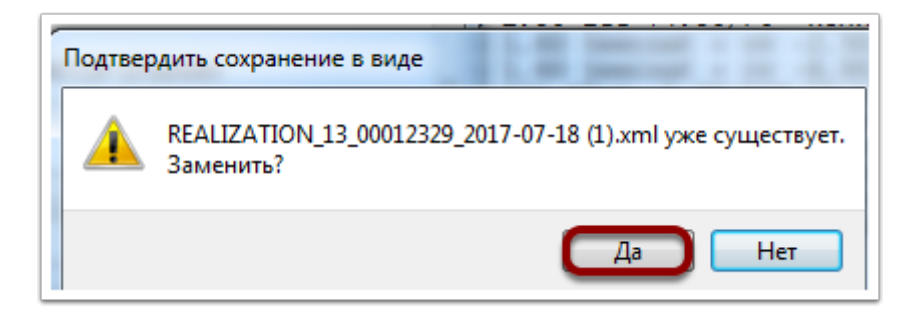

После нажатия на кноку "Да" вносимые изменения будут сохранены в исходном файле, далее можно пробовать загружать накладную поставщика в систему Итигрис Оптима
# **Справочники и номенклатура**

## **Как избавиться от дублирующих значений в справочниках?**

Очистить справочники от дублирующих значений можно в пункте меню "Справочники". Для этого зайдите в программу под пользователем с правами доступа "Системный администратор"

**Важно:** рекомендуем не удалять неправильные позиции из справочников, а объединять их с правильными. Этот процесс описан ниже:

### **Перейдите в пункт меню "Справочники", выберите соответствующую закладку и справочник**

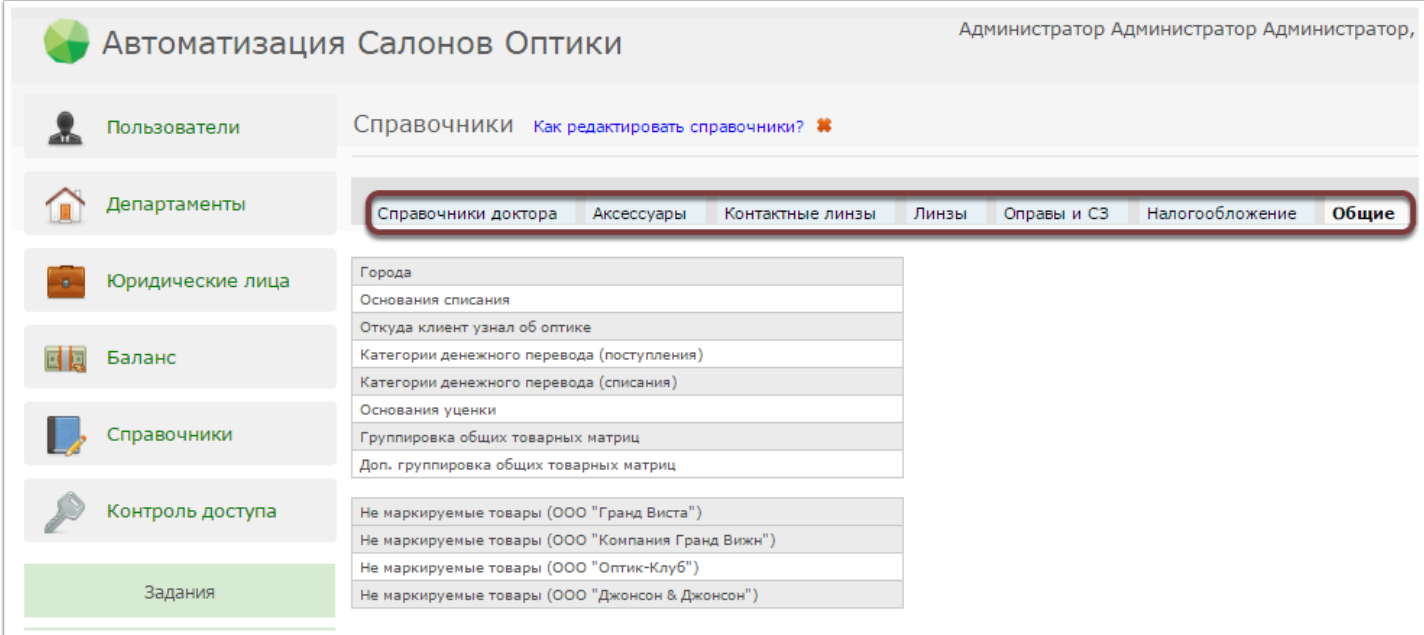

**Справочники доктора** - содержат в себе информацию, которая используется при формировании заказа "Проверка зрения"

**Аксессуары/Контактные линзы/Линзы и полузаготовки/Оправы и СЗ** - справочники возможных значений характеристик товара в соответствующей категории

**Налогообложение** - справочники, связанные с налоговой схемой юридических лиц

**Общие** - прочие справочники (основания списаний, уценок и др.)

После выбора справочника появится перечень возможных значений из данного справочника.

Чтобы очистить справочник от дублирующих значений, вам следует переименовать все неправильные значения в правильное. В итоге в справочнике у вас останется одно правильное значение, при этом в самой базе во всех местах, где встречались неправильные значения они будут изменены на правильное.

Например, вам нужно объединить две позиции справочника - "Bausch+Lomb" и "Bausch&Lomb" в одну правильную "Bausch&Lomb". Для этого вам нужно переименовать позицию "Bausch+Lomb" в "Bausch&Lomb". В итоге обе эти позиции "схлопнутся"

**ВАЖНО:** Будьте внимательны, объединенные позиции разъединить обратно будет невозможно

### **Для редактирования позиции справочника нажмите на кнопку "карандаш"**

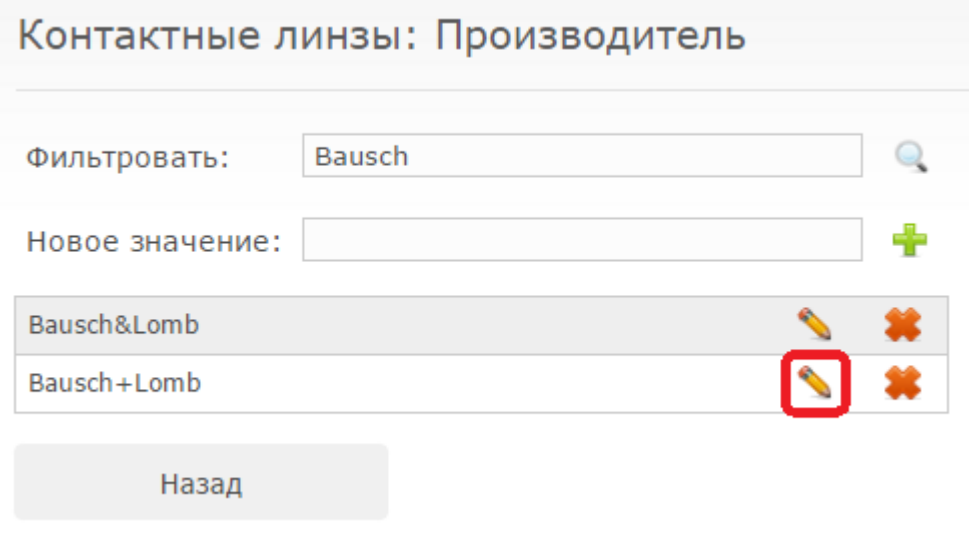

После нажатия на данную кнопку появится информационное сообщение-предупреждение об изменение позиции, необходимо нажать кнопку "Да".

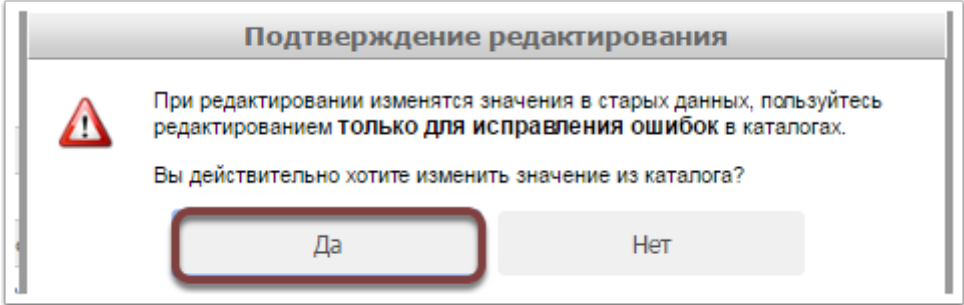

Далее необходимо ввести новое значение и нажать кнопку "Сохранить".

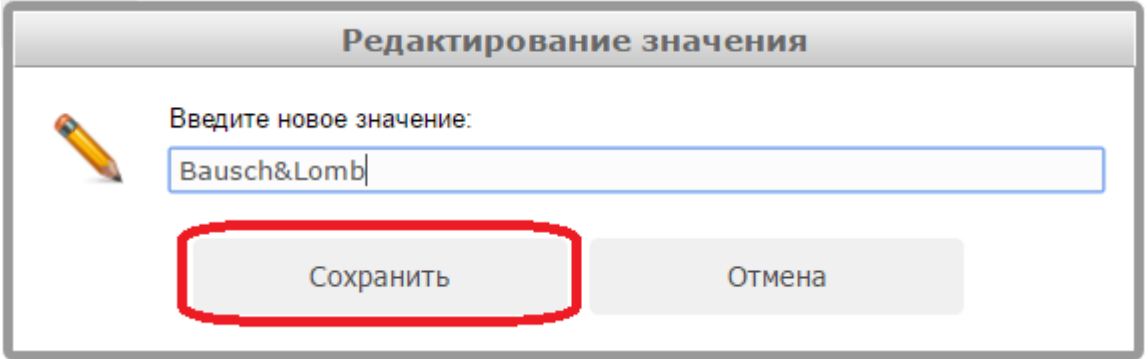

В результате в справочнике останется только одно правильное значение

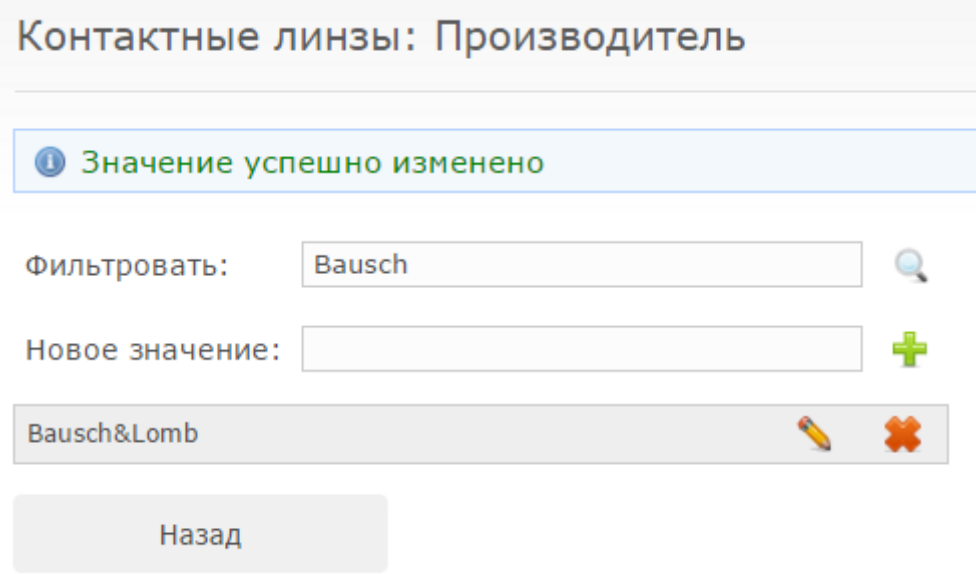

## **Как добавить основание списания товаров, денежных переводов и т.д.?**

Добавить основание списания, денежных переводов и т.д. может пользователь с уровнем доступа "Системный администратор". Для совершения данной операции пользователю необходимо нажать на кнопку "Справочники" в главном меню.

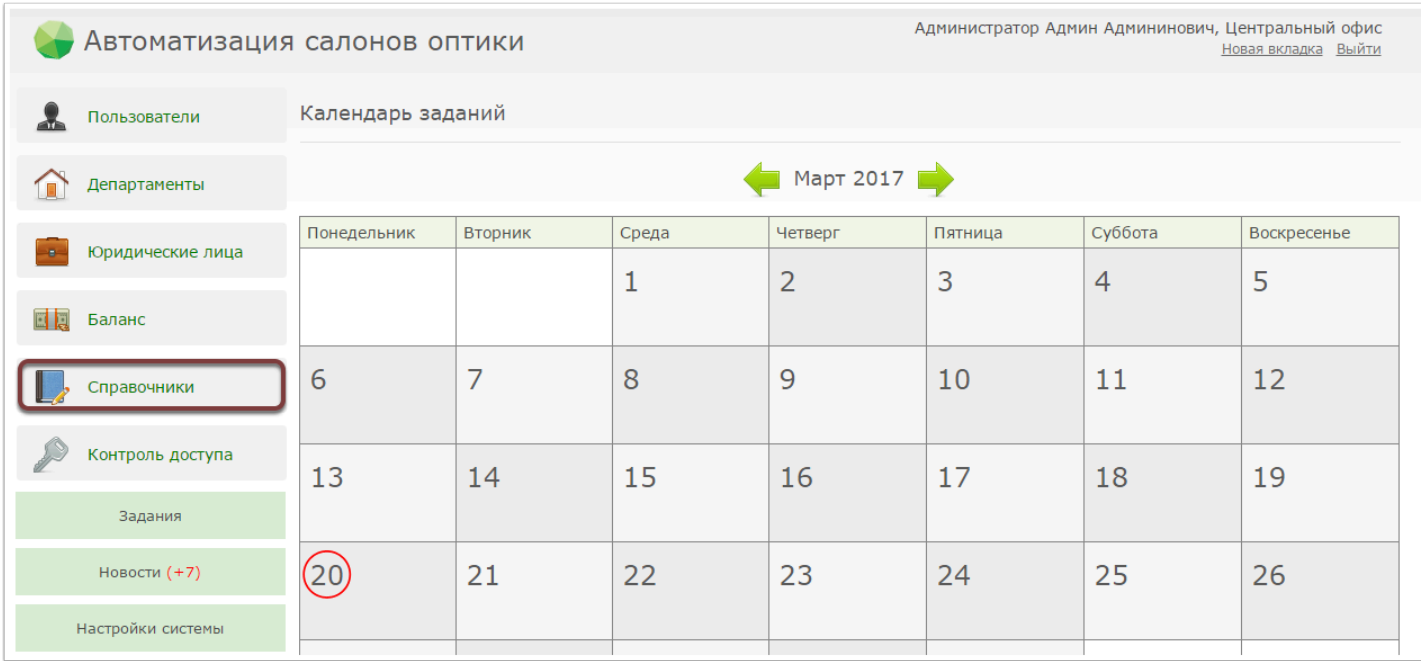

Далее появится перечень справочников, необходимо выбрать "Общие"

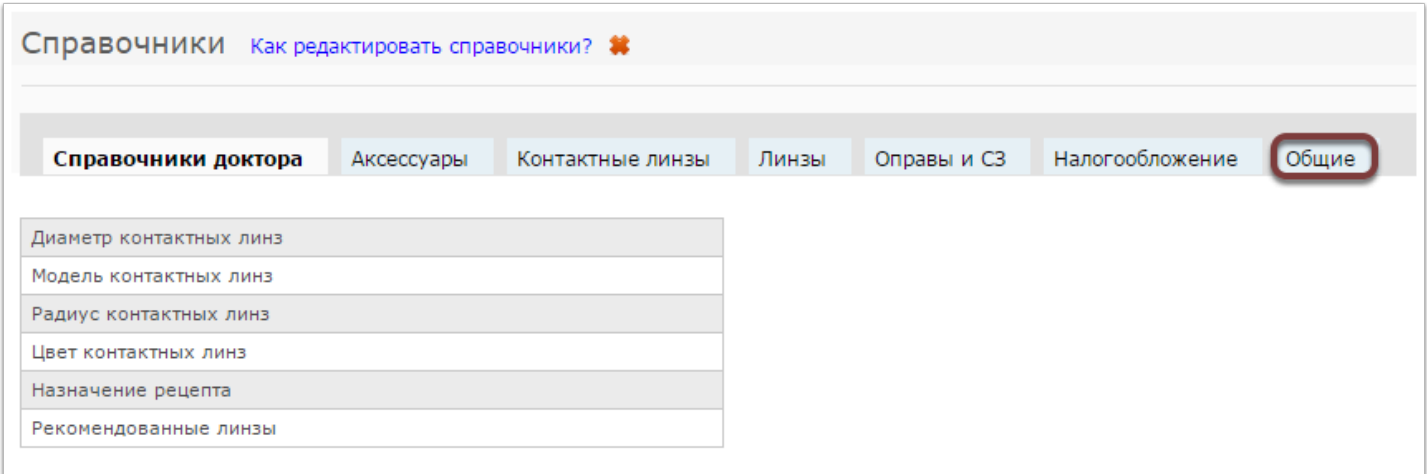

В появившемся окне необходимо нажать на кнопку "Основания списания"

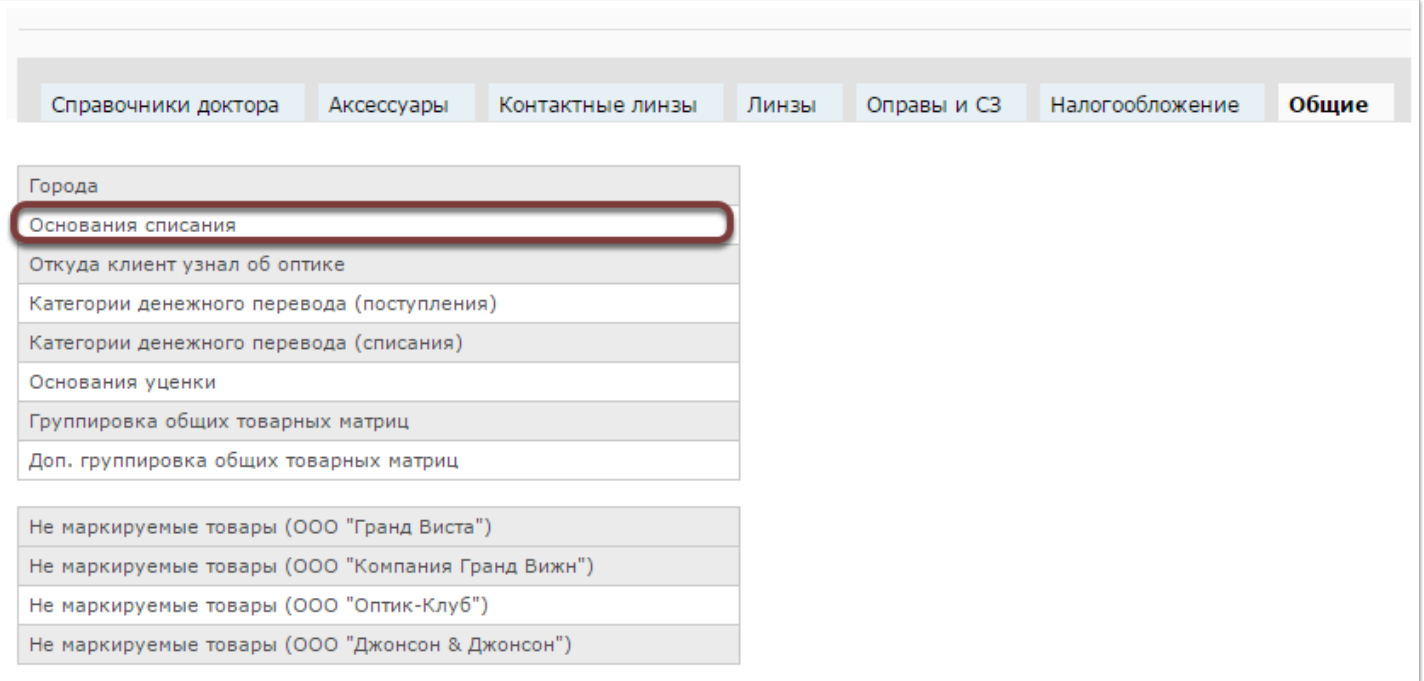

Далее в пустом поле "Новое значение" необходимо ввести новое основание списания и нажать "+".

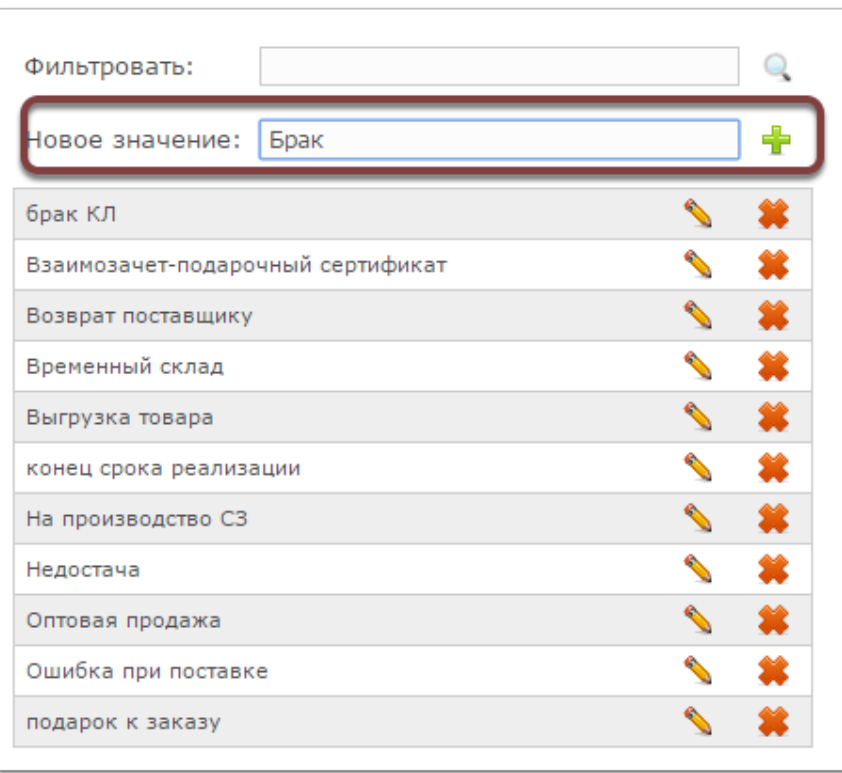

После нажатия "+" появится информационное сообщение об успешности проведения операции

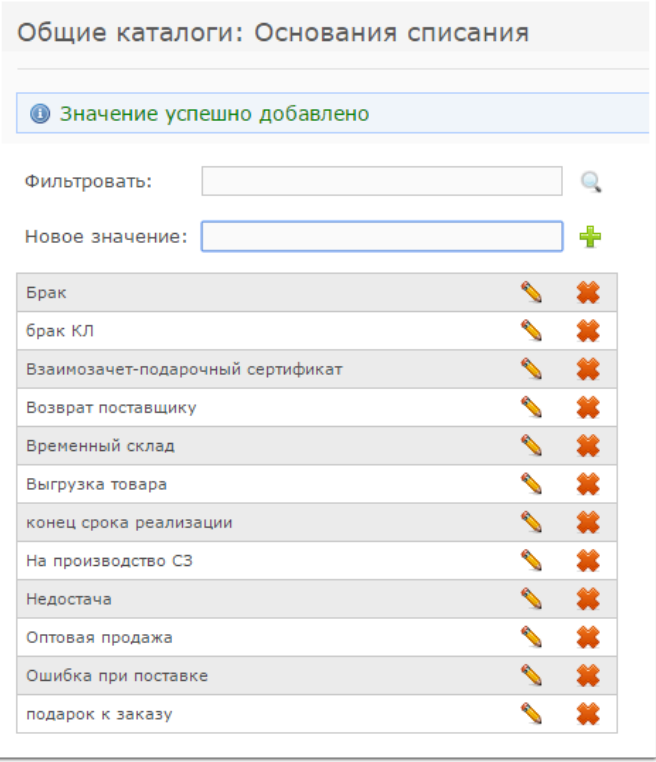

Аналогичным образом в соответствующие справочники можно добавить основания денежных переводов, варианты "Откуда клиент узнал об оптике", основания уценки и др.

## **Как добавить названия линз, если их нет в программе?**

 Добавить названия линз, если их нет в программе, может пользователь с уровнем доступа "Топ-менеджер" при занесении соответсвующего правила в прейскурант

Для добавления нового названия линз нажмите на кнопку "Прейскурант" в разделе "Ценовая политики"

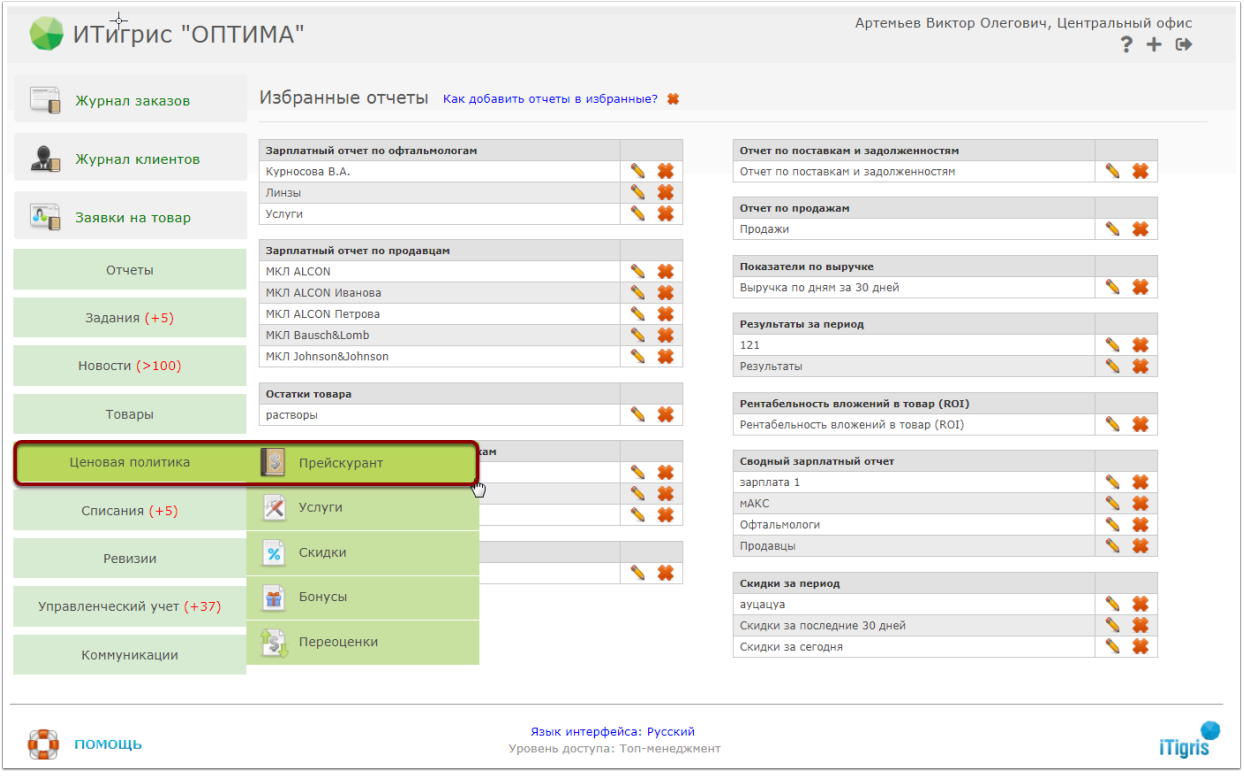

Нажмите на кнопку "Новое правило"

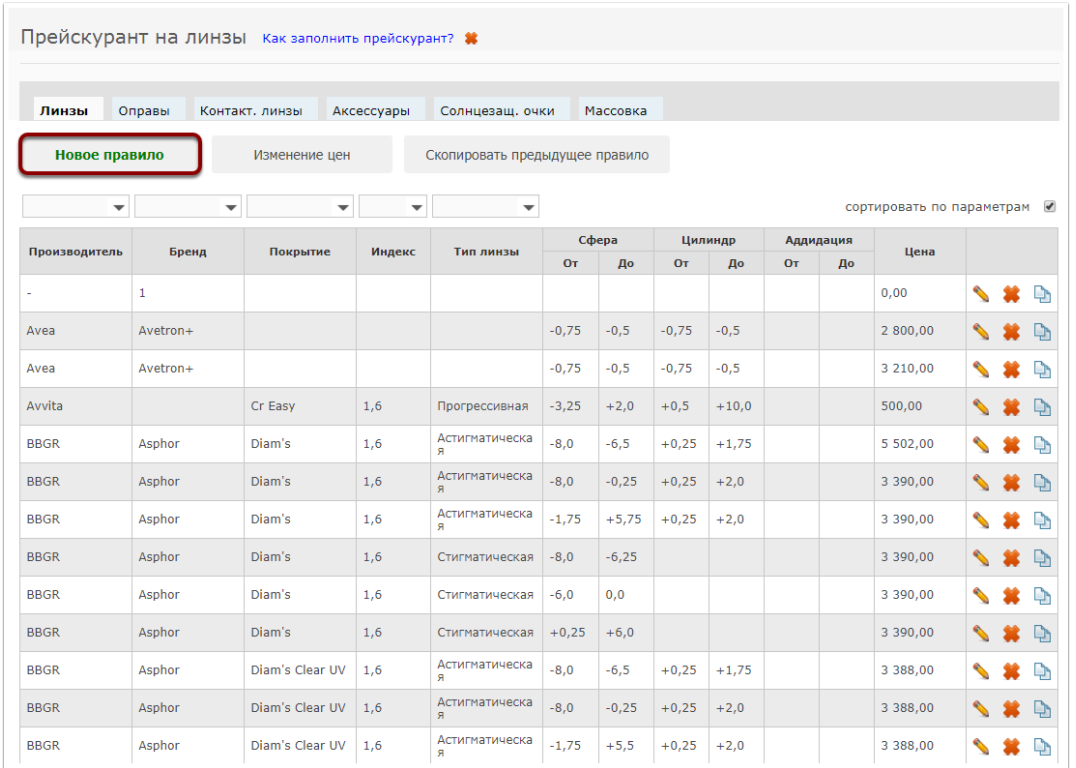

Заполните правило (сочетание определенного набора параметров товара и розничной стоимости товара с данным набором параметров) и нажмите на кнопку "Сохранить"

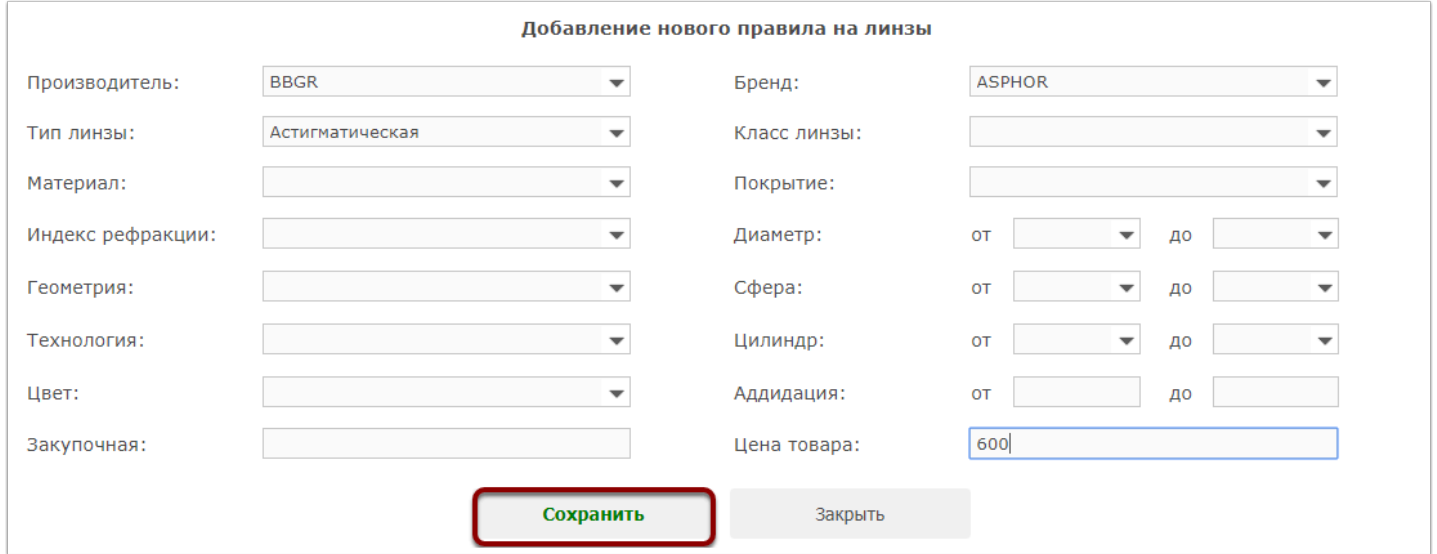

Названия линз будут добавлены в систему

#### **Подробнее о добавлении правил в прескурант [здесь](http://optimahelp.itigris.ru/m/57456/l/538693-)**

# **Дисконтные карты**

## **На что обратить внимание при заказе накопительных дисконтных или бонусных карт?**

Перед тем, как заказать в типографии изготовление накопительных дисконтных или бонусных карт для клиентов, убедитесь, что будущие карты соответствуют следующим критериям:

1. Номера всех карт должны состоять их одинакового количества цифр (чаще всего используется 10-значная нумерация, но можно использовать и более короткие номера, но не менее четырехзначных);

2. На каждой карте должен быть уникальный, неповторяющийся номер;

3. Номер карты не должен начинаться с нуля. Можно начинать например с 1000000001 и далее по порядку;

4. Номер карты должен содержать только цифры. Никакие буквенные обозначения или посторонние символы недопустимы;

5. Формат штрихкода Код-128. В штрихкоде должен быть "зашит" номер дисконтной карты, т.е. при сканировании штрихкода должен выводиться номер, указанный на карте. Можно использовать карты и без штрихкодов, в этом случае продавец будет вводить в систему номер карты вручную.

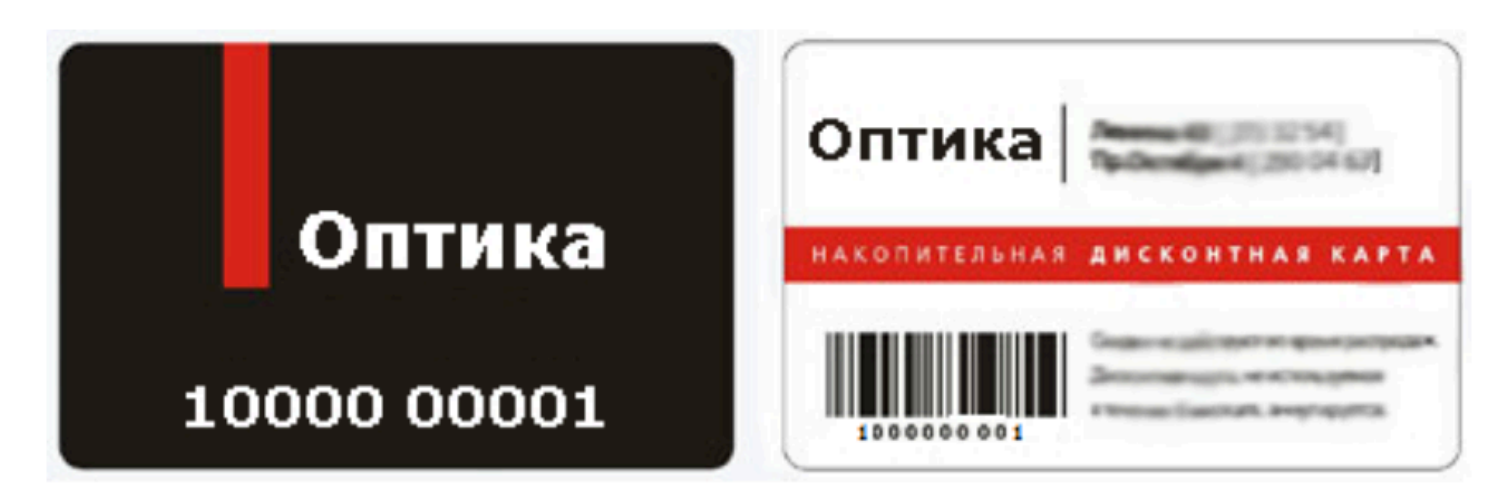

## **Как добавить клиенту сумму на вновь выданную дисконтную карту?**

Часто возникаю ситуации, когда клиенту выдается дисконтная карта, а он уже ранее совершал покупки в ваших магазинах и вам нужно, чтобы сумма ранее совершенных заказов учитывалась при расчете накопительной скидки. В этом случае, вы можете вручную указать, от какой суммы будет в дальнейшем рассчитываться история и сумма заказов по клиенту. Это может сделать только сотрудник с уровнем доступа "Топ-Менеджер"

Важно также отметить, что накопительная скидка по умолчанию считается со следующего заказа клиента, после того как ему была присвоена в системе накопительная дисконтная карта. Расчет будет начинаться с нуля.

### **Выберите клиента в Журнале клиентов, введя его данные в поисковую строку**

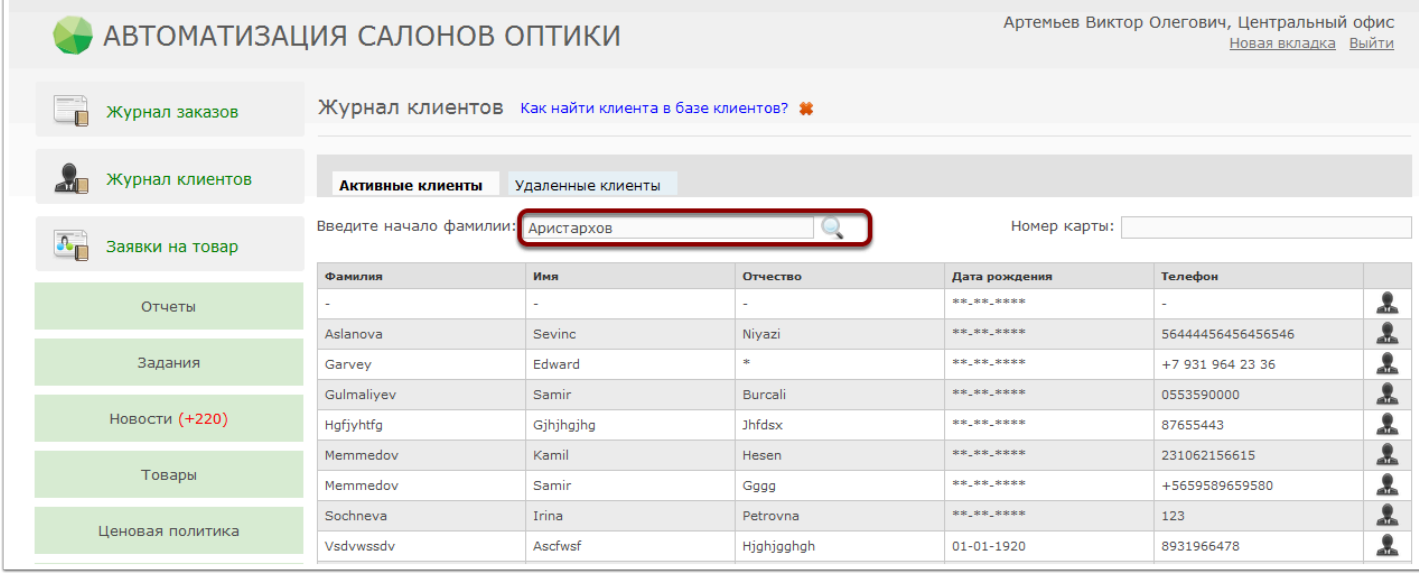

### **В появившемся окне нажмите кнопку "Редактировать"**

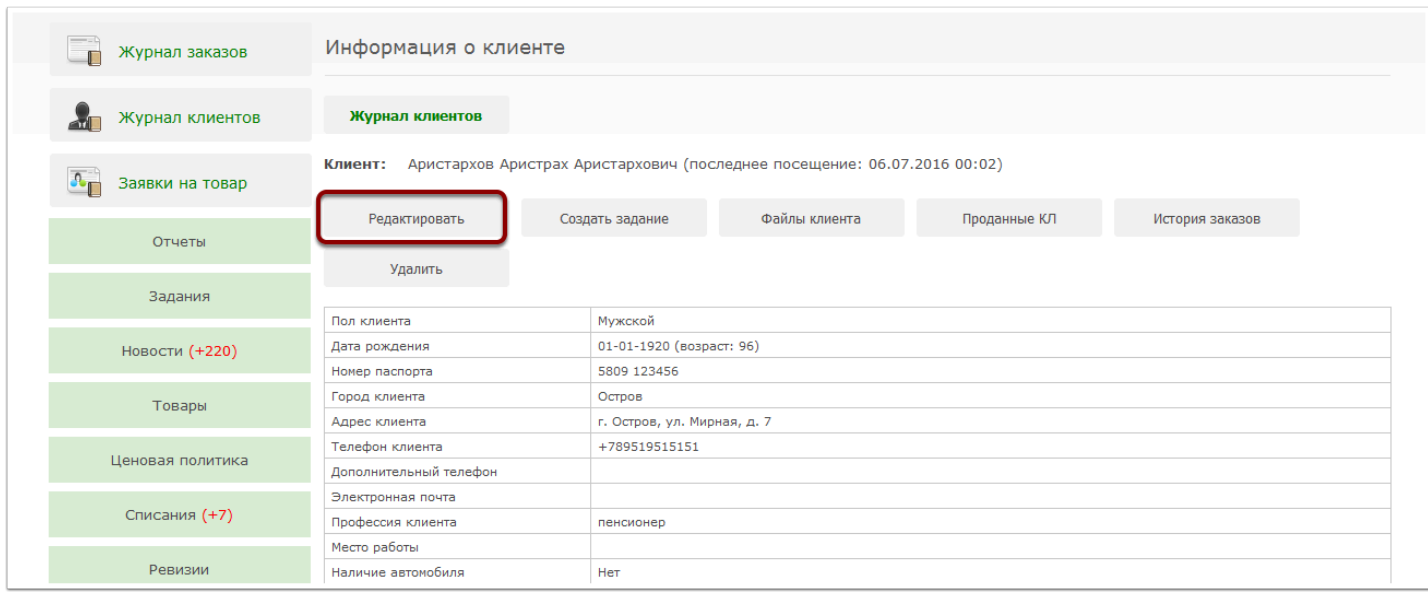

### **Введите номер выдаваемой дисконтной карты и сумму, которую необходимо зачислить на карту**

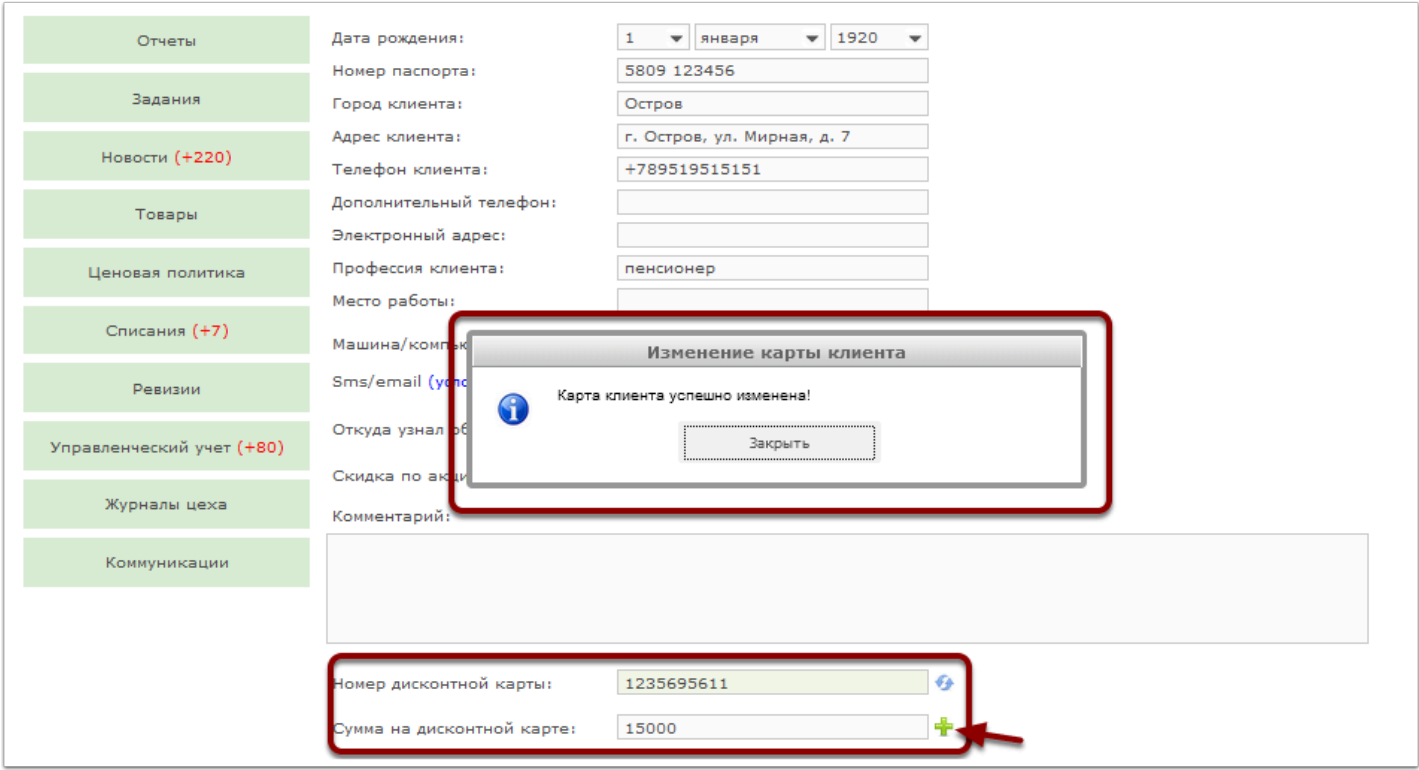

После того, как Вы введете номер дисконтной карты появится информационное окно с сообщением об успешности операции. Для того, чтобы сумма средств, введенная Вами в соответствующее поле была занесена на карту необходимо нажать "+".

#### **При нажатии "+" появится информационное сообщением с запросом о намерении изменения суммы на карте. Нажмите "Да".**

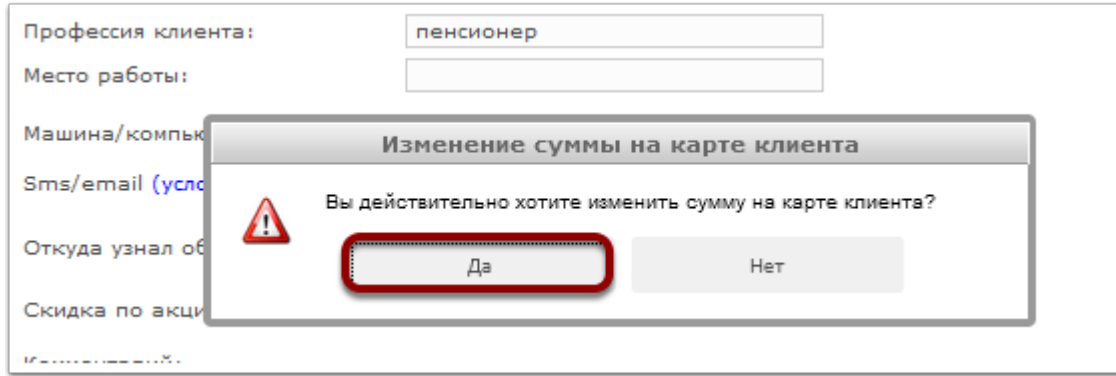

#### **Далее появится информационное сообщение об успешности проведения операции.**

ВАЖНО! Зачисления сумм заказов на дисконтную карту клиента осуществляется после регистрации карты. При одновременном оформлении заказа и дисконтной карты необходимо в первую очередь зарегистрировать дисконтную карту (в случае, если Вы хотите, чтобы сумма формируемого заказа отразилась на выдаваемой дисконтной карте клиента).

# **Организация работы в системе ИТигрис Оптима**

## **Можно ли работать в программе на планшете или со смартфона?**

Да, можно. Порядок входа в программу ничем не отличается от обычного. Вам нужно будет указать адрес вашего приложения в адресной строке браузера на планшете. Адрес приложения вы можете скопировать, работая в программе из адресной строки браузера (Для работы на планшете или смартфоне рекомендуется использовать **браузер Google Chrome**). В открывшемся окне, как обычно, нужно будет указать логин, пароль и выбрать сертификат. Сертификат пользователя нужно предварительно сохранить на планшете.

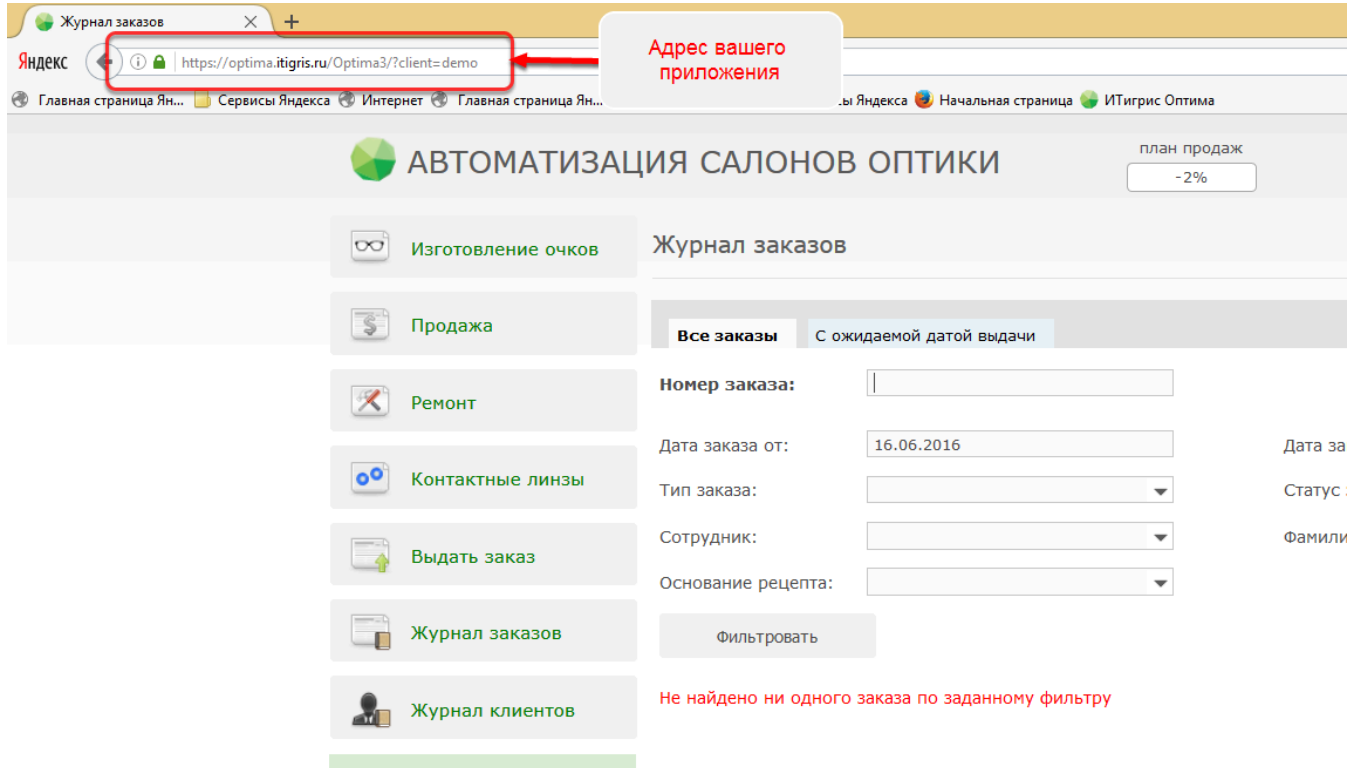

**На некоторых устройствах (например на планшетах и смартфонах Apple) могут возникнуть трудности с выбором сертификата. В таком случае рекомендуем установить нужному пользователю возможность доступа в программу без сертификата. Для этого обратитесь к сотрудникам компании Итигрис.** 

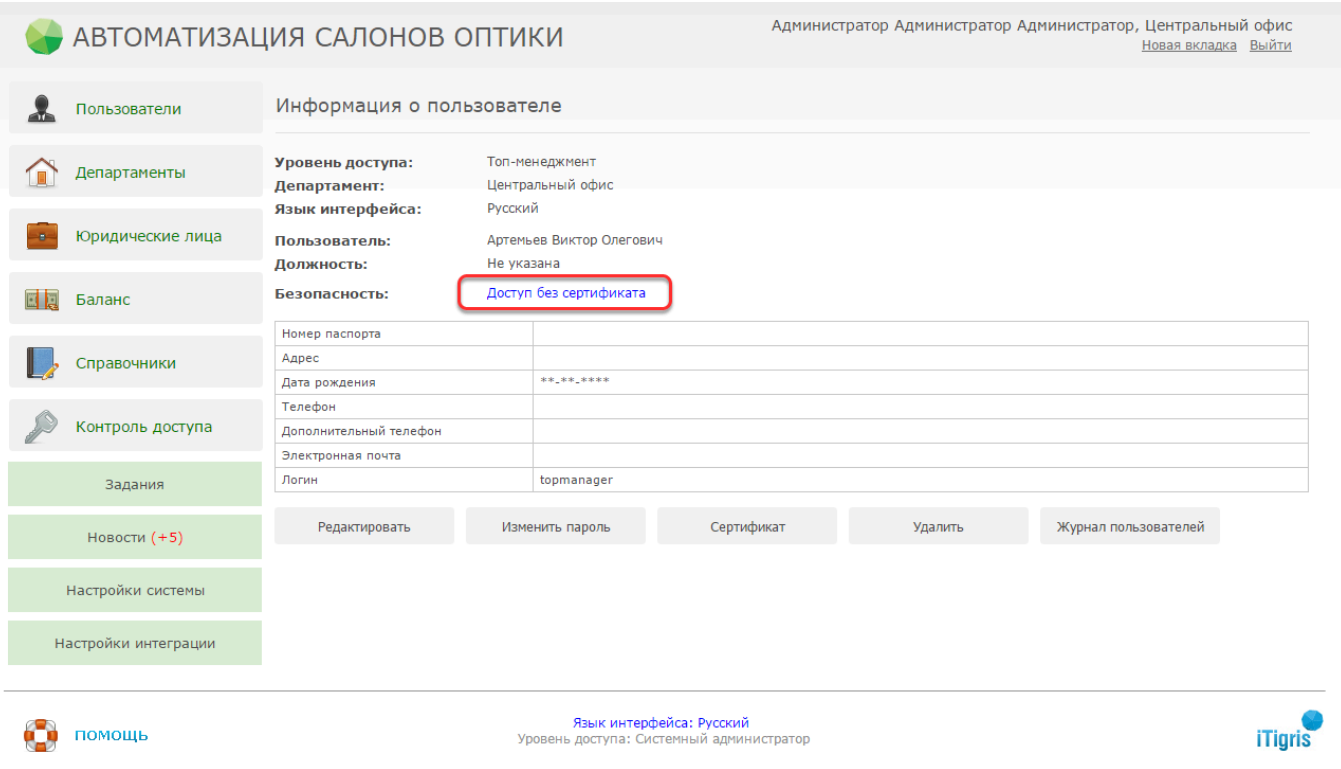

Далее вам нужно будет зайти в программу под пользователем "Системный администратор" и в настройках нужного пользователя указать "Доступ без сертификата". После этого данный пользователь сможет заходить в программу только по логину и паролю

## **Как организовать работу нескольких продавцов за одним компьютером?**

Когда за одной кассой (компьютером) одновременно работает несколько продавцов в одной смене, часто бывает необходимость записать продажу «на себя», а активным пользователем в программе в этот момент является другой продавец. Чтобы в таких случаях каждый раз не заходить в программу под новым пользователем или не работать в нескольких вкладках браузера, можно в настройке"Блокировать доступ к системе через (минут)" указать промежуток времени (в минутах). Если в течение этого времени в программе не будет производиться никаких действий, будет появляться окно блокировки. Для продолжения работы в программе пользователю необходимо будет просканировать персональный штрих-код. При этом активным пользователем системы автоматически станет владелец просканированного штрих-кода.

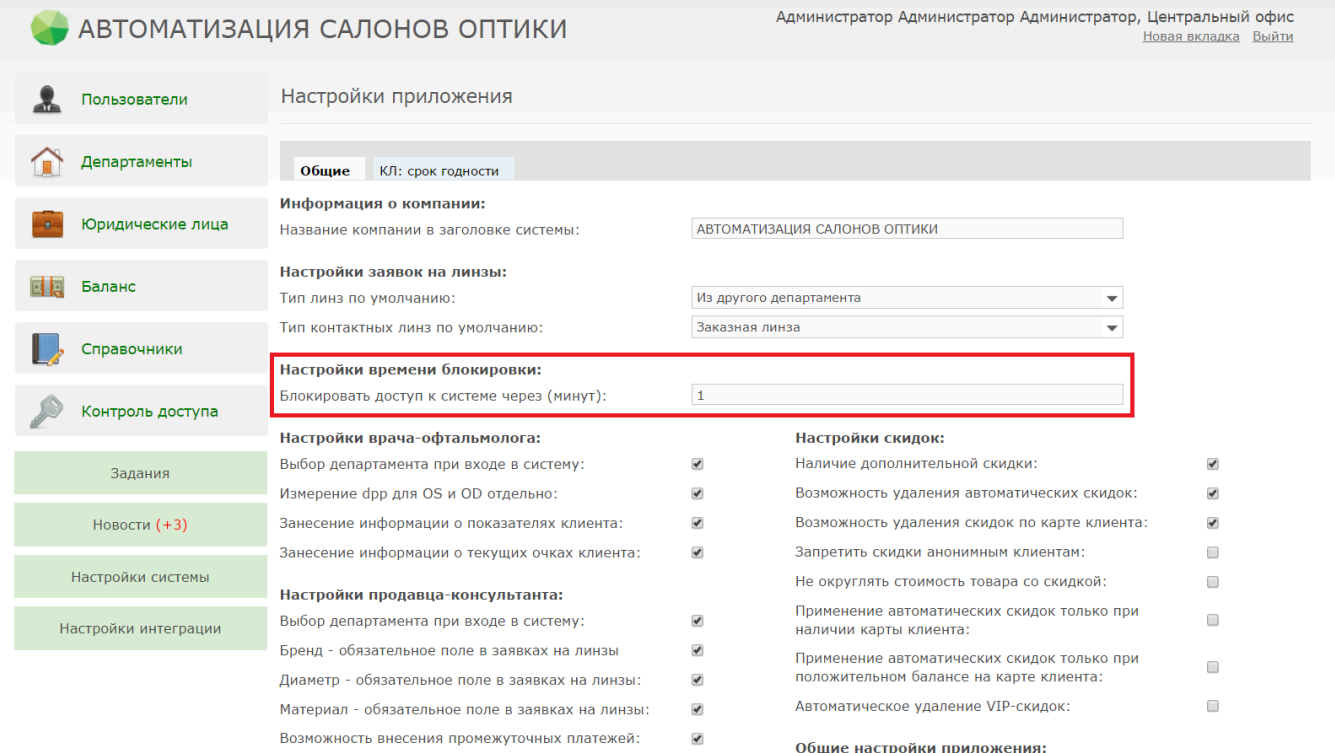

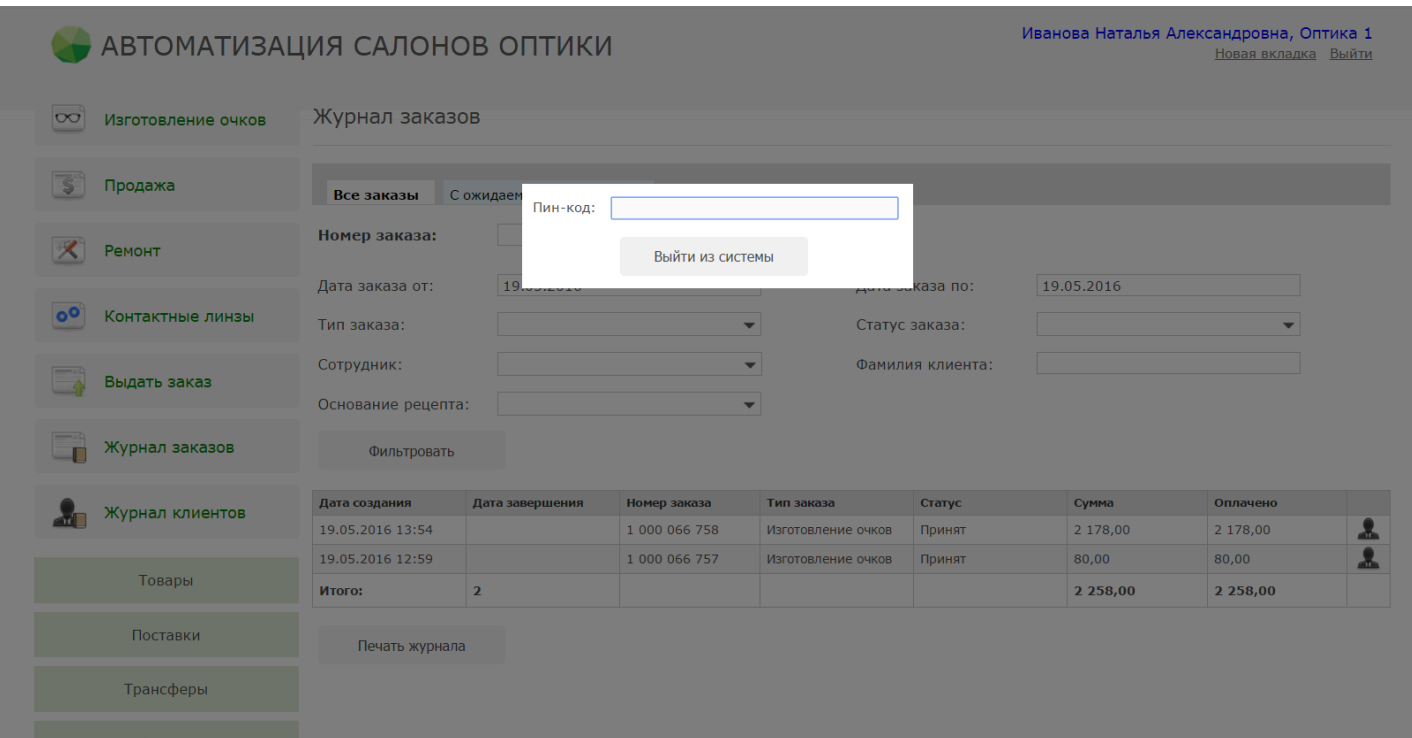

Чтобы распечатать индивидуальный штрих-код, зайдите в систему под пользователем Системный администратор, перейдите в пункт меню "Пользователи", выберите нужного пользователя и нажмите кнопку "Печать штрихкода с пин-кодом":

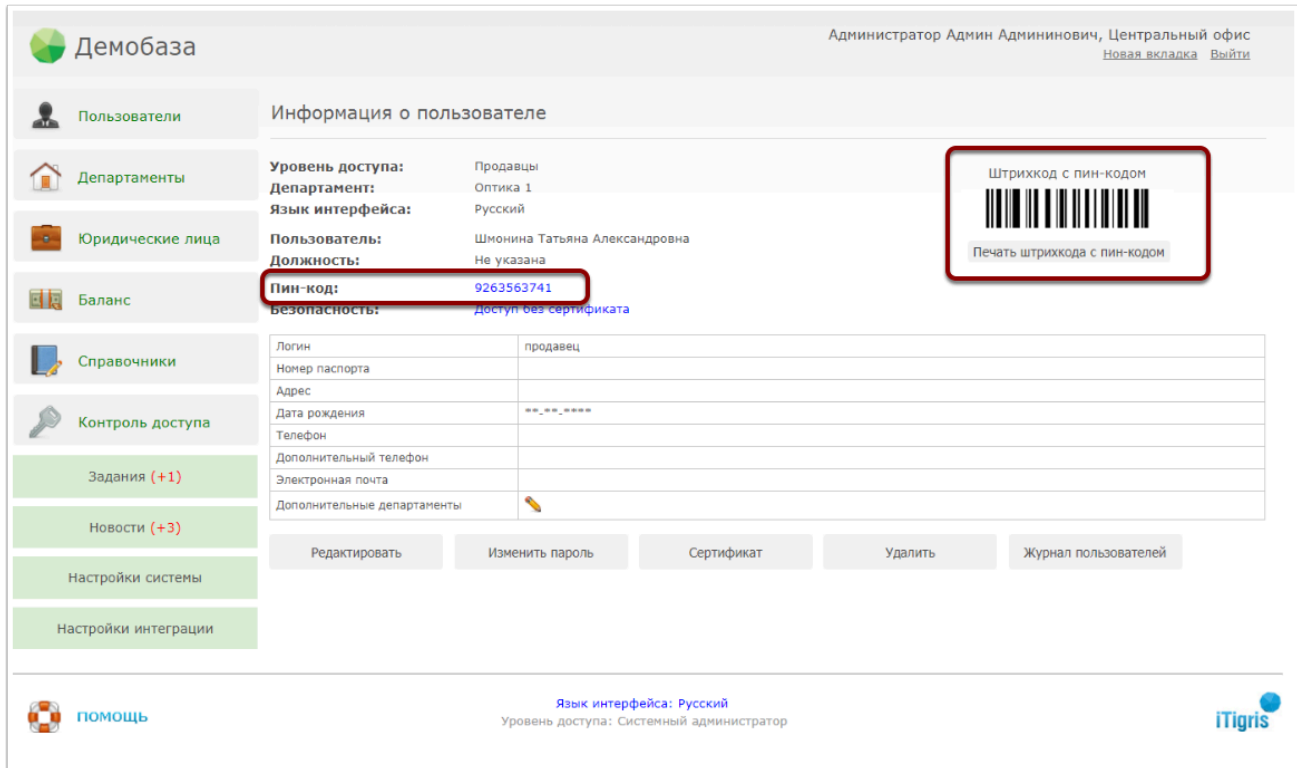

 На самом штрихкоде в целях безопасности числовое значение не указывается, но его можно посмотреть в строке "Пин-код"

Если необходимо быстро сменить пользователя по штрих-коду до появления окна блокировки, нажмите на имя активного пользователя в верхнем правом углу программы. После этого просканируйте штрих-код в появившемся окне:

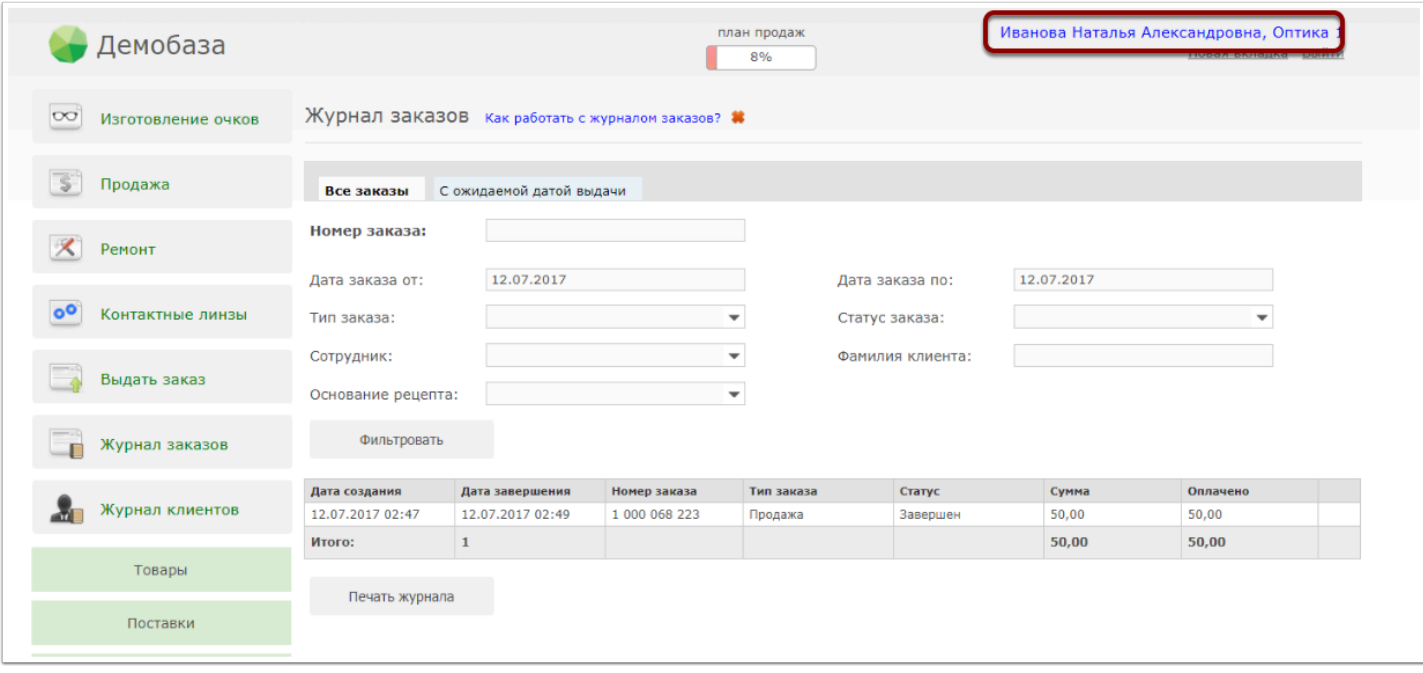

 Данная настройка распространяется одновременно на всех пользователей "Продавец", "Офтальмолог-продавец" и "Офтальмолог". Т.е. распечатать персональные штрих-коды нужно будет всем пользователям с указанными уровнями доступа в систему

## **Что делать, если при работе под двумя пользователями выкидывает на окно с логином и паролем?**

Если при работе в программе "Итигрис Оптима" одновременно под двумя и более пользователями вас часто "выкидывает" из системы на окно введения логина и пароля, то необходимо окно второго и последующих пользователей открывать через кнопку "Новая вкладка", расположенную в правом верхнем углу программы.

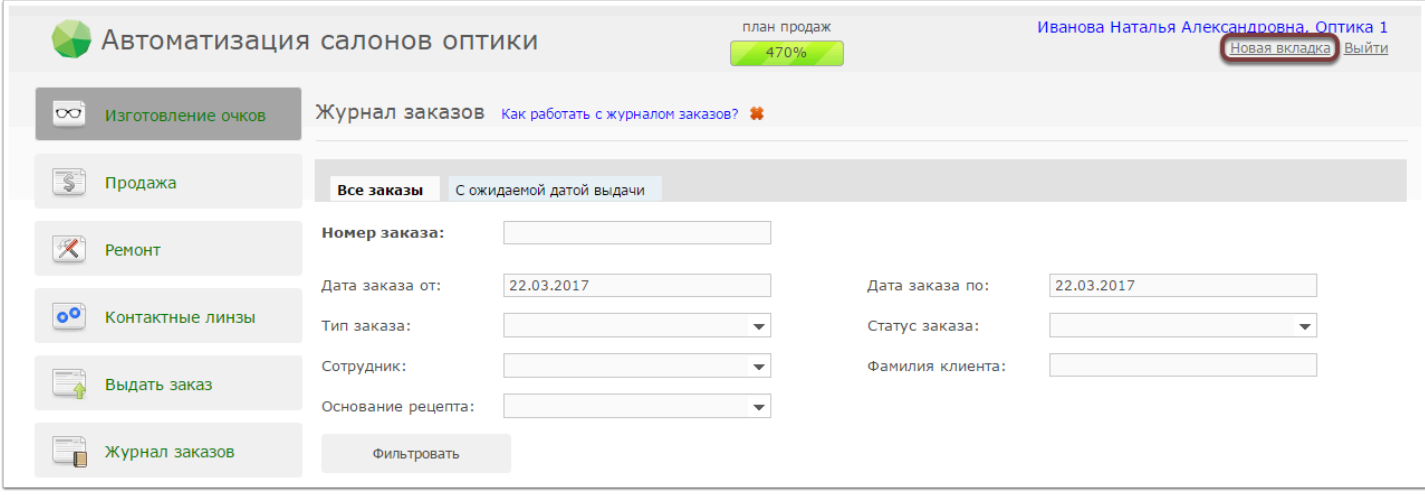

После нажатия кнопки "Новая вкладка" в браузере будет создана еще одна вкладка с Итигрис Оптима. В открывшейся вкладке нажмите кнопку "Выйти" и зайдите под новым пользователем. Все последующие вкладки необходимо открывать аналогичным способом.у

## **Как отключить обновление браузера Mozilla Firefox?**

14 ноября 2017 года состоится обновление браузера Mozila Firefox до версии 57 . В новой версии браузера будет отключено на неопределенный срок приложение для печати JS Print. В связи с этим в обновленной версии браузера печать этикеток со штрихкодами, а также печатных форм заказов, гарантийных талонов и т.д. будет невозможна.

 Убедительно просим заблаговременно отключить обновление браузера Mozilla Firefox на каждом рабочем месте во избежание проблем с печатью

Инструкция и видео о том, как отключить обновление браузера Mozilla Firefox представлены ниже. Отключение обновлений в разных версиях браузера несколько отличается, поэтому перед отключением обновлений проверьте установленную на вашем компьютере версию браузера Mozila Firefox:

### Как проверить версию браузера Mozilla Firefox?

Щёлкните по кнопке "МЕНЮ БРАУЗЕРА" (в виде трех горизонтальных полосок) в правом верхнем углу

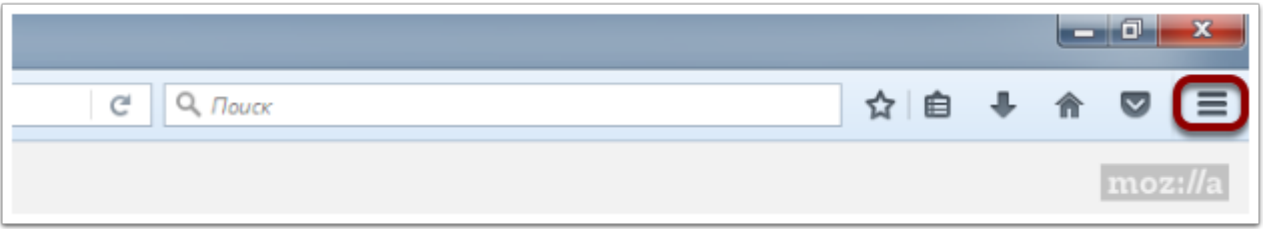

В появившемся окне необходимо войти в меню "Справка"

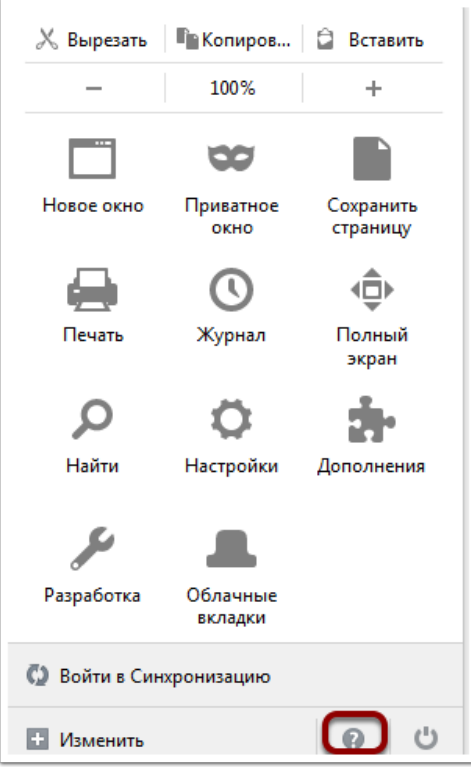

В отркрывшемся окне необходимо нажать кнопку "Firefox"

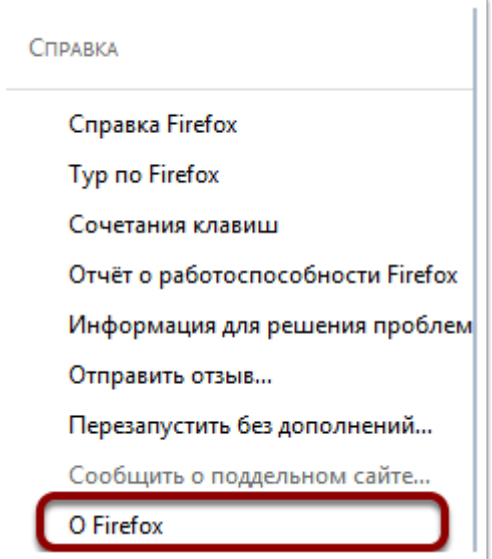

После нажатия соответствующих кнопок отобразится окно "О Firefox". Номер версии показан под названием Firefox.

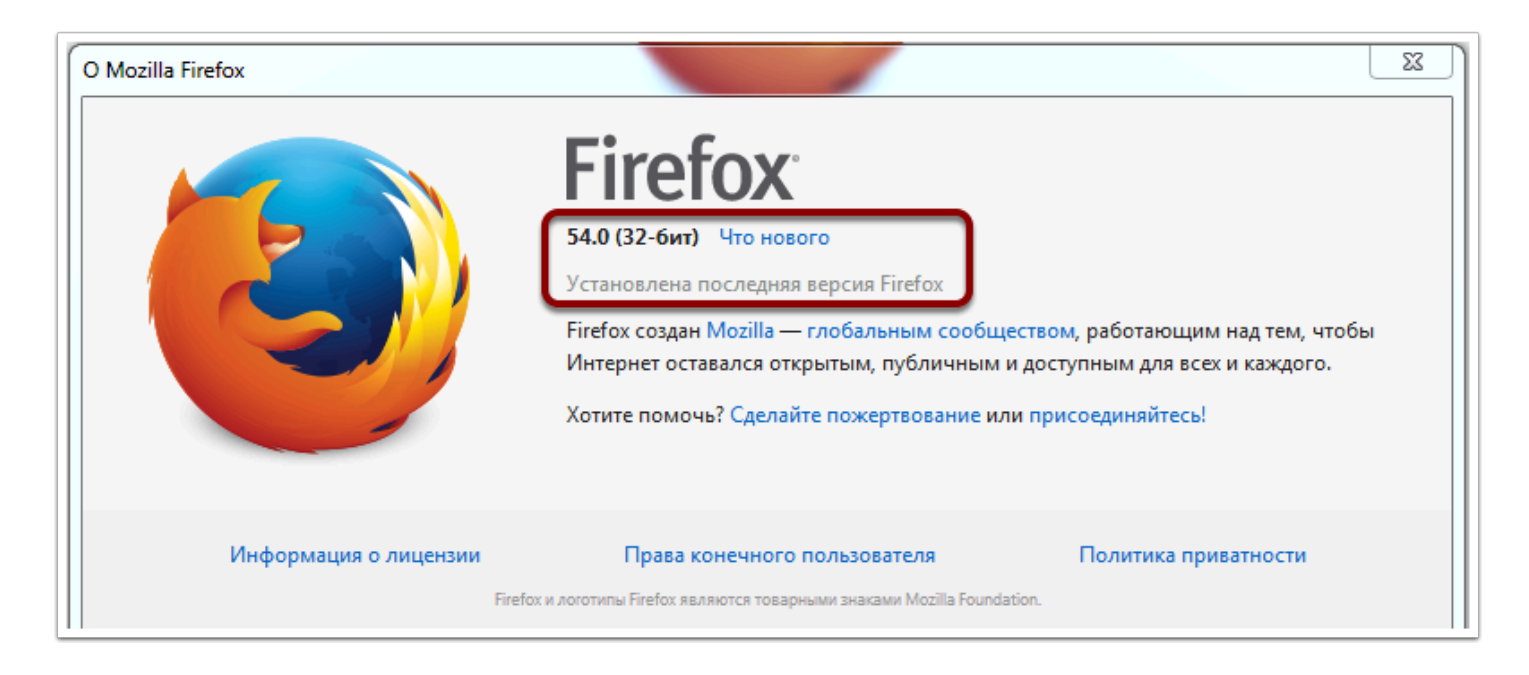

Версия браузера Mozila Firefox на рисунке выше - 54.0

### Отключение обновления Mozilla Firefox версии 56 и выше

Откройте меню Mozilla firefox (кнопка с тремя полосками в верхнем правом углу экрана) и выберите пункт "Настройки"

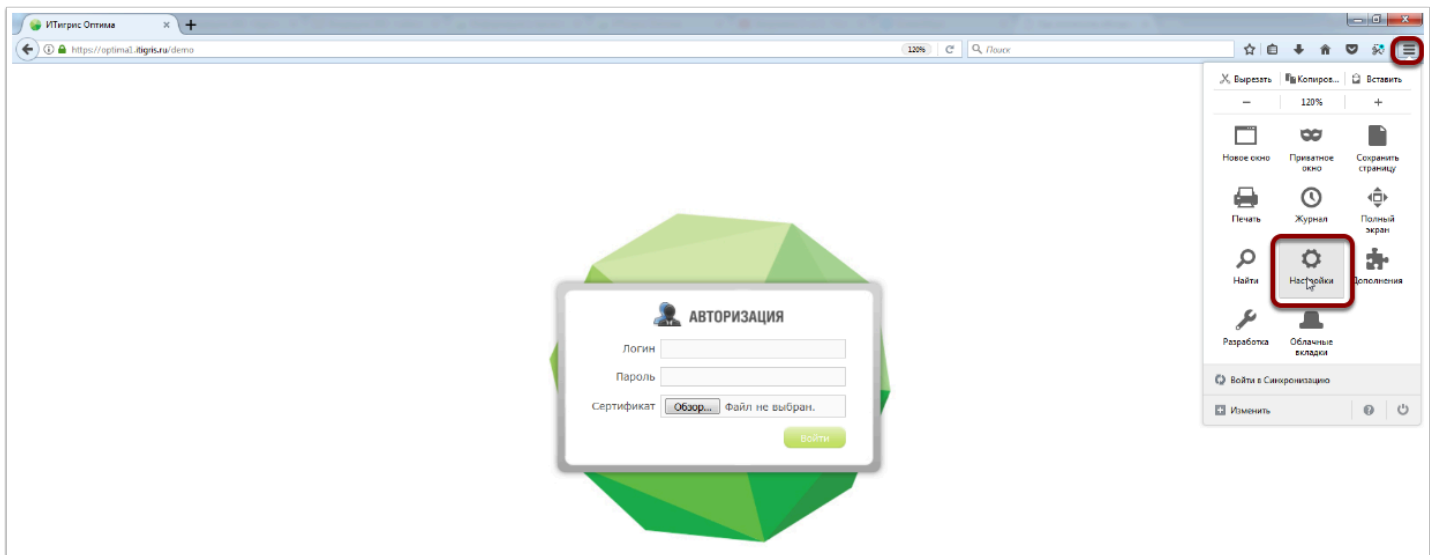

В открывшемся окне в разделе "Обновления Firefox" поставьте галочку "Никогда не проверять наличие обновлений (не рекомендуется)" и снимите галочки с "Использовать фоновую службу для установки обновлений" и "Автоматически обновлять поисковые системы"

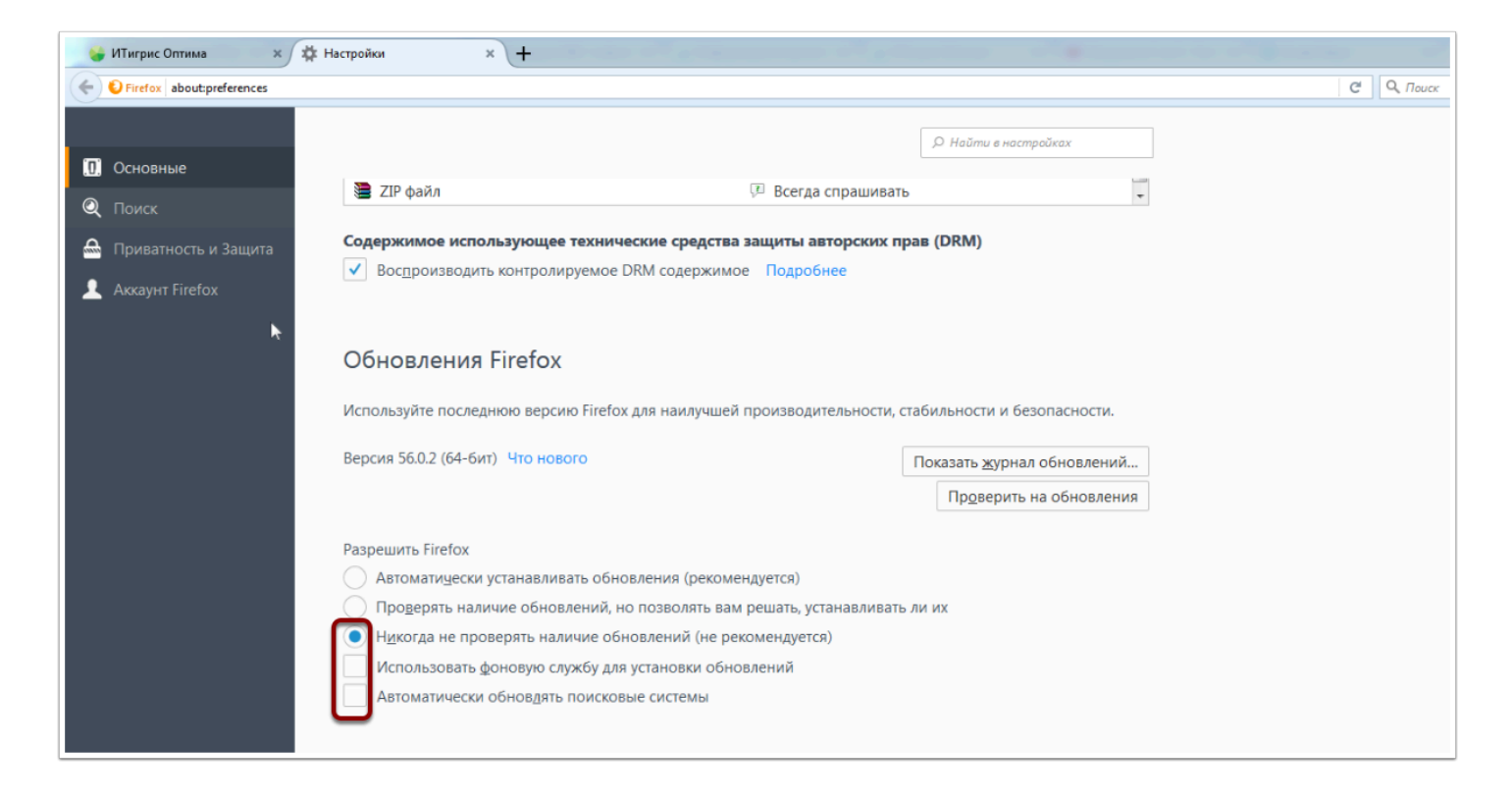

Теперь обновление браузера Mozilla Firefox отключено. Можете закрыть Настроки и продолжить работу

### Отключение обновления Mozilla Firefox более ранних версий

Откройте меню Mozilla firefox (кнопка с тремя полосками в верхнем правом углу экрана) и выберите пункт "Настройки"

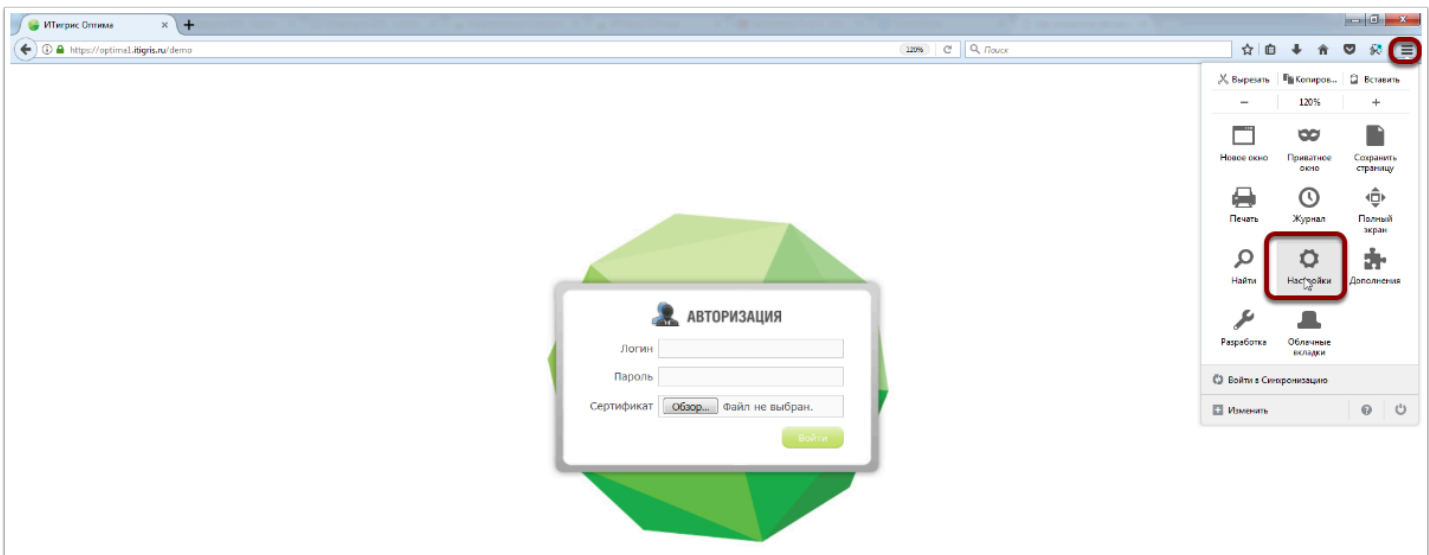

В меню слева выберите пункт "Дополнительно", далее перейдите на закладку "Обноления" и поставьте галочку напротив пункта "Никогда не проверять наличие обновлений"

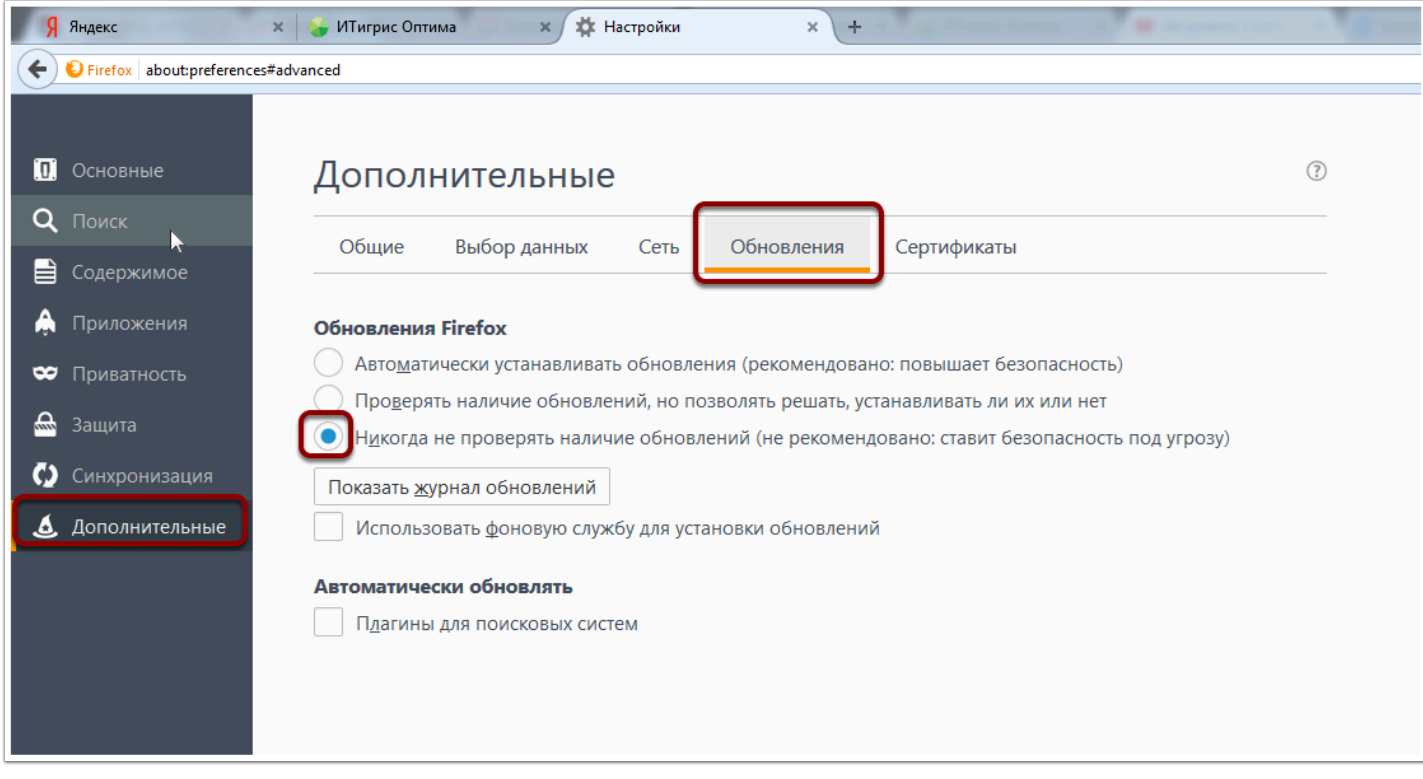

Теперь обновление браузера Mozilla Firefox отключено. Можете закрыть Настроки и продолжить работу

# **Разное**

## **Описание отчета "Результаты за период"**

Один из основных отчетов в работе магазина, позволяет контролировать результаты работы за указанный период. Рекомендуем использовать его в работе ежедневно в т.ч. для сверки данных и отчетами кассы и фактическим количеством денег в кассе

### **Выберите в меню пункт "Отчеты" - "Результаты за период"**

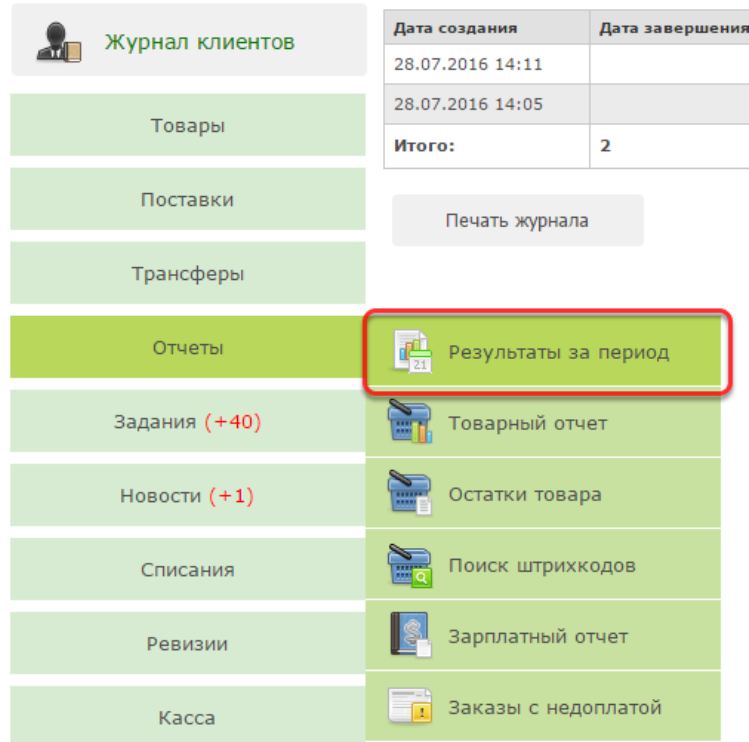

### **Укажите период, за который будет построен отчет и нажмите "Сформировать"**

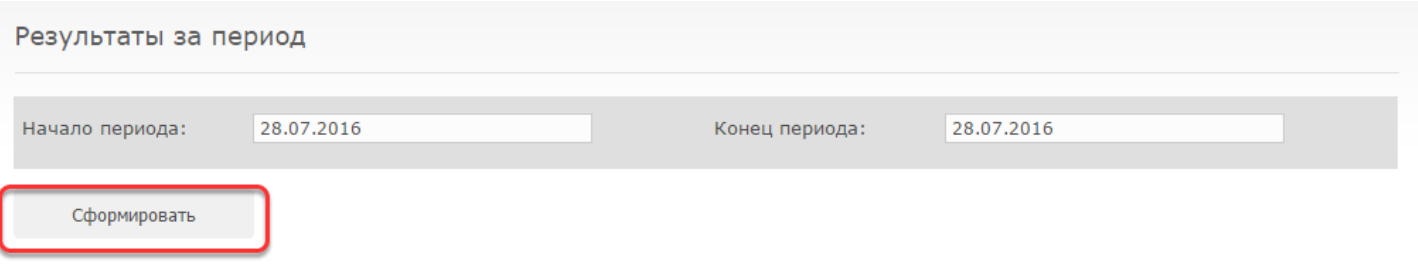

### **Отчет состоит из 7 блоков: "Заказы", "Товары", "Возврат товаров", "Товары с учетом возвратов", "Услуги",**

### **"Пробито по кассе", "Инкассации"**

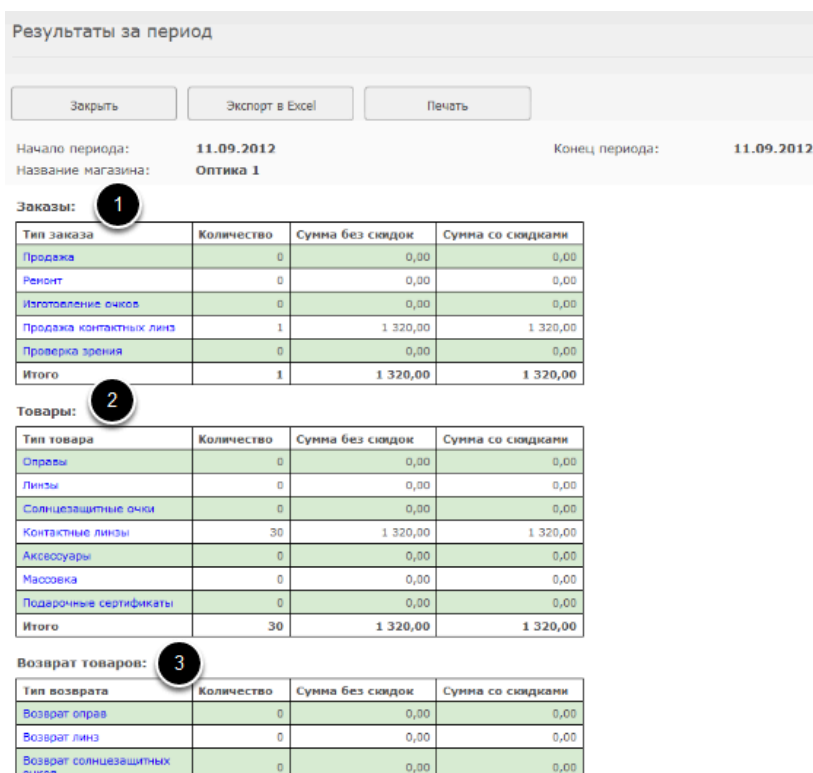

### **Блок заказы отражает количество заказов, оформленных в данном магазине за указанный период. По каждому типу заказа можно посмотреть детализацию**

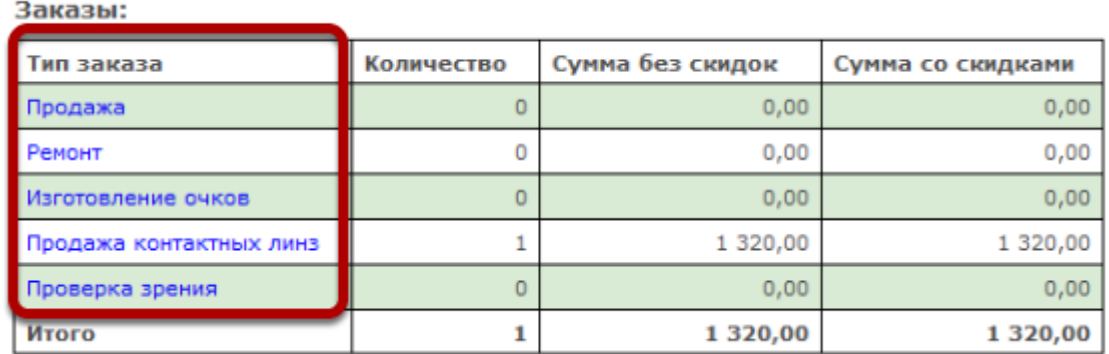

Заказы учитываются следующим образом: берутся все заказы, созданные (оформленные, но не обязательно завершенные) в данный период. При этом в качестве суммы указывается полная стоимость заказа (отдельно с учетом скидок и без), то есть если заказ сделан на 5000р., а предоплата была лишь 2000р, то в таблице "Заказы" будут учтены все 5000р.

### **По каждому заказу в детализации можно посмотреть полную информацию, нажав на его номер**

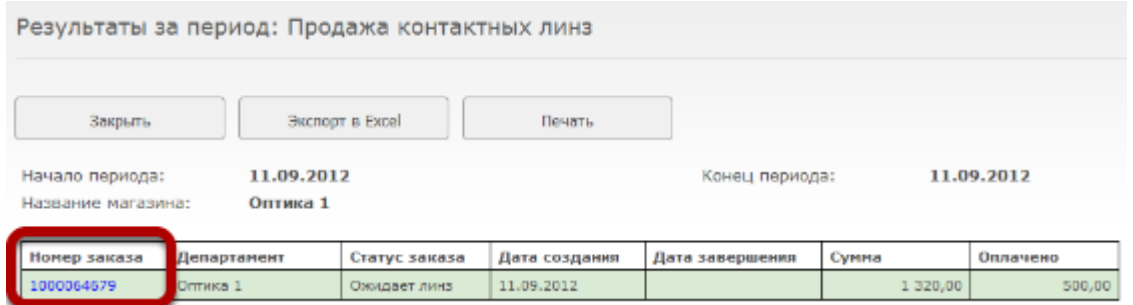

### **Блок товары показывает все товары, которые были проданы в заказах из первого блока. По товарам можно посмотреть детализацию, нажав на тип товара**

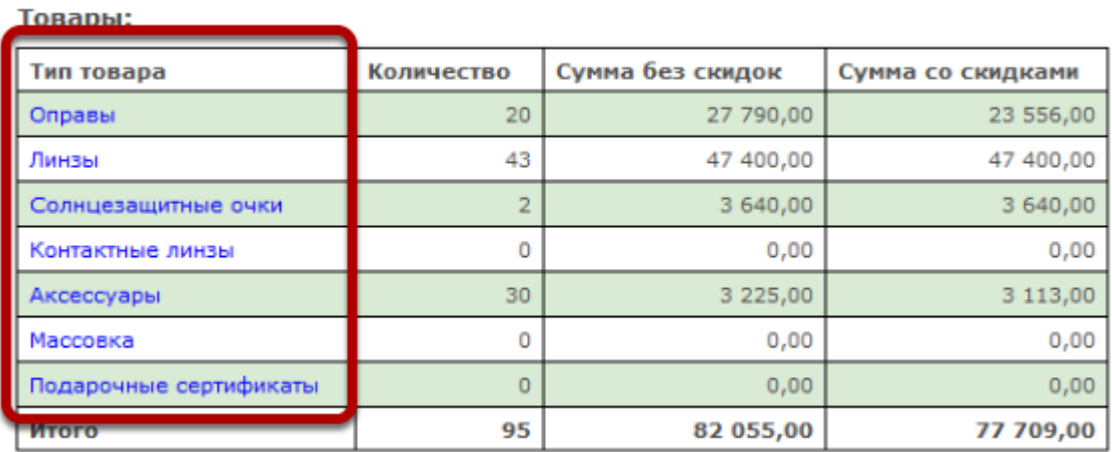

Товары учитываются следующим образом: учитывается весь товар, входящий в заказы, созданные в данный период (заказы указанные выше). При этом учитывается полная стоимость товаров (отдельно со скидкой и без)

### **По каждому товару можно посмотреть полную информацию, а также полную информацию о заказе, в котором он был продан**

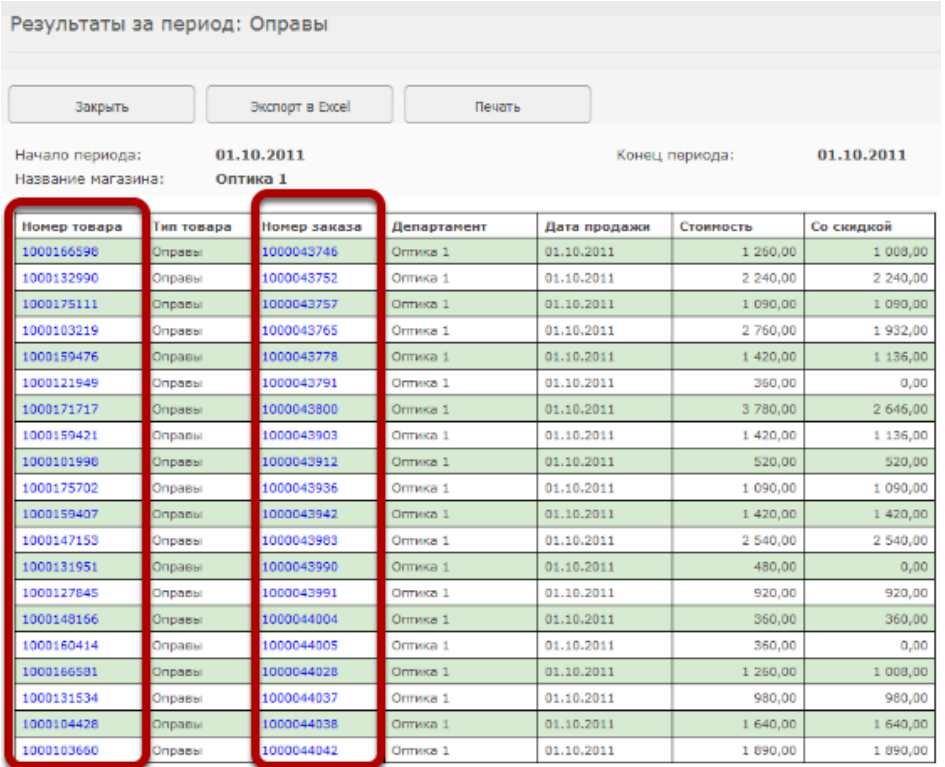

### **Блок "Возврат товаров" показывает товары, которые были возвращены обратно в магазин за указанный период. По возвратам также можно просмотреть детализацию**

Возврат товаров:

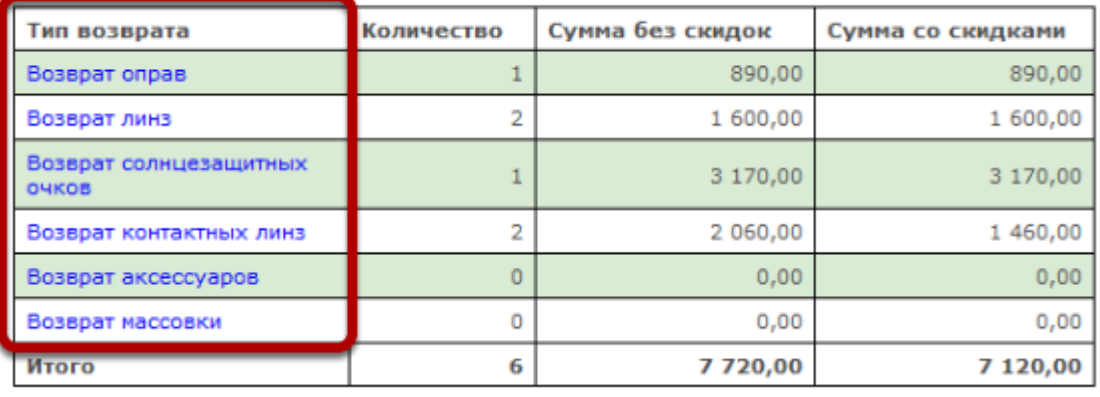

### **По возвращенным товарам можно просмотреть полную информацию как о товаре, так и о заказе, в котором этот товар был продан.**

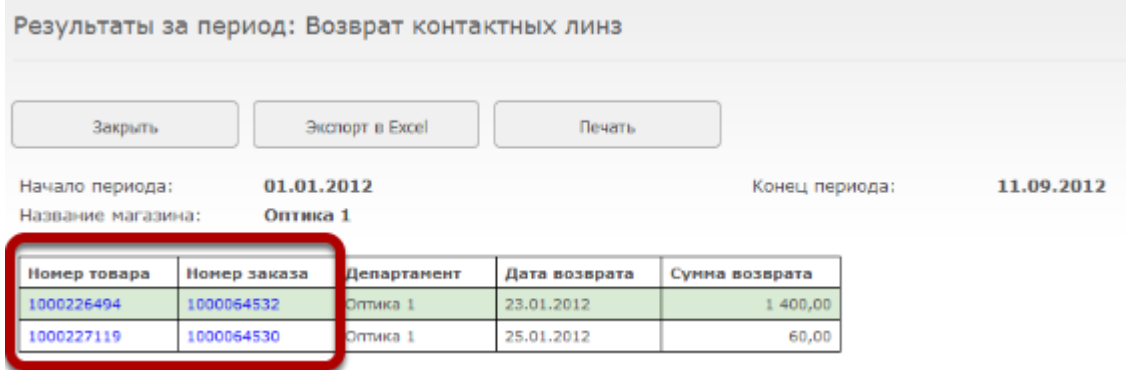

### **Блок "Товары с учетом возвратов" показывает количество и сумму товаров, которые были проданы за период за вычетом возвращенных за этот период товаров**

Товары с учетом возвратов:

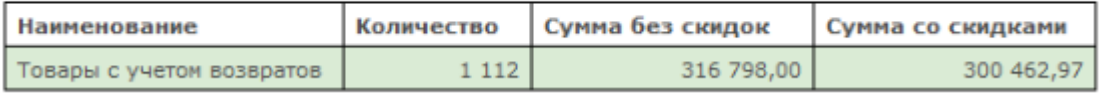

### **Блок "Услуги" показывает сумму услуг в заказах из первого блока, а также возврат услуг**

Услуги:

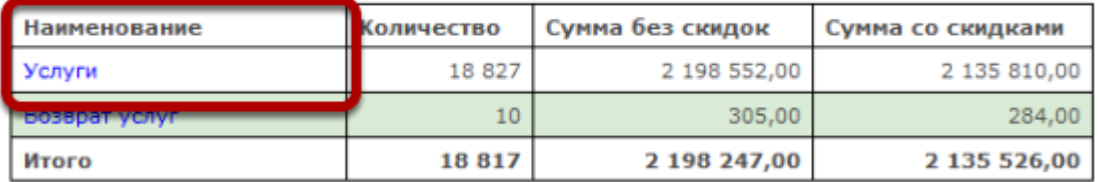

#### **По услугам также доступна детализация**

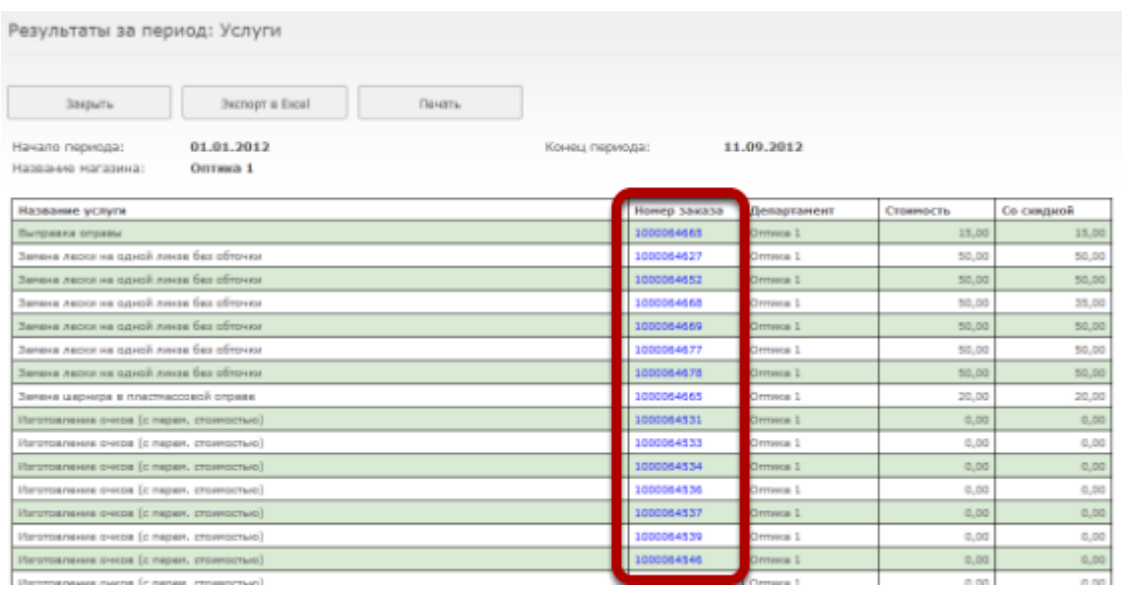

### **Блок "Пробито по кассе" показывает движение средств через кассу магазина за период**

Пробито по кассе:

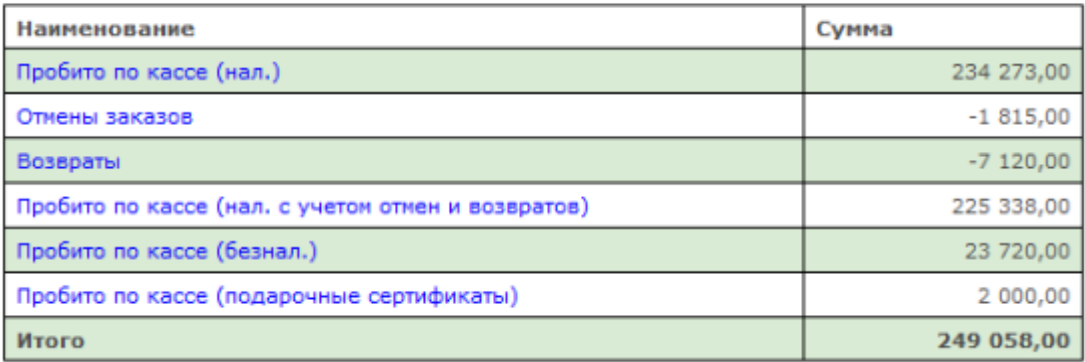

Денежные средства в разделе "пробито по кассе" учитываются следующим образом: учитываются все платежи, принятые за данный период. В том числе: полные оплаты оформленных заказов, предоплаты за оформленные заказы, и доплаты за заказы, оформленные ранее. Также платежи разбиваются на наличную и безналичную (по банковским картам) оплату. Отмены заказов и возвраты товаров учитываются с отрицательным знаком. То есть если 02.05 отменяется заказ, сделанный 01.05, за который была внесена предоплата 5000р, то 02.05 этот возврат пройдет по кассе как -5000р. - возврат денежных средств клиенту.

**Пробито по кассе (нал.)** - наличные средства, которые были получены от клиентов за период (полная оплата заказов, предоплата, доплата за заказы)

**Отмены заказов** - сумма заказов, которые были отменены после того, как были оформлены

**Возвраты** - сумма возвратов товаров в магазин за период

**Пробито по кассе (нал. с учетом отмен и возвратов)** - сумма, пробитая по кассе за вычетом отмен и возвратов (если при отмене или возврате деньги изымаются из кассы, эта сумма должна совпадать с реальным поступлением денежных средств в магазин за период)

**Пробито по кассе (безнал.)** - сумма, оплаченная за заказы с помощью безналичного рассчета (кредитные карты)

**Пробито по кассе (подарочные сертификаты)** - сумма заказов, оплаченных с помощью подарочных сертификатов за период

По каждому пункту можно просмотреть детализацию

В конце каждой смены обязательно сверяйте значения соответствующих строк таблицы "Пробито по кассе"с аналогичными строками в X-отчете кассового аппарата, а также сверяйте фактическое количество наличных денег в кассе с X-отчетом и строкой "Пробито по кассе (нал. с учетом отмен и возвратов) таблицы "Пробито по кассе" отчета "Результаты за период"

### **Детализация по платежам. По каждому заказу можно просмотреть полную информацию.**

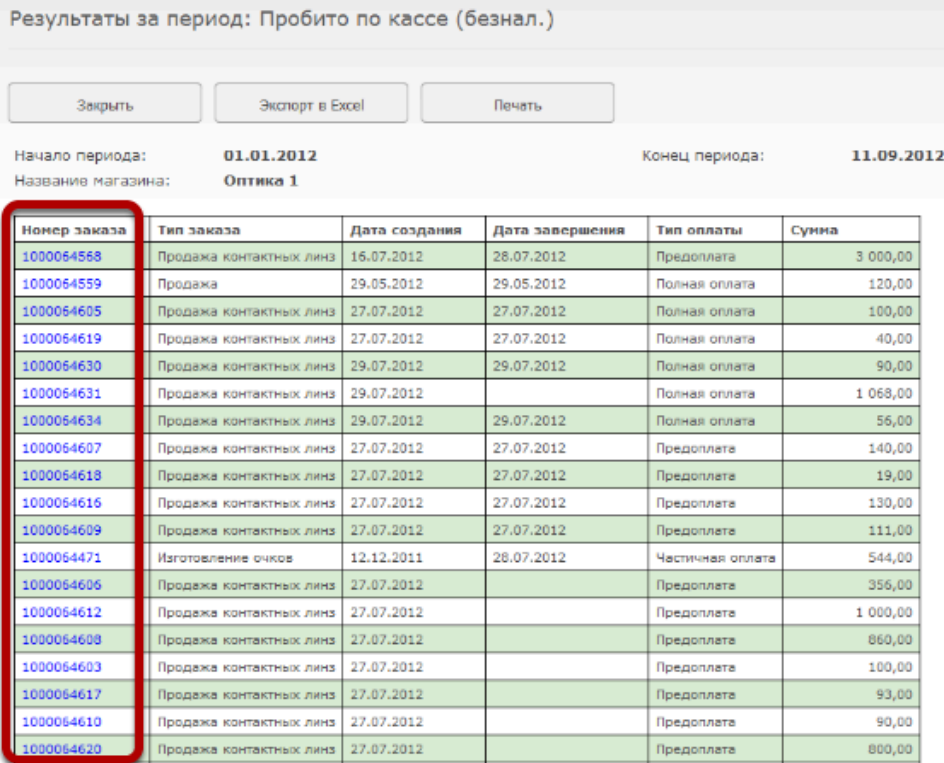

### **Блок "Инкассации" позволяет контролировать сумму инкассаций, которые были созданы в департаменте за период, а также сумму полученных инкассаций**

Инкассации:

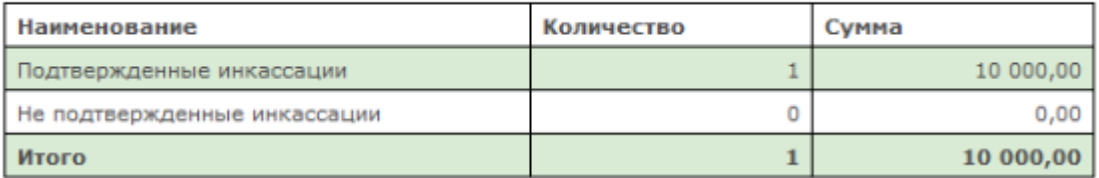

Не подтвержденные инкассации - инкассации, которые были созданы, но еще не были отмечены, как полученные.

Подтвержденные инкассации - инкассации, которые были отмечены, как полученные.

## **Как выдать зарплату сотруднику из кассы магазина?**

Часто возникает необходимость выдать заработную плату продавцу или офтальмологу прямо из кассы магазина. Ниже описана последовательность действий по оформлению данной операции в программе

### **1. Сотрудник магазина переходит в меню "Касса", далее "Наличный счет"**

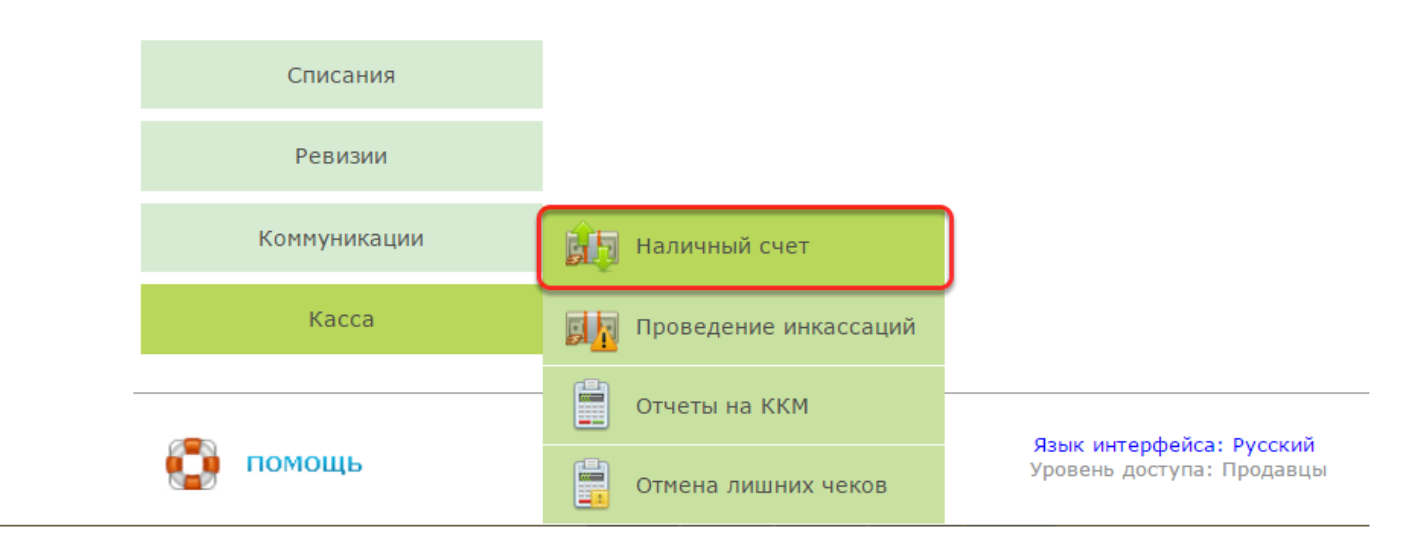
## **2. В открывшемся окне нужно нажать кнопку "Получение средств"**

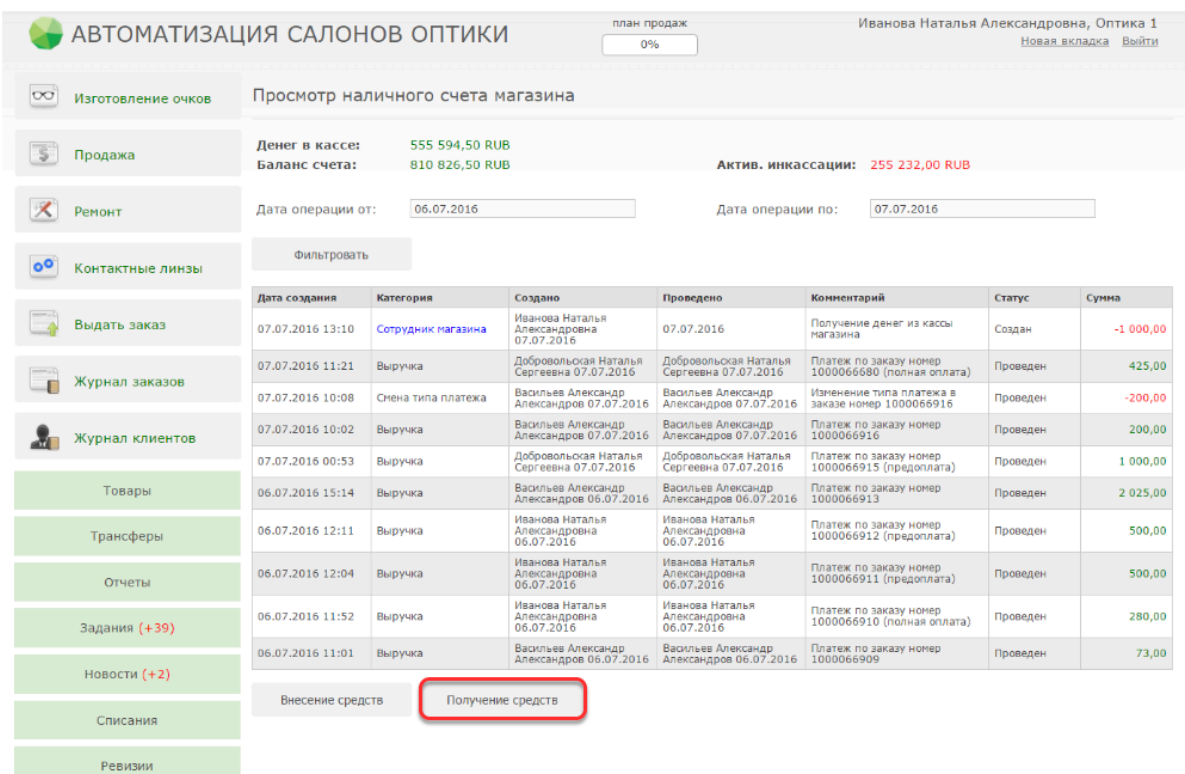

### **3. Далее следует указать сумму, основание и получателя изымаемых из кассы денежных средств**

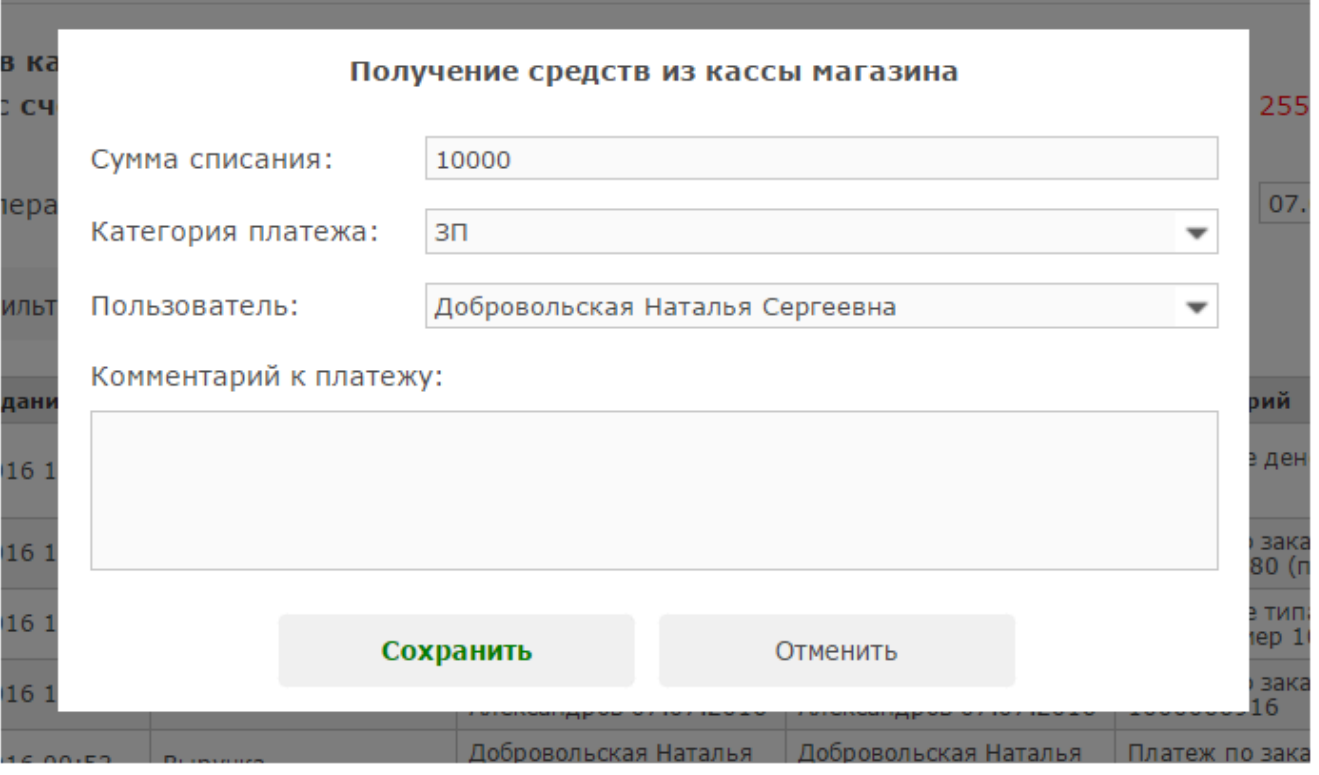

В графе "Сумма списания" укажите необходимую сумму.

В графе "Категория платежа" выберите соответствующую категорию. Если подходящей категории нет, ее нужно добавить в справочник "Категории денежного перевода (списания) под пользователем Системный администратор, перейдя в пункт меню "Справочники" на закладку "Общие".

В графе "Пользователь" укажите получателя денежных средств. Его ФИО будут указаны в графе "Получатель" расходного кассового ордера.

После внесения данных нажмите кнопку "Сохранить"

## **4. Созданную заявку на изъятие денежных средств из кассы магазина должен подтвердить пользователь с правами Топ-менеджер.**

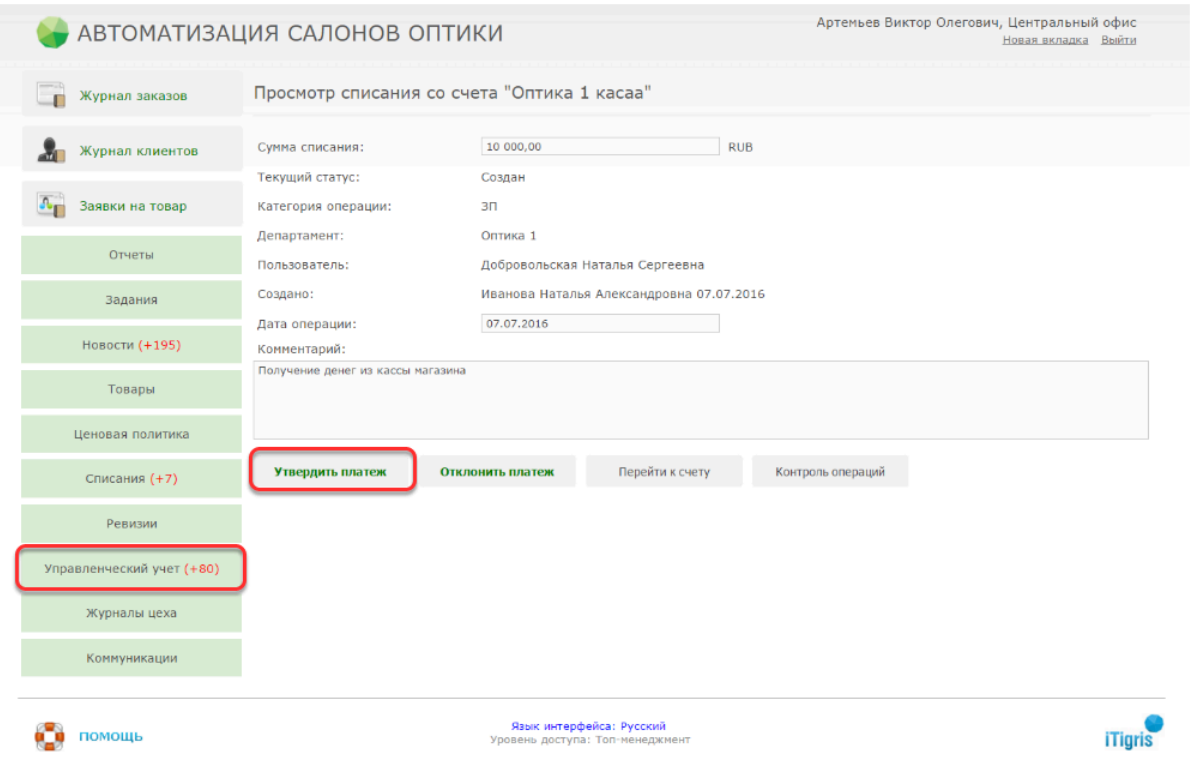

Для утверждения операции Топ-менеджер должен перейти в пункт меню "Управленческий учет" - "Контроль операций". В списке неутвержденных операций нужно выбрать нужную, открыть ее и нажать кнопку "Утвердить платеж"

### **5. После того, как операция утверждена Топ-менеджером, Продавец должен перейти в пункт меню "Касса" - "Наличный счет" и выбрать из списка нужную операцию**

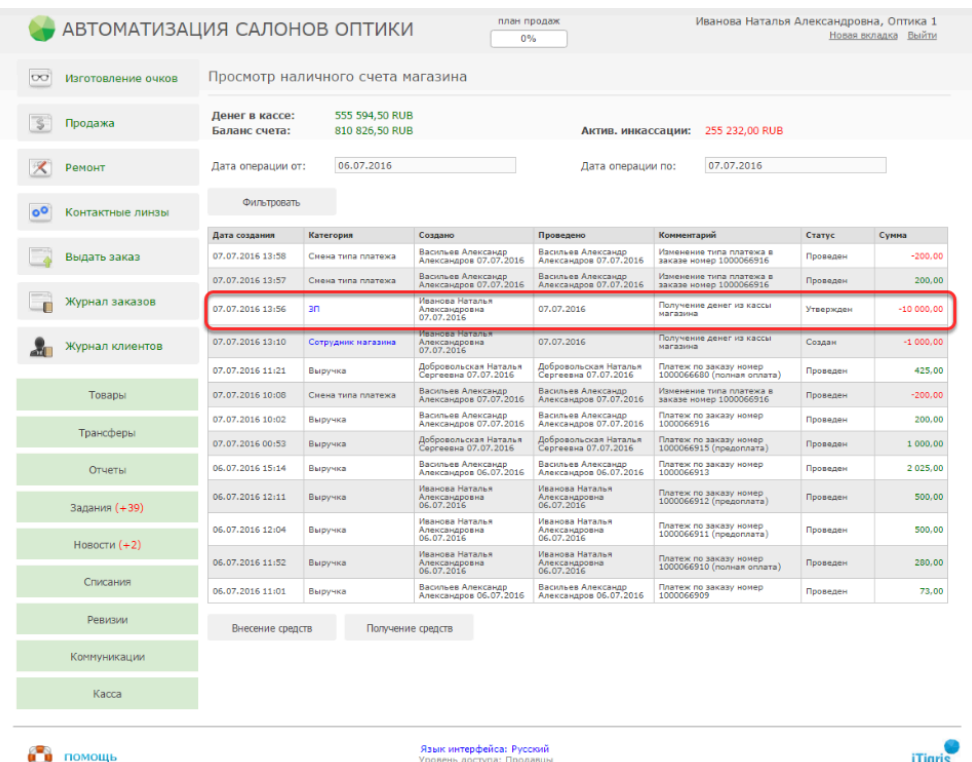

## **Далее программа предложит распечатать расходный кассовый ордер. Его нужно распечатать и подписать. После этого необходимую сумму можно изъять из кассы и выдать сотруднику**

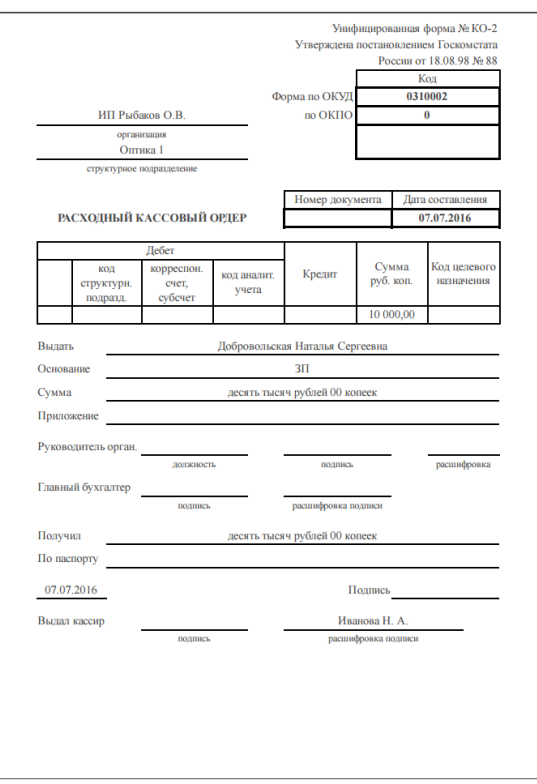

## **Как провести инкассацию денег в магазине?**

Оформлять инкассацию денег из кассы магазина в программе рекомендуется одновременно с осуществлением фактического забора денег из кассы.

Для проведения инкассации в программе необходимо, чтобы в системе был заведен наличный счет магазина и наличный счет организации. Если счета еще не созданы, их нужно создать. О том, как это сделать, вы можете узнать [ЗДЕСЬ](http://optimahelp.itigris.ru/m/57456/l/539605-)

Также в настройках текущего департамента (магазина) должны быть указаны счета (наличный, безналичный и счет для инкассаций). Счет для инкассаций - это тот счет, на который будут переводиться инкассированные суммы. Обычно это наличный счет организации. [Подробнее](http://optimahelp.itigris.ru/m/57456/l/539629-) о том, как "привязать" счета к магазину.

Если все вышеописанные настройки выполнены, в дальнейшем вы сможете отражать инкассации денег из магазина в программе. Подробнее о [проведении](http://optimahelp.itigris.ru/m/57456/l/539633-) инкассации в [магазине](http://optimahelp.itigris.ru/m/57456/l/539633-)

Создаваемые в магазине инкассации должен потверждать сотрудник с правом доступа в программу "Топ-менеджер". Как это сделать можно узнать [ЗДЕСЬ](http://optimahelp.itigris.ru/m/57456/l/539634-). Только после этого инкассация будет проведена в программе должным образом, а деньги будут зачислены на счет для инкассации.

## **Как посмотреть выручку магазина?**

Посмотреть выручку компании или отдельного магазина позволяет отчет "Показатели по выручке".

Для этого необходимо:

Выбрать в меню пункт "Отчеты менеджмента"  $\rightarrow$  "Показатели по выручке". Задать начало и конец интересующего периода, тип выручки, интервал и департамент при необходимости.

Нажать "Сформировать".

[Подробнее](https://optimahelp.itigris.ru/m/57456/l/538630-) [об](https://optimahelp.itigris.ru/m/57456/l/538630-) [отчете](https://optimahelp.itigris.ru/m/57456/l/538630-) ["](https://optimahelp.itigris.ru/m/57456/l/538630-)[Показатели](https://optimahelp.itigris.ru/m/57456/l/538630-) [по](https://optimahelp.itigris.ru/m/57456/l/538630-) [выручке](https://optimahelp.itigris.ru/m/57456/l/538630-)["](https://optimahelp.itigris.ru/m/57456/l/538630-)

Быстро сравнить выручку компании либо отдельного магазина за различные периоды времени позволяет отчет "Сравнение показателей по выручке".

[Подробнее](https://optimahelp.itigris.ru/m/57456/l/538628-) [об](https://optimahelp.itigris.ru/m/57456/l/538628-) [отчете](https://optimahelp.itigris.ru/m/57456/l/538628-) ["](https://optimahelp.itigris.ru/m/57456/l/538628-)[Сравнение](https://optimahelp.itigris.ru/m/57456/l/538628-) [показателей](https://optimahelp.itigris.ru/m/57456/l/538628-) [по](https://optimahelp.itigris.ru/m/57456/l/538628-) [выручке](https://optimahelp.itigris.ru/m/57456/l/538628-)["](https://optimahelp.itigris.ru/m/57456/l/538628-) 

## **Почему могут возникать расхождения в отчетах "Остатки товара" и "Товарный отчет"?**

Ситуации, в которых могут расходиться значения Ревизии, отчета «Остатки товара» и «Товарного отчета»:

1) Сумма по ревизии может отличаться от суммы по отчету «Остатки товара» только в одном случае: если в департаменте на момент ревизии был товар со статусом «В трансфере» (отправлен, но еще не принят). Такой товар не будет учитываться в ревизии, но будет учитываться в отчете «Остатки товара».

Почему так (в Ревизии): Если товар имеет статус «В трансфере», то он, возможно, еще в магазине, или, возможно, уже нет (его везут, или уже привезли но еще не успели принять), поэтому его не нужно учитывать в ревизии. Тут действует «презумпция невиновности» если система не знает точно, в департаменте товар или уже нет, то и проверять его в ревизии не нужно.

Почему так (в отчете «Остатки товара»): Отчет «Остатки товара» в частности используется закупщиками для планирования заказов поставщикам. И если в нем не учитывать товары со статусом «В трансфере», то могут случаться ошибки: например 100 оправ TomFord находятся в пути из одного магазина в другой (или со склада в магазины), а закупщик строит отчет и видит, что числится всего 2 оправы, и дозаказывает еще 100.

2) Сумма по отчету «Остатки товара» может отличаться от суммы «Товарного отчета» в случае когда есть товар со статусом «Ожидает списания». В отчете «Остатки товара» он не учитывается, а в «Товарном отчёте» учитывается.

Почему так (в отчете «Остатки товара»): Товаре не учитывается,чтобы его не пытался ктонибудь заказать (например, в случае с линзой из другого департамента).

Почему так (в «Товарном отчёте»): Пока менеджер не подтвердил списание, по бухгалтерской отчетности товар списан с департамента быть не должен.

#### **Итого:**

Товар со статусом «В трансфере» (отправлен, но еще не принят):

- В Ревизии: не учитывается
- В отчёте «Остатки товара»: учитывается на департаменте-отправителе
- В «Товарном отчете»: учитывается на департаменте-отправителе

#### Товар со статусом «Ожидает списания»:

В Ревизии: не учитывается

В отчёте «Остатки товара»: не учитывается

В «Товарном отчете»: учитывается на департаменте, создавшем заявку

#### **Ещё раз кратко, почему возникает разница:**

Отчетом «Остатки товара» по задумке должны пользоваться магазины и закупщики. Поэтому здесь важно фактическое положение дел (если на товар создали заявку на списание, значит уже можно считать, что его спишут, поскольку большинство списаний подтверждается. Ревизии выявляют расхождением между фактическим наличием товара и тем товаром, который обязан быть в департаменте (это только товар со статусом «В департаменте»). Если товар в данный момент может быть в цехе, у менеджера на списании, в пути, он не учитывается в ревизии. «Товарный отчёт» — это бухгалтерский инструмент. Поэтому пока списание не подтверждено (нет документов, акта списания, и т.д.), товар не списывается.

## **Какие основные отчеты использовать для анализа деятельности компании?**

Основные отчёты в системе ИТигрис Оптима — это:

#### **1. Остатки товара**

Отчёт строится на начало дня. Данный отчет позволяет посмотреть остатки товара в департаменте на определенную дату. При этом, учитываемый в отчете товар, можно гибко фильтровать, указывая его параметры. В данном отчете учитывается только товар со статусом «В департаменте» и «В трансфере» (если этот товар ещене был принят в департаменте-получателе)

#### [Подробнее](https://optimahelp.itigris.ru/m/57456/l/538637-) [об](https://optimahelp.itigris.ru/m/57456/l/538637-) [отчете](https://optimahelp.itigris.ru/m/57456/l/538637-) ["](https://optimahelp.itigris.ru/m/57456/l/538637-)[Остатки](https://optimahelp.itigris.ru/m/57456/l/538637-) [товара](https://optimahelp.itigris.ru/m/57456/l/538637-)["](https://optimahelp.itigris.ru/m/57456/l/538637-)

#### **2. Товарный отчёт**

Позволяет посмотреть движение товара через департамент за определенный период. Отображается начальный остаток, приход со складов (с детализацией по конкретным трансферам), приход по счетам (трансферы из других магазинов, цеховые и заказные линзы, возврат товара с номерами соответствующих документов), расход по продажам (с номерами соответствующих заказов), расход по счетам (исходящие трансферы, списания с указанием номеров документов), переоценки и конечный остаток.

#### [Подробнее](https://optimahelp.itigris.ru/m/57456/l/538648-) [о](https://optimahelp.itigris.ru/m/57456/l/538648-) [товарном](https://optimahelp.itigris.ru/m/57456/l/538648-) [отчете](https://optimahelp.itigris.ru/m/57456/l/538648-)

#### **3. Результаты за период**

Позволяет посмотреть результаты работы магазина за указанный период. В частности: проданные товары (с детализацией по заказам, в которых они были проданы), оформленные заказы и полученные денежные средства (оплата наличными и по банковским картам).

### [Подробнее](https://optimahelp.itigris.ru/m/57456/l/538649-) [об](https://optimahelp.itigris.ru/m/57456/l/538649-) [отчете](https://optimahelp.itigris.ru/m/57456/l/538649-) ["](https://optimahelp.itigris.ru/m/57456/l/538649-)[Результаты](https://optimahelp.itigris.ru/m/57456/l/538649-) [за](https://optimahelp.itigris.ru/m/57456/l/538649-) [период](https://optimahelp.itigris.ru/m/57456/l/538649-)["](https://optimahelp.itigris.ru/m/57456/l/538649-)

## **Как контролировать окончание срока годности контактных линз?**

Такой товар как контактные линзы имеет важную специфическую особенность - он имеет ограниченный срок годности. Система Итигрис Оптима позволяет устанавливать и контролировать сроки годности у данной категории товаров.

## **Чтобы настроить параметры сроков годности КЛ, зайдите в программу под пользователем "Системный администратор", перейдите в пункт меню "Настройки приложения" и перейдите на закладку "КЛ: срок годности"**

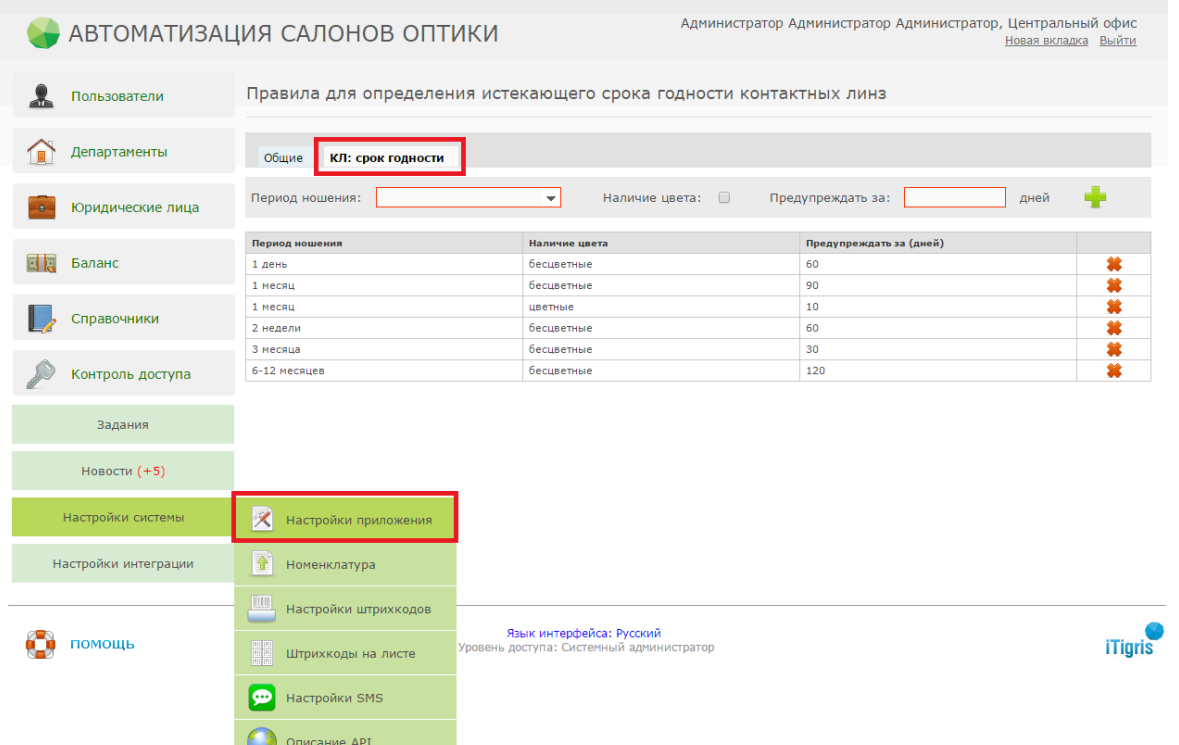

### **Добавьте правила определения срока годности для линз с различным периодом ношения и нажмите на "Добавить правило" (Зеленый плюс)**

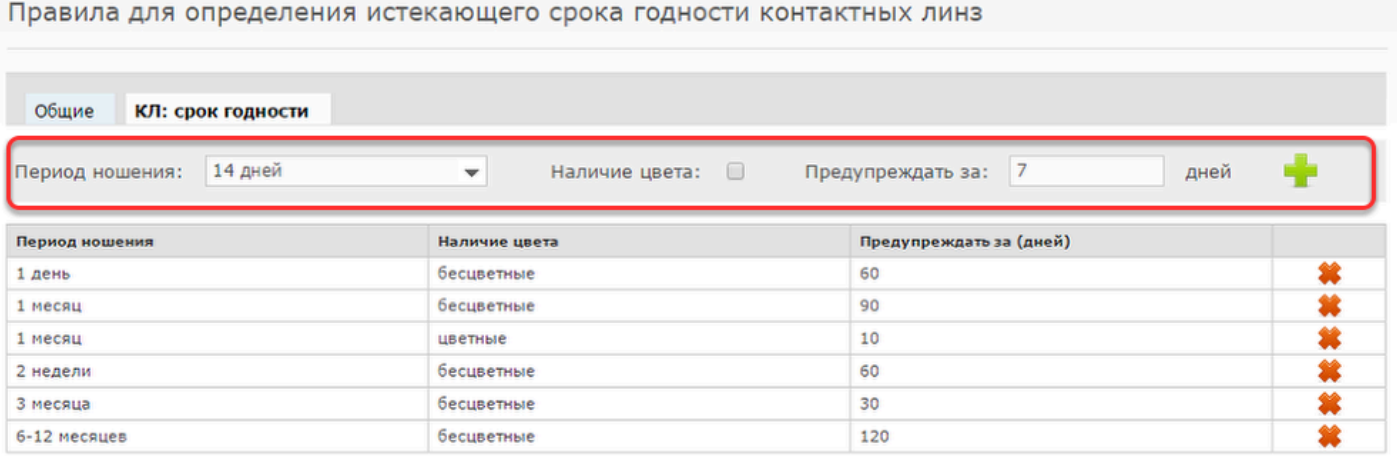

### **Новое правило определения срока годности КЛ и предупреждения о его истечении будет добавлено в систему**

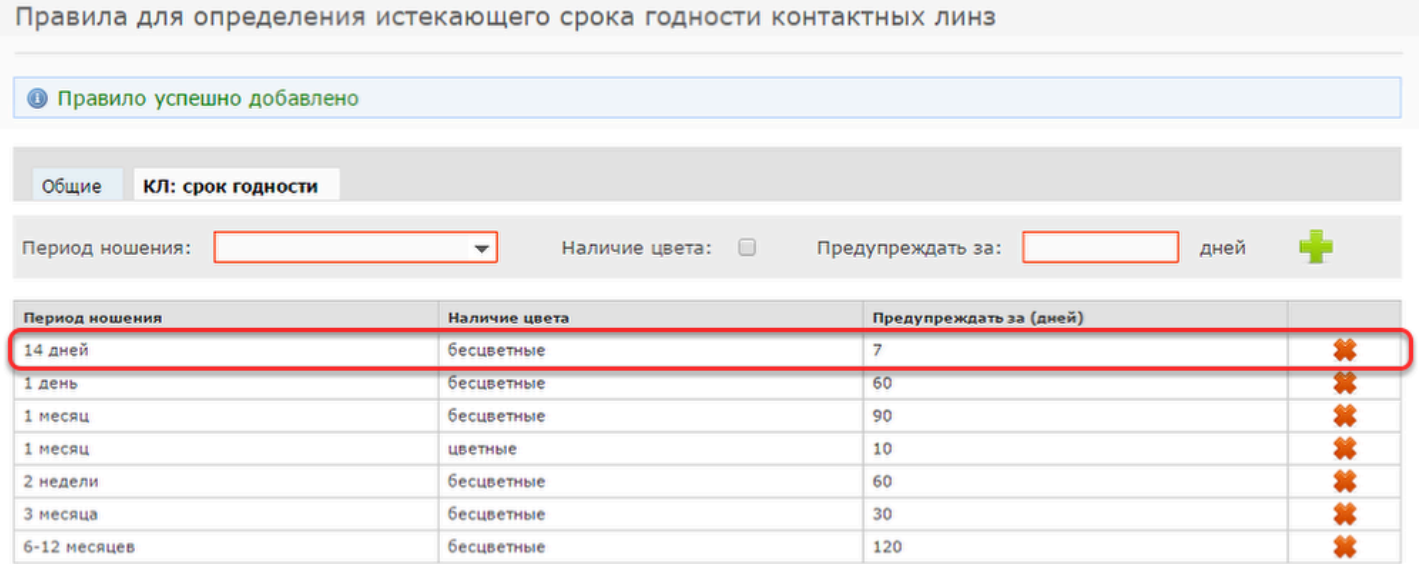

## **В соответствии с указанными настройками во всех списках и отчетах КЛ с истекающим сроком годности будут выделены красным.**

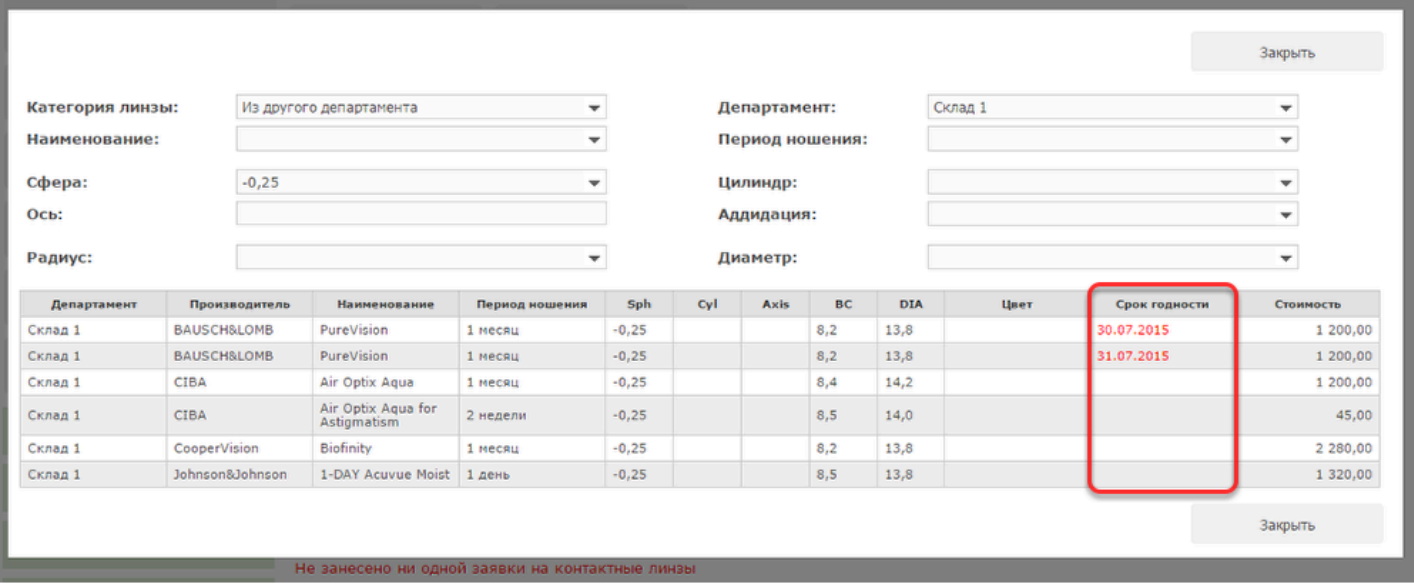

На рисунке сверху представлен пример из оформления заказа "Контактные линзы". Продавец смотрит КЛ есть на остатках в магазине или других департаментах и сразу может выбрать линзы с завершающимся сроком годности.

## **Посмотреть информацию о всех КЛ с завершающимся сроком годности можно с помощью отчета "Остатки товара"**

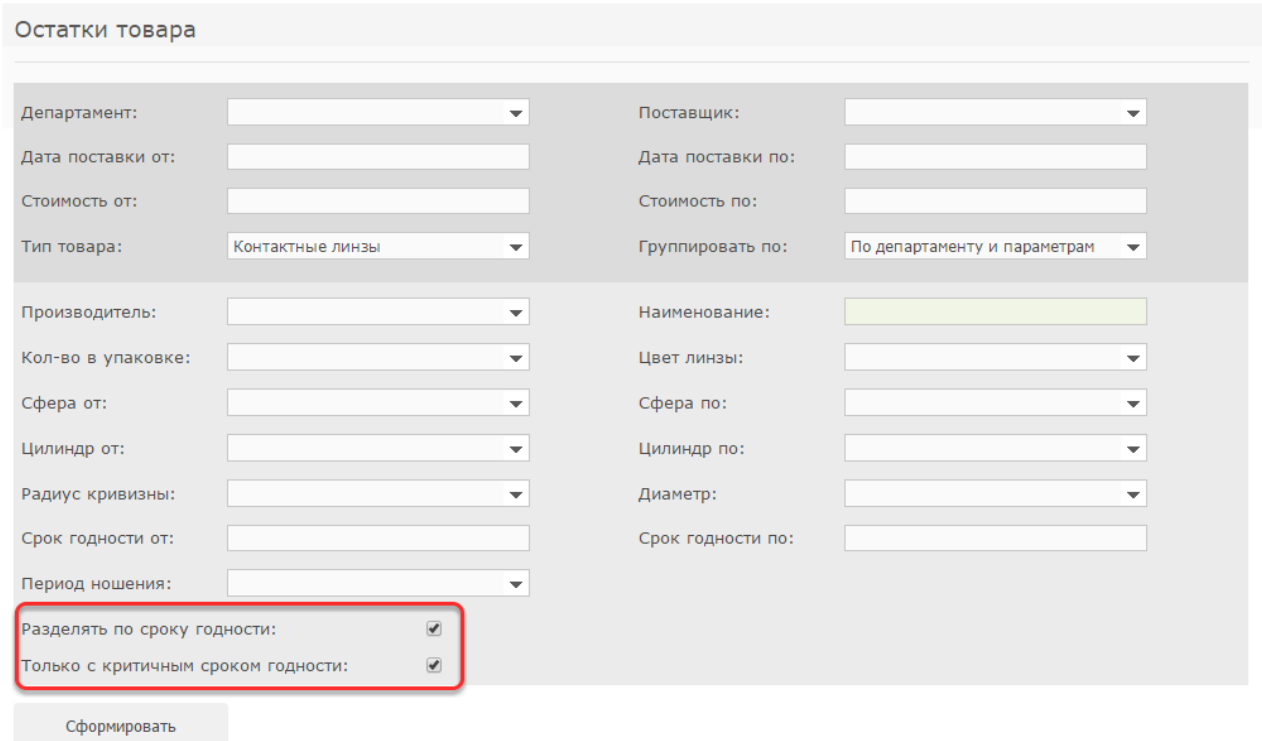

Данный отчет доступен пользователям с правами "Продавец", "Склад", "Топ-менеджер", Бухгалтер". В настройках отчеты выберите тип товара - Контактные линзы и установите галочки напротив "Разделять по сроку годности" и "Только с критичным сроком годности".

### **Будет сформирован отчет по всем имеющимся остаткам КЛ, у которых приближается срок годности.**

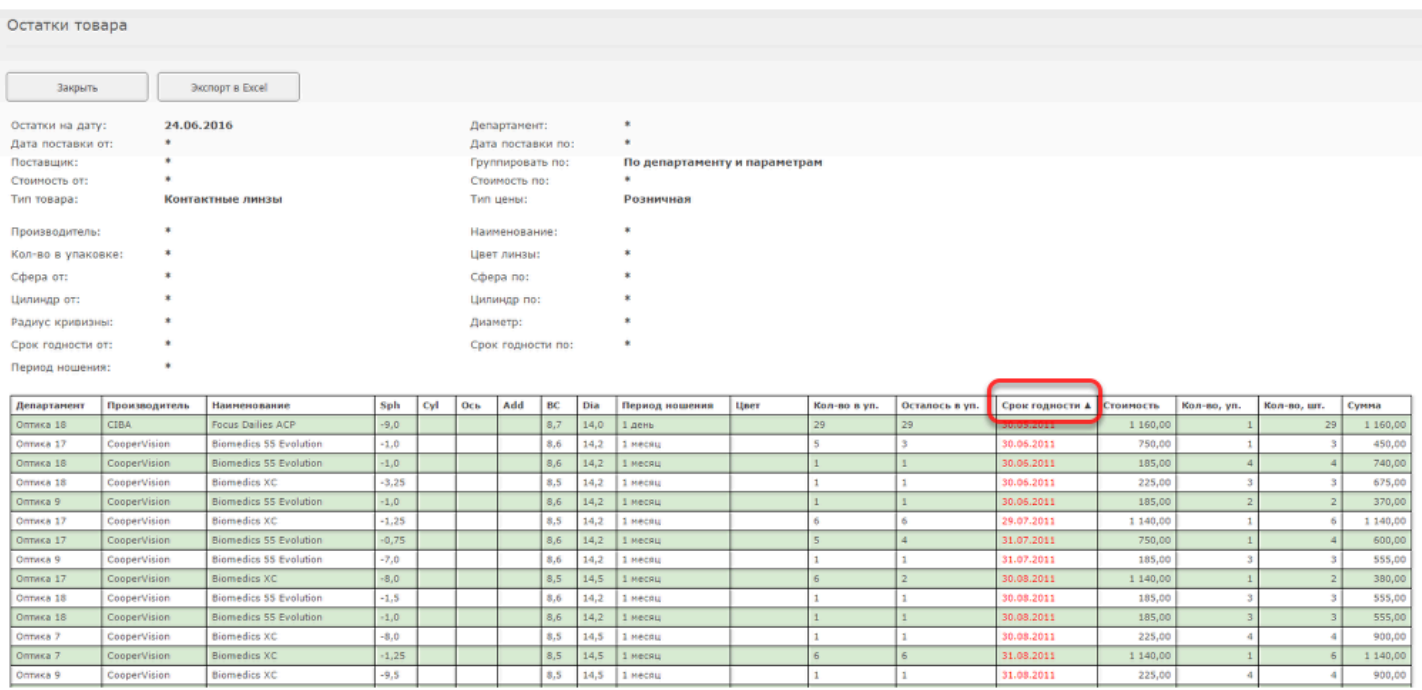

Для удобства вы можете отсортировать все КЛ по сроку годности по убыванию или возрастанию, нажам на заголовок соответствующего столбца в отчете

## **Как выгрузить клиентскую базу в Exсel?**

Для того чтобы выгрузить клиентскую базу в Exсel в настройках приложения должная быть включена настройка "Возможность экспорта базы клиентов в Excel". Для этого зайдите в систему под пользователем с правами доступа "Системный администратор", перейдите в пункт меню "Настройки системы" - "Настройки приложения" и проверьте, чтобы напротив указанной настройки стояла галочка. Если галочка не стоит, поставьте ее и нажмите кнопку "Сохранить" в нижней части экрана

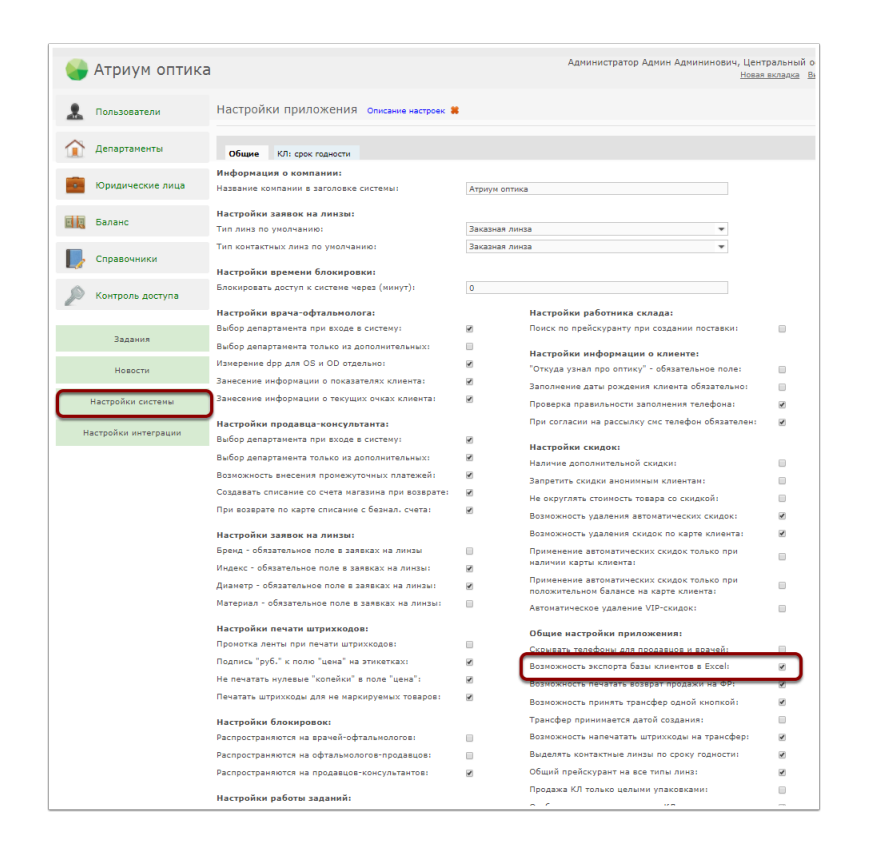

Выгружать клиентскую базуможет только пользователь с уровнем доступа "Топ-Менеджмер. Для того, чтобы осуществить выгрузку необходимо перейти в раздел "Коммуникации" и нажать на кнопку "Звонки клиенту".

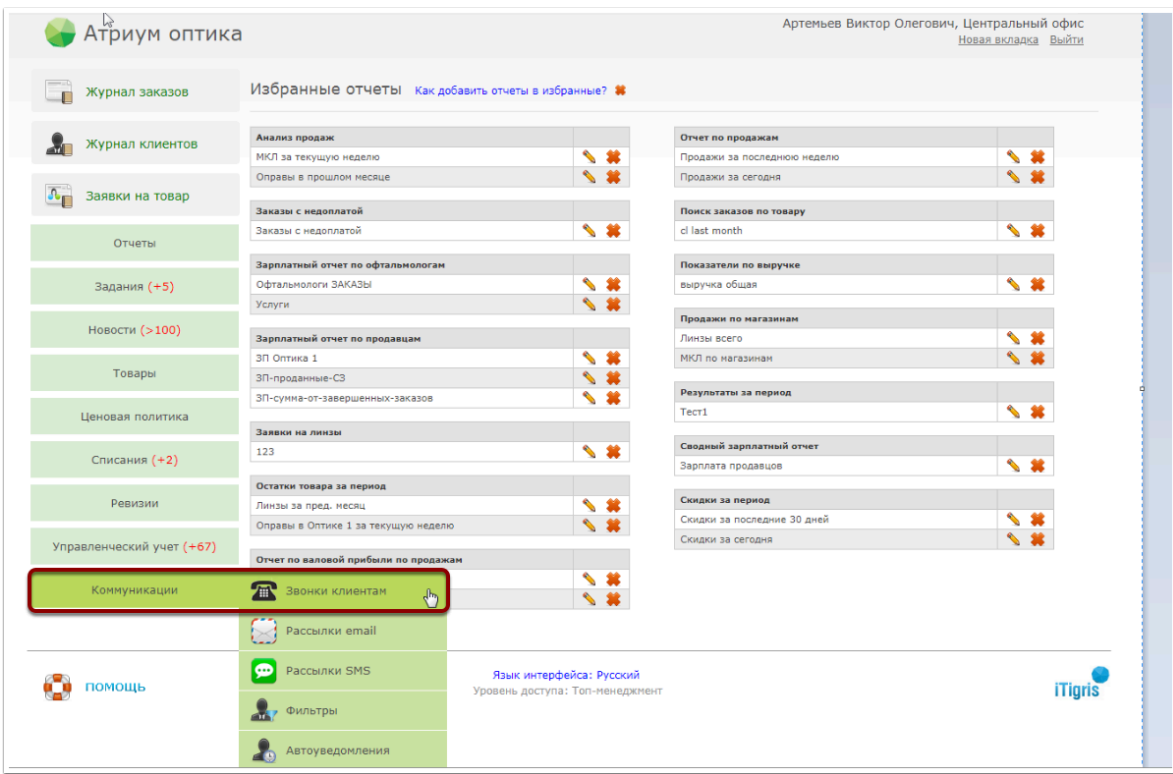

В окне обзвона клиентов нажмите на кнопку "Экспорт в Exсel"

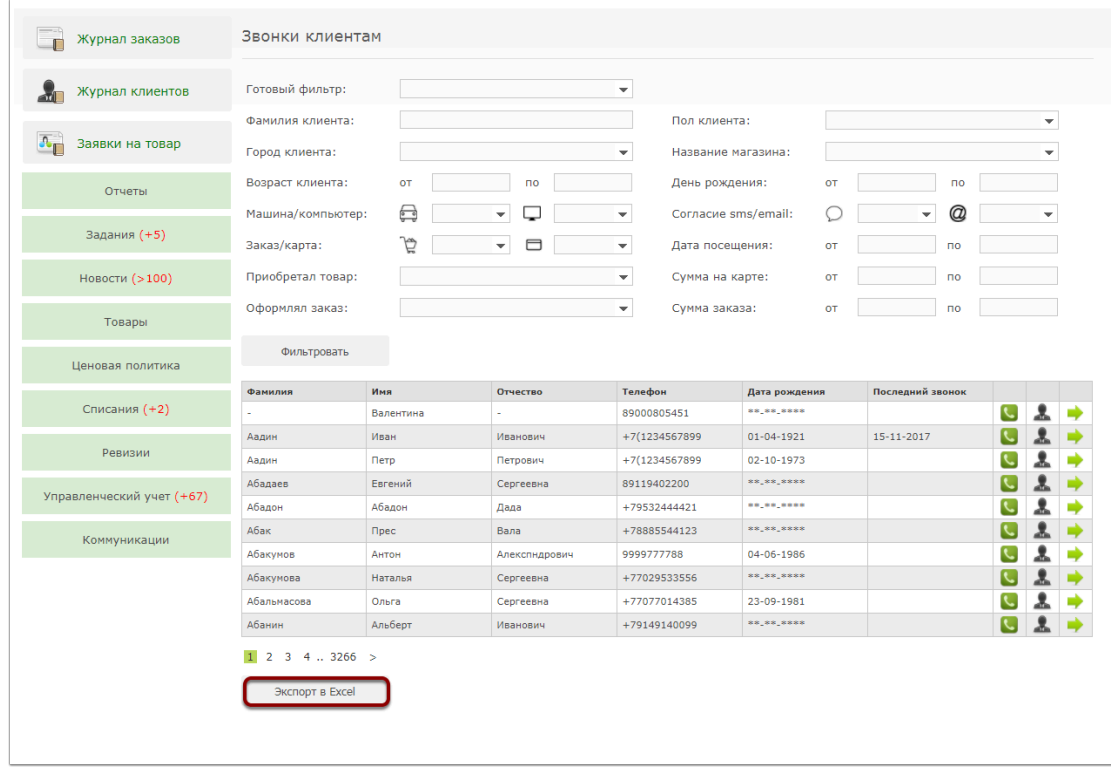

После этого клиентская база будет сохранена в загрузках браузера в виде Excel файла

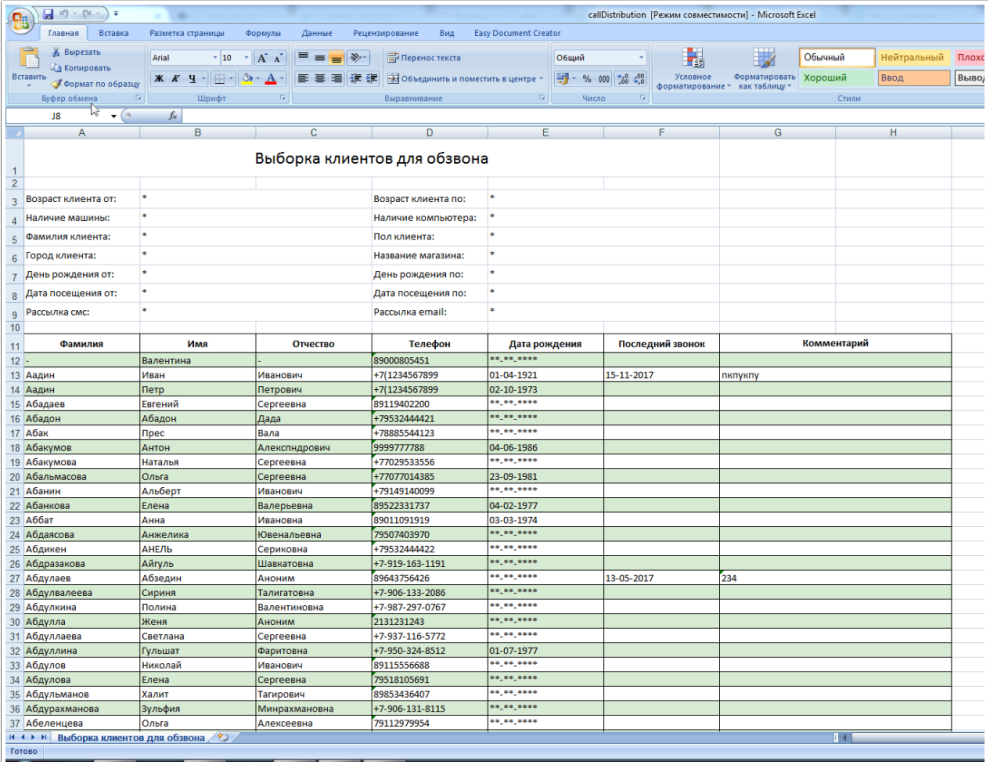

## **Как изменить текст СМС-уведомления о готовности заказа?**

Отредактировать текст СМС-уведомления о готовности заказа может пользователь с правами доступа "Системный администратор" в пункте главного меню "Настройки системы" -"Настройка сообщений" - "SMS":

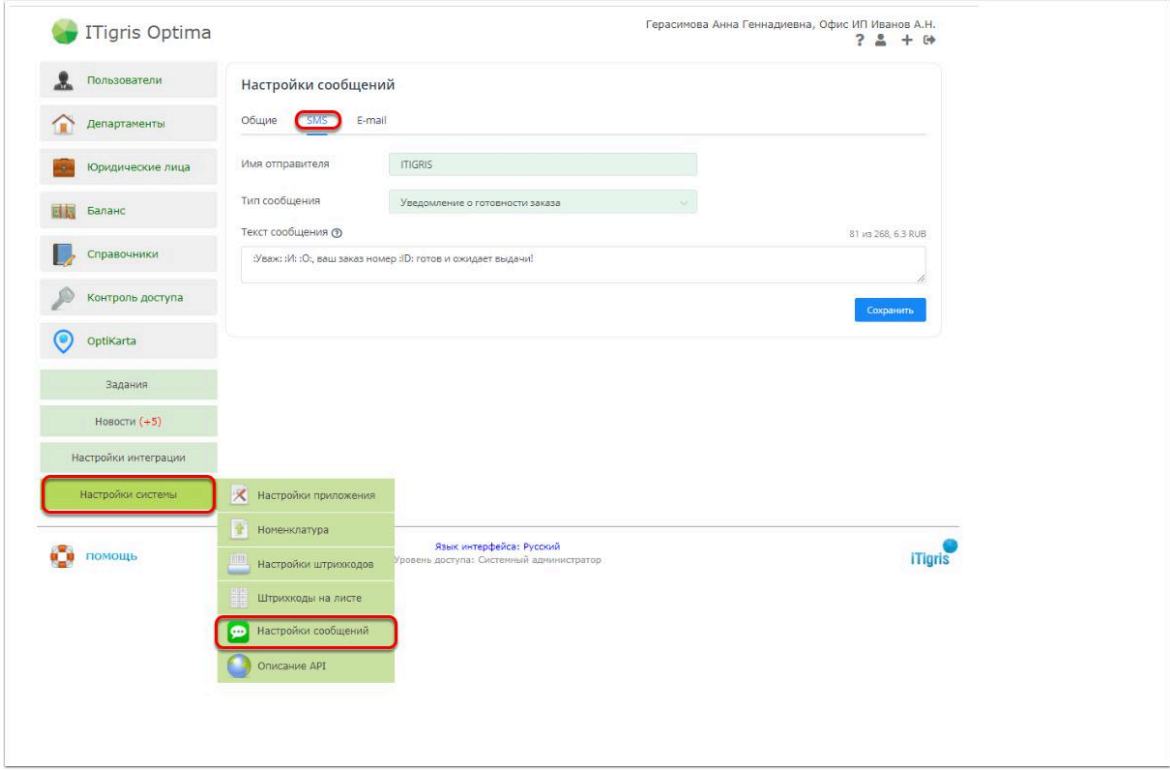

На закладке "SMS " в поле "Текст сообщения" вы можете написать любое сообщение, которое будет отправляться клиенту по СМС при нажатии соответствующей кнопки в заказах "Изготовление очков" и "Продажа контактных линз" в статусе "Готов". После радактирования текста нажмите "Сохранить"

 Без необходимости не удаляйте из шаблона текст ":И :О" и ":ID:". Вместо этих символов в сообщение будут автоматически подставляться соответственно Имя и Отчество клиента, а также номер заказа.

Вы также можете использовать следующие обозначения, вместо которых в сообщения будет автоматически подставляться необходимая информация:

**:Уваж: -** Уважаемый или Уважаемая в зависимости от пола клиента

**:Ф:** - Фамилия клиента

- **:И:** Имя клиента
- :**О:** Отчество клиента
- **:Tel:** Телефон департамента, в котором оформлялся заказ

# **Версии браузеров**

## **Как обновить браузер Mozilla Firefox**

1. Откройте браузер и в верхнем правом углу нажмите кнопку "**Меню**" (смотрите скриншоты).

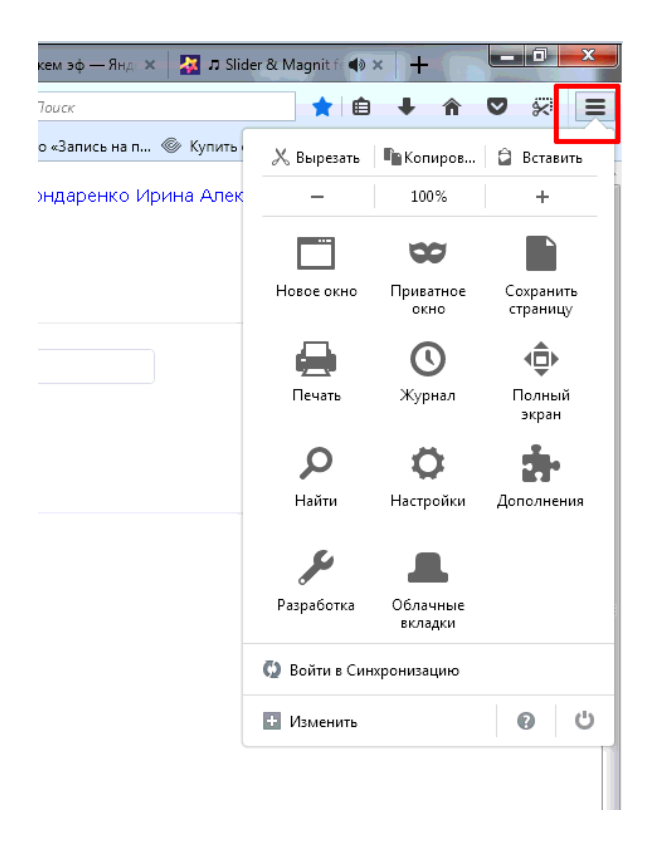

2. Внизу меню нажмите **знак вопроса** или надпись "**Справка**"

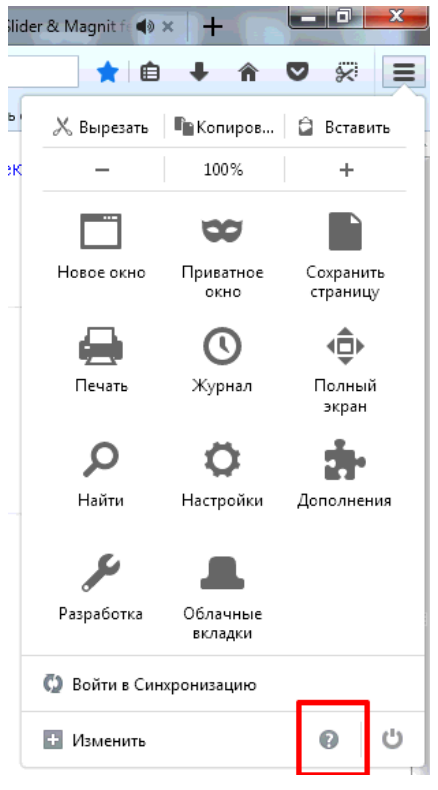

### 3. Нажмите **О Firefox**

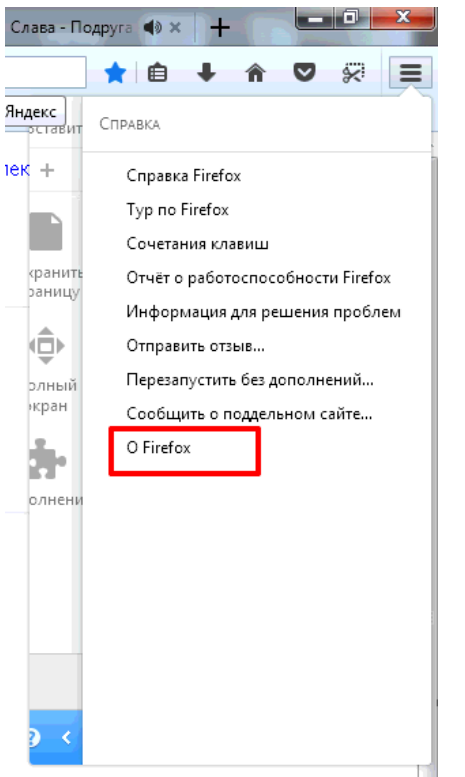

### 4. Нажмите **Проверить на обновления**

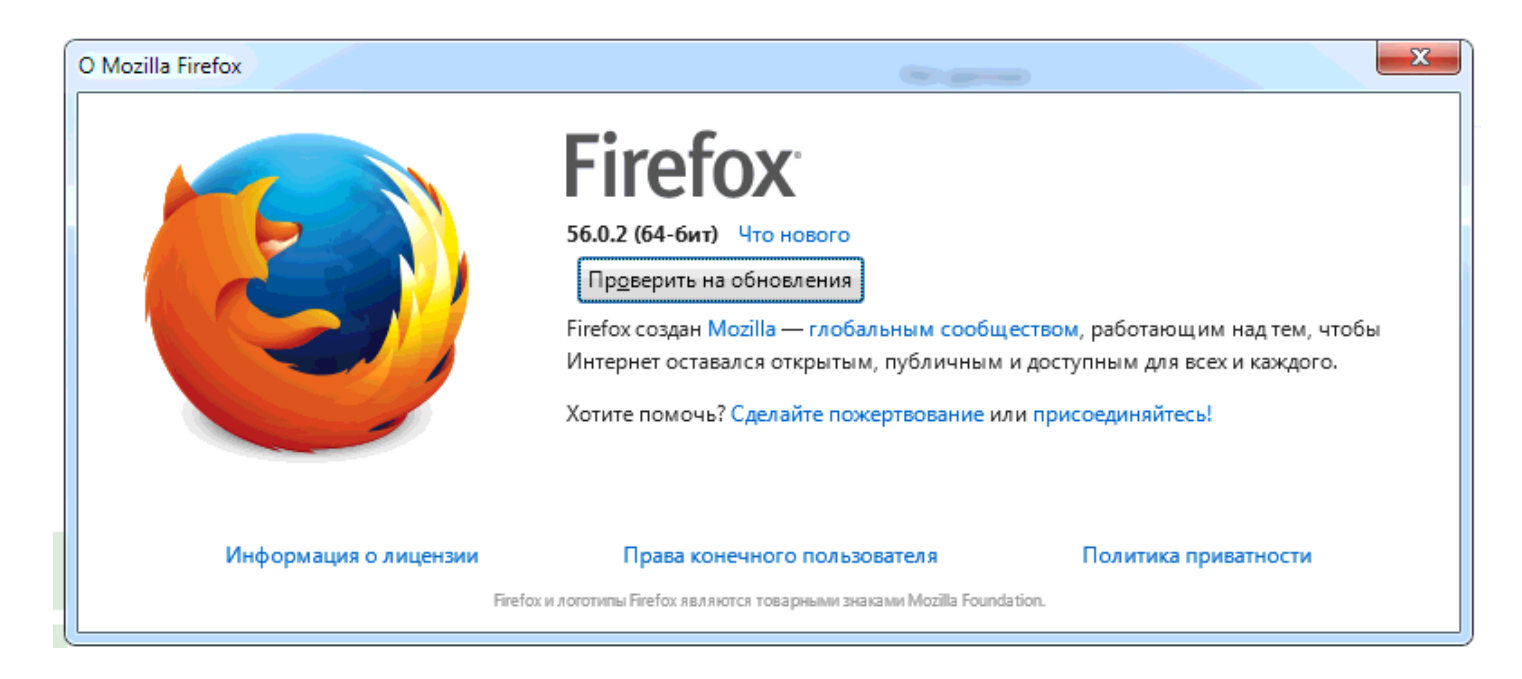

### 5. Нажмите **Обновить до ...**

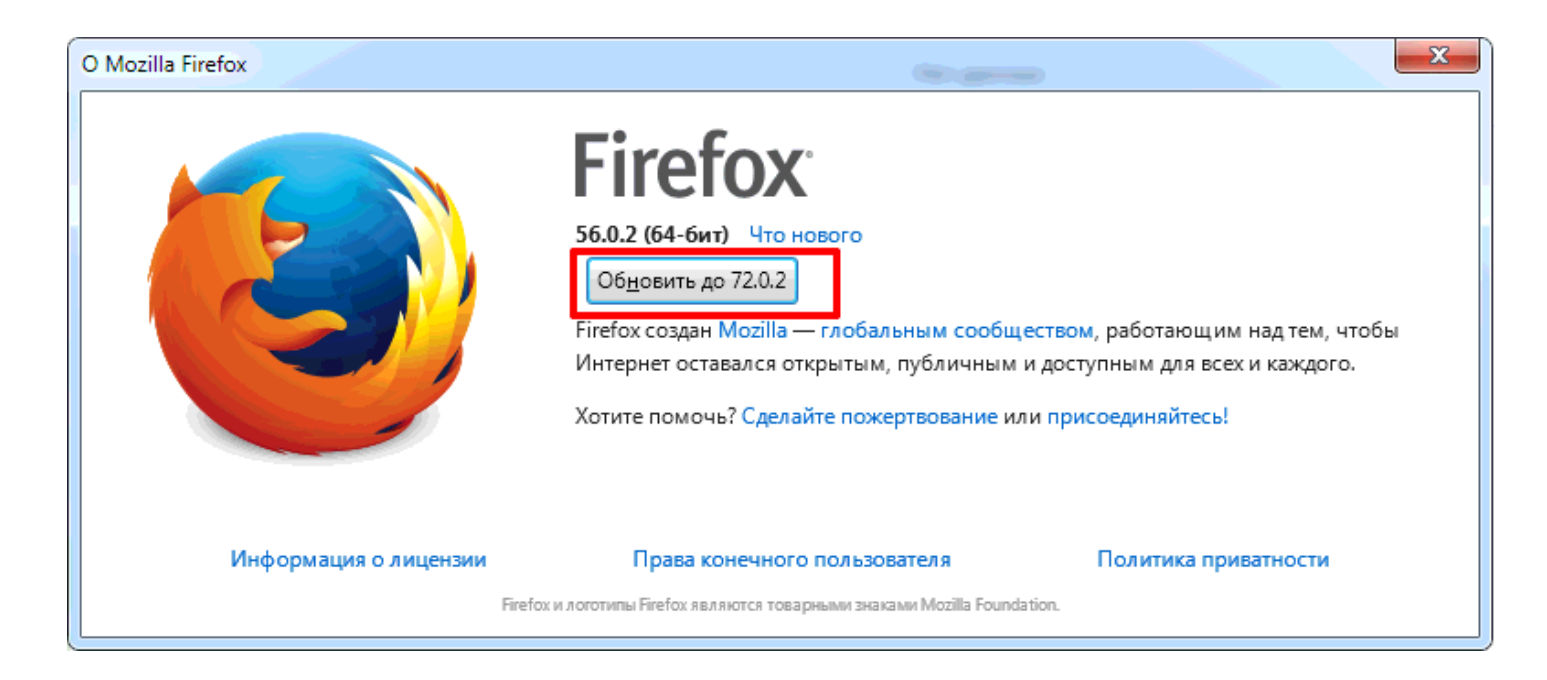

6. Подождите пока загрузится обновление

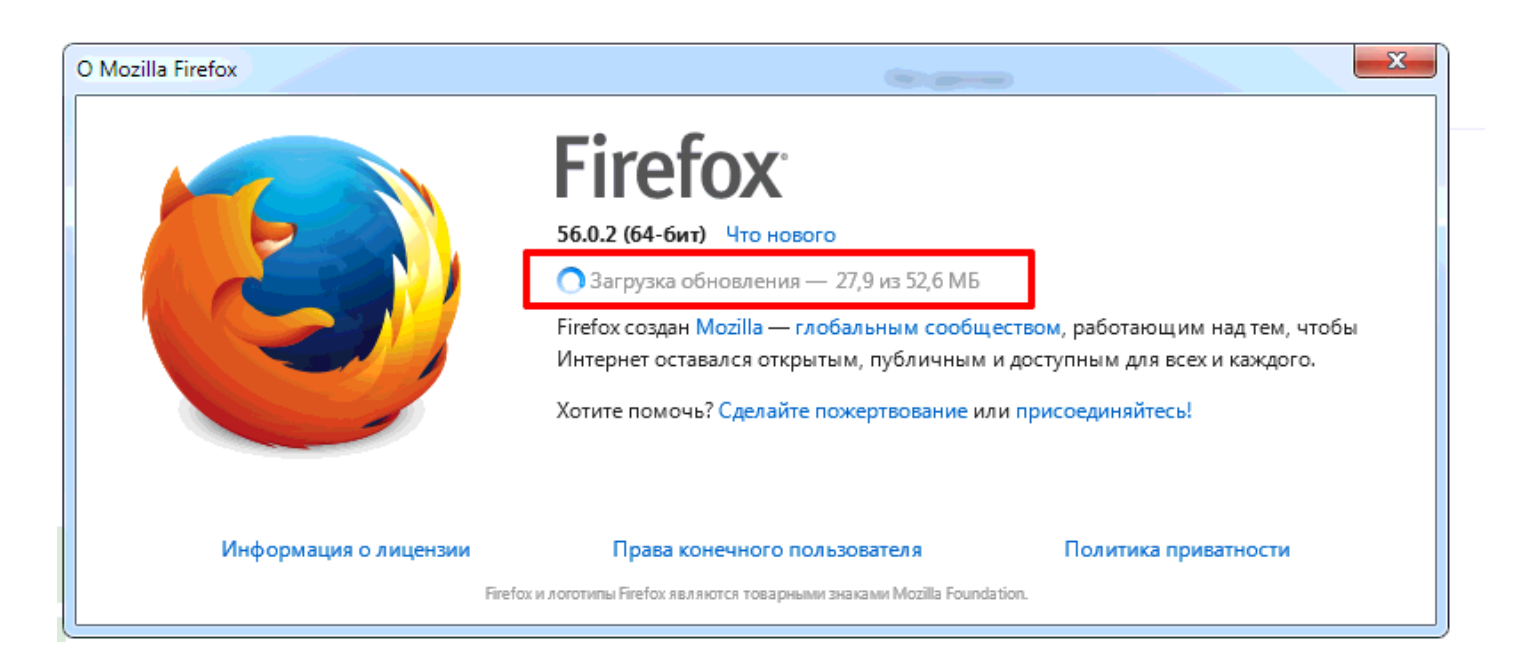

7. Нажмите **Перезагрузить Firefox для обновления,** возможно вам понадобится сдвинуть окошко **О Mozilla** вниз экрана, чтобы увидеть сообщение о том, что вы хотите выйти из вкладок Оптимы.

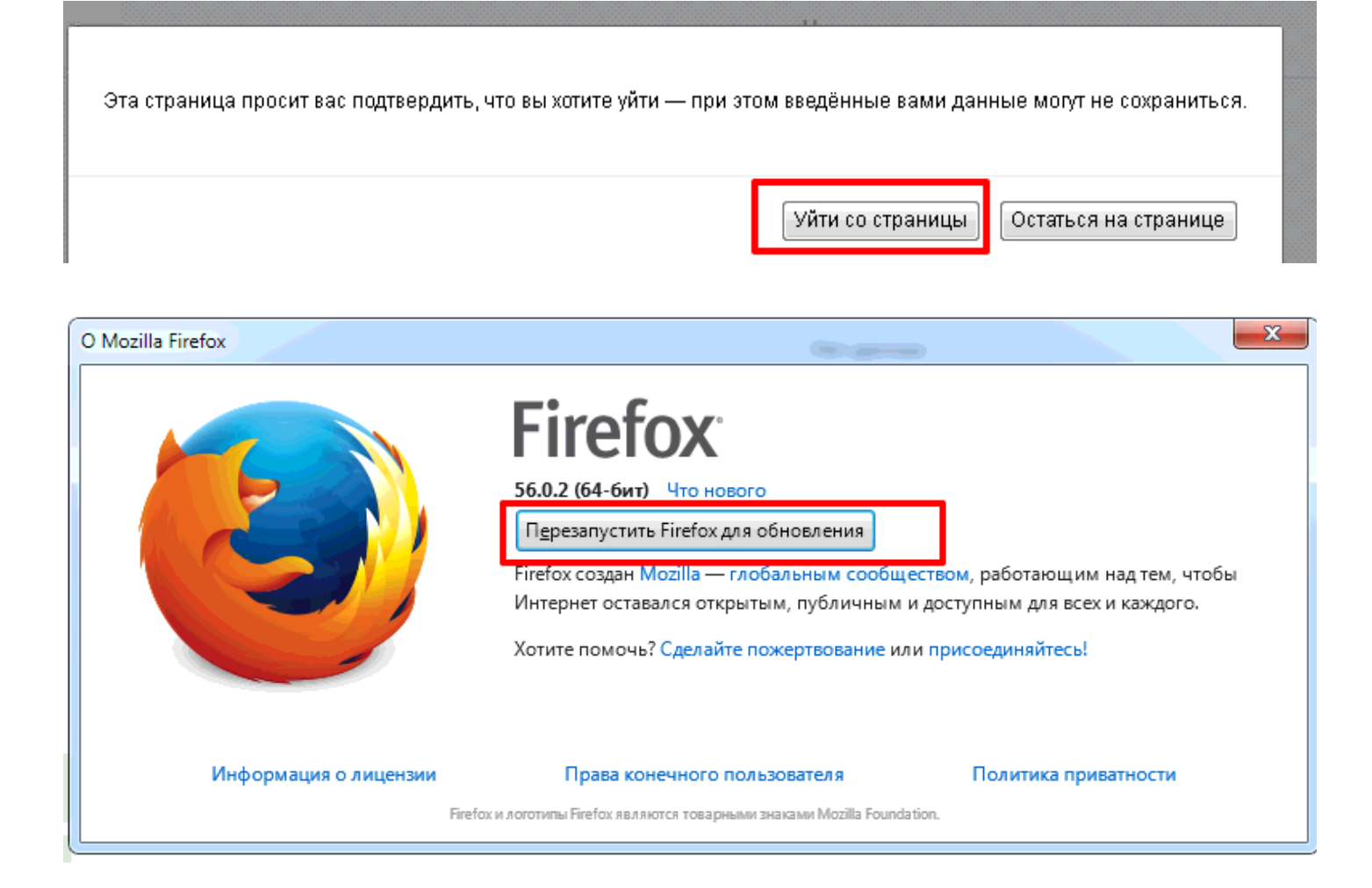

## **Как обновить браузер Google Chrome**

- 1. Нажмите кнопку **Меню**
- 2. Выберите пункт "Справка"
- 3. Нажмите "О браузере Google Chrome"

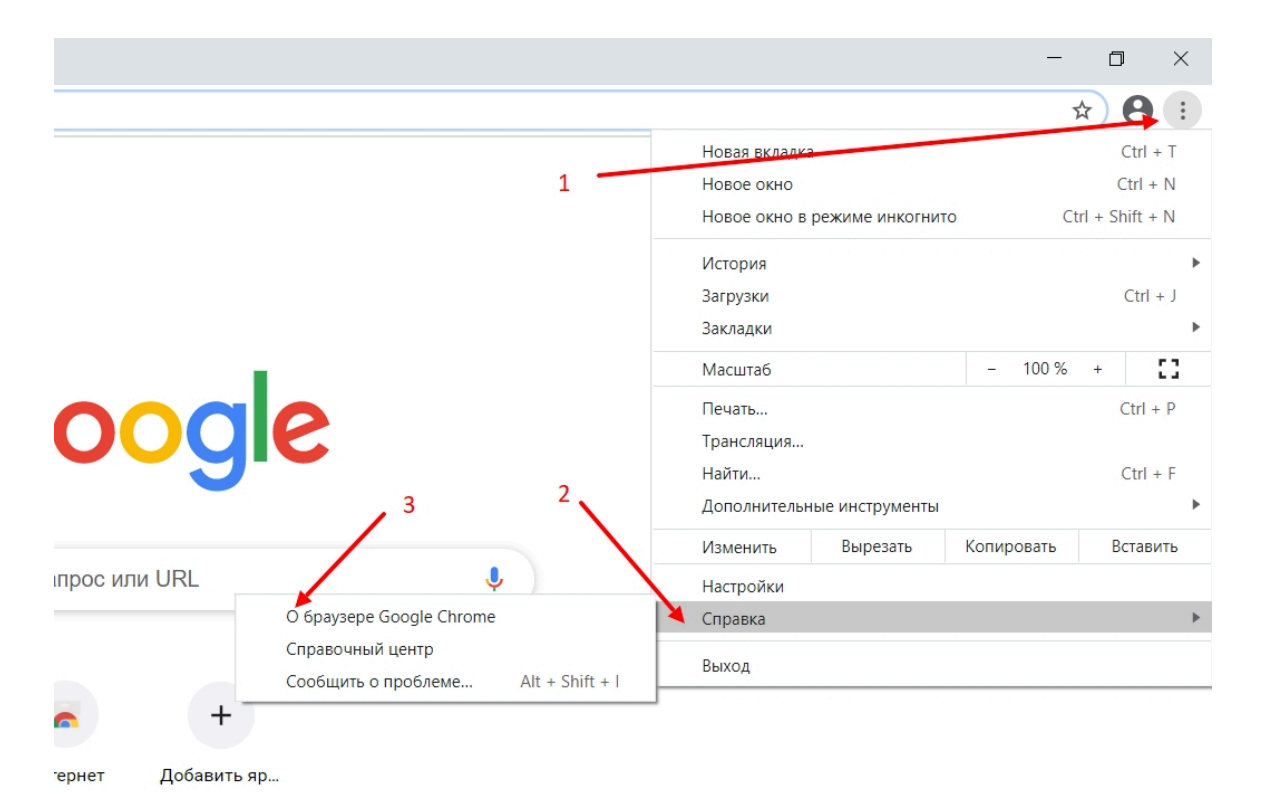

4. Вы видите версию своего браузера. В случае, если есть более новая, браузер сам предложит вам его обновить. Для этого нажмите на кнопку "Перезапустить"